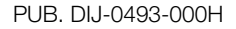

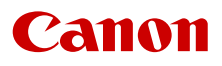

# **EOS C300 Mark III EOS C500 Mark II**

デジタルシネマカメラ

Firmware ver. 1.0.7.1 (C300 Mk III) Firmware ver. 1.1.1.1 (C500 Mk II)

使用説明書

# <span id="page-1-1"></span><span id="page-1-0"></span>安全上のご注意

安全に使っていただくための注意事項です。必ずお読みください。お使いになる方だけでなく、他人への 危害や損害を防ぐためにお守りください。

△ 警告 死亡や重傷を負うおそれがある内容です。

- 煙が出ている、異臭がするなどの異常が発生したときは使わない。
- 破損したときは、内部に触れない。
- 液体でぬらしたり、内部に液体や異物を入れない。
- 雷が鳴り出したら、コンセントにつながれた製品に触れない。 感電の原因となります。
- 分解や改造をしない。
- 強い衝撃や振動を与えない。
- 指定外の電源は使わない。
- バッテリーチャージャーやACアダプターを使うときは、次のことに注意する。
	- 雷が鳴り出したら、コンセントにつながれたバッテリーチャージャーやACアダプターに触れない。
	- 電源プラグの差し込みが不十分なまま使わない。
	- コードを引っ張って電源プラグを抜かない。
	- ぬれた手で電源プラグを抜き差ししない。
	- 電源コードに重いものをのせたり、傷つけたり、破損させたり、加工したりしない。
	- 電源に長時間つないだままにしない。
	- 電源プラグや端子に金属製のピンやゴミを触れさせない。
	- 0℃~ 40℃の範囲外で充電しない。
- バッテリーや電池を使うときは、次のことに注意する。
- 液漏れしたものは使わない。 液漏れして身体や衣服についたときは、水でよく洗い流す。目に入ったときは、きれいな水 で十分洗った後、すぐ医師に相談してください。
- 指定外の製品で使わない。

禁止

- 熱したり、火中投入しない。
- 指定外の製品で充電しない。
- 端子に他の金属や金属製のピンやゴミを触れさせない。
- バッテリーを子供の手の届く範囲内に置かない。
- 廃却するときは、接点にテープを貼るなどして絶縁する。
- レンズ、またはレンズを付けたカメラを太陽に向けたり、撮影をしたりしない。 太陽が画面外にあるときや逆光撮影の場合でも、レンズに入った太陽の光が集光し、故障や火 災の原因となることがあります。
- レンズやレンズを付けたカメラは、レンズキャップを外した状態で放置しない。 光がレンズを通して焦点を結び、火災の原因となります。
- レンズキャップを外した状態で放置しない。
- 使用中および使用後すぐに、製品に布などをかけない。
- 長時間、身体の同じ部位に触れさせたまま使わない。 熱いと感じなくても、皮膚が赤くなったり、水ぶくれができたりするなど、低温やけどの原因 となることがあります。気温の高い場所で使うときや、血行の悪い方や皮膚感覚の弱い方など が使うときは、三脚などを使ってください。
- 乳幼児の手の届くところに置かない。 ストラップを首に巻き付けると、窒息することがあります。

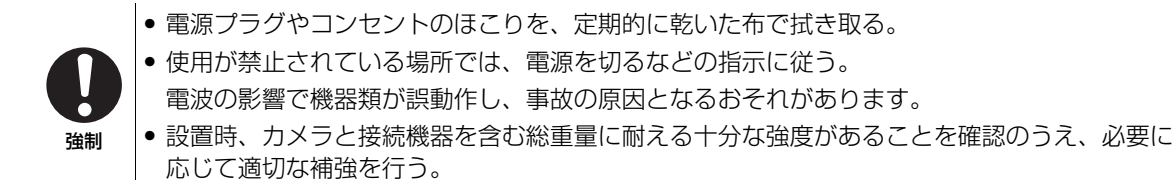

△ 注意 下記の注意を守らないと、けがを負う可能性または物的損害の発生が想定されます。

禁止 • ストラップ使用時は、他のものに引っ掛けたり、強い衝撃や振動を与えない。 けがやカメラの故障の原因となります。 • 製品を高温や低温となる場所に放置しない。 製品自体が高温や低温になり、触れるとやけどやけがの原因となります。

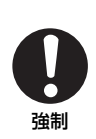

<span id="page-2-0"></span>• 三脚を使うときは、十分に強度があるものを使う。 • 長い時間、画面を見続けない。 乗り物酔いのような症状をおこすことがあります。すぐに製品の使用を中止して休息をとって ください。

# **Contents**

[安全上のご注意](#page-1-0) 2 1. [はじめに](#page-7-0) 8 [本書について](#page-7-1) 8 [本文中の表記](#page-7-2) 8 [商品を確認する](#page-8-0) 9 [各部の名称](#page-10-0) 11 LCDモニター [LM-V2 17](#page-16-0) LCD[アタッチメントユニット](#page-17-0) LA-V2 18 [マイクホルダー](#page-17-1) 18 [カメラグリップ](#page-18-0) GR-V1 19 [ハンドルユニット](#page-19-0) 20 [ワークフローの紹介:](#page-20-0)4K以上の高解像度 21 ACES[ワークフローによるカラー](#page-21-0) グレーディング 22 2. [準備](#page-22-0) 23 [電源を準備する](#page-22-1) 23

[バッテリーパックを使う](#page-22-2) 23 DC IN 12V[端子を使う](#page-24-0) 25 [ハンドルユニットと](#page-25-0)LCDモニターを準備 する 26 [ハンドルユニットを取り付ける](#page-25-1) 26 LCD[モニターを取り付ける](#page-25-2) 26 LCD[モニターの位置を調整する](#page-27-0) 28 LCDモニターとLCD[アタッチメントユニット](#page-28-0) を取り外す 29 [日時を設定する](#page-29-0) 30 [日付と時刻を設定する](#page-29-1) 30 [メニューで設定を変える](#page-30-0) 31 [メニュー操作の基本](#page-30-1) 31 [マイメニューを使う](#page-31-0) 32 [レンズを準備する](#page-33-0) 34 EF[レンズを取り付ける](#page-33-1) 34 EF[レンズのファームウェアを更新する](#page-34-0) 35 EFレンズの周辺光量、EFレンズ/放送用 [レンズの色収差、回折を補正する](#page-35-0) 36 [アクセサリーを準備する](#page-36-0) 37 [本機の構成例](#page-36-1) 37 [カメラグリップを取り外す/取り付ける](#page-37-0) 38 [マイクホルダーを取り付ける](#page-38-0) 39

[使用可能な記録メディア](#page-39-1) 40 CFexpress[カードを入れる](#page-40-0) 41 CFexpress[カードを取り出す](#page-40-1) 41 SD[カードを入れる/出す](#page-41-0) 42 [初期化する](#page-41-1) 42 CFexpress[カードスロットを切り換える](#page-42-0) 43 2つのCFexpress[カードに記録する方式を](#page-42-1) 選ぶ 43 [カードの記録可能時間を確認する](#page-43-0) 44 [クリップを修復する](#page-43-1) 44 [ブラックバランスを調整する](#page-44-0) 45 3. [撮影](#page-45-0) 46 [動画や静止画を撮影する](#page-45-1) 46 [撮影する](#page-45-2) 46 [撮影時の画面表示](#page-47-0) 48 [画面表示を切り換える](#page-51-0) 52 [ボリュームラベルを設定する](#page-52-0) 53 [クリップファイル名を設定する](#page-53-0) 54 [冷却ファンの動作方法を選ぶ](#page-54-0) 55 [映像の信号形式を選ぶ](#page-56-0) 57 [センサーモードを選ぶ](#page-56-1) 57 [メイン動画の形式を選ぶ](#page-56-2) 57 [システム周波数を選ぶ](#page-56-3) 57 [解像度とカラーサンプリングを選ぶ](#page-56-4) 57 [フレームレートを選ぶ](#page-57-0) 58 [ビットレートを選ぶ](#page-57-1) 58 [選択できる信号形式](#page-57-2) 58 [プロキシ動画を同時に記録する](#page-60-0) 61 [カメラダイレクト設定を使う](#page-62-0) 63 [カメラダイレクト設定の基本操作](#page-62-1) 63 [シャッタースピードを調整する](#page-63-0) 64

[記録メディアを準備する](#page-39-0) 40

[シャッタースピードのモードを変更して値を](#page-63-1) 調整する 64 ISO[感度/ゲインを調整する](#page-65-0) 66 ISO[感度/ゲインの値を調整する](#page-65-1) 66 [電子ダイヤルで調整する](#page-66-0) 67 ND[フィルターを切り換える](#page-67-0) 68

「安全上のご注意」([2](#page-1-1)~3[ページ](#page-2-0))と「取り扱い上のご注意」([226](#page-225-0)~[228](#page-227-0)ページ)を必ずお読みください。

[アイリスを調整する](#page-68-0) 69 [マニュアルで調整する](#page-68-1) 69 [電子ダイヤルで調整する](#page-68-2) 69 [一時的にオートで調整する\(プッシュオート](#page-69-0) アイリス) 70 [オートで調整する\(オートアイリス\)](#page-70-0) 71 [露出を補正する\(](#page-70-1)AEシフト) 71 [測光方式を設定する](#page-71-0) 72 [ホワイトバランスを調整する](#page-72-0) 73 [ホワイトバランスセットで調整する](#page-72-1) 73 [プリセット設定/色温度設定で調整する](#page-73-0) 74 [オートホワイトバランス\(](#page-73-1)AWB)で 調整する 74 [フォーカスを調整する](#page-75-0) 76 [マニュアルで調整する](#page-76-0) 77 [ワンショット](#page-79-0)AFで調整する 80 AFブーストMF[で調整する](#page-79-1) 80 [コンティニュアス](#page-80-0)AFで調整する 81 AF[枠の位置/サイズを変更する](#page-81-0) 82 [顔を検出してフォーカスを合わせる](#page-82-0) (顔検出AF) 83 [選んだ被写体を追尾する](#page-83-0) 84 [手ブレを補正する](#page-85-0) 86 [ズームを操作する](#page-86-0) 87 [マーカー/ゼブラパターン/フォルスカラーを](#page-87-0) 表示する 88 [マーカーを表示する](#page-87-1) 88 [ゼブラパターンを表示する](#page-89-0) 90 [フォルスカラーを表示する](#page-89-1) 90 [タイムコードを設定する](#page-91-0) 92 [タイムコードのモードを選ぶ](#page-91-1) 92 [タイムコードの歩進方法を選ぶ](#page-91-2) 92 [タイムコードの初期値を設定する](#page-91-3) 92 [ドロップフレーム/ノンドロップフレームを](#page-92-0) 切り換える 93 [ユーザービットを設定する](#page-93-0) 94

[外部機器と同期をとる](#page-94-0) 95 [外部機器と接続する](#page-94-1) 95 [外部のタイムコード信号に同期する](#page-94-2) (タイムコード入力) 95 [タイムコードを出力する](#page-95-0) 96 [外部のリファレンスビデオ信号に同期する](#page-95-1) (GENLOCK) 96 [リファレンスビデオ信号を出力する](#page-96-0) 97 [音声を記録する](#page-97-0) 98 [音声の設定と記録音声](#page-97-1) 98 [外部マイク/外部音声入力機器を本機に](#page-99-0) 接続する 100 INPUT 1/INPUT 2[端子の音声を設定](#page-100-0) する 101 [記録する入力音声を選ぶ](#page-101-0) 102 [録音レベルを調整する](#page-101-1) 102 INPUT端子とMIC[\(マイク\)端子の設定](#page-103-0) 104 [ヘッドホンでモニターする](#page-104-0) 105 [カラーバー/テストトーンを記録する](#page-105-0) 106 [カラーバーを記録する](#page-105-1) 106 [テストトーンを記録する](#page-105-2) 106 WFM[機能を表示する](#page-106-0) 107 [表示する](#page-106-1) 107 [波形モニターを設定する](#page-106-2) 107 [ベクトルスコープを設定する](#page-107-0) 108 [撮影中/最後に撮影したクリップにマークを](#page-108-0) 付加する 109 [撮影中にショットマークを付加する](#page-108-1) 109 [最後に撮影したクリップに](#page-108-2)OKマーク/ チェックマークを付加する 109 [メタデータを操作する](#page-109-0) 110 XF Utility[を使ってユーザーメモを設定](#page-109-1) する 110 [撮影情報\(シーン、テイク\)を設定](#page-110-0) する 111 [レックレビューで確認する](#page-111-0) 112 [特殊記録を行う](#page-112-0) 113 スロー &[ファストモーション記録を](#page-112-1) 行う 113 [プレ記録を行う](#page-115-0) 116 [アナモフィックレンズで撮影する](#page-116-0) 117

[リモートコントローラー](#page-117-0) RC-V100(別売) でリモート撮影する 118 [ライブ映像を表示する](#page-118-0) 119 [ライブ映像システム例](#page-118-1) 119 [リターン信号の入出力](#page-118-2) 119 [タリー情報の入出力](#page-119-0) 120

4. [カスタマイズ](#page-120-0) 121

[アサインボタン](#page-120-1) 121 [アサインボタンの機能を変更する](#page-120-2) 121 [アサインボタンを使う](#page-121-0) 122 [カスタムピクチャーを使用する](#page-125-0) 126 [カスタムピクチャーファイルを選ぶ](#page-125-1) 126 [カスタムピクチャーファイルの名前を設定](#page-126-0) する 127 [カスタムピクチャーファイルをプロテクト](#page-127-0) する 128 [カスタムピクチャーファイルをリセット](#page-127-1) する 128 [カスタムピクチャーファイルを編集](#page-127-2) する 128 [カスタムピクチャーファイルをコピー](#page-127-3) する 128 [カスタムピクチャーファイルをクリップと](#page-128-0) 一緒に保存する 129 Look[ファイルで画質を調整して記録](#page-128-1) する 129 [カスタムピクチャーの設定項目](#page-130-0) 131 [設定データの保存と読み出し](#page-135-0) 136 [設定データを保存する](#page-135-1) 136 [設定データを読み込む](#page-135-2) 136

5. 再生 [137](#page-136-0)

[クリップ/静止画を再生する](#page-136-1) 137 [インデックス画面](#page-136-2) 137 [クリップや静止画を再生する](#page-138-0) 139 [再生時の画面表示](#page-139-0) 140

[クリップ/静止画を操作する](#page-141-0) 142 [クリップメニューで操作する](#page-141-1) 142 [クリップメニュー一覧](#page-141-2) 142 [クリップ情報を表示する](#page-142-0) 143 OK[マーク/チェックマークを付加する](#page-143-0) 144 OK[マーク/チェックマークを消去する](#page-143-1) 144 [ショットマークを付加する](#page-143-2) 144 [クリップ/静止画を消去する](#page-144-0) 145 [ユーザーメモ/](#page-144-1)GPS情報を消去する 145

6. 接続 [146](#page-145-0)

[出力信号形式](#page-145-1) 146 [撮影/再生時の出力信号形式\(](#page-145-2)MON.端子、 HDMI OUT端子) 146 [撮影/再生時の出力信号形式\(](#page-146-0)SDI OUT端 子:12G-SDI出力) 147 [外部モニター/レコーダーを接続する](#page-148-0) 149 [接続のしかた](#page-148-1) 149 SDI OUT[端子を使用する](#page-148-2) 149 MON.[端子を使用する](#page-149-0) 150 HDMI OUT[端子を使用する](#page-149-1) 150 MON.端子とHDMI OUT[端子から同時出力](#page-150-0) する 151 [出力信号の走査方式を設定する](#page-150-1) 151 [出力映像に画面表示を重畳する](#page-150-2) 151 出力映像にLUT[を適用する](#page-152-0) 153 LUT[を適用する端子/出力先を設定する](#page-153-0) 154 適用するLUT[を設定する](#page-153-1) 154 HLG[の色味を設定する](#page-154-0) 155 HDRに対するSDR[のゲインの差を調整](#page-154-1) する 155 ユーザー LUT[を使用する](#page-154-2) 155 [出力レンジを選択する](#page-155-0) 156 [音声出力を選択する](#page-157-0) 158 [音声出力チャンネルを選ぶ](#page-157-1) 158 [クリップを保存/現像する](#page-158-0) 159 [クリップをパソコンに保存する](#page-158-1) 159 RAW[クリップを現像する](#page-158-2) 159

7. [ネットワーク](#page-159-0) 160 [ネットワークに接続する](#page-159-1) 160 Wi-Fi[で接続](#page-160-0) 161 [イーサネットで接続](#page-161-0) 162 [ネットワーク機能を使用する前に](#page-162-0) 163 [新規で接続設定を設定する](#page-163-0) 164 [機能設定](#page-164-0) 165 WPS[\(プッシュボタン方式\)以外の接続方](#page-166-0) 法 167 [オフラインで設定する](#page-169-0) 170 [接続設定を確認/編集する](#page-169-1) 170 カメラのIP[アドレスを手動で設定する](#page-171-0) 172 [通信設定や機能設定を確認/変更する](#page-171-1) 172 IPv6[を設定する](#page-173-0) 174 FTP[転送の設定を変更する\(ルート証明書の](#page-174-0) 設定) 175 802.1X[認証の設定](#page-174-1) 175 [ニックネームを変更する](#page-175-0) 176 [接続設定を選んでネットワーク接続を有効に](#page-175-1) する 176 [ネットワークの接続状態](#page-175-2) 176 [クリップを](#page-176-0)FTPで転送する 177 1[つのクリップを転送する](#page-176-1) 177 [クリップをまとめて転送する](#page-176-2) 177 [映像をストリーミングで送信する](#page-177-0) 178 [ネットワーク機器でリモート撮影する\(ブラウ](#page-179-0) ザーリモート) 180 [ブラウザーリモートを起動する](#page-179-1) 180 [リモート撮影する](#page-180-0) 181 XC[プロトコル対応コントローラー/アプリで](#page-184-0) リモート撮影する 185 RC-IP100/RC-IP1000[でリモート撮影](#page-184-1) する 185 [リモートカメラコントロールアプリでリモー](#page-185-0) ト撮影する 186 [Multi-Camera Control](#page-186-0)でリモート撮影 する 187

- 8. [メニュー](#page-187-0) 188
	- [メニュー一覧](#page-187-1) 188 v[カメラ設定メニュー](#page-187-2) 188 G2 [Custom Picture](#page-188-0)メニュー 189 ■台 記録/[メディア設定メニュー](#page-189-0) 190 ♪リ[オーディオ設定メニュー](#page-192-0) 193 ¢[モニタリング設定メニュー](#page-192-1) 193 A[アシスト設定メニュー](#page-196-0) 197 [ネットワーク設定メニュー](#page-198-0) 199 [アサインボタンメニュー](#page-199-0) 200 ◆[システム設定メニュー](#page-199-1) 200 ¥[マイメニュー](#page-201-0) 202
- 9. [その他](#page-202-0) 203
	- [ステータス画面を表示する](#page-202-1) 203 [ガンマ/色空間/レンジ](#page-203-0) 204 [カスタムピクチャー](#page-203-1) 204 [カメラ設定](#page-204-0) 205 [アサインボタン](#page-205-0) 206 [オーディオ設定](#page-206-0) 207 [システム設定](#page-207-0) 208 記録/[メディア設定](#page-208-0) 209 [ネットワーク設定](#page-209-0) 210 [トラブルシューティング](#page-212-0) 213 [エラーメッセージ](#page-219-0) 220 [取り扱い上のご注意/日常のお手入れ](#page-225-1) 226 [アクセサリー紹介](#page-228-0) 229 [主な仕様](#page-230-0) 231 [C300 Mark III](#page-230-1) / C500 Mark II本体 231 [バッテリーチャージャー](#page-235-0) CG-A20 236 [コンパクトパワーアダプター](#page-235-1) CA-CP200 B (CG-A20用) 236 [バッテリーパック](#page-235-2) BP-A60 236 [対応レンズと機能](#page-236-0) 237 [動画の記録可能時間の目安](#page-239-0) 240 [バッテリーの充電時間の目安](#page-239-1) 240 [使用時間の目安](#page-240-0) 241 [寸法図\(単位:](#page-241-0)mm) 242 [索引](#page-249-0) 250

<span id="page-7-0"></span> $\begin{picture}(220,10) \put(0,0){\vector(0,1){100}} \put(15,0){\vector(0,1){100}} \put(15,0){\vector(0,1){100}} \put(15,0){\vector(0,1){100}} \put(15,0){\vector(0,1){100}} \put(15,0){\vector(0,1){100}} \put(15,0){\vector(0,1){100}} \put(15,0){\vector(0,1){100}} \put(15,0){\vector(0,1){100}} \put(15,0){\vector(0,1){100}} \put(15,0){\vector(0,1){100}}$ 

# <span id="page-7-1"></span>本書について

ご使用の前に、必ず本書をよくお読みのうえ、正しくお使いください。万一、カメラが正常に動作しない ときは、「トラブルシューティング」(□ [213](#page-212-1)) をご確認ください。

# <span id="page-7-2"></span>本文中の表記

- で注意 必ず守っていただきたいこと
- [MEMO] 知っておいていただきたいこと
- □ 参照ページを示す
- 参署 ▶ 参考になるページなどを示す
- C300MKIII C500MkII 特定の機種のみに関する内容のこと
- 画面 インディング インディング LCDモニター LM-V2(付属)の画面のこと
- LCDモニター LODモニター LM-V2 (付属)のこと
- LCDアタッチメントユニット LCDアタッチメントユニット LA-V2 (付属)のこと
- ハンドルユニット (付属)のこと
- カメラグリップ コンラグリップ GR-V1 (付属) のこと
- ビューファインダー イングのコンク 有機EL電子ビューファインダー EVF-V50 (別売)のこと

(いずれも別売)のこと

(別売)のこと

- バッテリー イング BP-A50 (付属)またはバッテリーパック BP-A30
- 拡張ユニット 拡張ユニット1 EU-V1、拡張ユニット2 EU-V2、拡張ユニット3 EU-V3
- ACアダプター インクランス トランス 外部電源アダプター (市販) のこと
- SDカード SD / SDHC / SDXCメモリーカードのこと
- メモリーカード、またはカード CFexpressカード、またはSDカードのこと
- カメラモード ろんちゃく かんのう 動画撮影モードのこと
- メディアモード インディアモードのこと
- アクセスランプ CFexpressカードアクセスランプ、またはSDカードアクセスランプの こと
- 
- RAW インパイン Cinema RAW Light形式で記録したRAWデータのこと。特に記載がない ときは主記録形式が「RAW」、「RAW HQ」、「RAW ST」、「RAW LT」で記 録したRAWデータを指す。
- Multi-Camera Control Canon Multi-Camera Controlのこと
- 本書で使用しているイラストは、特に記載がないときはC500 Mark IIで、レンズはEF50mm F1.4 USMを取 り付けています。また、作例写真はスチルカメラで撮影したものです。
- 本書で使用している画面は、特に記載がないときはC500 Mark IIのものです。
- 本書では開発中の画面を使用して説明しています。そのため、実際の製品とは異なることがあります。
- 本書では、見やすくするために加工した画面を一部使用しています。

# <span id="page-8-0"></span>商品を確認する

C300 Mark IIIまたはC500 Mark IIには、次のものが付属しています。ご使用になる前に足りないものはない か確認してください。

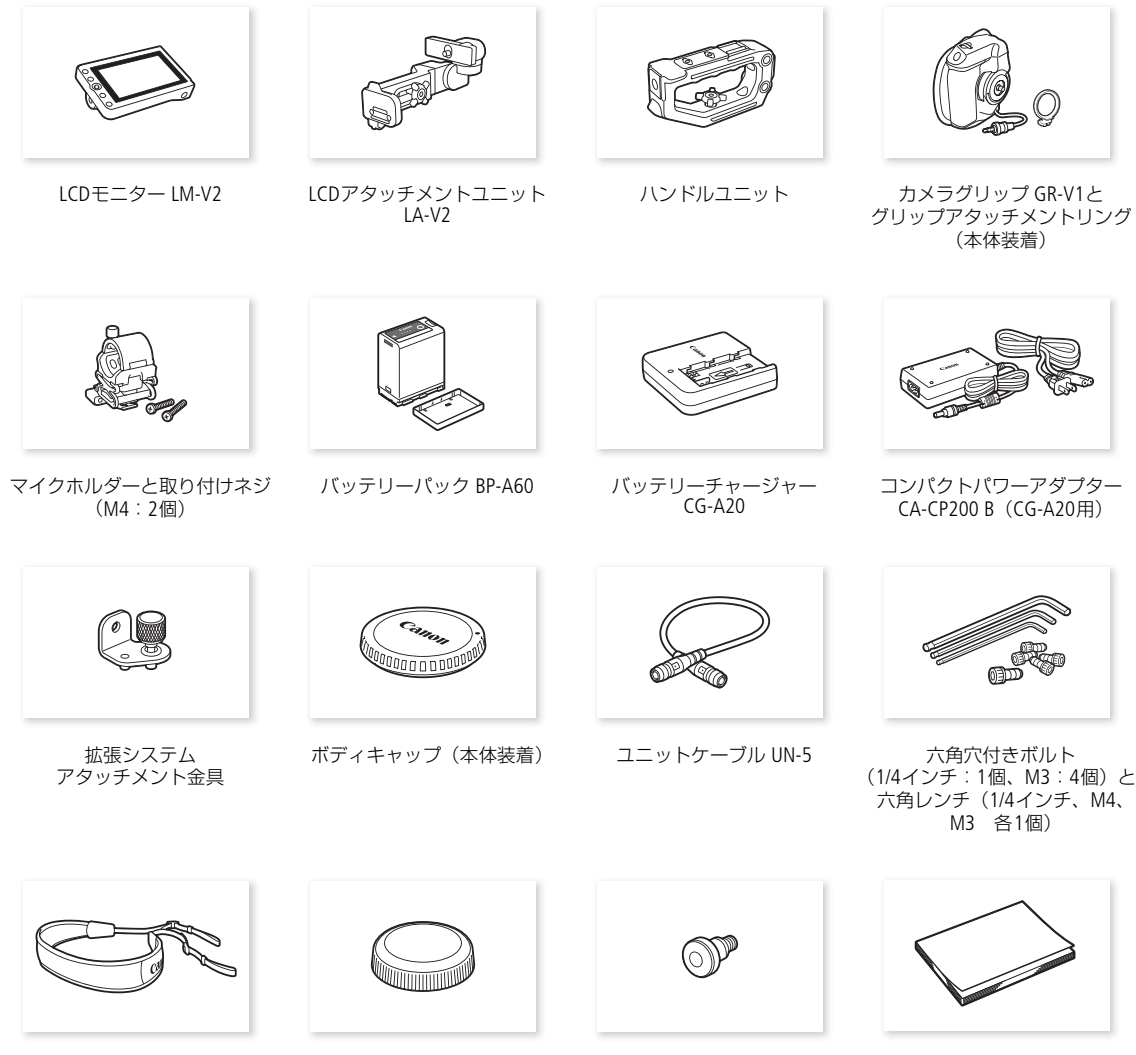

ショルダーストラップ SS-1200

サムレスト メジャーフック (本体装着) クイックガイド

# 使う前に知っておいてください

#### 必ずためし撮りをしてください

実際の撮影条件で事前にためし撮りをし、正常に録画・録音されていることを確認してください。万一、 カメラが正常に動作しないときは、「トラブルシューティング」(ロ[213](#page-212-1))をご確認ください。

#### 記録内容の補償はできません

カメラや記録メディアなどの不具合により、記録や再生ができなかった場合であっても、記録内容の補償 はご容赦ください。

#### 著作権にご注意ください

録画・録音したビデオは、個人として楽しむなどのほかは、著作権法上、権利者に無断で使用できません。 なお、実演や興行、展示物などの中には、個人として楽しむなどの目的であっても、撮影を制限している 場合がありますのでご注意ください。

#### 撮影方法にご配慮ください

本製品の使用においては、プライバシー保護および肖像権等の権利侵害を防止する観点から、撮影方法に 十分ご配慮ください。

# LCDモニターの画面について

画面は精密度の高い技術で作られています。99.99%以上の有効画素がありますが、まれに点灯しない画素 や常時点灯する画素が発生することがあります。

#### [ご注意]

#### • **CFexpress**カードについて:

カメラ内部の発熱により、CFexpressカードが熱くなっていることがあります。撮影直後にカードを取り 出すと、やけどの原因になる恐れや、カードを落下させてカードが破損する恐れがあります。

# • アクセスランプについて:

アクセスランプ(1) [41](#page-40-2)、[42](#page-41-2))が赤色に点灯/点滅中は、次のことを必ず守ってください。データを破損 するおそれがあります。

- 電源を切らない。バッテリーなどの電源を取り外さない。
- メモリーカードカバーを開けない。

# <span id="page-10-0"></span>各部の名称

各部の機能と使いかたについては、▶ □に記載されているページをご覧ください。

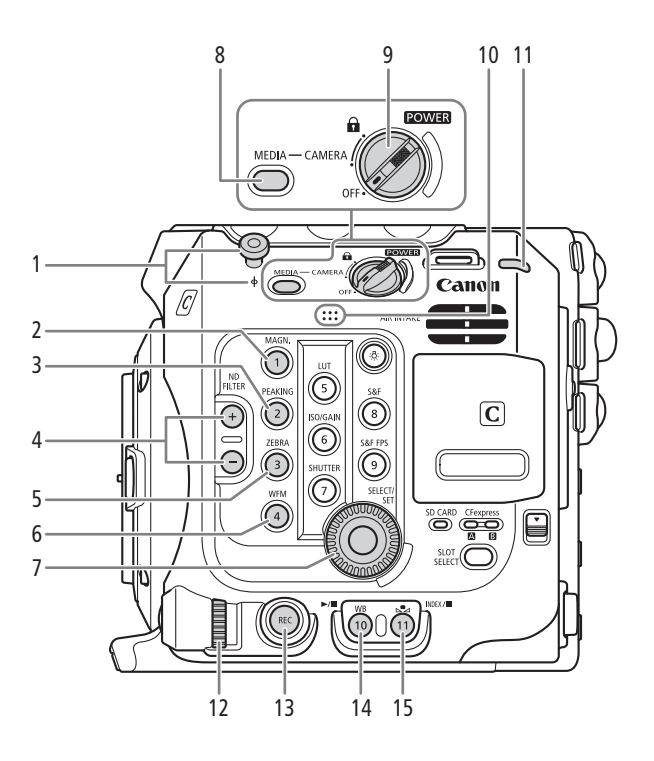

- 1 メジャーフックとΦ撮像面マーク
- 2 **MAGN.** (拡大) /カメラアサイン1\*ボタン ▶ □ [78](#page-77-0)
- 3 **PEAKING**(ピーキング)/カメラアサイン**2**\*ボ タン ➡ □[78](#page-77-1)
- 4 ND FILTER(NDフィルター)切り換え+/ーボタ  $> \rightarrow$   $m$  [68](#page-67-1)
- 5 ZEBRA (ゼブラ) /カメラアサイン3\*ボタン ▶ □ [90](#page-89-2)
- 6 **WFM**(WFM機能)/カメラアサイン**4**\*ボタン  $\blacktriangleright$   $\Box$  [107](#page-106-3)
- 7 **SELECT**(選択)ダイヤル/**SET**(設定)ボタン  $\blacktriangleright$   $\Box$  [31](#page-30-2)
- 8 **MEDIA** (メディア) モードボタン ▶ □ [137](#page-136-3)
	- 再生するときはPOWER(電源)スイッチを CAMERAにして、MEDIA(メディア)モード ボタンを押す(メディアモード)。
	- メディアモードのときにMEDIA(メディア)モー ドボタンを押すと、カメラモードに切り換わる。
- 9 **POWER**(電源)スイッチ
	- 撮影をするときはPOWER(電源)スイッチを CAMERAにする(カメラモード)。
	- 電源を切るときはPOWER(電源)スイッチを OFFにする。
- 10 モノラルマイク ▶ □ [102](#page-101-2)
- 11 POWER LED (電源LED) /タリーランプ (背面)  $\blacktriangleright$   $\Box$  [46](#page-45-3)
- 12 カメラ電子ダイヤル ▶ □ [67](#page-66-1)、[69](#page-68-3)
- 13 REC (記録開始/停止) ボタン ▶ □ [46](#page-45-3)
- 14 **WB**(ホワイトバランス)/カメラアサイン**10**\* ボタン/▶/Ⅱ (再生/一時停止) ボタン  $\blacktriangleright$   $\mod$  [73](#page-72-2), [139](#page-138-1)
- 15  $\mathbb{S}$  (ホワイトバランスセット) /カメラアサイ ン**11**\*ボタン/ **INDEX**(インデックス)ボタン /■(停止)ボタン ➡ 口1 [73](#page-72-3)、[138](#page-137-0)、[139](#page-138-1)
- \* アサインボタン (0 [121](#page-120-3))

#### 撮影設定をロックする(キーロック)

POWER (電源) スイッチを△ (キーロック)にすると、スイッチやボタン\*の操作が無効になり、誤操作を防止 できます。POWER(電源)スイッチをCAMERAに戻すとキーロックは解除されます。キーロックで本機の操作を 無効にしているときでも、リモートコントローラー RC-V100(別売)やブラウザーリモートからは操作できます。 \* カメラモードのときは、RECボタン以外。RECボタンを無効にすることもできる (CQ [201](#page-200-0))。

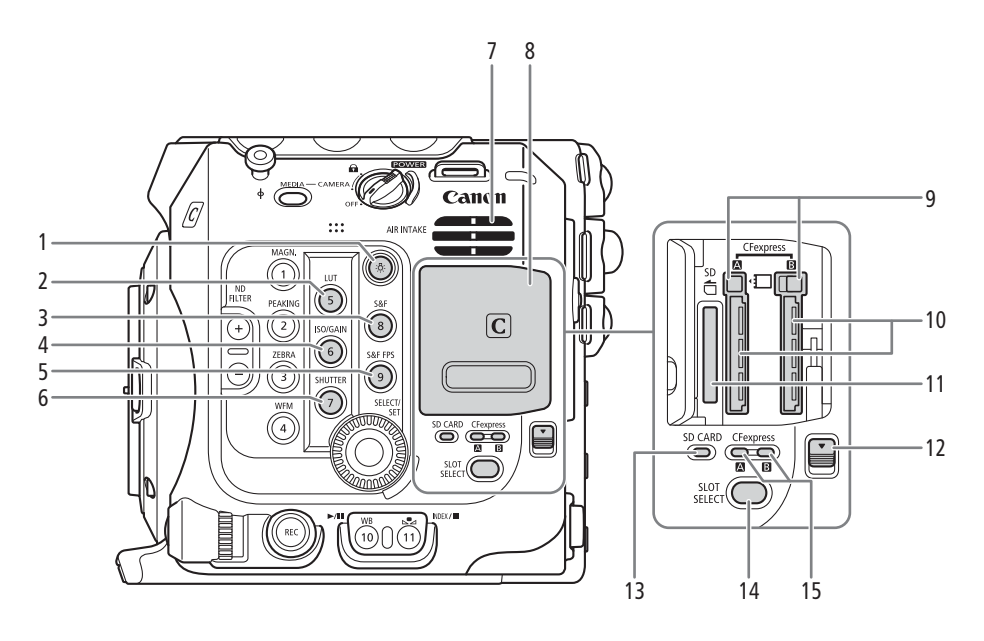

- 1 炎 (照明) ボタン
	- カメラの左面と背面にあるボタンの照明を入 /切することができる。暗いところでの操作 するときに便利。
- 2 LUT/カメラアサイン5\*ボタン ▶ □ [153](#page-152-1)
- 3 **S&F**(スロー &ファストモーション記録)/カ メラアサイン**8**\*ボタン A [113](#page-112-2)
- 4 **ISO/GAIN** (ISO感度/ゲイン) /カメラアサイ ン**6**\*ボタン A [66](#page-65-2)
- 5 **S&F FPS**(スロー &ファストモーション記録フ レームレート)/カメラアサイン**9**\*ボタン  $\blacktriangleright$   $\Box$  [113](#page-112-2)
- 6 **SHUTTER**(シャッター)/カメラアサイン**7**\*ボ タン ▶ □[64](#page-63-2)
- **7 AIR INTAKE** (吸気□) → □ [56](#page-55-0)
- \* アサインボタン (0 [121](#page-120-3))
- 8 メモリーカードカバー ▶ □ [41](#page-40-3)、[42](#page-41-3)
- 9 CFexpressカード取り出しボタン (**CFexpress** (左)/ **CFexpress** (右))  $\blacktriangleright$   $\Box$  [41](#page-40-4)
- 10 CFexpressカードスロット(**CFexpress** (左)/ **CFexpress**  $[B](\pm)$   $\rightarrow$   $[1]$  [41](#page-40-3)
- 11 SDカードスロット ▶ □ [42](#page-41-3)
- 12 メモリーカードカバー開くレバー
- 13 SDカードアクセスランプ ▶ □ [42](#page-41-2)
- 14 **SLOT SELECT** (スロット選択) ボタン  $\blacktriangleright$   $\blacksquare$  [43](#page-42-2), [138](#page-137-1)
- 15 CFexpressカードアクセスランプ (**CFexpress** (左)/ **CFexpress** (右))  $\blacktriangleright$   $\Box$  [41](#page-40-2)

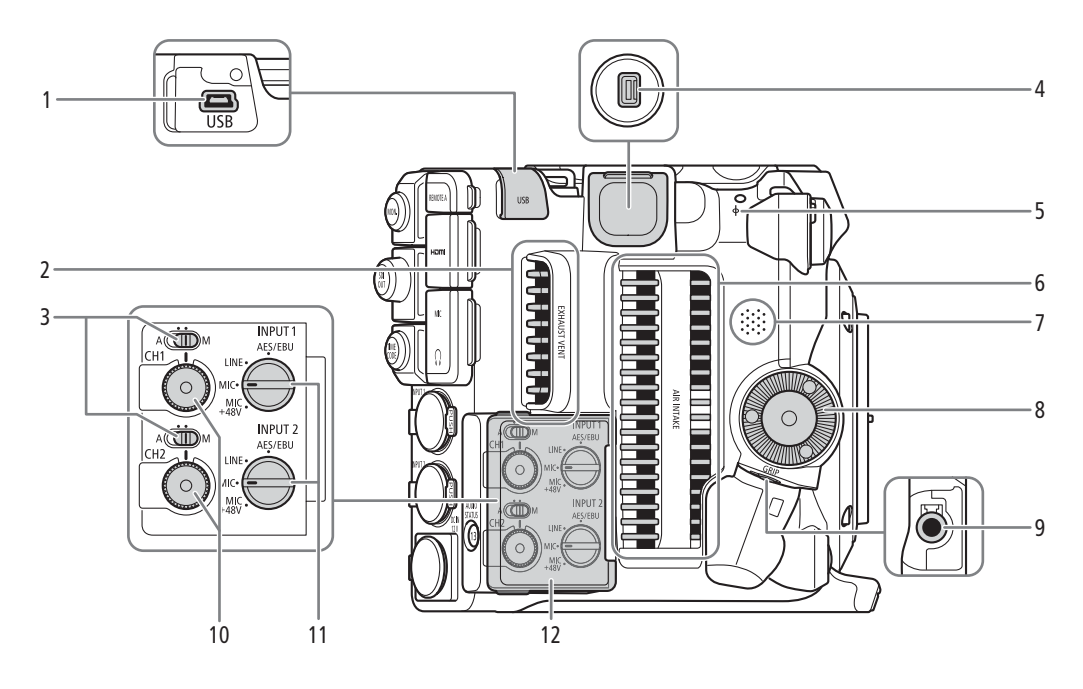

- **USB**端子
	- GPSレシーバー GP-E2 (別売)を接続する。
- **EXHAUST VENT** (排気□) ▶ □ [56](#page-55-0)
- 録音レベル切り換えスイッチ(**CH1** / **CH2**)  $\blacktriangleright$   $\Box$  [102](#page-101-3)
- 拡張システム端子
- 撮像面マーク
- **AIR INTAKE** (吸気口) ▶ □ [56](#page-55-0)
- 7 スピーカー ▶ □ [141](#page-140-0)
- \* アサインボタン (ロ[121](#page-120-3))
- カメラグリップ取り付け部(ロゼット)  $\blacktriangleright$   $\Box$  [38](#page-37-1)
	- ARRI社のロゼットに準拠。
- 9 GRIP (カメラグリップ接続) 端子 ▶ □ [38](#page-37-1)
- 10 録音レベル調整つまみ (CH1 / CH2)  $\blacktriangleright$   $\blacksquare$  [103](#page-102-0)
- **INPUT 1** / **INPUT 2**端子入力切り換えスイッチ  $\blacktriangleright$   $\Box$  [101](#page-100-1)
- オーディオ操作カバー

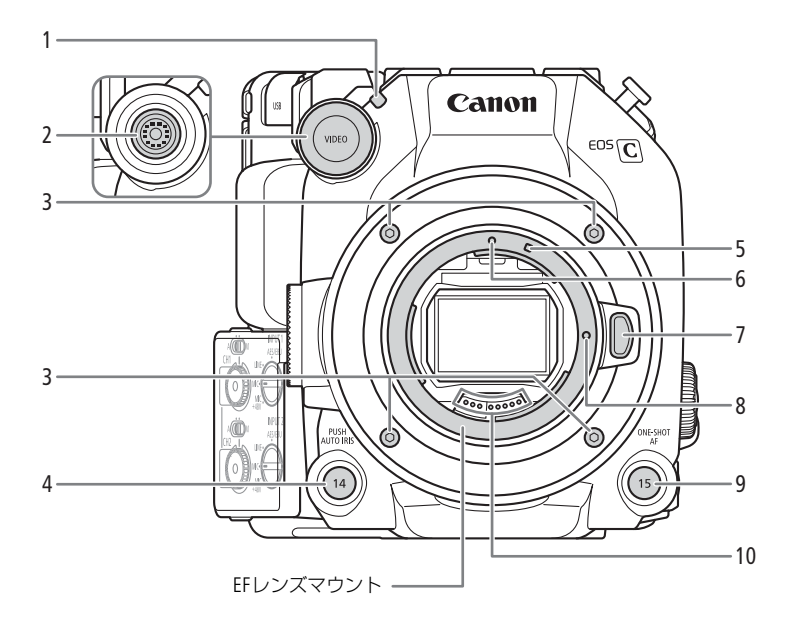

- 1 タリーランプ (前面) ▶ □ [46](#page-45-3)
- 2 VIDEO端子 ▶ □ [26](#page-25-3)
- 3 マウント固定ネジ
- カメラアサイン**14**ボタン A [70](#page-69-1)、[121](#page-120-3)
- 5 EF-Sレンズ取り付け指標 > □ [34](#page-33-2)
- 6 EFレンズ取り付け指標 > □ [34](#page-33-2)
- 7 レンズロック解除ボタン ▶ □ [34](#page-33-2)
- 8 レンズロックピン
- 4 **PUSH AUTO IRIS**(プッシュオートアイリス)/ 9 **ONE-SHOT AF**(ワンショットAF)/カメラアサ イン15ボタン ▶ □ [80](#page-79-2)、[121](#page-120-3)
	- 10 EFレンズ接点 ▶ □ [34](#page-33-2)

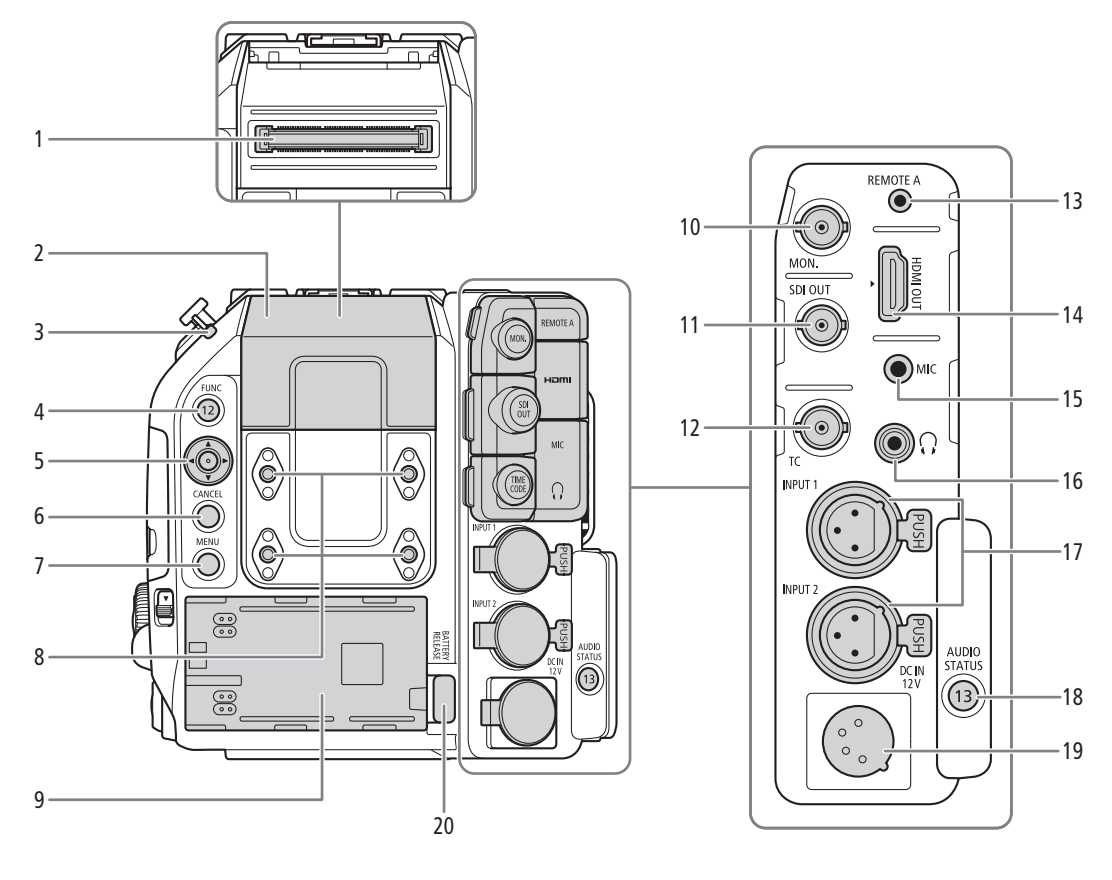

- 1 拡張ユニット端子
	- 有機EL電子ビューファインダー EVF-V50 (別 売)、拡張ユニットを接続する。
- 2 拡張ユニット端子カバー
- 3 POWER LED (電源LED) /タリーランプ (背面)  $\blacktriangleright$   $\Box$  [46](#page-45-3)
- 4 **FUNC**(ファンクション)/カメラアサイン**12** ボタン ▶ m[63](#page-62-2)、[121](#page-120-3)
- 5 ジョイスティック ▶ □ [31](#page-30-2)
- 6 **CANCEL** (キャンセル) ボタン ▶ □ [31](#page-30-2)
- 7 **MENU** (メニュー) ボタン ▶ □ [31](#page-30-2)、[121](#page-120-3)
- 8 M4 ネジ穴(M4 /深さ 7.5 mm。4 個)
- 9 バッテリー装着部 ▶ □ [24](#page-23-0)
- 10 MON.端子 ▶ □ [149](#page-148-3)、[150](#page-149-2)
- 11 **SDI OUT**端子 ▶ □ [149](#page-148-3)
- 12 **TC** (TIME CODE) 端子 ▶ □ [95](#page-94-3)、[96](#page-95-2)
- 13 **REMOTE A** (リモートA) 端子 ▶ □ [118](#page-117-1)
	- リモートコントローラー RC-V100(別売) または市販のリモコンを接続する。
- 14 HDMI OUT端子 ▶ M [149](#page-148-3)、[150](#page-149-3)
- 15 MIC (マイク) 端子 ▶ □ [100](#page-99-1)
- 16 Ω (ヘッドホン)端子 ▶ □ [105](#page-104-1)
- 17 INPUT端子(XLR):**INPUT 1**端子(上)、 **INPUT 2端子(下) ▶ m[98](#page-97-2)**
- 18 **AUDIO STATUS**(オーディオステータス)/カ メラアサイン**13**ボタン A [207](#page-206-1)、[121](#page-120-3)
- 19 DC IN 12V端子 ▶ □ [25](#page-24-1)
- 20 **BATTERY RELEASE** (バッテリー取り外し) ボタ  $>$   $\blacktriangleright$   $\blacksquare$  [24](#page-23-1)

#### 端子カバーを取り外す/取り付ける

本機の端子カバーは、簡単に取り外すことができます。端子カバーを取り外すときは、端子カバーを開けて、まっ すぐに引き出します。端子カバーを取り付けるときは、端子カバーの取り付け部を取り付け口に差し込みます。

 $(MEMO)$ 

• 端子カバーの取り付け部がつかみにくいときは、ピンセットなど先の細いものを使用してください。

各部の名称

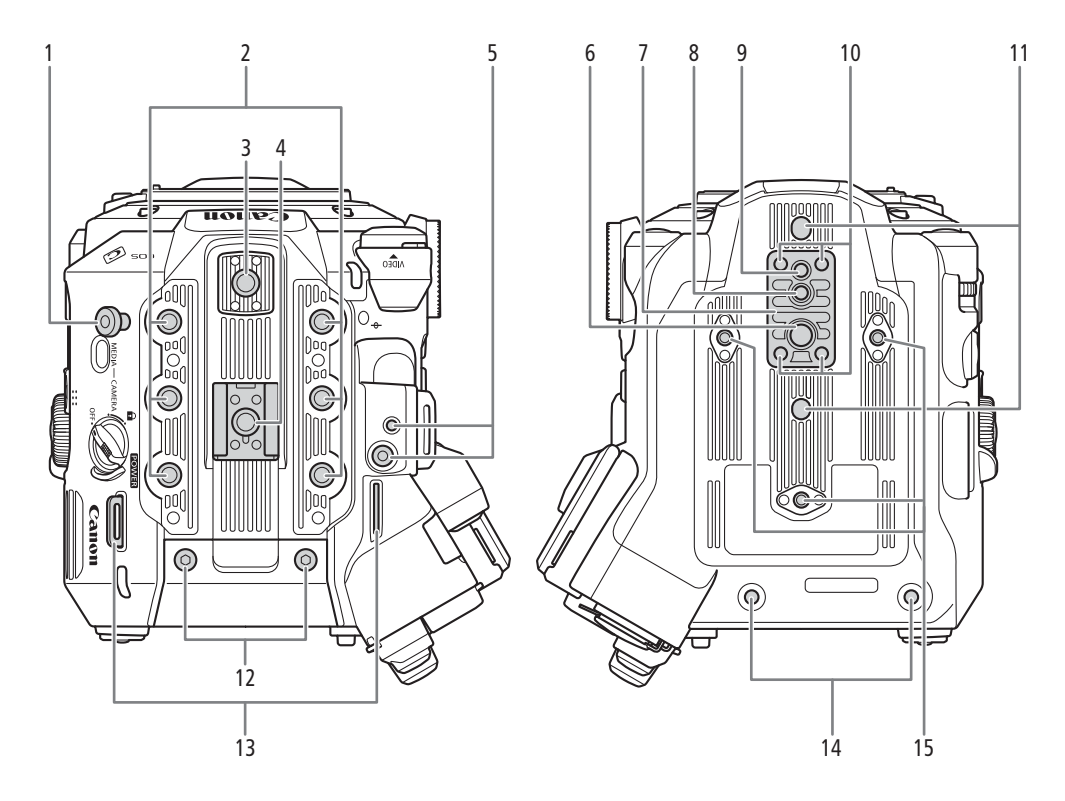

- 1 メジャーフック
	- メジャーを使って撮像面からの距離を測ると きに使う。
- 2 1/4インチネジ穴(1/4-20 /深さ9 mm。6個)
- 3 アクセサリー取り付け部 ▶ □ [27](#page-26-0)
	- 固定補助金具と1/4インチネジ穴 (1/4-20 /深 さ6.7mm)付き。
- 4 アクセサリーシュー ▶ □ [26](#page-25-4)
	- 1/4インチネジ穴 (1/4-20 /深さ6.7 mm) 付 き。
- 5 拡張システムアタッチメント金具取り付け部
- 6 3/8インチネジ穴(3/8-16 /深さ10 mm)
- 7 3/8インチネジ用三脚ベース TB-1
- 8 3/8インチネジ径三脚回転止め穴(深さ5.5 mm)
- 9 三脚用1/4インチネジ穴 (1/4-20 /深さ7 mm)
- 10 三脚ベース取り付けネジ
- 11 1/4インチネジ径三脚回転止め穴(深さ5mm。2 個)
- 12 拡張ユニット端子カバー用M4ネジ
- 13 ストラップ取り付け部

ショルダーストラップ SS-1200(付属)を取り 付け、ストラップの長さを調節します。

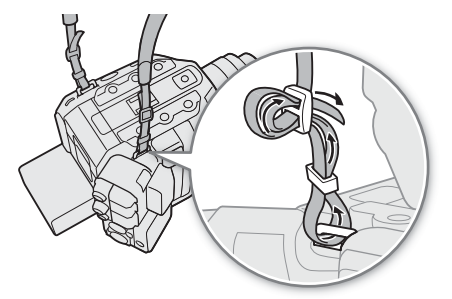

- 14 拡張ユニット固定用穴
- 15 三脚補助用1/4インチネジ穴(1/4-20 /深さ7.5 mm。3個)

#### [ ご注意 ]

- ネジの長さがネジ穴の深さを超える三脚などのアクセサリーを使用すると、カメラ本体を破損すること があります。
- 1か所の三脚補助用1/4インチネジ穴を使って三脚を使用すると、カメラ本体を破損することがあります。

# <span id="page-16-0"></span>**LCD**モニター **LM-V2**

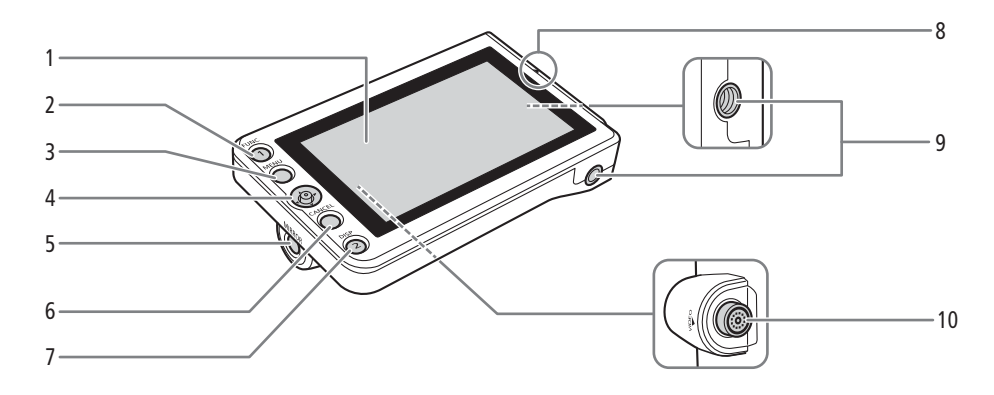

- 1 LCDパネル (タッチパネル) → □ [26](#page-25-3)、[28](#page-27-1)
- 2 **FUNC**(ファンクション)/ LCDモニターアサ イン**1**ボタン A [63](#page-62-2)、[121](#page-120-3)
- 3 **MENU** (メニュー) ボタン ▶ □ [31](#page-30-2)、[121](#page-120-3)
- 4 ジョイスティック ▶ □ [31](#page-30-2)
- 5 MIRROR (反転表示) 切り換えボタン → □ [29](#page-28-1)
- 6 **CANCEL** (キャンセル) ボタン ▶ □ [31](#page-30-2)
- 7 DISP (ディスプレイ) / LCDモニターアサイン 2ボタン → □ [48](#page-47-1)、[52](#page-51-1)、[121](#page-120-3)
- 8 ▲ (LCDモニター位置合わせ) マーク ▶ □ [26](#page-25-3)
- 9 1/4インチネジ穴(1/4-20 /深さ11.2 mm。2個)
- 10 VIDEO (ビデオ) 端子 ▶ □ [26](#page-25-3)

# <span id="page-17-0"></span>**LCDアタッチメントユニット LA-V2 (□ [26](#page-25-3))**

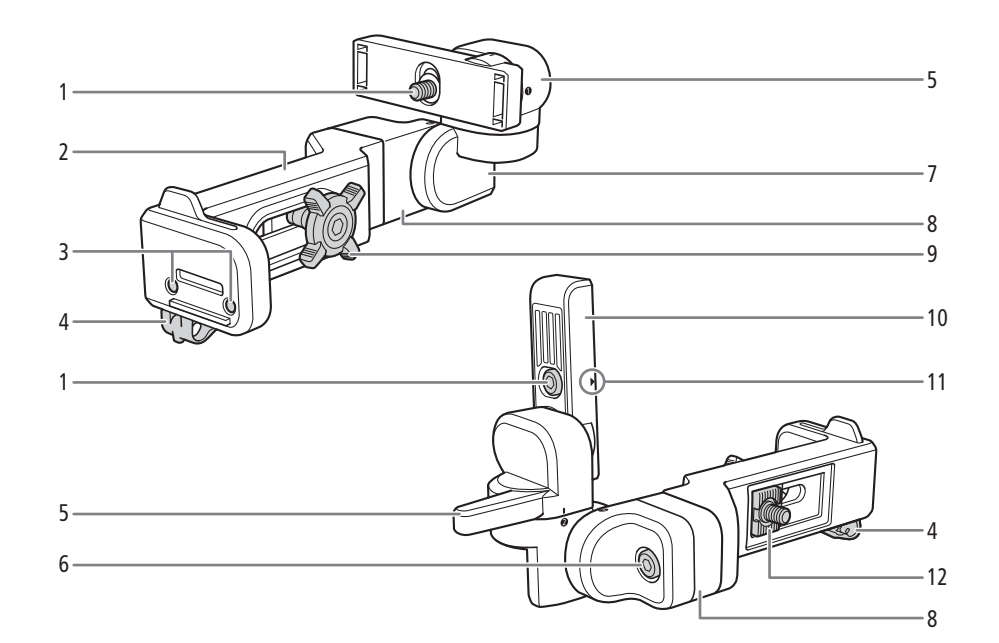

- 1 LCDモニター取り付けネジ
- ベース部1
- 3 マイクホルダー取り付け用ネジ穴 ▶ □ [39](#page-38-1)
- ケーブルクランプ
- ヒンジ部A
- ベース部接続ネジ
- ヒンジ部B
- ベース部2
- 9 LCDアタッチメントユニット取り付けネジ
- 10 LCDモニター取り付け部
- 11 ▲ (LCDモニター位置合わせ) マーク
- 取り付け金具

# <span id="page-17-1"></span>マイクホルダー(A **[39](#page-38-1)**、**[100](#page-99-1)**)

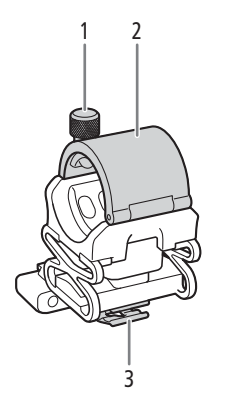

外部マイク固定ネジ

外部マイクホルダー

ケーブルクランプ

# <span id="page-18-0"></span>カメラグリップ **GR-V1**(A **[38](#page-37-1)**)

ご購入時、カメラグリップはカメラ本体に取り付けられています。

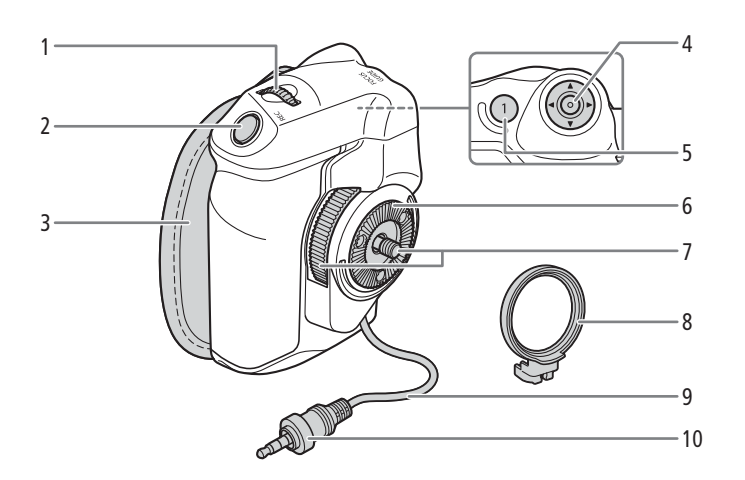

- 1 グリップ電子ダイヤル ▶ □ [67](#page-66-1)、[69](#page-68-3)
- 2 REC (記録開始/停止) ボタン ▶ □ [46](#page-45-3)
- グリップベルト

人さし指をRECボタンに添え、グリップを軽く 握った状態でベルトの長さを調節します。

- 4 ジョイスティック ▶ □ [31](#page-30-2)
- **FOCUS GUIDE** (フォーカスガイド) /グリップ アサイン**1**ボタン A [77](#page-76-1)、[121](#page-120-3)
- ロゼット
	- ARRI社のロゼットに準拠。
- 取り付けネジ
- グリップアタッチメントリング
- 接続ケーブル
- 接続プラグ

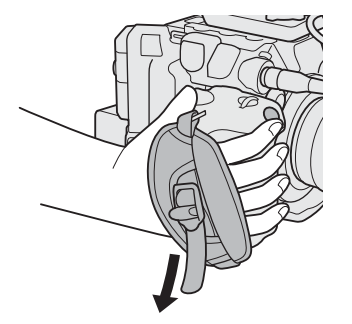

# <span id="page-19-0"></span>ハンドルユニット (C [26](#page-25-4))

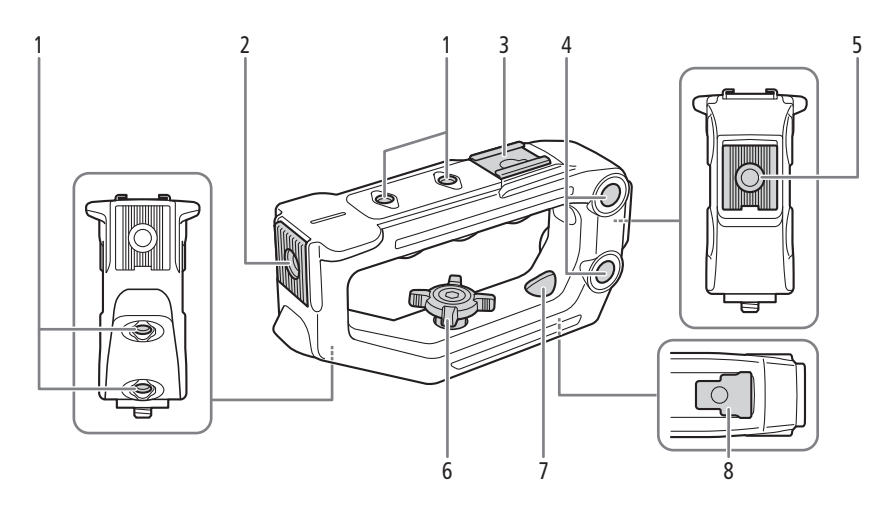

- 1 1/4インチネジ穴(1/4-20 /深さ6 mm。4個)
- 2 前部アクセサリー取り付け部 ▶ □ [26](#page-25-3)
	- 固定補助金具と1/4インチネジ穴 (1/4-20 /深 さ8.8 mm)付き。
- 3 アクセサリーシュー
- 4 汎用取り付け穴(∅ 8.8 mm/中心間距離 35.5 mm)
- 5 後部アクセサリー取り付け部
	- 固定補助金具と1/4インチネジ穴 (1/4-20 /深 さ8.8 mm)付き。
- 6 取り付けネジ
- 7 カメラに取り付け用の穴
- 8 取り付け金具

# <span id="page-20-0"></span>ワークフローの紹介:**4K**以上の高解像度

ここでは、本機を使って5.9K / 4K撮影を行う場合のワークフローの例を紹介します。なお、**5.9K**記録は、 **C500 Mark II**のみです。

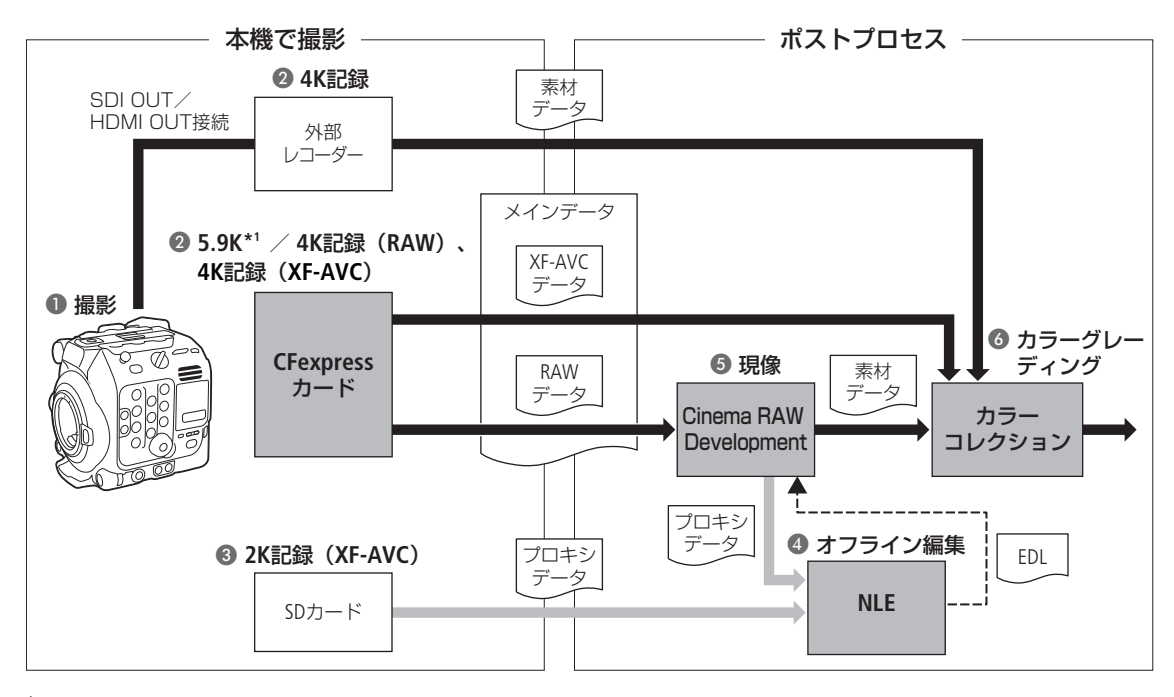

 $*$ <sup>1</sup> (C500 Mk II) のみ。

● 5.9K / 4Kで撮影する ( ◯) [57](#page-56-5))。

- 本機のCFexpressカードに5.9K / 4K RAWデータや4K YCbCr 4:2:2データを記録するか、SDI OUT端 子やHDMI OUT端子に接続した外部レコーダーで4Kデータを記録する(口[149](#page-148-3))。
	- 5.9K / 4K RAW以外で記録したときは、 ◎へ進む。
- ●5.9K / 4Kでメインのデータを記録すると同時に、SDカードに2Kプロキシデータを記録する。
	- 2Kプロキシデータ (XF-AVC) のクリップファイル名は、5.9K / 4Kで記録したメインの動画のクリッ プファイル名と関連付けられる (M [54](#page-53-1))。
- SDカードに記録した2Kプロキシデータ、またはCinema RAW Developmentで生成したプロキシデー タをNLEソフトウェアに取り込み、オフライン編集を行う。
- 5.9K / 4K RAWデータを記録したときは、現像ソフトウェアCinema RAW Developmentで現像 (□[159](#page-158-3))して、素材データを生成する。
	- 現像時にプロキシデータを生成することもできる。
- 素材データのカラーグレーディング処理を行う。

# <span id="page-21-0"></span>**ACES**ワークフローによるカラーグレーディング

映画芸術科学アカデミー (AMPAS) が策定したACES (Academy Color Encoding System) 色空間を使用してカ ラーグレーディングを行うことができます。また、撮影現場でカラーグレーディング後の映像を確認しな がら撮影することもできます(オンセット・グレーディング)\*。

\* ASC-CDLと3D LUTによるカラー調整に対応するモニターが必要。

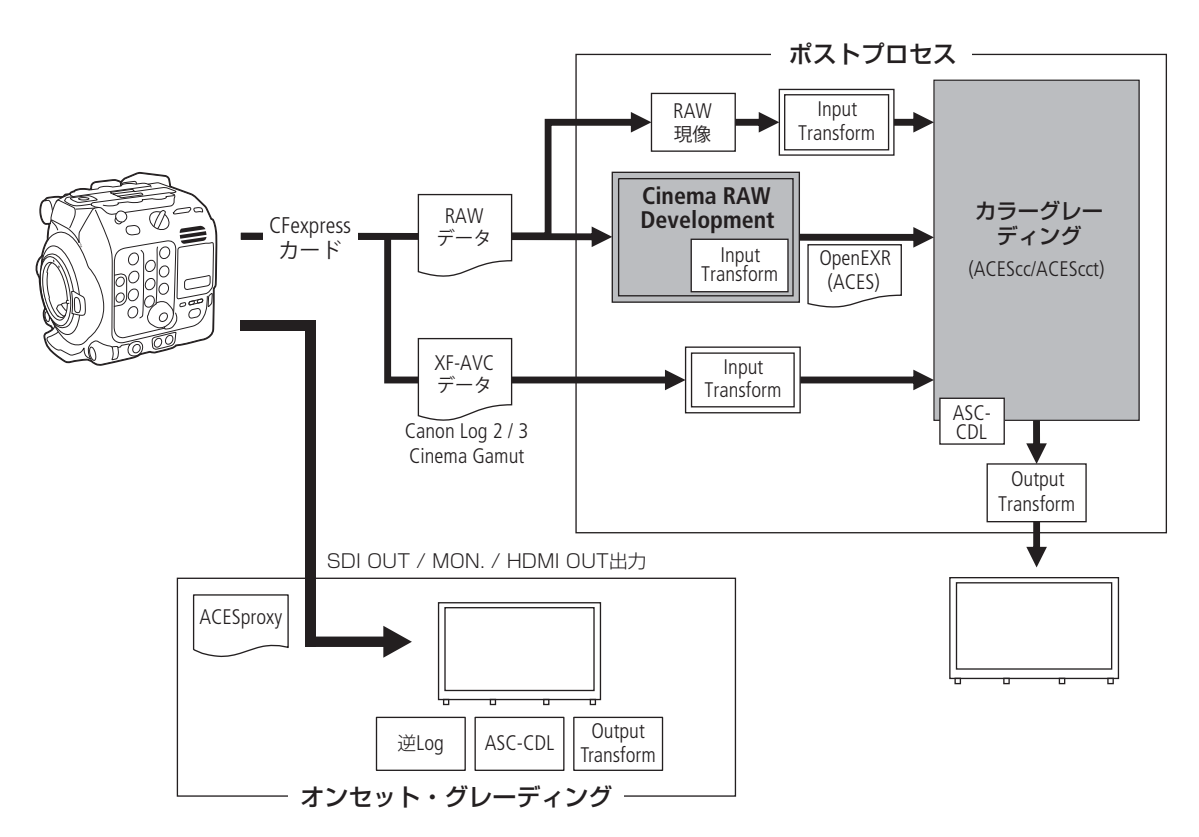

\* ASC-CDLに対応するカラーグレーディング機材が必要。

ACESproxy: オンセット・グレーディング時にSDI OUT端子、MON.端子またはHDMI OUT端子から出力する ACESproxyの映像データ。LUTを「ACESproxy」に設定すると出力できる (CQ [153](#page-152-1))。

Color spaces:

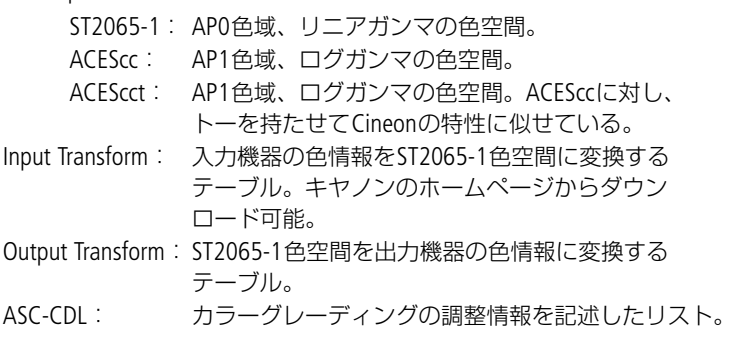

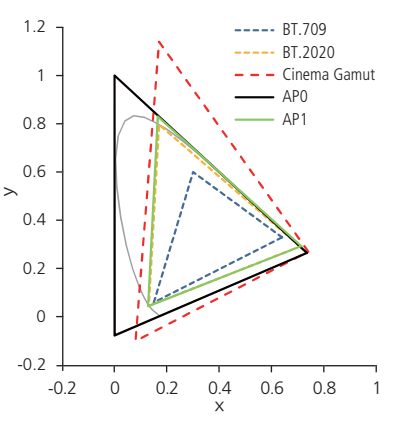

準備

# <span id="page-22-0"></span>2

# <span id="page-22-1"></span>電源を準備する

電源は、バッテリーパックまたはDC IN 12V端子から供給できます。バッテリーを取り付けた状態で、DC IN 12V端子から電源供給すると、DC IN 12V端子からの電源で動作します。

# <span id="page-22-2"></span>バッテリーパックを使う

本機は、バッテリーパック BP-A60 (付属)またはBP-A30 (別売) を使用できます。インテリジェントシス テムに対応しているため、分単位(目安)の残量を確認できます。残量をより正しく表示するために、ご 購入直後にバッテリーパックを初めて使うときは、一度充電完了まで充電してから使い切ってください。

# 充電する

付属のバッテリーチャージャー CG-A20を使って充電します。バッテリーパックを使うときは、ショート防 止用端子カバーを取り外します(口[226](#page-225-2))。

- 1 バッテリーチャージャーにコンパクトパワーアダプター CA-CP200 Bを、コンセントに電源コードを接続する
- 2 バッテリーチャージャーにバッテリーパックを取り付ける
	- バッテリーパックを押し付けながら、矢印の方向にカ チッと音がするまでスライドさせる。
	- 充電ランプが点滅して、充電が始まる。充電中は、充電 ランプの点滅のしかたで充電量(目安)を確認できる。 点滅→点灯に変わったら充電終了。

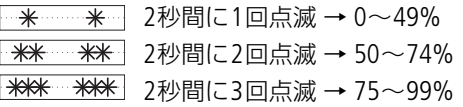

- 3 バッテリーチャージャーからコンパクトパワーアダプター を、コンセントから電源コードを抜く
- 4 バッテリーチャージャーからバッテリーパックを取り外す

# 「ご注意」

- バッテリーチャージャーに指定された製品以外を接続しないでください。
- 故障の原因となりますので、バッテリーチャージャーやコンパクトパワーアダプターを固定して使用し ないでください。

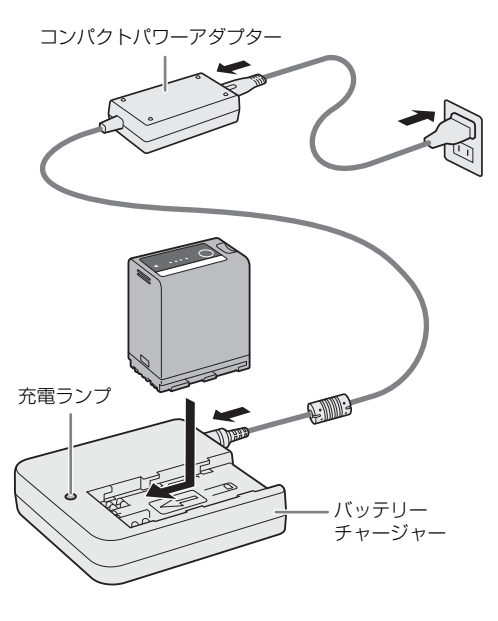

 $MENO$ 

- 10 °C~ 30 °Cの場所で充電することをおすすめします。0 °C未満、40 °Cを超える場所では充電できませ ん。
- バッテリーチャージャーやコンパクトパワーアダプター、バッテリーパックに異常があると、充電ラン プが消灯し、充電を中止します。
- バッテリーパックの取り扱いについては、「安全上のご注意」(ロ[2](#page-1-1))や「取り扱い上のご注意/日常の お手入れ」の「バッテリー」(□ [226](#page-225-2))をご覧ください。
- バッテリーパックの充電時間とフルに充電したときの使用時間の目安は、[240](#page-239-2)ページをご覧ください。
- フル充電したバッテリーパックも少しずつ放電します。使用直前に充電することをおすすめします。
- バッテリーパックは、充放電を繰り返すと少しずつ劣化して容量が少なくなります。本機に取り付けた バッテリーパックの寿命は、♥システム設定ステータス画面(□ [208](#page-207-1))で確認できます。寿命をより正 確に確認するには、バッテリーパックを充電してから使い切ってください。

# <span id="page-23-0"></span>本体に取り付ける

1本機の電源を切る (の)

2 バッテリーパックを図のように奥に押し付けながら、 カチッと音がするまで左にスライドさせる (の)

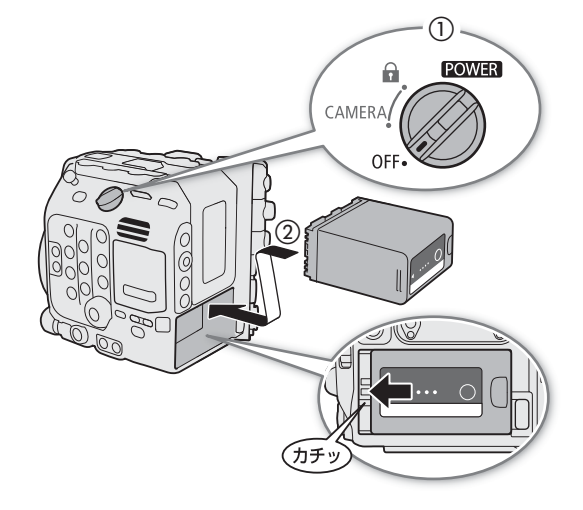

# <span id="page-23-1"></span>本体から取り外す

1 本機の電源を切る

2 BATTERY RELEASE (バッテリー取り外し) ボタンを押 しながら (①)、バッテリーパックを右にスライドさ せて、バッテリーパックを取り出す (2)

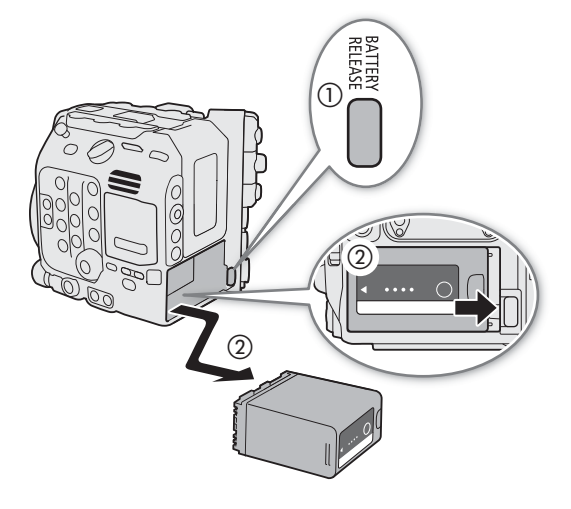

#### 残量を確認する

バッテリーパックBP-A60(付属)またはBP-A30(別売)は、バッテリーパック上のボタンを押して残量 (目安)を確認できます。また、本機に取り付けて電源を入れたあとは、カメラモード/メディアモードの 各画面表示や、◆システム設定ステータス画面(口[208](#page-207-1))で、分単位の残量(目安)を確認することもで さます。画面の右上に表示される電源供給状態と◆システム設定ステータス画面やバッテリーのランプで 表示されるバッテリー残量(目安)は、一致しないことがあります。

バッテリーパック上のCHECKボタンを押すと、約3秒間 ランプが点灯してバッテリーパックの残量(目安)を確 認できます。

 $*$  0 0 0 0  $-25%$ \* \* ○ ○ 26~50% 第 兼 第 ◎ 51~75% ※ ※ ※ ※ 76~100%

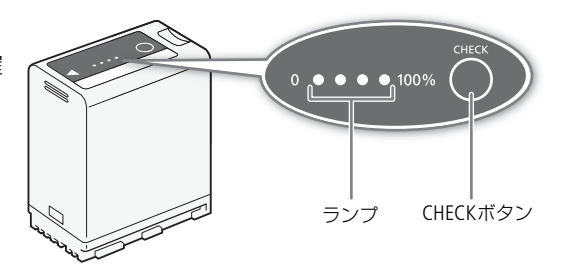

# <span id="page-24-1"></span><span id="page-24-0"></span>**DC IN 12V**端子を使う

本機のDC IN 12V端子に、以下の仕様のACアダプターをつないで使用できます。電源機器は、お使いの国の 安全規格に適合したものを使用してください。また、ACアダプターの取り扱いについては、メーカーの指 示に従ってください。本機の消費電力については、[234](#page-233-0)ページをご覧ください。

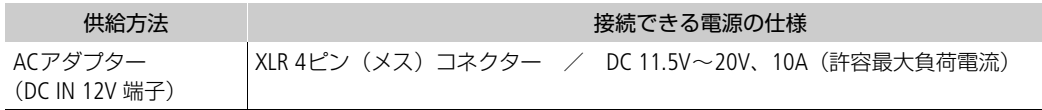

- 1 本機の電源を切る (①)
- 2 ACアダプターのXLR 4ピンコネクターをDC IN 12V 端子に差し込む (2)

#### [ご注意]

• DC IN 12V端子のコネクターを抜き差しするときは、 必ず本機の電源を切ってください。

#### 電源の電圧を確認する

電源の電圧は、画面表示(□ [50](#page-49-0))で確認できます。 **MENU > ◆**システム設定 > 「DC IN警告(V)」を設定して おくと、DC IN 12V端子の電圧によって警告を通知しま す。DC IN 12V端子の電圧が設定値に達したときは、画 面の電圧表示を赤色にしたり、警告を表示したりすることができます。

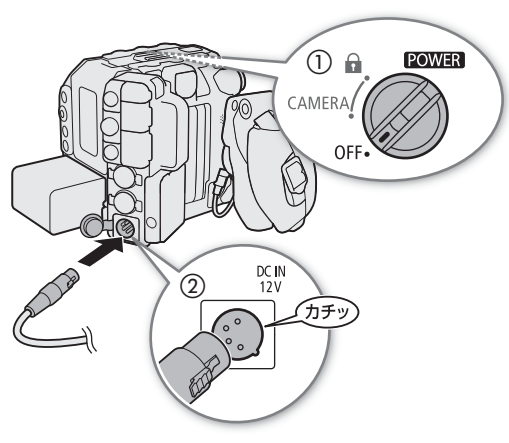

 $[MEMO]$ 

• 電源の電圧が、電源警告 (CQ [202](#page-201-1)) の設定値以下になると、記録開始しません。また、撮影中に電源の 電圧が本機の動作に必要な電圧以下になったときは、記録を停止して、本機の電源が切れます。

# <span id="page-25-0"></span>ハンドルユニットと**LCD**モニターを準備する

本機の初期設定を行うときは、LCDモニターの画面が必要です。ここでは、ハンドルユニットとLCDモニ ターの取り付けについて説明します。他の付属/別売のアクセサリーについては、「アクセサリーを準備す る| (Cコ[37](#page-36-0)) やキヤノンのホームページからダウンロードできる「CINEMA EOS SYSTEM システム拡張ユー ザーガイド」(PDFファイル)をご覧ください。

# <span id="page-25-4"></span><span id="page-25-1"></span>ハンドルユニットを取り付ける

- 1 ハンドルユニット底面の取り付け金具をカメラ本体上部の アクセサリーシューに差し込み、レンズ側にスライドさせ る (①)
- 2 取り付けネジでしっかりと固定する(2)

 $(MEMO)$ 

- ハンドルユニットには1/4インチネジ穴があり、市販のアクセサ リーを取り付けることができます。
- ハンドルユニットに重量の重い別売/市販のアクヤサリーを取 り付けるときは、カメラに取り付け用の穴を使って1/4 インチ 六角穴付きボルト(付属)で固定してください。
- 取り付けネジと六角穴付きボルトは、必要に応じて1/4インチボ ルト用六角レンチ(付属)を使用して固定してください。

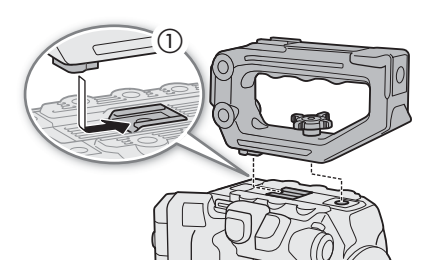

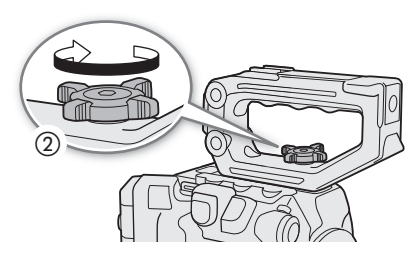

# <span id="page-25-3"></span><span id="page-25-2"></span>**LCD**モニターを取り付ける

LCDモニターは、LCDアタッチメントユニットと組み合わせて、ハンドルユニットまたはカメラ本体に取り 付けて使うことができます。

# **LCD**モニターをハンドルユニットに取り付ける

1 本機の電源を切る

- 2 LCDアタッチメントユニットのLCDモニター取り付け部 を取り付けネジ側に回転させると、LCDモニター取り付 けネジが現れる (①)
- 3 LCDモニター取り付け部にLCDモニターを取り付ける  $(Q)$ 
	- LCD モニターとLCD アタッチメントユニットの▲ (位置合わせマーク)を合わせる。必要に応じて、 LCDモニターを上下逆に取り付けることもできる。

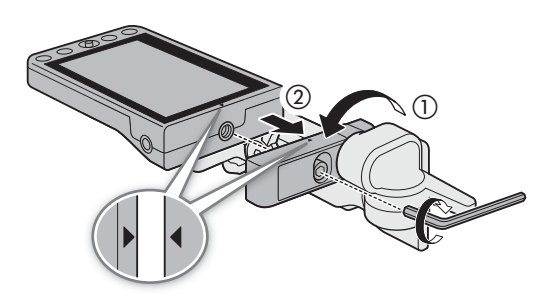

● 1/4 インチボルト用六角レンチ(付属)を使用して、LCD モニター取り付けネジで固定する。

④

- 4 LCDアタッチメントユニットをハンドルユニットに取 り付ける (3)
	- LCD アタッチメントユニットの取り付け金具をハン ドルユニットの前部アクセサリー取り付け部に合わ せる。
	- 取り付けネジでしっかりと固定する。
- 5 LCDモニターをハンドルユニット側に90°回転させる  $(Q)$
- 6 ユニットケーブル UN-5(付属)で、カメラ本体と LCDモニターのVIDEO端子を接続する (る)
	- プラグと端子の▲マークを合わせて接続する。
- 7 ケーブルをケーブルクランプにとめる (6)
	- ケーブルが画角や視野に入らないように、必要に応 じてケーブルの位置を調整する。

 $MENO$ 

• 使用環境によっては、ネジがゆるむことがあります。 必要に応じて、1/4インチボルト用六角レンチを使用 して固定してください。

# <span id="page-26-0"></span>**LCD**モニターをカメラ本体に取り付ける

ここでは、左側と右側をカメラ本体の前面(レンズマウント部がある面)から見たときを基準にして説明 します。

- 1 本機の電源を切る
	- カメラ本体にハンドルユニットを取り付けているときは、取り外す。
- 2 ベース部接続ネジを外して、LCDアタッチメントユニットのベース部2 をベース部1から取り外す (の)
	- 1/4インチボルト用六角レンチ(付属)を使用する。
- 3 LCDアタッチメントユニットのベース部 2のヒンジ部 Bが右側になる ようにして、カメラ本体のアクセサリー取り付け部に取り付ける  $(Q)$ 
	- 1/4 インチボルト用六角レンチを使用して、ベース部接続ネジで ベース部 2を固定する。
- 4 LCDアタッチメントユニットのヒンジ部 Bをカメラ本 体の背面(バッテリー装着部がある面)側に90°回転 させ、LCDモニター取り付け部を180°右側に回転させ る (3)

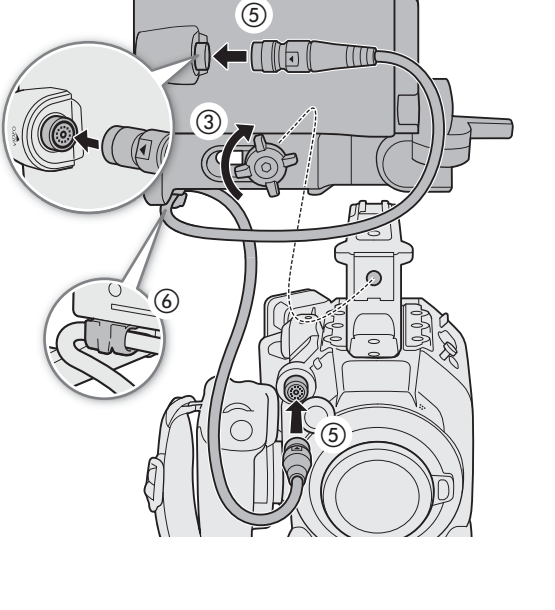

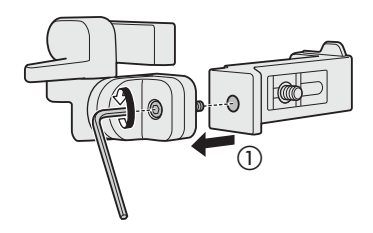

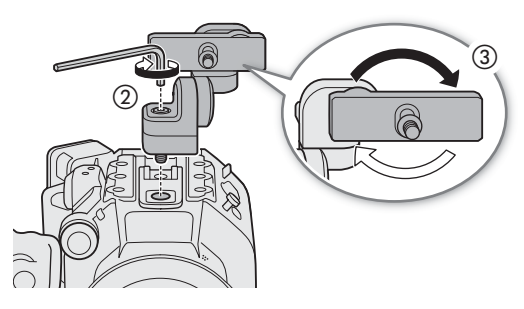

- 5 LCDモニター取り付け部にLCDモニターを取り付け る (4)
	- ●LCD モニターとLCD アタッチメントユニットの▲ (位置合わせマーク)を合わせる。
	- 1/4 インチボルト用六角レンチを使用して、LCD モニター取り付けネジで固定する。
- 6 LCDアタッチメントユニットのヒンジ部 Aを90°右側 に回転させた後、LCDモニター取り付け部を下向き にカメラ本体の背面側へ90°回転させる (6)
- 7 ユニットケーブル UN-5(付属)で、カメラ本体と LCDモニターのVIDEO端子を接続する (る)
	- プラグと端子の▲マークを合わせて接続する。
	- ケーブルがレンズにかからないように、必要に応 じてケーブルの位置を調整する。

 $MENO$ 

• 使用環境によっては、ネジがゆるむことがありま す。必要に応じて、1/4インチボルト用六角レンチを 使用して固定してください。

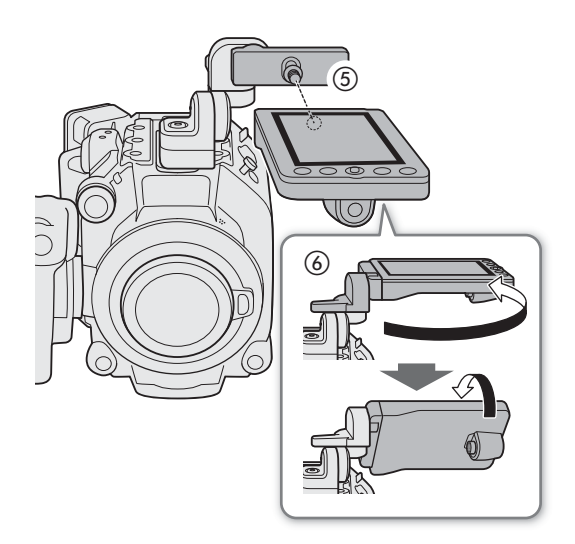

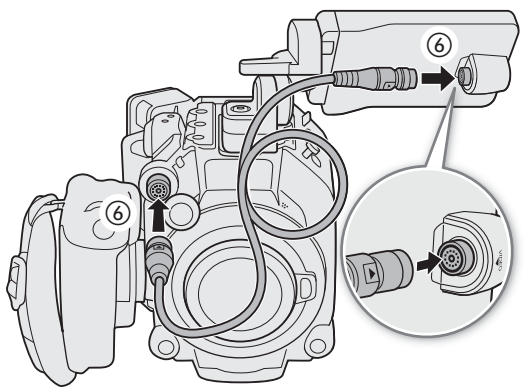

# <span id="page-27-1"></span><span id="page-27-0"></span>**LCD**モニターの位置を調整する

LCDアタッチメントユニットは回転可能なため、さまざまな撮影スタイルに対応できます。ここでは、カメ ラ本体の背面(バッテリー装着部がある面)側からLCDモニターや被写体を見ているときのLCDモニターの 位置の調整について、イラストで説明します。

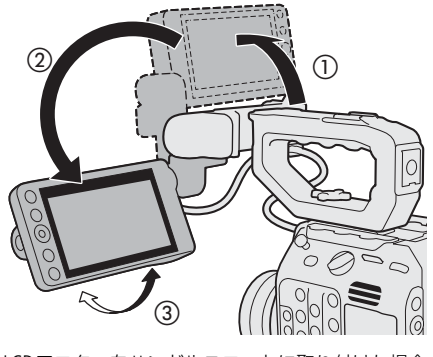

LCDモニターをハンドルユニットに取り付けた場合 LCDモニターをカメラ本体に取り付けた場合

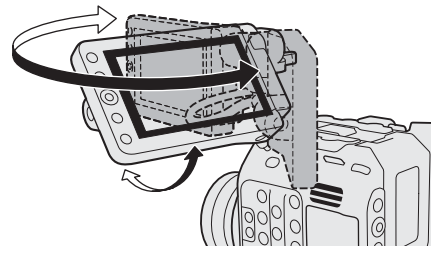

<span id="page-28-1"></span> $MENO$ 

- 撮影スタイルに合わせて、画面の反転のしかたを切り換えることができます。LCDモニターのMIRROR (反転表示)切り換えボタンを押すたびに、左右反転→上下反転→上下左右反転→反転なしの順に切り換 わります。
- LCDモニターは、明るさ、コントラスト、カラー、シャープネス、輝度の各項目を、MENU > m モニタ リング設定メニュー (□ [193](#page-192-2)) で変更できます。なお、この設定は記録される映像には影響しません。
- カメラモードのときは、LCDモニターの画面表示を、MENU > mm モニタリング設定 > 「白黒: VIDEO端 子」で白黒表示\*に変更できます。 \* 表示文字などはカラーで表示される。
- LCDモニターのタッチパネルの応答性は、MENU > ♥ システム設定 > 「タッチ操作レスポンス」で変更 できます。

# <span id="page-28-0"></span>**LCD**モニターと**LCD**アタッチメントユニットを取り外す

1 本機の電源を切る

- 2 カメラ本体とLCDモニターからユニットケーブル を抜く (①)
	- ケーブル先端の金具を手前に引きながら、ユニッ トケーブルを引き抜く。
- 3 LCDアタッチメントユニットの取り付けネジをゆ るめて、LCDモニターとLCDアタッチメントユ ニットを取り外す

#### [ご注意]

• 落下したりしないように、机などの安定した所で着 脱してください。

 $(MEMO)$ 

● 1/4インチボルト用六角レンチ(付属)を使用して LCDアタッチメントユニットの取り付けネジを固定 したときは、1/4インチボルト用六角レンチを使用 して取り付けネジをゆるめてください。

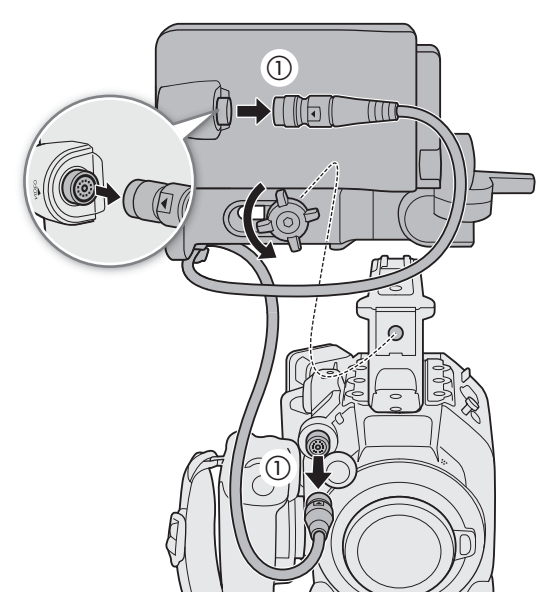

# <span id="page-29-0"></span>日時を設定する

はじめてお使いになるときは、日付と時刻の設定が必要です\*。日時が設定されていないときは、日付と時 刻を設定する画面が表示されます。

\* 内蔵の充電式リチウム電池が放電したときも同様です。

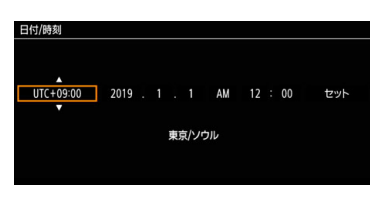

# <span id="page-29-1"></span>日付と時刻を設定する

1 タイムゾーンを選び、カーソルを次の項目に移動する

ジョイスティック: 上下に押して設定値を選び、ジョイスティックを垂直に押す。 SELECT(選択)ダイヤル: ダイヤルを回して設定値を選び、SET(設定)ボタンを押す。

- ジョイスティックを左右に押しても、カーソルを移動できる。
- タイムゾーンは、協定世界時 (UTC) に基づいている。

# 2 1の操作を繰り返して、日付と時刻を設定する

# 3 カーソルが一番右の「セット」にある状態で、時報に合わせてSET (設定) ボタンを押す

 $MENO$ 

- カメラモードのときは、MENU > □ モニタリング設定 > 「Custom Display 2」 > 「日付/時刻」で、メ ディアモードのときは、MENU > m モニタリング設定 > 「Custom Display」 > 「日付/時刻」で画面に日 時を表示できます。
- タイムゾーンまたは日時設定は、MENU > ♥ システム設定 > 「タイムゾーン」または「日付/時刻 | で変 更できます。
- 本機を3ヶ月近く使わないと、内蔵の充電式リチウム電池が放電して日時の設定が解除されることがあり ます。そのときは、内蔵のリチウム電池を充電してから設定し直してください(↑ [227](#page-226-0))。
- GPSレシーバー GP-E2(別売)を使用すると、GPSから得られる時刻情報を本機に自動で設定できます  $(D202)$  $(D202)$  $(D202)$ 。

# <span id="page-30-2"></span><span id="page-30-0"></span>メニューで設定を変える

本機のさまざまな機能をメニューによって設定できます。また、よく使うメニュー項目をあらかじめマイ メニューに登録して設定することもできます。メニューの種類については「メニュー一覧|(10 [188](#page-187-3))をご 覧ください。

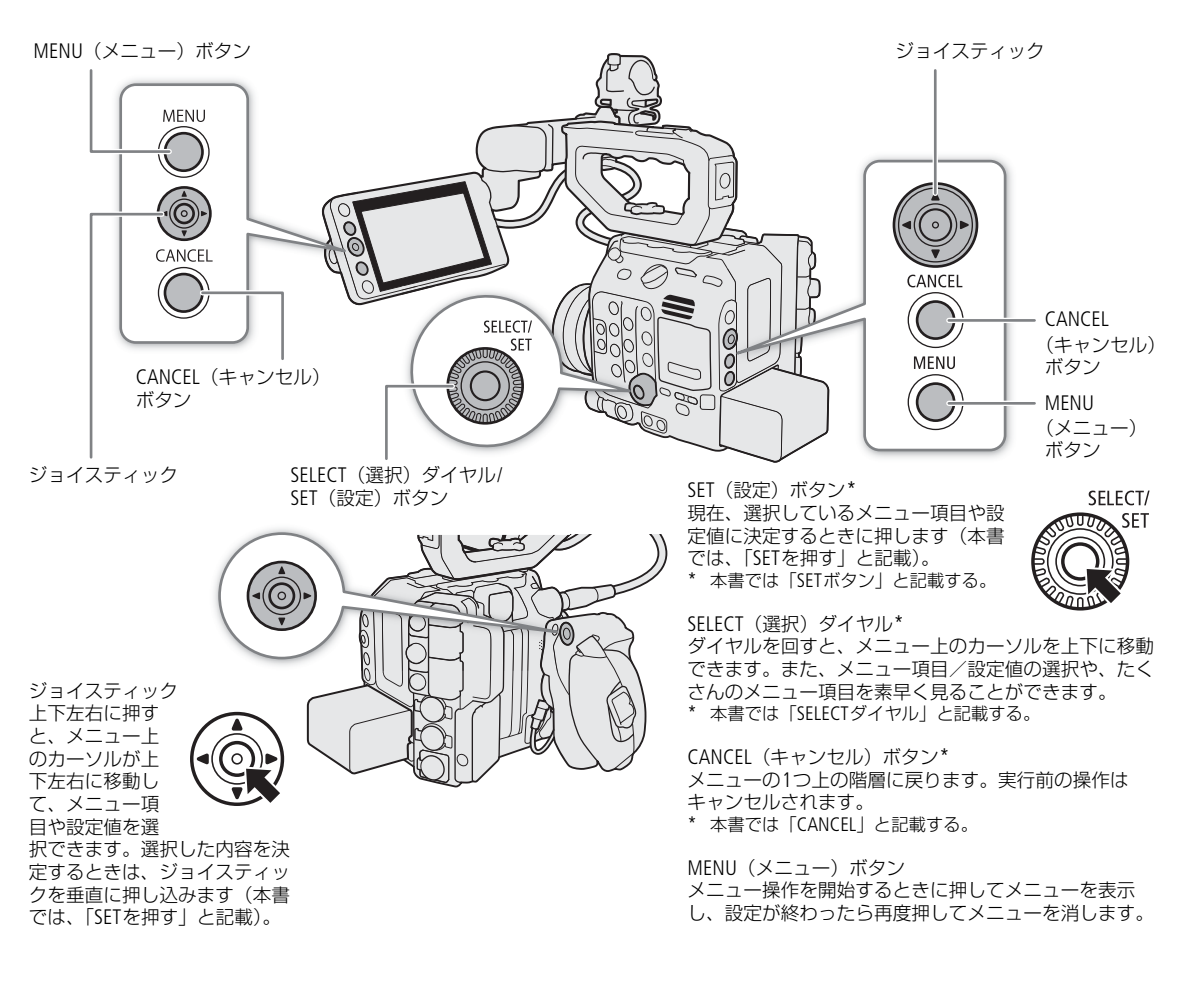

# <span id="page-30-1"></span>メニュー操作の基本

ここではメニュー設定の基本操作について説明します。本書の各項目で説明されているメニュー設定を操 作するときの参考にしてください。 例:「日時スタイル」を設定する場合

#### 1 MENUボタンを押す

• 画面にメニューが表示され、選択しているメニューの背景がオレンジ色になる。メニューは、最後に メニューを消した時の状態が保持されたまま、表示される(電源をOFF/ONすると初期状態に戻る)。

#### 2 ジョイスティックを左右に押すかSELECTダイヤルを回して、設定するメニューを選ぶ

- ◆のアイコンを選ぶと、「システム設定」メニューが表示される。
- メニューを表示したとき、選んでいるアイコンの背景がオレンジ色になっていないときは、ジョイス ティックを上に押すか、CANCELを押して、アイコンの背景をオレンジ色にする。

#### 3 SETを押す(ジョイスティックを垂直に押す、またはSETボタンを押す)

- ジョイスティックを下に押して、カーソルをメニュー項目に移動することもできる。
- 4 設定するメニュー項目を選び、SETを押す

ジョイスティック: 上下に押すと、現在表示しているメニューページ内のメニュー項目を対象にして、 カーソルが移動する。左右に押すと、メニュー項目のページを切り換えられる。 SELECTダイヤル: ダイヤルを回すと、すべてのメニューページとメニュー項目を対象にして、カーソル が連続して移動する。

#### 5 ジョイスティックを上下に押すかSELECTダイヤルを回して設定内容を選び、SETを押す

- 現在選んでいる設定内容に▶が表示される。
- 表示しきれないメニュー項目があるときは、メニューの右端にスクロールバーが表示される。カーソ ルを上下に移動するとメニューがスクロールする。
- CANCELを押すと、カーソルが1つ上の階層に戻る。設定するメニュー項目によっては、「1」を選んで SETを押しても、カーソルが1つ上の階層に戻る。

#### 6 MENUボタンを押してメニューを消す

以降、この操作を次のように記載する。「~を選ぶ」は、「ジョイスティックを上下左右に押すかSELECTダ イヤルを回して対象を選び、SETを押す」操作を示す。

例:**MENU > ♀**システム設定 > 「日時スタイル | > いずれかを選ぶ

 $MEMO$ 

- 他の機能の設定内容などによって設定できない項目は、灰色で表示されることがあります。
- MENUボタンを押すと、メニューはいつでも終了します。
- 操作ガイドとして画面に [GET]、 [GNCEI]、 [MECII]、 「MECII]が表示されることがあります。 このときはガイドに応じて、 それ ぞれ、ジョイスティックやSETボタン、CANCELボタン、MENUボタンを押してください。
- リモートコントローラー RC-V100(別売)を使用しているときは、RC-V100の上/下/左/右/SET(設 定)ボタンがジョイスティックと同様に機能します。SET(設定)ボタンは、ジョイスティックを垂直に 押す操作と同じで、選択した内容を決定するときに使用します。
- 現在の設定内容の一部を、ステータス画面で確認できます(1) [203](#page-202-2))。

# <span id="page-31-0"></span>マイメニューを使う

カメラモードでは、よく使うメニュー項目をあらかじめ登録しておき、必要なときに簡単に設定すること ができます。マイメニューにはメニュー項目を6個まで登録できます。また、マイメニューは5セット保存 できるので、必要に応じて切り換えて使用できます。アサインボタン(□[121](#page-120-3))にマイメニューを割り当 てておけば、1ボタン操作でマイメニューを開くこともできます。

### マイメニューを選択する

#### **MENU> ★ マイメニュー > いずれかのページを選ぶ**

● マイメニューはページ (1~5) ごとに設定できる。使うマイメニューのページを選ぶ。

#### マイメニューを登録する

#### 1 MENU > ★ マイメニュー > 「編集」 > 「登録」を選ぶ

- マイメニューに登録するメニュー項目を選ぶ画面が表示される。
- 登録を中止するときは、CANCELを押す。
- 2 マイメニューに登録するメニュー項目を選ぶ

#### 3「OK」を2回選ぶ

• 登録したメニュー項目がマイメニューに表示される。

## 登録したメニュー項目を並べ換える

1 MENU > ★ マイメニュー > 「編集」 > 「並べ換え」を選ぶ

2 並び換えるメニュー項目を選ぶ

● 選んだメニュー項目の左に◆が表示される。

3 メニュー項目を移動して、SETを押す

# 登録したメニュー項目を消去する

1 MENU > ★ マイメニュー > 「編集」 > 「消去」を選ぶ 2 消去するメニュー項目を選ぶ 3「OK」を2回選ぶ

# 登録したメニュー項目をすべて消去する

現在選択しているマイメニューに登録したメニュー項目をすべて消去できます。

1 MENU > ★ マイメニュー > 「編集」 > 「設定初期化」を選ぶ 2「OK」を2回選ぶ

#### マイメニューの名前を変更する

5セットのマイメニューにそれぞれ名前を付けておくと、マイメニューを識別するときに便利です。

1 MENU > ★ マイメニュー > 「編集」 > 「メニュー名変更」を選ぶ

2 8 桁の任意の英数字記号を入力する |参考| ▶ 「スクリーンキーボードを使った文字入力」 (10 [33](#page-32-0))

# <span id="page-32-0"></span>スクリーンキーボードを使った文字入力

文字入力のしかたは、操作しているメニューによって異なります。ここではスクリーンキーボードを 使った文字入力のしかたを説明します。

#### 1 文字を選び、SETを押して文字を入力する

- •「↑」/「↓」/「←」/「→」を選んでも カーソルを移動できる。「 【 】を選ぶと1文 字消去する。
- 同じ要領で必要な文字入力を繰り返す。
- メニューによっては、表示されない文字があ る。
- 2 文字の入力が終了したあと、「OK」を選んで入力 を確定する
	- 入力を確定すると、スクリーンキーボードが消える。
	- 入力を途中で中止するときはCANCELを押す。

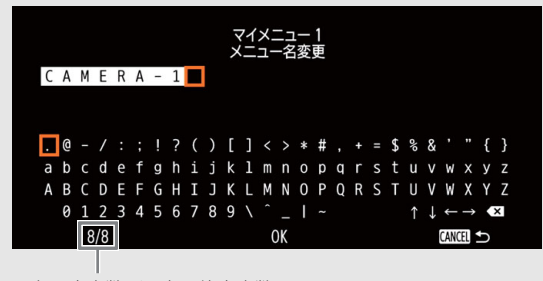

現在の文字数/入力可能文字数

# <span id="page-33-2"></span><span id="page-33-0"></span>レンズを準備する

レンズの取り付け/取り外しは、ほこりの少ない場所で素早く行ってください。取り付けるレンズの説明 書も併せてご覧ください。

# [ ご注意 ]

• レンズの取り付け/取り外しは、直射日光や強い照明を避けて行ってください。また、カメラやレンズ を落とさないようにご注意ください。

### $MENO$

# • レンズを取り外したとき:

- レンズ/カメラ本体のレンズマウント、レンズマウントの内部に手を触れない。
- カメラ本体のレンズマウントにボディキャップを、レンズにダストキャップを取り付けてください。 キャップはゴミやほこりを落としてから使用してください。

# <span id="page-33-1"></span>**EF**レンズを取り付ける

1 本機の電源を切る

- 2 EFレンズマウントからボディキャップを、レンズ からダストキャップを取り外す (1)
- 3 本機とレンズの取り付け指標を合わせ、レンズを 図のようにカチッと音がするまで回して、レンズ を取り付ける(2)
	- EFレンズは、本機のEFレンズマウントとEFレンズ にある赤い丸の取り付け指標を合わせる。
	- EF-Sレンズは、本機のEFレンズマウントとEF-Sレン ズにある白い四角の取り付け指標を合わせる。

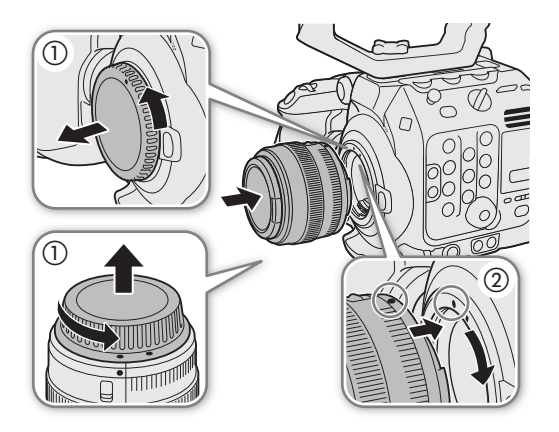

# **EF**レンズを取り外す

1 本機の電源を切る

- 2 レンズロック解除ボタンを押しながら (の)、レンズ を図のように回転が止まるまで回す (2)
- 3 レンズを取り外す (3)
- 4 EFレンズマウントにボディキャップを、取り外したレ ンズにダストキャップを取り付ける

#### $MENO$

• 手ブレ補正機能を搭載したEFレンズを使用する場合、 手ブレ補正をONにするとバッテリーの持ちが悪くな ることがあります。三脚使用時など補正の必要がない ときは、手ブレ補正をOFFにすることをおすすめします。

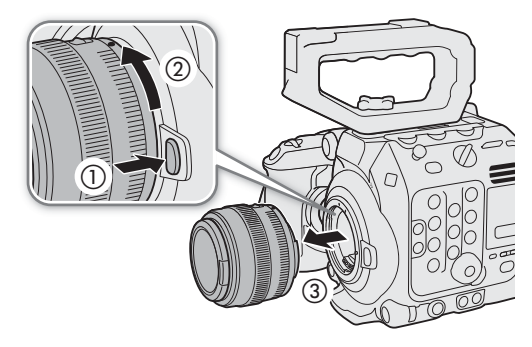

- 取り付けたレンズによっては、次の動作になることがあります。
	- レンズ型名情報の一部が省略されて表示される。
	- フォーカスモードスイッチがAFのときに手動でフォーカス調整できない。
	- フォーカスプリセットが動作しない(超望遠レンズ)。
	- レンズに搭載されたパワーズーム機能が使用できない。
- 本機のセンサーサイズは、EF-Sレンズが対応するサイズ (APS-C) より大きいため、EF-Sレンズを装着す ると、ケラレが発生することがあります。
- レンズのフォーカスモードスイッチをAFにして電源を切ると、自動的にレンズの全長を最短に収納でき ます (対応レンズのみ。□ [202](#page-201-3))。
- **B4**マウントアダプター **MO-4E / MO-4P**(別売)を使って**B4**レンズを取り付けることもできます。詳細 は「CINEMA EOS SYSTEM システム拡張ユーザーガイド」(PDFファイル)をご覧ください。
	- MO-4E / MO-4Pを使うときは、はじめに**MENU** > Æ記録/メディア設定 > 「センサーモード」 > 「Super 16mm(Crop)」を選ぶ。次に、**MENU** > vカメラ設定 > 「マウントアダプター」 > 「MO-4E」ま たは「MO-4P」を選ぶ。
	- Vマウントタイプバッテリー(市販)を取り付けた拡張ユニット2 EU-V2または拡張ユニット3 EU-V3 (いずれも別売)のLENS端子に、レンズの12ピンケーブルを接続すると、本機からズームやプッシュ オートアイリスを制御できる。
	- L.C.A.C.\*に対応するB4レンズを取り付けて、12ピンケーブルで本機に接続したときは、色収差を補正 できる。補正しているときは、モニター画面に が表示される。 \* 色収差補正。Lens Chromatic Aberration Correctionの略。

# <span id="page-34-0"></span>**EF**レンズのファームウェアを更新する

本機に取り付けたEFレンズのファームウェアを更新することができます。EFレンズのファームウェアの更 新はカメラモードのときのみ行えます。EFレンズの最新のファームウェアについては、キヤノンのホーム ページでご確認ください。

- 1 レンズのファームウェアをキヤノンのサイトからダウンロードしてSDカードに保存し、SDカードを 本機に入れる (□ [42](#page-41-0))
- 2 ファームウェアを更新するレンズを取り付けたあと、本機をカメラモードで起動する
- 3 MENU > ♥ システム設定 > 「Firmware | > 「レンズ | を選ぶ
	- 取り付けているレンズのバージョン情報が画面に表示される。
	- •「レンズ」が灰色になっていて選べないときは、取り付けたレンズがファームウェアの更新に対応して いないか、本機に入れたSDカードにファームウェアが保存されていない。レンズやSDカードを確認し て再度操作1から操作する。
- 4「OK」を選ぶ
- 5 ファームウェアの更新ファイル (XXX.LFU) を選ぶ
- 6「OK」を選ぶ
	- レンズのファームウェアの更新が開始される。ファームウェアの更新は中止できない。
- 7 更新が完了したら、SETを押す

#### 「 ご注意 ]

- ファームウェアの更新中は次のことを必ず守ってください。 - 電源を切らない。バッテリーや電源機器を取り外さない。
	- レンズを取り外さない。
- 他のボタンを操作しない。
- メモリーカードカバーを開けて、SDカードを取り出さない。

[MEMO]

- プレ記録中はファームウェアの更新を行うことができません。
- ACアダプター、または十分に充電したバッテリーを装着して操作してください。
- エクステンダー EFを装着しているときは、取り外してから操作してください。

# <span id="page-35-0"></span>**EF**レンズの周辺光量、**EF**レンズ/放送用レンズの色収差、回折を補正する

レンズの特性により、映像の四隅の明るさが中央部に比べて暗くなる(周辺光量の低下)、映像の周辺部に 色ずれや色にじみが発生する(色収差)、映像の先鋭さが低下する(回折)などの現象が見られますが、補 正することができます。周辺光量の低下と色収差は、レンズごとの補正データを用いて補正できます。 L.C.A.C.\*に対応する放送用レンズ装着時は、色収差を補正できます。なお、RAW 形式で撮影したRAW ク リップは、色収差と回折を補正できませんが、RAW クリップの撮影と同時にプロキシ動画を記録するとき は、プロキシクリップに色収差と回折の補正を行うことができます。

\* 色収差補正。Lens Chromatic Aberration Correctionの略。

# 1 レンズを取り付けたあと、本機をカメラモードで起動する

### 2 MENU > ▼ カメラ設定 > 「周辺光量補正」、「色収差補正」、「回折補正」のいずれかを選ぶ

●取り付けているレンズの補正データが本機にないときは、「周辺光量補正」/「色収差補正」が灰色に なっていて選べない。取り付けているレンズがこれらの補正に対応しているかどうか、キヤノンの ホームページで確認する。これらの補正に対応している場合は、ファームウェアをダウンロードし、 本機のファームウェアを更新して、再度操作1から操作する。

3「入」を選ぶ

• 以降の撮影時、取り付けているレンズの周辺光量/色収差/回折が補正される。

 $MEMO$ 

• レンズごとの補正データについて:

本機発売時点で販売している周辺光量/倍率色収差補正対応レンズ(一部を除く)の補正データは、あ らかじめ本機に格納しています。将来発売されるレンズの補正データについては、補正データを含む ファームウェアで本機のファームウェアを更新することによって、本機に取り込むことができます。最 新のファームウェアについては、キヤノンのホームページでご確認ください。

- 周辺光量/色収差の補正ができない場合:
	- レンズの補正データが本機に格納されていないとき。
	- 他社製レンズを装着しているとき。他社製レンズを装着して各補正を「入」に設定できる場合でも、 「切」にすることをおすすめします。
- レンズの現在の絞り値が取得できないときは、回折の補正ができません。
- 周辺光量補正/回折補正を行うとき:
	- 撮影条件によっては、記録される映像の一部にノイズが発生することがある。
	- 距離情報を持たないレンズでは、周辺光量の補正量が少なくなる。
	- ISO感度/ゲインが高くなるほど、補正量が少なくなる。
	- EF-Sレンズのときは、周辺光量の低下が大きくなることがある。
# アクセサリーを準備する

本機は、撮影シーンに応じて、付属品/別売品のさまざまなアクセサリーを組み合わせて撮影できます。 付属品に加えて、別売品のアクセサリーを組み合わせると、本機の機能を拡張することもできます (A [229](#page-228-0))。本機に対応する別売アクセサリーについては、キヤノンのホームページからダウンロードでき る「CINEMA EOS SYSTEM システム拡張ユーザーガイド」(PDFファイル)をご覧ください。なお、付属品の ハンドルユニットとLCDモニターの取り付けや位置の調整については、「ハンドルユニットとLCDモニター を準備する」(C [26](#page-25-0))をご覧ください。ここでは、付属品のカメラグリップとマイクホルダーについて説 明します。

## 本機の構成例

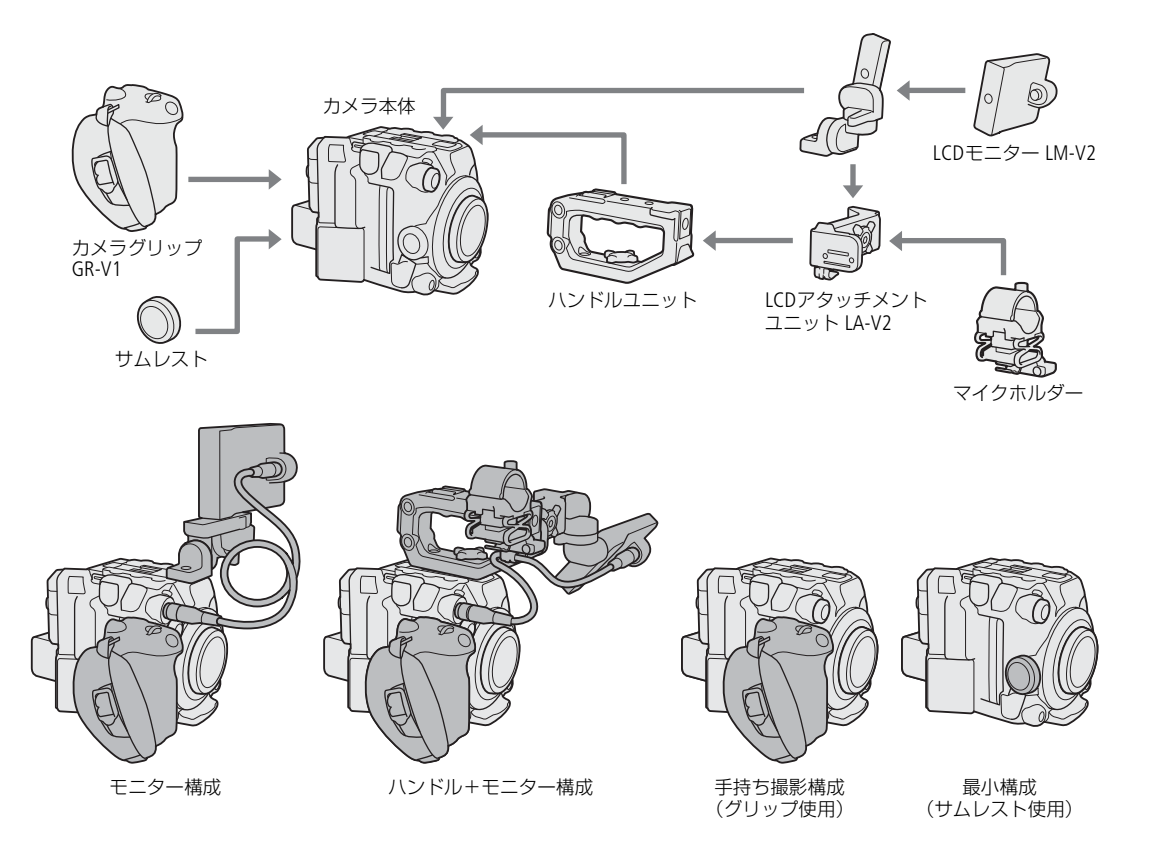

[ ご注意 ]

• 構成を変更するときは、本機やアクセサリーが落下したりしないように、机などの安定した所で装着・ 調節してください。

## カメラグリップを取り外す/取り付ける

ご購入時、カメラグリップはカメラ本体に取り付けられています。カメラグリップ を取り外してサムレス トを取り付ければ、手持ち撮影用の最小幅構成にできます。

### カメラグリップを取り外す

1 本機の電源を切る

- 2 カメラグリップの取り付けネジを回して、カメラグ リップを取り外す (1)
	- このとき接続プラグが接続されているので、無理 に引っ張らない。
- 3 グリップアタッチメントリングを外して、カメラグ リップの接続プラグを抜く (2)
	- グリップアタッチメントリングは、紛失しないよ うにカメラグリップの接続ケーブルに取り付けて おける。

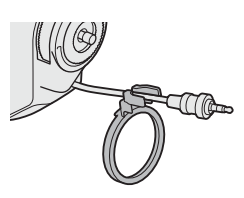

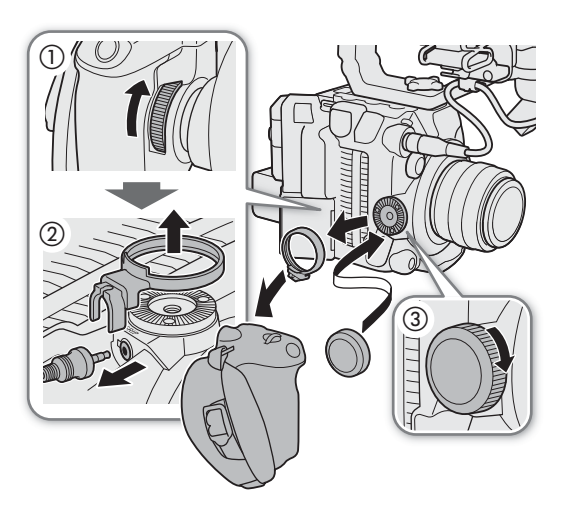

4 サムレストを取り付ける (3)

### カメラグリップを取り付ける

カメラグリップは、150°(前方に90°、後方に60°)の範囲で角度を変えて取り付け可能です。角度は6°刻 みで調節できるため、撮影の状況に応じてお好みの角度で固定できます。

1 本機の電源を切る

- 2 サムレストを取り外す(の)
- 3 ロゼットが上を向くように本機を横にして平らな場 所に置く。
- 4 GRIP (カメラグリップ接続) 端子にカメラグリップ の接続プラグを奥までしっかり差し込んで接続する  $(Q)$ 
	- 接続プラグの端子が見えなくなるまでしっかり差 し込む。
	- 接続が不十分だと、カメラ本体の操作が利かなく なることがある (ロ[213](#page-212-0))。
- 5 グリップアタッチメントリングを取り付ける (3)
- 6 本機の底面を下にして平らな場所に置く。
- 7 カメラグリップをお好みの角度に合わせ、取り付け ネジを回して固定する (4)

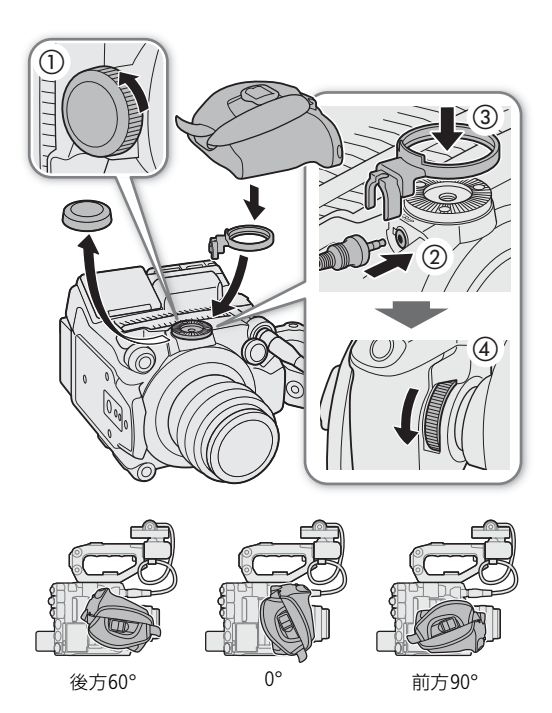

# マイクホルダーを取り付ける

- 1 マイクホルダーをLCDアタッチメントユニットに取り付け る
- 2 +のドライバー (市販) を使用して、2個のM4ネジ (付 属)で固定する。

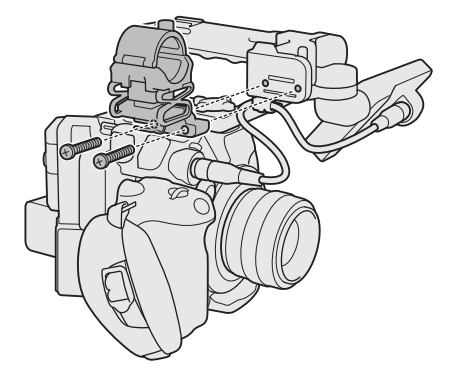

# 記録メディアを準備する

本機では、動画\*<sup>1</sup>をCFexpressカードまたはSDカード\*<sup>2</sup>に、静止画をSDカード\*<sup>2</sup>に記録します。CFexpress カードスロットは2つあり、2つのCFexpressカード\*3に同時に記録したり、自動的に切り換えて記録したり できます (□[43](#page-42-0))。記録メディアを使用するときは、はじめに本機で初期化してください (□[42](#page-41-0))。

- \*<sup>1</sup>メインの動画(以降、「メイン動画」と記載)はCFexpressカードに、オフライン編集用の動画(以降、「プロキシ動画」と 、記載)はSDカードに記録します。<br>\*<u></u> SDカードは、プロキシ動画以外のファイルの保存や読み出しにも使用します。
- 
- \*3以降、CFexpress A」に入れるCFexpressカードを「CFexpressカードA」、CFexpress Bに入れるCFexpressカードを「CFexpress カードB」と記載します。

## 使用可能な記録メディア

本機で使用可能な記録メディアです。動作確認済みのメモリーカードなどの詳細情報は、キヤノンのホー ムページなどでご確認ください。

#### CFexpressカード

CFexpress 2.0 Type Bに準拠したCFexpressカード。ただし、カメラの記録モードのビットレートによっては一 部書き込めない場合があります。動作確認済みカードの情報はキヤノンのホームページなどでご確認くだ さい。

#### SDカード

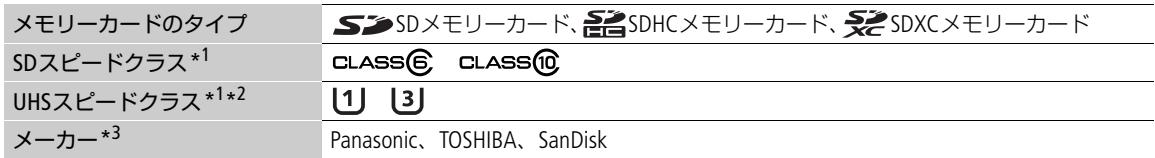

\*<sup>1</sup> SDカードのデータ記録時の最低速度を保証する規格です。

\*2スローモーション記録をするときは、UHSスピードクラス3のSDカードの使用をおすすめします。

\*3 これらのメーカー製のSDカードについて、動画記録時の動作を確認しています (2020年4月現在)。

#### [ ご注意 ]

- カメラ内部の発熱により、CFexpressカードが熱くなっていることがあります。撮影直後にカードを取り 出すと、やけどの原因になる恐れや、カードを落下させてカードが破損する恐れがあります。
- 撮影や編集を繰り返しているカードの場合、データの書き込み速度が低下し、記録が停止することがあ ります。あらかじめカードの動画や静止画をバックアップしてから、本機でカードを初期化してくださ い。特に、重要なシーンを記録する前には、本機でカードを初期化してください。
- **CFexpress**カード、または**SDXC**メモリーカードを使用するとき:

これらのメモリーカードは、exFAT形式で初期化されます。

- exFAT形式に対応した機器でのみ使用できる。exFAT形式に対応する、レコーダー、パソコン、または カードリーダー/ライターなどでご使用ください。対応状況については、パソコン、OS、またはカー ドのメーカーにお問い合わせください。
- exFAT形式に対応していないOSで使用すると、カードの初期化を促すメッセージが表示されることがあ る。初期化するとデータが失われますので、キャンセルしてください。

 $MEMO$ 

• すべてのメモリーカードの動作を保証するものではありません。

## **CFexpress**カードを入れる

- 1 メモリーカードカバー開くレバーを下にスライドさせる  $(\bigcap)$ 
	- メモリーカードカバーが左に開く。
- 2 カードのおもて面をカメラ本体の背面(バッテリー装着部 がある面)側にして、カードをCFexpressカードスロット の奥までしっかり入れる。(2)
	- それぞれのカードスロットにカードを入れると、カードを 2枚使うことができる。
- 3 メモリーカードカバーを閉じる (3)
	- カードが正しく入っていない状態で、カバーを無理に閉め ない。

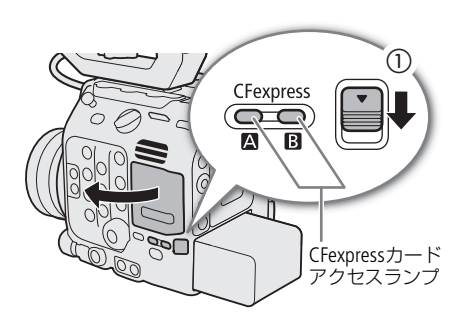

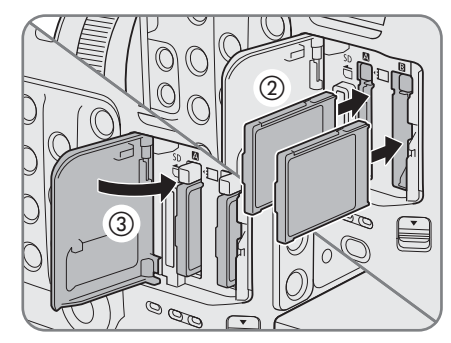

CFexpressカードアクセスランプの光りかた

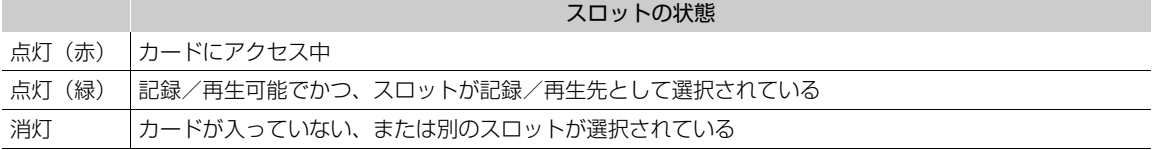

CFexpressカードアクセスランプは、**MENU** > B システム設定 > 「CFexpressアクセスLED」を「切」にする と点灯しません。

## **CFexpress**カードを取り出す

- 1 CFexpressカードアクセスランプが消灯または緑色に点灯 していることを確認する
- 2 メモリーカードカバー開くレバーを下にスライドさせる • メモリーカードカバーが左に開く。
- 3 CFexpressカードアクセスランプが消灯していることを確 認して、CFexpressカード取り出しボタンを押す(1)
- 4 CFexpressカードを取り出し(2)、メモリーカードカバー を閉じる(3)

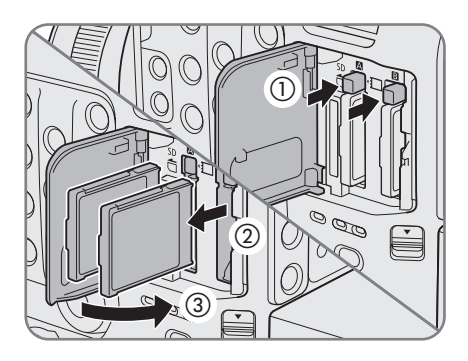

## **SD**カードを入れる/出す

- 1 SDカードアクセスランプが消灯または緑色に点灯してい ることを確認する
- 2 メモリーカードカバー開くレバーを下にスライドさせる
- メモリーカードカバーが左に開く。(①)
- 3 カードのラベル面をカメラ本体の背面(バッテリー装着 部がある面)側にして、カードをカチッと音がするまで SDカードスロットにしっかり入れる (②)
	- SDカードを出すときは、SDカードアクセスランプが消灯し ていることを確認する。
	- カードの端を押して、カードが出てきたら抜く。
- 4 メモリーカードカバーを閉じる (3)
	- カードが正しく入っていない状態で、カバーを無理に閉め ない。

SDカードアクセスランプの光りかた

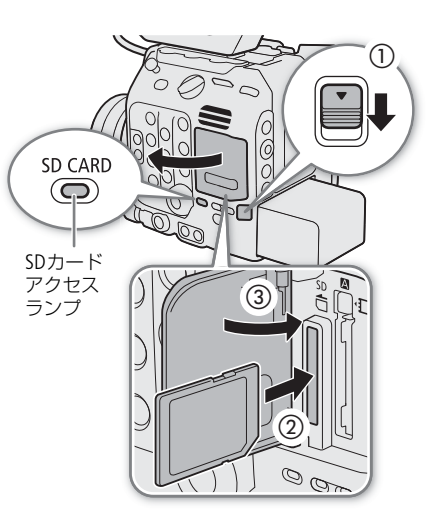

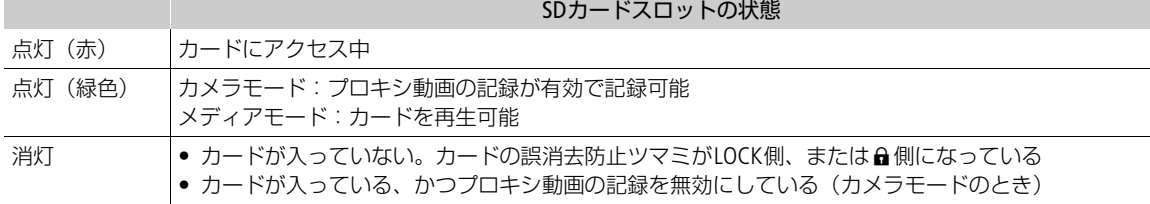

SDカードアクセスランプは、MENU > ← システム設定 > 「SDカードアクセスLED」を「切」にすると点灯 しません。

#### [ ご注意 ]

• カードには表裏の区別があります。カードを裏返しに入れると、本機に不具合が発生することがありま す。カードを入れるイラストを参考にして、正しい向きで入れてください。

## <span id="page-41-1"></span><span id="page-41-0"></span>初期化する

記録メディアをはじめて使用するときや、記録メディアに記録した動画/静止画などすべての情報を消去 するときは初期化します。

## 1 MENU > c 記録/メディア設定 > 「メディア初期化」を選ぶ

- 2「CFexpress A」、「CFexpress B」、「SDカード」のいずれかを選ぶ
- 3「OK」を選ぶ
- 選んだカードが初期化され、すべての情報が消去される。
- 4 確認メッセージが表示されたあと、SETを押す

#### [ご注意]

- SD メモリーカードはFAT12 / FAT16形式、SDHC メモリーカードはFAT32形式、SDXC メモリーカードと CFexpressカードはexFAT形式で初期化されます。
- 初期化すると、動画、静止画、プロテクトしたカスタムピクチャーファイルなど、メモリーカード内の すべての情報が消え、元に戻せません。残しておきたいデータがあるときは、バックアップしてから初 期化してください。
- SDカードの初期化は、カードによっては数分かかることがあります。

 $MEMO$ 

- •「リレー記録」が「入」のときは、動画記録中に、もう一方のCFexpressカードを初期化することができま す。
- •「メディア初期化」を割り当てたアサインボタンを押して、「メディア初期化」サブメニューを表示する ことができます (□ [121](#page-120-0))。

## **CFexpress**カードスロットを切り換える

本機は、2つのCFexpressカードスロットを備えています (CFexpress A / CFexpress B))。両方のスロットに CFexpressカードを入れているときは、必要に応じてスロットを切り換えることができます。

SLOT SELECT (スロット選択) ボタンを押す

- 選択されたスロットのCFexpressカードアクセスランプが 緑色に点灯する。画面上では現在選択されている CFexpressカードスロットのアイコンの左側に▶マークが 表示される。
- 記録中または再生中にSLOT SELECTボタンを押しても、ス ロットは切り換わりません。

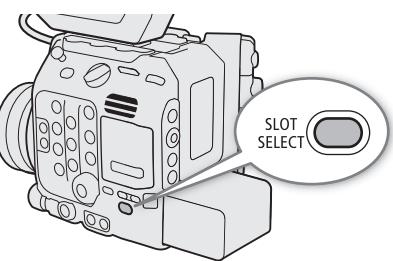

● ネットワークに接続した機器からブラウザーリモートを 使って撮影するときは、ブラウザーリモート画面の「SLOT SELECT」を押して切り換えることもできます  $(D180, 182)$  $(D180, 182)$  $(D180, 182)$  $(D180, 182)$  $(D180, 182)$ 。

## <span id="page-42-0"></span>**2**つの**CFexpress**カードに記録する方式を選ぶ

カメラモードのとき、2つのCFexpressカードに記録できます。記録する方式は、連続して映像を記録するリ レー記録と、同時に映像を記録するダブルスロット記録があります。

### <span id="page-42-1"></span>リレー記録

撮影中にカードの空き容量がなくなると、自動的にもう一方のスロットに切り換わります。映像が途切れ ることなく連続して記録することができます。CFexpress A ⇔ CFexpress BIの両方向で連続記録が可能で す。スロー &ファストモーション記録時はリレー記録されません。

#### **MENU > ₫ 記録/メディア設定 > 「リレー記録」 > 「入」を選ぶ**

• A/B両方のCFexpressカードスロットのアイコンが緑色になる。

#### <span id="page-43-0"></span>ダブルスロット記録

同じ映像をA/B両方のCFexpressカードに同時に記録します。撮影中に撮影映像のバックアップを取ることが できます。リレー記録やスロー &ファストモーション記録との併用はできません。

#### **MENU > r? 記録/メディア設定 > 「ダブルスロット記録 | > 「入 | を選ぶ**

• 画面の上側に向が表示されて、A/B 両方のCFexpress カードスロットのアイコンが緑色になる。

 $MENO$ 

- ダブルスロット記録中、記録容量の少ないCFexpressカードの空き容量がなくなると、両カードへの記録 を停止します。なお、一方のCFexpressカードに書き込みエラーが発生しても、他方のCFexpressカードへ の記録は継続します。
- IPストリーミングを設定した接続設定(SET)を選んでネットワークに接続しているときは、リレー記録 やダブルスロット記録を使用できません。
- 主記録形式がRAW HQ / RAW ST / RAW LT形式のときは、リレー記録を使用できません。
- **MENU** > Æ 記録/メディア設定 > 「ダブルスロット記録」で、それぞれのメディアに記録するファイル 名を同名ファイルにするか別名ファイルにするかを選ぶことができます。

## カードの記録可能時間を確認する

カメラモードのときは、各スロットに入っている記録メディアの記録可能時間(分単位)\*1と、選択されて いるスロットを画面で確認できます(M [49](#page-48-0))。 € 記録 / メディア設定ステータス画面 (M [209](#page-208-0)) を表示 すると、各カードの総容量、使用量、記録可能時間\*<sup>1</sup>、静止画記録可能枚数\*<sup>2</sup>、スピードクラス\*<sup>2</sup>を確認 できます。

\*1記録可能時間は、現在設定している映像の信号形式を元に算出します。 \*<sup>2</sup> SDカードのみ。

## クリップを修復する

記録中に停電する、記録中にメモリーカードを取り出すなどの原因によって、メモリーカードに記録した クリップに異常が発生することがあります。異常が発生したクリップは、メディアモードで修復すること によって正常な状態に戻すことができます。

### 1 本機をメディアモードにして、修復するクリップがあるインデックス画面を表示する(□[137](#page-136-0))

- 2 ?が表示されているサムネイルにカーソルを合わせる
- 3 クリップメニュー > 「クリップ修復」 > 「OK」を選ぶ
	- 選んだクリップが修復される。

#### 4 確認メッセージが表示されたあと、SETを押す

#### $MEMO$

- RAW形式のインデックス画面では、修復したクリップのサムネイルに▶が表示されます。
- 0.5秒未満のクリップは消去されることがあります。
- 修復を行っても正常な状態に戻らないことがあります。特に、ファイルシステムが壊れているとき、ま たはカードが物理的に壊れているときは修復できません。
- 修復は、本機で撮影したクリップのみ行えます。また、静止画は修復できません。

# ブラックバランスを調整する

使用環境の温度が変わったときなど映像信号の黒がずれたときに、ブラックバランスを自動的に調整する ことができます。ブラックバランスの調整はカメラモードのみ行えます。

#### 1 本体にボディキャップを取り付けて、本機をカメラモードで起動する

- レンズを取り付けているときは、本機の電源を切ってレンズを取り外し、ボディキャップを取り付け る。
- 2 MENU > <sup>•</sup> カメラ設定 > 「ABB」 > 「OK」を選ぶ
	- 画面に「実行中」が表示され、ブラックバランス調整が行われる。調整には約1分程度かかることがあ る(23.98P / 24.00Pの場合)。
- 3 処理の完了メッセージが表示されたあと、SETを押す
	- センサーの遮光が正しく行われていないときは、画面に「エラー」が表示される。エラーのときは、 再度操作1から操作する。

 $MENO$ 

- ブラックバランス調整が必要な場合:
	- 本機を初めて使用するとき、または長時間使用しなかったあとに使用するとき。
	- 周囲の温度が大幅に変化したとき。
	- センサーモードを切り換えたとき。
	- スロー & ファストモーション記録モードを有効または無効 (別の記録モードに切り換える) にしたと き。
	- スロー & ファストモーション記録モードで撮影フレームレートの設定を変更したとき。
	- **MENU > ←** システム設定 > 「リセット | > 「全設定 | で、本機の設定をリセットしたとき。
- ブラックバランス調整中、画面の表示が乱れますが、故障ではありません。

3 撮影

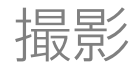

# 動画や静止画を撮影する

ここでは、動画や静止画の基本的な撮影について説明します。音声の記録については、[98](#page-97-0)ページをご覧く ださい。

## 撮影する

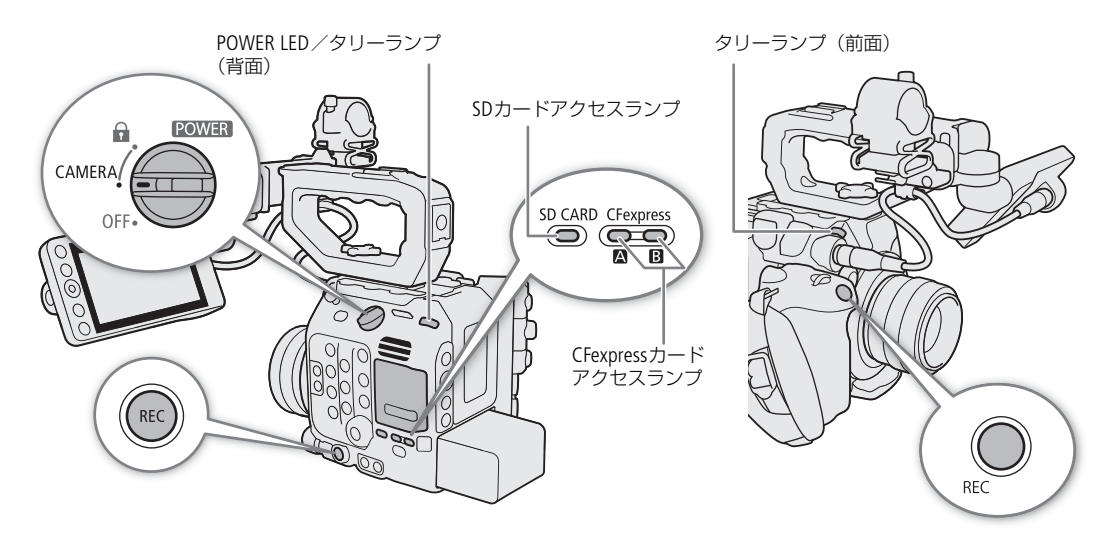

## 1 POWER(電源)スイッチを「CAMERA」にする

- 本機がカメラモードで起動し、撮影一時停止状態(STBY)になる。
- POWER LED/タリーランプ(背面)が緑色に点灯する。
- メモリーカードが入っているスロットのアクセスランプが赤色に点灯したあと、記録先として選択さ れているカードのアクセスランプが緑色に点灯する。

#### 2 REC (記録開始/停止) ボタンを押す

- 撮影が始まる。タリーランプ(前面)は赤色に、POWER LED/タリーランプ(背面)は緑色から赤色 に点灯し、画面の撮影状態が「STBY」から「●REC」に変わる。
- 記録先として選択されているカードのアクセスランプが赤色に点灯する。
- カメラグリップのRECボタンで操作して撮影開始することもできる。
- ●ネットワークに接続した機器からブラウザーリモート (11[180](#page-179-0)、[182](#page-181-1)) を使って撮影開始することもで きる。
- プロキシ動画の同時記録について (0 [61](#page-60-0))。
- 3 もう一度REC (記録開始/停止) ボタンを押す
	- ●撮影が終了してクリップ\*がカードに記録され、撮影一時停止状態 (STBY) になる。タリーランプ (前 面)は消灯して、POWER LED/タリーランプ(背面)は緑色に点灯する。
	- ●記録先として選択されているカードのアクセスランプが緑色に点灯する。 \* 本書では、1回の撮影操作で記録される動画を「クリップ」と呼びます。クリップには、映像・音声のほかに、メタデー タが含まれることがあります。

<span id="page-46-0"></span>静止画を記録する

カメラモードで、「Photo」を割り当てたアサインボタンを押して、静止画を記録できます。静止画はSD 力ードに記録され、記録される静止画のサイズ(◯◯ [233](#page-232-0))は、現在設定しているセンサーモード(◯◯ [57](#page-56-0)) によって決まります。

1 いずれかのカメラアサインボタンに「Photo」を割り当てる (CQ [121](#page-120-0))

- 2 撮影一時停止状態 (STBY) 中に、「Photo」を割り当てたアサインボタンを押す
	- ●「Photo」を割り当てたアサインボタンを押すと、画面の右側に「▶国」が表示され、静止画がSDカー ドに記録される。
	- 記録中はSDカードのSDカードアクセスランプが点灯する。

#### 「ご注意」

• 万一のデータ破損に備えて、撮影したデータは必ずバックアップしてください。データ破損の場合、記 録内容の補償についてはご容赦ください。

 $(MEMO)$ 

- レックレビュー機能(Ω [112](#page-111-0))を使うと、カメラモードのまま、最後に撮影したクリップを再生して確 認できます。
- メタデータを設定して撮影すると、それらのデータが動画と一緒にクリップ内に記録されます。データ の詳細については、「クリップファイル名を設定する」(□ [54](#page-53-0))をご覧ください。
- ●撮影中にリレー記録 (m [43](#page-42-1)) が発生すると、撮影された映像はそれぞれ別々のクリップとして記録され ます。
- 1つのクリップには、XF-AVC形式で約6時間まで記録できます。それを超えると、自動的に別のクリップ を生成して記録します。
- MENU > ♥ システム設定 > 「タリーランプ設定」を「REC」以外にすると、PGMのタリー情報が入力さ れたときにタリーランプが点灯します。
- ●静止画を記録するときは、SDカードの誤消去防止ツマミの「LOCK」または「Q| を解除してください。
- 次の場合、静止画を記録できません。
	- 動画の記録中
	- スロー &ファストモーション記録モードのとき
	- メイン動画がRAW形式で、解像度が4192×3140 (4:3)または3768×3140 (6:5)のとき
	- プレ記録モードのとき
	- カラーバーの表示中
	- ブラウザーリモートの動作中

### 撮影時の画面表示

ここでは、カメラモードのときの画面表示について説明します。各項目の表示の入/切は、MENU > tml 二タリング設定 > 「Custom Display 1」(① [195](#page-194-0))または「Custom Display 2」(① [196](#page-195-0))で指定できます。 以下の表内では「CD1」、「CD2」と省略して表記します。アイコンの表示位置は、画面表示の設定 (CQ [52](#page-51-0)) によって異なります。下表のアイコンの表示位置は、画面表示の「DISPレベル1」が「全表示」のときの表 示位置です。

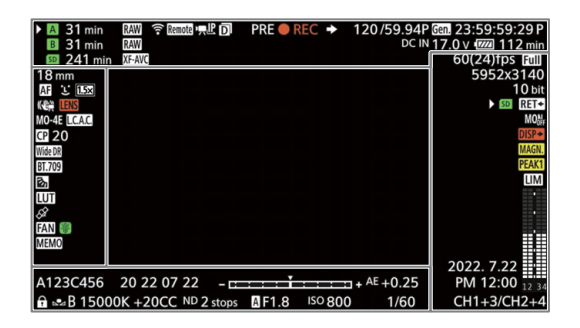

#### フォーカス枠の表示

フォーカス調整のしかたによって、さまざまなフォーカス枠が表示されます。表示の入/切は、**MENU** > ¢モニタリング設定 > 「Custom Display 1」 > 「フォーカスモード」で指定できます。

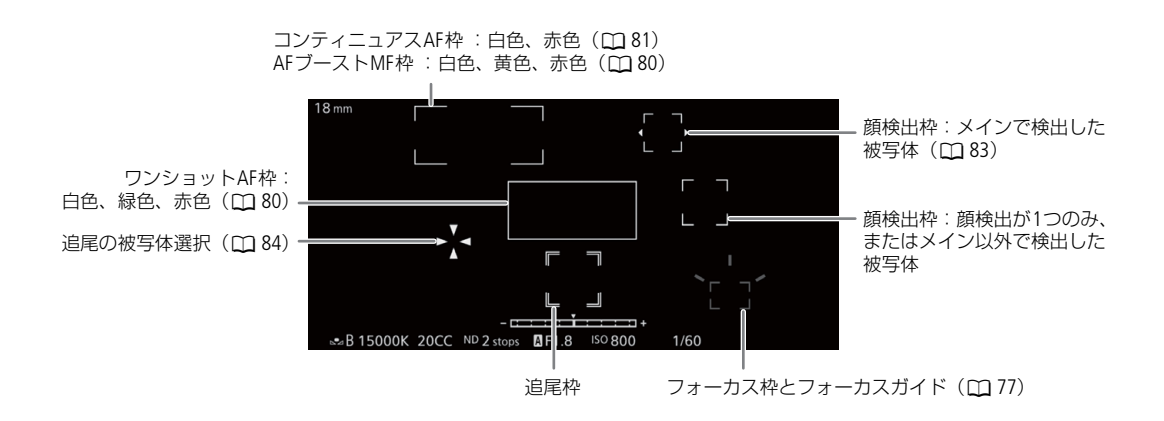

#### 画面の左側

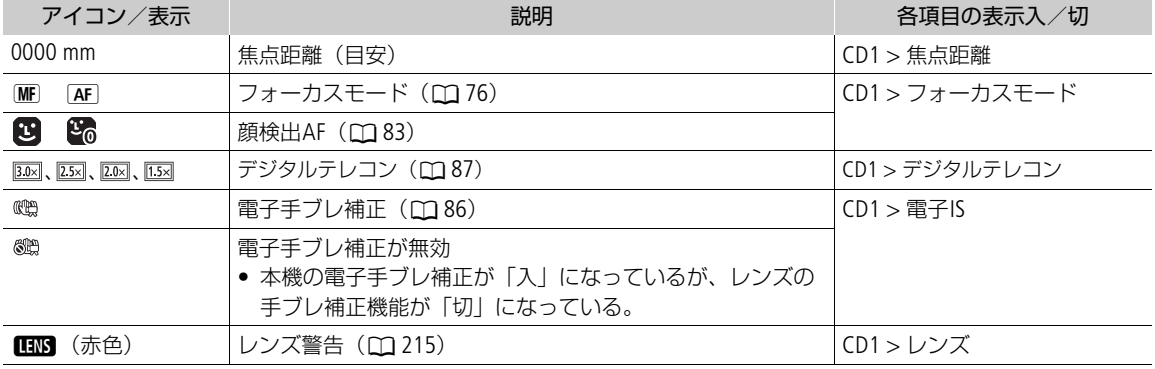

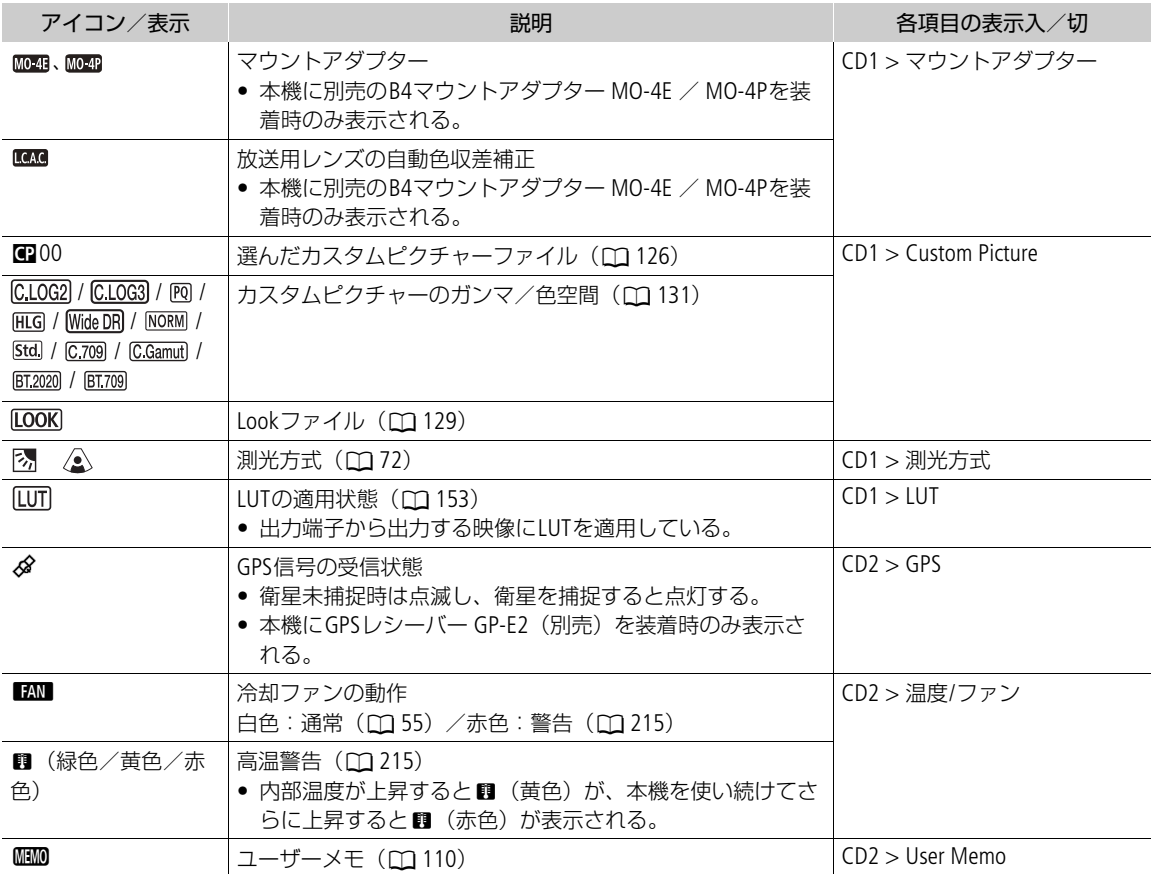

## 画面の上側

<span id="page-48-0"></span>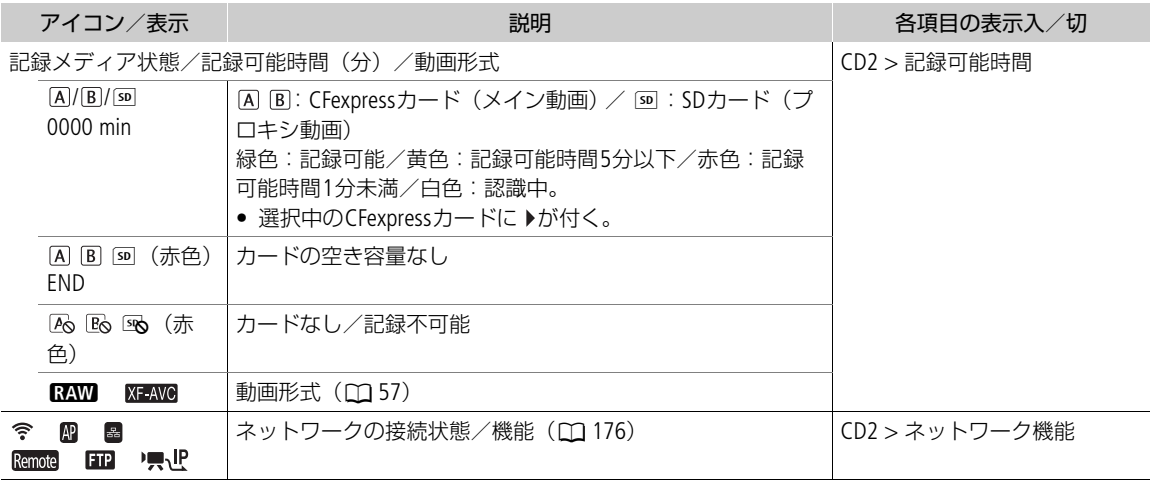

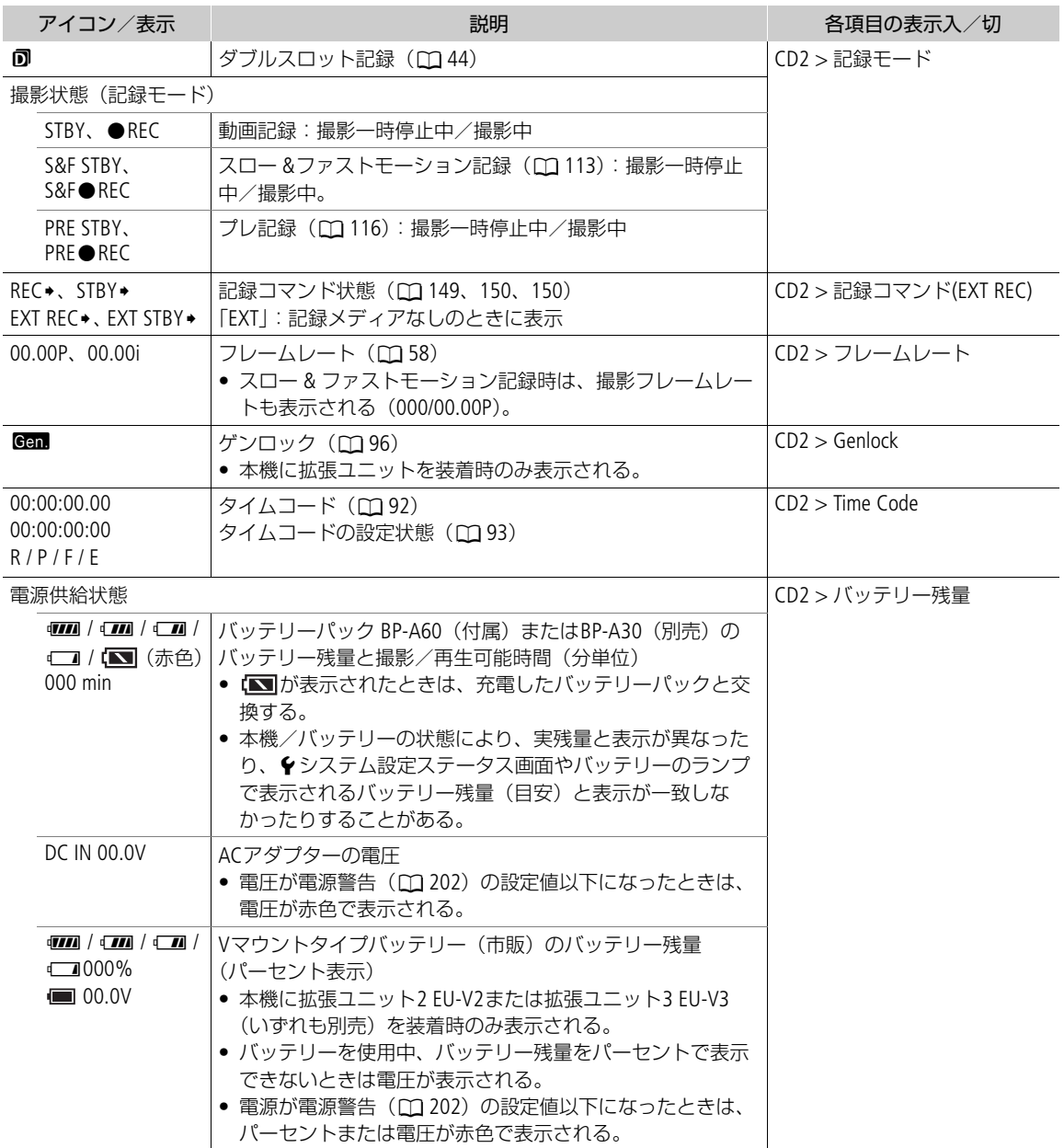

## 画面の右側

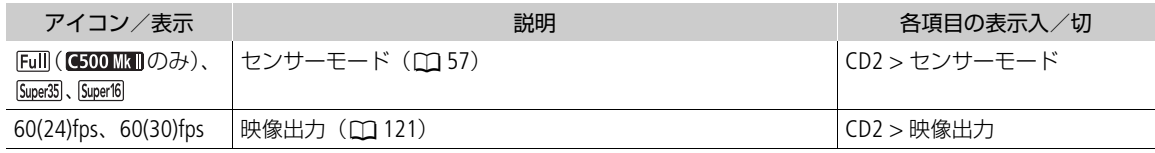

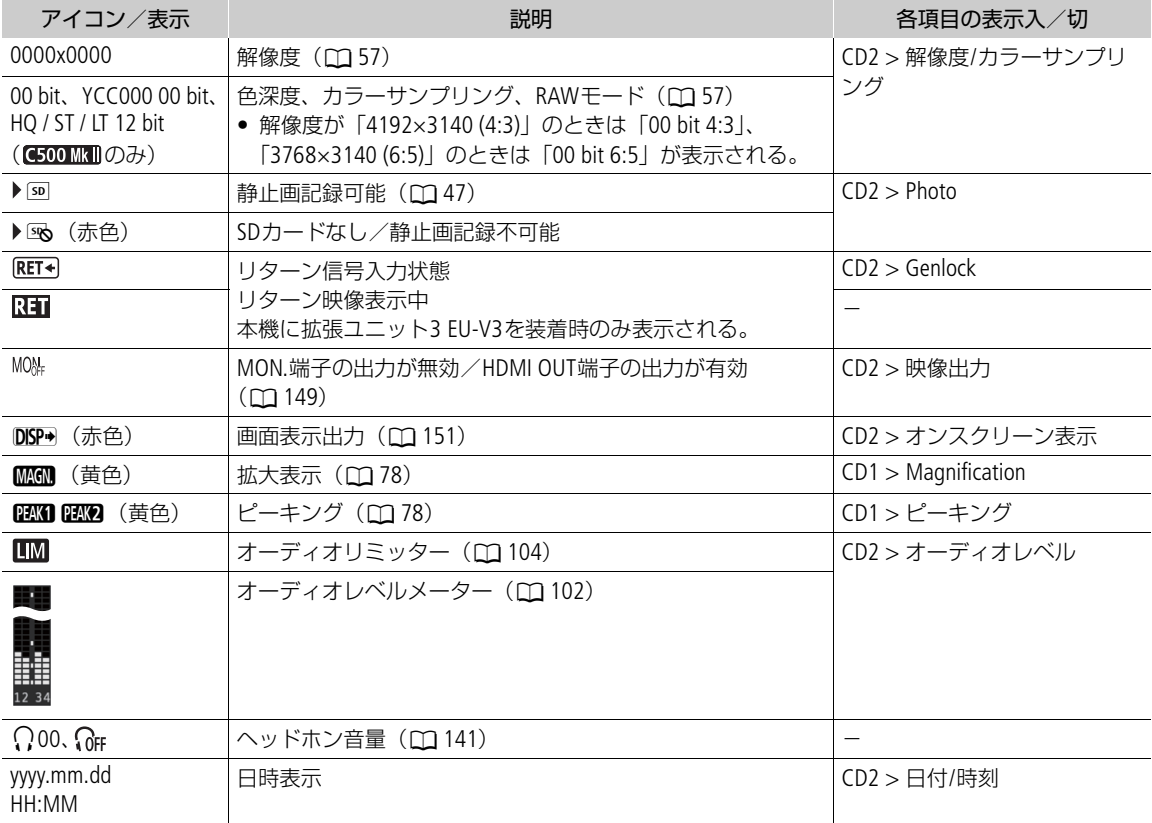

## 画面の下側

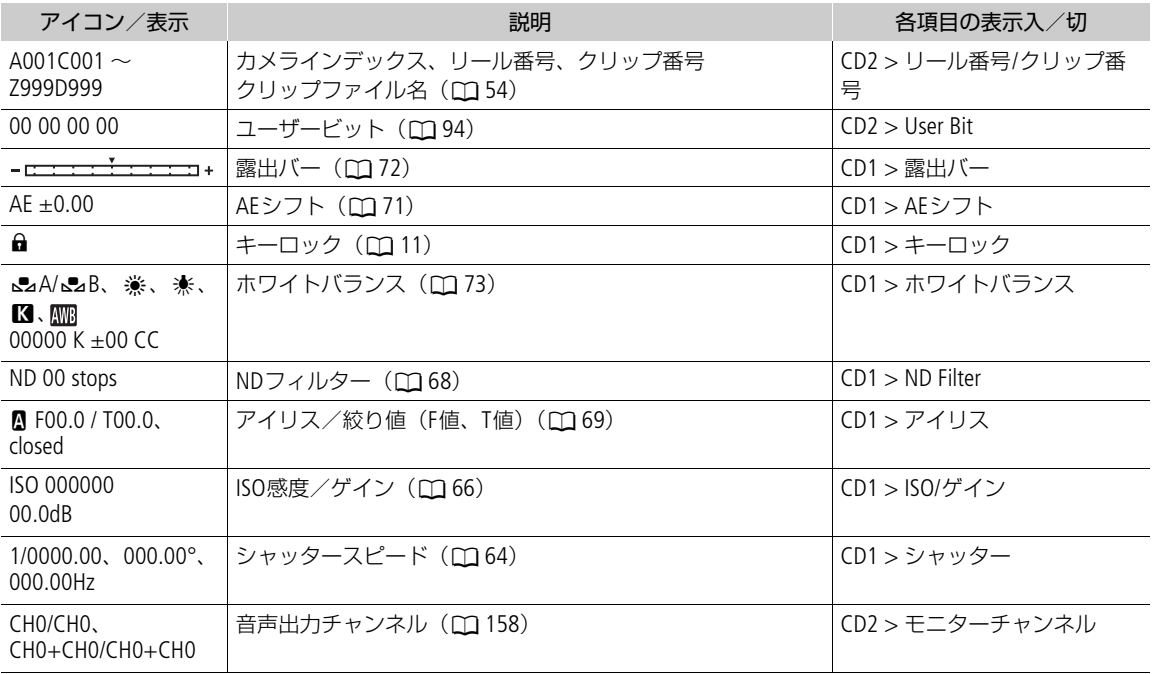

### <span id="page-51-0"></span>画面表示を切り換える

DISP(ディスプレイ)ボタンを押すと、画面に表示する情報量と画面表示のレベル(以降、「DISPレベル」 と記載)を切り換えることができます。カメラモードで撮影するときは、画面表示の内容をDISPレベルご とに設定できます。

## DISPボタンを押してDISPレベルを選ぶ

• DISPボタンを押すたびにDISPレベルが、DISPレベル1 → DISPレ ベル2 →DISPレベル3のように切り換わる。

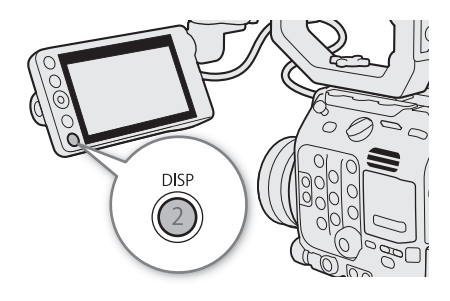

#### **DISP**レベルごとに画面表示の内容を設定する

カメラモードで撮影するときは、それぞれのDISPレベルで画面表示の内容を設定できます。DISPレベル2と DISPレベル3の撮影情報は、DISPレベル1の「全表示(フレーム)」と同じサイズで表示します。

**MENU > m** モニタリング設定 > 「DISPレベル 1」、「DISPレベル2」、または 「DISPレベル3」 > いずれかを 選ぶ

#### DISPレベル1

全表示: 撮影情報を通常のサイズで表示する。 全表示(フレーム): 撮影情報を通常よりも小さいサイズで表示する(A [53](#page-52-0))。

#### DISPレベル2

撮影情報表示: 一部の撮影情報を表示する。 FUNC/MENU操作時表示: 通常は撮影状態以外の画面表示を表示しない。 FUNCボタンやアサインボタン、ジョイス ティックを操作したときに、一部の撮影情報を 一時的に表示する。

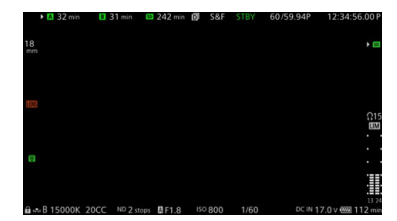

一部の撮影情報の表示例

#### DISPレベル3

REC/STBY表示のみ: 撮影情報を表示しないようにして、撮影状態のみ表示する。 表示なし: アンチンの情報状態も含めて、すべて表示しない。

### <span id="page-52-0"></span>フレーム表示にする**DISP**レベルを設定する

カメラモードで撮影するときは、それぞれのDISPレベルをフレーム表示に設定できます。フレーム表示に すると、縮小表示した映像の外周の余白に撮影情報を表示します。

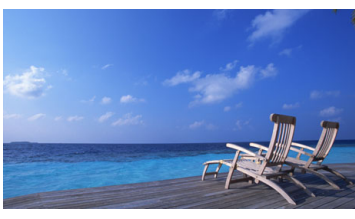

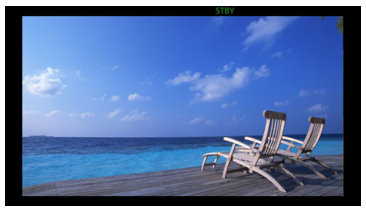

全画面表示 フレーム表示

**MENU > m** モニタリング設定 > 「フレーム表示対象 | > いずれかを選ぶ

DISPレベル1/2/3: すべてのDISPレベルをフレーム表示にする。 DISPレベル1/2: DISPレベル1とDISPレベル2をフレーム表示にする。 DISPレベル1、DSPレベル2、DISPレベル3: 選んだDISPレベルのみフレーム表示にする。 切: すべてのDISPレベルを全画面表示にする。

#### メディアモードで再生するときのDISPレベルについて

メディアモードで再生するときの画面表示の内容は、DISPレベルごとに設定できません。再生時の画面表 示(ロ[140](#page-139-0))の内容は、以下のとおりです。

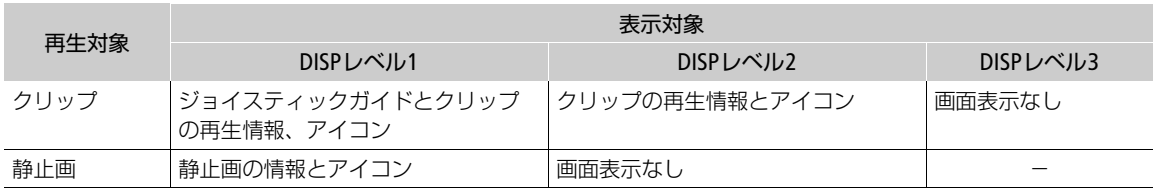

 $MEMO$ 

- WFM機能やマーカー、フォーカス枠など一部の機能の表示は、DISPレベル2まで常に表示されます。これ らの表示を表示しないようにするときは、機能を無効にするか、DISPレベル3を選びます。
- カメラモードで撮影するときにゼブラパターンやフォルスカラーを表示したときは、DISPレベルに関係 なく、常に表示します。

## ボリュームラベルを設定する

カメラモードのときに、CFexpressカードとSDXCメモリーカードにボリュームラベルを設定できます。ボ リュームラベルを設定しておくと、撮影に使用したカードを識別したり、管理したりするときに便利です。

## 1 **MENU** > Æ 記録/メディア設定 > 「ボリュームラベル」 > 「Canon」または「Canon+メタデータ」 を選ぶ

Canon: CFexpressカードとSDXCメモリーカードのボリュームラベルが「Canon」になる。 Canon+メタデータ: CFexpressカードとSDXCメモリーカードのボリュームラベルが、「Canon」にメタデータ のカメラインデックスとリール番号を加えた「CanonXxxx」(XはA ~ Zの1文字、xxxは 001 ~ 999の3桁の数字)になる。

2 CFexpressカードまたはSDXCメモリーカードを初期化する (11[42](#page-41-1))

3 クリップファイル名を設定する (□ [54](#page-53-0))

4 REC (記録開始/停止) ボタンを押して、撮影する

• ボリュームラベルは、初期化したCFexpressカードまたはSDXCメモリーカードにはじめて記録するとき に設定される(SDXCメモリーカードはプロキシ動画の記録時のみ)。

## <span id="page-53-0"></span>クリップファイル名を設定する

本機内のカードに記録されるクリップのクリップファイル名を設定します。クリップファイル名にカメラ やカードごとの文字を割り振ったり、任意の文字列を設定したりしておくと、編集時に識別や整理がしや すくなります。クリップファイル名の設定はカメラモードで行います。

クリップファイル名の構成

# A001C001\_yymmddXX\_CANON\_01P  $\begin{matrix}0\end{matrix}$   $\begin{matrix}\mathcal{Q} \end{matrix}$   $\begin{matrix}\mathcal{Q} \end{matrix}$   $\begin{matrix}\mathcal{Q} \end{matrix}$   $\begin{matrix}\mathcal{Q} \end{matrix}$   $\begin{matrix}\mathcal{Q} \end{matrix}$   $\begin{matrix}\mathcal{Q} \end{matrix}$   $\begin{matrix}\mathcal{Q} \end{matrix}$   $\begin{matrix}\mathcal{Q} \end{matrix}$   $\begin{matrix}\mathcal{Q} \end{matrix}$

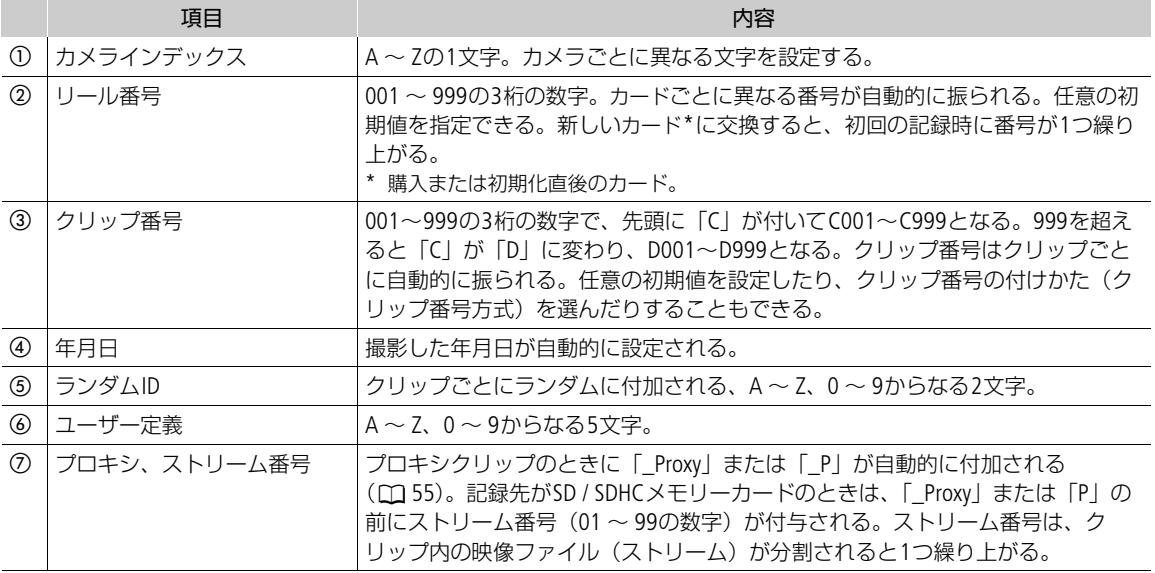

• 同時に記録したメイン動画(RAW形式またはXF-AVC形式)とプロキシ動画(XF-AVC形式)のクリップ は、クリップファイル名のの~6が同じになる。

#### カメラインデックスを設定する

1 **MENU** > Æ 記録/メディア設定 > 「メタデータ」 > 「カメラインデックス」を選ぶ

2 A 〜 Zのいずれかの文字を選び、「セット」を選ぶ<br>- <sup>■</sup>参考 ▶ 「文字入力のしかた」(<u>C</u>Q 55)

■参考 ▶ 「文字入力のしかた」(M [55](#page-54-1))

#### クリップ番号方式を設定する

**MENU > ₫ 記録/メディア設定 > 「メタデータ| > 「クリップ番号方式| > 「オートリセット| または「通** し番号」を選ぶ

オートリセット: カードの交換時に自動的に「001」にリセットする。

通し番号: カードを交換しても複数のカードに共通の通し番号(連番)を振る。

#### リール番号/クリップ番号を設定する

クリップ番号は、クリップ番号方式を「通し番号」に設定したときに任意の初期値を設定できます。

- 1 MENU > c 記録/メディア設定 > 「メタデータ」 > 「リール番号」または「クリップ番号」 > 「変更」を 選ぶ
	- ●「リセット」を選ぶと、番号が「001」にリセットされる。
- 2 数値を入力する

■参考 ▶ 「文字入力のしかた」(135)

#### ユーザー定義を設定する

#### 1 MENU > d 記録/メディア設定 > 「メタデータ」 > 「ユーザー定義」 > 「変更」を選ぶ

- •「リセット」を選ぶと、「CANON」にリセットされる。
- 2 文字や数値を入力する

■参考 ▶ 「文字入力のしかた」(11[55](#page-54-1))

## <span id="page-54-2"></span>プロキシクリップのファイル名を設定する

プロキシクリップのファイル名の末尾に自動的に付加する文字列を設定します。 MENU > c<sup>e</sup> 記録/メディア設定 > 「メタデータ」 > 「ストリーム番号/プロキシ」 > 「01\_Proxy」または 「\_01P」を選ぶ

#### <span id="page-54-1"></span>文字入力のしかた

文字/数字入力のしかたは、操作しているメニューによって異なります。ここではスクリーンキーボー ド以外の文字/数字入力のしかたを説明します。

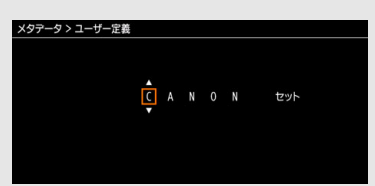

- 1 最初の文字や数字を選び、SETを押してカーソルを移動する
	- ジョイスティックを左右に押しても、カーソルを移動できる。
	- 同じ要領で残りの文字や数字を入力する。
- 2 文字や数字を入力したあと、「セット」を選んで入力を確定する
	- 入力を確定すると、文字入力の画面が消える。
	- 入力を途中で中止するときはCANCELを押す。

## <span id="page-54-0"></span>冷却ファンの動作方法を選ぶ

本機は冷却ファンを回転させて、本機内部の熱を排出します。カメラモードでは、冷却ファンが設定した 冷却ファンの動作とファン速度で回転します。メディアモードでは、冷却ファンが設定したファン速度で 常時回転します。

#### カメラモードで冷却ファンの動作を設定する

1 **MENU > ◆** システム設定 > 「ファンモード」 > 「オート」または「常時」を選ぶ

オート: 撮影一時停止中は回転し、撮影中 (画面に●RECが表示中)は自動的に停止する。ただし、 撮影中でも、本機の内部温度が上昇(■)(赤色)が表示される)すると、冷却ファンが自動 的に回転する(`がbの隣に表示される)。内部温度が十分下がると、再び冷却ファンは 停止する。この設定は、冷却ファンの動作音を記録したくないときに使用する。 常時: 常に回転する。

「常時」を選んだとき:

2 MENU > ◆ システム設定 > 「ファン速度(常時)」 > いずれかを選ぶ

「オート」を選んだとき:

- 2 MENU > ◆ システム設定 > 「ファン速度(STBY)」 > 撮影一時停止中のファン速度を選ぶ
- 3 MENU > ◆ システム設定 > 「ファン速度(REC)| > 撮影中のファン速度を選ぶ
	- •「強制冷却」を選ぶと、回転数を最大にした冷却が可能(「ファン速度(STBY)」のみ)。

#### メディアモードで冷却ファンの動作を設定する

- 1 **MENU** > B システム設定 > 「ファン速度」を選ぶ
- 2 いずれかを選ぶ

#### [ ご注意 ]

- 冷却ファンの回転中は、EXHAUST VENT(排気口)から暖かい空気が排出されます。
- 冷却ファンの吸排気口(□ [12](#page-11-0)、[13](#page-12-0))をテープなどで塞がないでください。

 $MEMO$ 

• 高温下など撮影環境によっては「オート」にしてもファンが停止しないことがあります。

# 映像の信号形式を選ぶ

カメラモードで映像(メイン動画)を記録するときの信号形式を設定します。信号形式は、センサーモー ドと解像度、カラーサンプリング(RAW形式は色深度)、ビットレート、フレームレートの組み合わせから なります。フレームレートはシステム周波数によって、解像度やカラーサンプリング(RAW形式は色深度) はメイン動画の信号形式やセンサーモードによって、それぞれ選択できる値が異なります。信号形式の組 み合わせは58[ページの](#page-57-1)表をご覧ください。プロキシ動画については、「プロキシ動画を同時に記録する」 (11[61](#page-60-0)) をご覧ください。

## <span id="page-56-0"></span>センサーモードを選ぶ

撮影するときのCMOSセンサーの読み出し画角を変更できます。

1 MENU >  $\mathbf{d}$ 記録/メディア設定 > 「センサーモード」を選ぶ

2 いずれかを選ぶ

### <span id="page-56-1"></span>メイン動画の形式を選ぶ

本機は、RAW形式で記録したRAWクリップまたはXF-AVC形式で記録したXF-AVCクリップを、CFexpressカー ドに記録できます。RAW(Cinema RAW Light\*)形式は、HDRの素材データに適したキヤノン独自のフォー マットです。XF-AVC形式は、高画質な動画を効率よく記録できるフォーマットです。

\* Cinema RAW Lightは、他のCINEMA EOS SYSTEMのデジタルシネマカメラで記録できるCinema RAWとは異なる記録形式で す。

1 **MENU** > Æ 記録/メディア設定 > 「主記録形式」を選ぶ

2 いずれかを選ぶ

## システム周波数を選ぶ

カードに記録したシステム周波数と再生するクリップのシステム周波数が異なっても、メディアモードで 本機のシステム周波数を切り換えられます。

1 MENU > c 記録/メディア設定 > 「システム周波数」を選ぶ

2 いずれかを選ぶ

• 選んだシステム周波数に設定され、本機が再起動する。

### <span id="page-56-2"></span>解像度とカラーサンプリングを選ぶ

解像度とカラーサンプリングの設定は、XF-AVC形式で記録するときのみ行います。RAW形式で記録すると きは、設定したセンサーモードによって解像度が、設定するフレームレートによって色深度が自動的に設 定されます。

1 **MENU** > Æ 記録/メディア設定 > 「解像度/カラーサンプリング」を選ぶ

2 いずれかを選ぶ

•「主記録形式」をXF-AVC形式に設定しているときは解像度とカラーサンプリングの設定値が、RAW形式 のいずれかに設定しているときは解像度と色深度の設定値が画面の右上に表示される。

## <span id="page-57-0"></span>フレームレートを選ぶ

RAW形式で記録するときは、設定するフレームレートによって、色深度が自動的に設定されます。システ ム周波数を「24.00Hz」に設定したときは、この操作は不要です。

1 **MENU** > Æ 記録/メディア設定 > 「フレームレート」を選ぶ

2 いずれかを選ぶ

• 選んだフレームレートが画面の上側に表示される。

## ビットレートを選ぶ

ビットレートの設定は、XF-AVC形式で記録するときのみ行います。RAW形式や**MENU** > Æ記録/メディア 設定 >「解像度/カラーサンプリング」で「1280x720 YCC422 10 bit」を選択して記録するときは、自動的に 設定されます。

1 MENU > c 記録/メディア設定 > 「ビットレート」を選ぶ

2 いずれかを選ぶ

## 選択できる信号形式

## <span id="page-57-1"></span>**RAW**形式で選択できる値

主記録形式:「RAW」

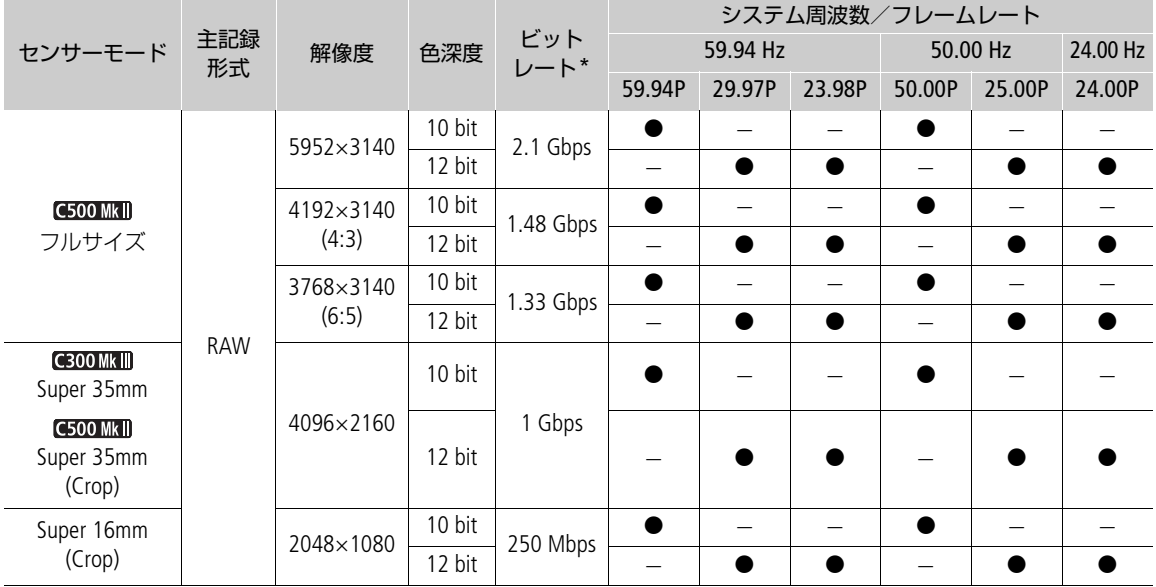

\* ビットレートの方式はVBR(可変)。

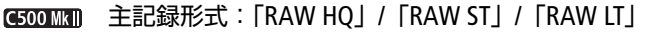

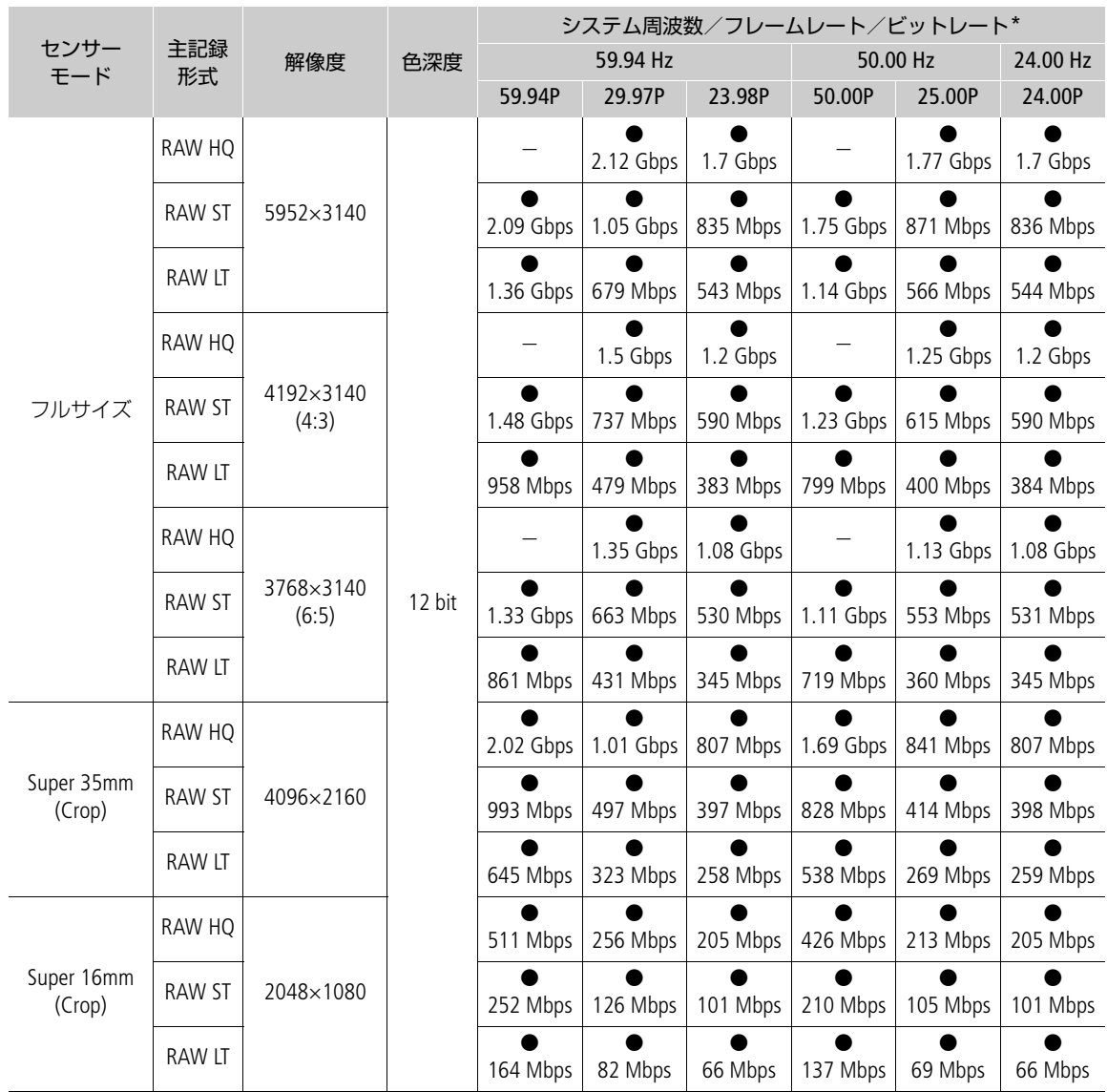

\* ビットレートの方式はVBR(可変)。

## **XF-AVC**形式で選択できる値

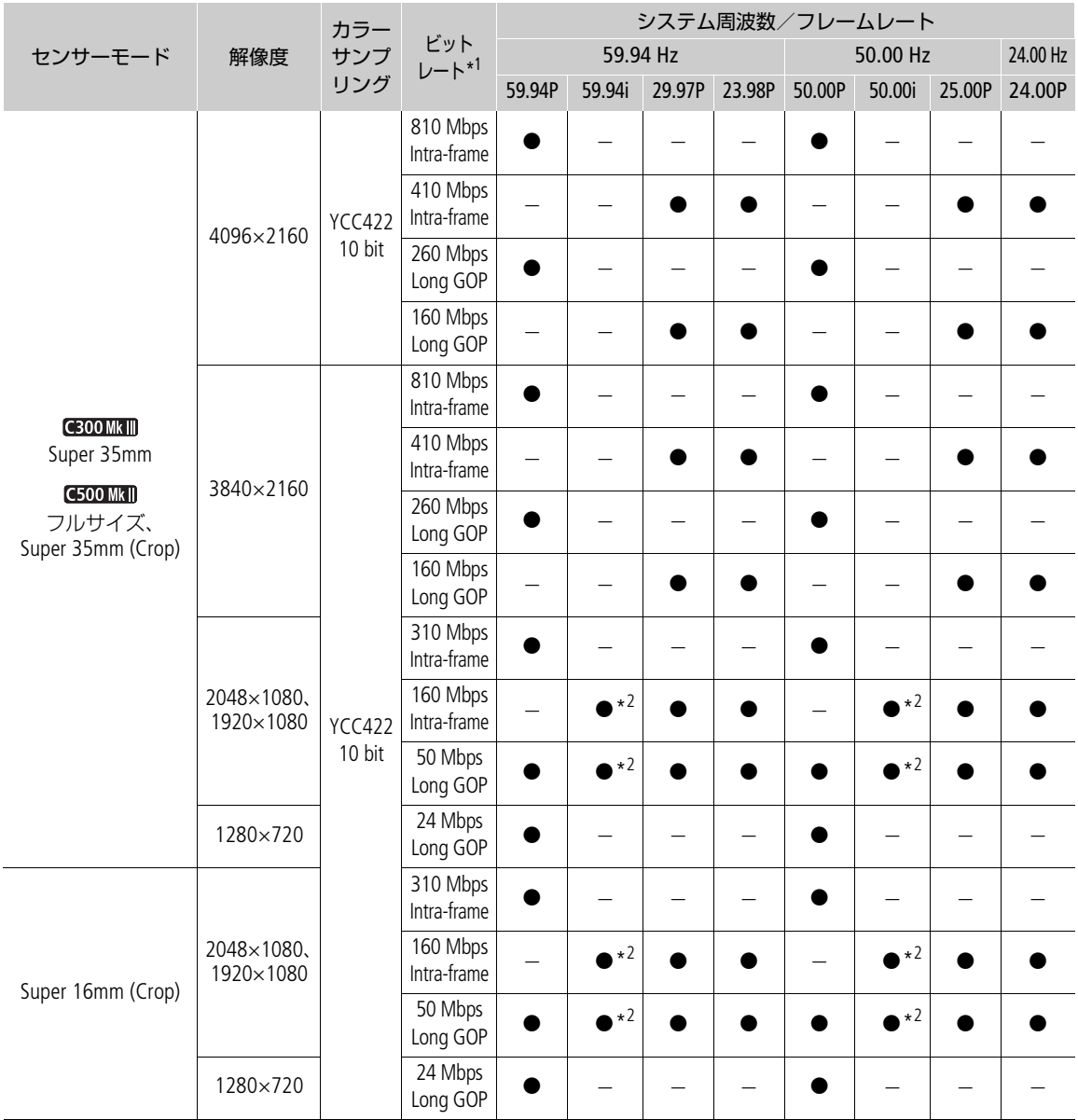

\*1ビットレートの方式はVBR (可変)。

\*<sup>2</sup> **MENU** > Æ記録/メディア設定 > 「解像度/カラーサンプリング」で「1920x1080 YCC422 10 bit」を選択時のみ。

 $(MEMO)$ 

● 各種出力端子からの信号については、「出力信号形式」([146](#page-145-0))をご覧ください。

# <span id="page-60-0"></span>プロキシ動画を同時に記録する

カメラモードで撮影するときに、CFexpressカードにメイン動画を記録しながら、SDカードにプロキシ動画 (XF-AVC形式)を記録できます。

プロキシ動画はメイン動画よりもビットレートが低く、ファイル容量も比較的小さいため、オフライン編 集に向いています。

プロキシ動画の仕様

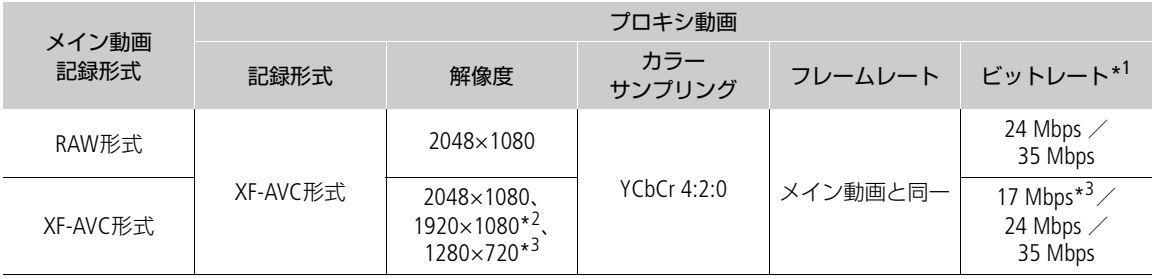

\*1メイン動画の記録信号形式に応じて自動的に決まります。ビットレートの方式は、VBR(可変)固定です。

\*<sup>2</sup> **MENU** > Æ記録/メディア設定 > 「解像度/カラーサンプリング」で「3840x2160 YCC422 10 bit」または「1920x1080 YCC422 10 bit」を選択時のみ。

\*<sup>3</sup> **MENU** > Æ記録/メディア設定 > 「解像度/カラーサンプリング」で「1280x720 YCC422 10 bit」を選択時のみ。

- 1 **MENU** > Æ 記録/メディア設定 > 「サブ記録設定」 > 「XF-AVC (SDカード)」を選ぶ
	- 画面の左上にSDカードスロットのアイコン (50) が表示される。
- 2 MENU > c 記録/メディア設定 > 「サブ記録色変換」 > 「Custom Picture準拠」/「BT.709 (Wide DR)」/ 「BT.709 (CMT 709)」からを選ぶ
	- •「Custom Picture準拠」を選ぶと、Custom Pictureのガンマに準拠して、ガンマ/色域が決まる。また、 「BT.709 (Wide DR)」/「BT.709 (CMT 709)」を選ぶと、以下のとおり変換される。

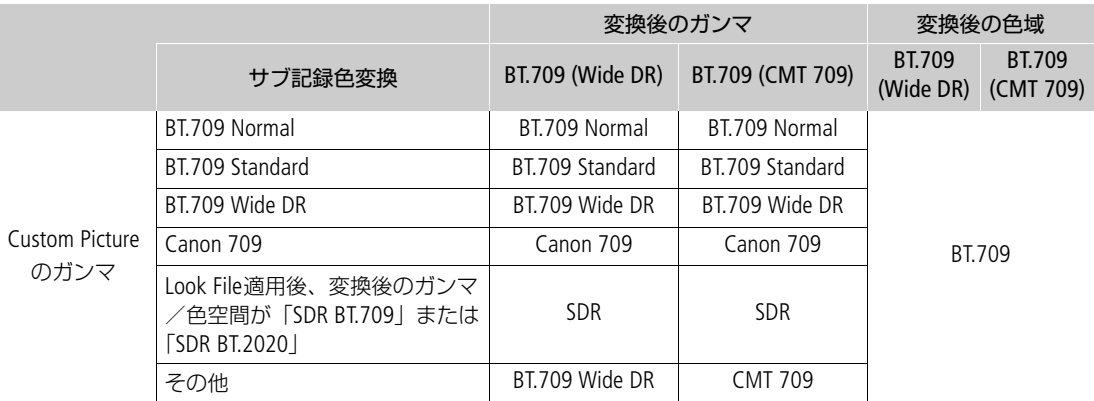

•「BT.709 (Wide DR)」または「BT.709 (CMT 709)」を選ぶと、ガンマ/色空間を変換してプロキシ動画に 記録する。MENU > m モニタリング設定>「HDR→SDRゲイン」の設定もプロキシ動画に反映される  $(D155)$  $(D155)$  $(D155)$ 。

3 REC (記録開始/停止)ボタンを押して、記録開始/一時停止する

• CFexpressカードにメイン動画の記録を開始すると同時に、SDカードにプロキシ動画の記録を開始する。

 $MEMO$ 

• 同時記録中にメイン動画の記録が停止すると、プロキシ動画の記録も停止します。

- メイン動画の記録形式をXF-AVC形式に設定する、かつスロー &ファストモーション記録モードを有効に したときは、プロキシ動画を同時に記録できません。
- CFexpressカードスロットにカードが入っていないときは、プロキシ動画のみ記録されます。
- SDHC メモリーカードに記録するときは、FAT32形式のため、クリップ内の映像ファイル(ストリーム) が約 4 GBごとに分割されます。本機では連続して再生されます。SDXC メモリーカードに記録するとき は、exFAT形式のため、クリップ内の映像ファイル(ストリーム)が分割されません。

# <span id="page-62-0"></span>カメラダイレクト設定を使う

カメラモードで撮影するときに、画面を見ながら、シャッタースピードやISO感度/ゲイン、アイリス、ホ ワイトバランスを設定できます(カメラダイレクト設定)。ここでは基本的な操作を説明します。各機能の 詳細については、シャッタースピード (□[64](#page-63-0))、ISO感度/ゲイン (□[66](#page-65-0))、アイリス (□[69](#page-68-0))、ホワイ トバランス (□ [73](#page-72-0))のページをご覧ください。

## カメラダイレクト設定の基本操作

## 1 FUNCボタンを押す

- いずれかの背景がオレンジ色になる。
- FUNCボタンを押すか、ジョイスティックを左右に押し て、設定したい項目に切り換える。
- 2 ジョイスティックを上下に押すかSELECTダイヤルを回し て、数値やホワイトバランスの調整方法を選ぶ
	- 設定が決定され、カメラダイレクト設定を終了する。
	- 画面のオレンジ色の表示は解除される。

#### $MENO$

- カメラダイレクト設定が終了する場合:
	- 約6秒間操作しなかったとき。
	- メニューやステータス画面を開いたとき。

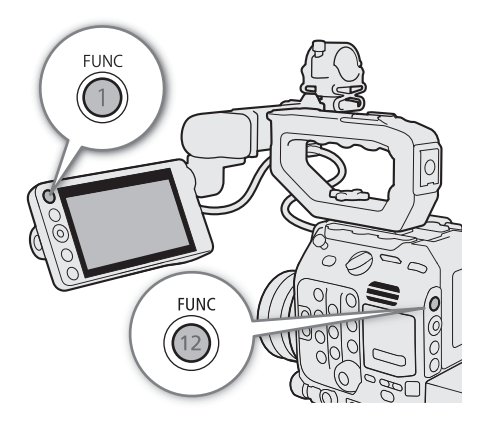

## <span id="page-63-0"></span>シャッタースピードを調整する

カメラモードで撮影するときに、被写体や撮影環境に合わせてシャッタースピードを調整すると、動きの 速い被写体(スポーツや乗り物など)を鮮明に撮影したり、低照度のシーンを明るく撮影したりすること ができます。シャッタースピードの調整には、次のモードがあります。ネットワークに接続した機器から ブラウザーリモート(□ [180](#page-179-0)、[182](#page-181-2))を使って調整することもできます。

- スピード: 秒数でシャッタースピードを設定する。設定時の刻み幅は、メニューで1/3段と1/4段から選べ る。
- アングル: 開角度でシャッタースピードを設定する。
- クリアスキャン: 周波数でシャッタースピードを設定する。モニター画面に黒い帯が出ないようにするときな ど。
- スロー: フレームレートより低速のシャッタースピードを秒数で設定する。低照度の場所で撮影すると きなど。
- 切: 各フレームレートの基準シャッタースピードを使用する。

設定可能なシャッタースピード

選択できるシャッタースピードはフレームレートによって異なります。

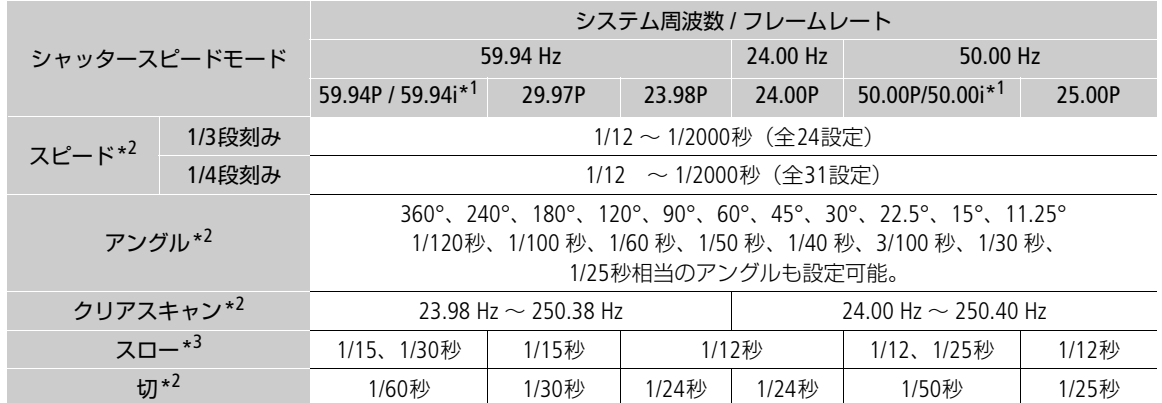

\*<sup>1</sup> **MENU** > Æ 記録/メディア設定 > 「主記録形式」で「XF-AVC」を選択時のみ。

\*2スロー &ファストモーション記録モード、または「EVF倍速駆動」が「入」の場合、設定できる値は撮影フレームレート によって変わる。また、「EVF倍速駆動」が「入」の場合、シャッタースピードの下限は1/x 秒相当になる(xは設定してい るフレームレートの2倍の値)。

\*3スロー &ファストモーション記録モード、または「EVF倍速駆動」が「入」のときは使用できない。

### シャッタースピードのモードを変更して値を調整する

1 MENU > '! カメラ設定 > 「シャッターモード」 > いずれかを選ぶ

<u>2「スピード」を選んだときは、MENU > '貝 カメラ設定 > 「シャッターステップ」 > 「1/3段」または</u> 「1/4段」を選ぶ

3 カメラダイレクト設定 (M [63](#page-62-0)) を使って、シャッタースピードや開角度 (アングル)、周波数 (ク リアスキャン)を調整する

- メニューを消したあと、SHUTTER(シャッター)ボタンを 押すと、設定対象がシャッタースピードに切り換わる。
- 調整したシャッタースピードの値が画面の下側に表示され る。

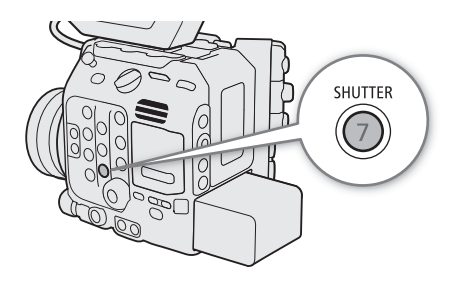

スローによる撮影について

スローを使うと、明るさが不足している場所で被写体を明るく撮影できます。また、動いている被写体 をパンするときに背景を流す、ズームに残像効果を加えるなどの特殊効果として使用することもできま す。

• 通常の撮影に比べて画質が多少劣化することがあります。

 $(MEMO)$ 

- 蛍光灯、水銀灯、ハロゲンライトなどの人工光源の照明下で撮影する場合、設定したシャッタースピー ドによっては、原理上フリッカーが出ることがあります。フリッカーが気になるときは、電源の周波数 に応じたシャッタースピードを設定すると抑制できることがあります。電源周波数が50Hzのときは1/50 秒\*、または1/100秒を、60Hzのときは1/60秒、または1/120秒を選んでください。 \* フレームレートによっては選択できません。
- 晴天下などの明るい場所で撮影するときに絞りを絞り込むと、小絞りによるボケが発生することがあり ます。この現象は、以下を行うことで防止できることがあります。
	- ND フィルターの濃度を濃くする (M [68](#page-67-0))。
	- シャッタースピードを高速にして絞りを開く。
	- 回折補正を有効にする(□[36](#page-35-0))。ただし、取り付けたレンズによって効果は異なる。
- シャッタースピードのモードを「スロー」にすると、画面に赤、緑、青の輝点が出ることがあります。 このときはシャッタースピードを上げるか、ISO感度/ゲインを下げてください (口[66](#page-65-0))。
- リモートコントローラー RC-V100(別売)のSHUTTER SELECTボタン、SHUTTER ト/下ボタンで、シャッ タースピードのモード/設定値をそれぞれ切り換えることもできます。

# <span id="page-65-0"></span>**ISO**感度/ゲインを調整する

カメラモードで撮影するときに、映像アンプの増幅量をISO感度、またはゲインで設定できます。設定時の 刻み幅は、ISO感度/ゲインそれぞれ個別に設定できます。ネットワークに接続した機器からブラウザーリ モート (□ [180](#page-179-0)、[182](#page-181-3)) を使って調整することもできます。

#### 設定可能な値

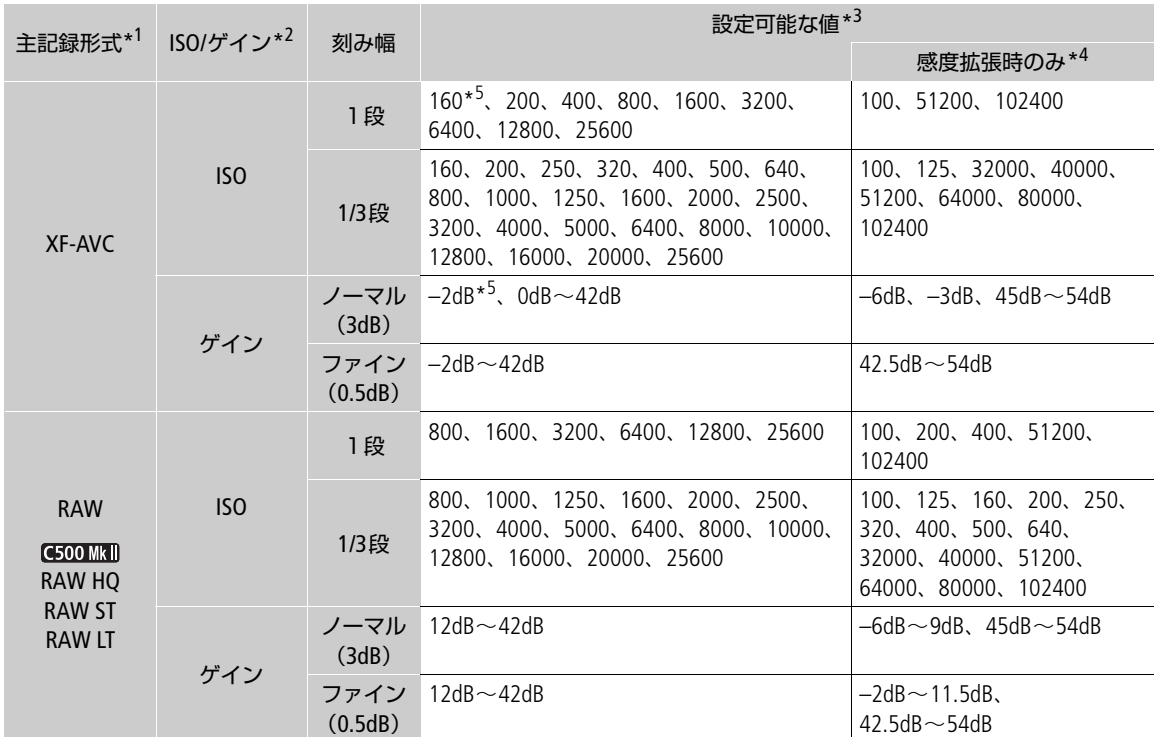

\*<sup>1</sup> **MENU** > Æ記録/メディア設定 > 「主記録形式」の設定。

\*2 MENU > **■**カメラ設定 > 「ISO/ゲイン」の設定。

\*3推奨のダイナミックレンジを実現するために必要な感度。

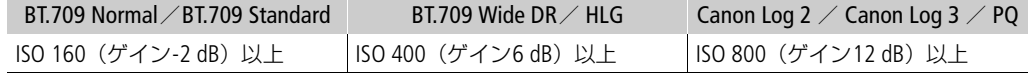

\*<sup>4</sup> MENU > '貝 カメラ設定 > 「ISO/ゲイン感度拡張」を「入」にすると、推奨以外の感度を選択できる。 \*5 「ISO/ゲイン感度拡張」が「切」のときのみ設定可能。

## <span id="page-65-1"></span>**ISO**感度/ゲインの値を調整する

1 MENU > <sup>·</sup> カメラ設定 > 「ISO/ゲイン」 > 「ISO」 または「ゲイン」を選ぶ

## 2 操作1で選んだ設定値に応じて、MENU > <sup>1</sup> カメラ設定 > 「ISOステップ」または「ゲインステッ プ」を選ぶ

3 いずれかを選ぶ

- 4 カメラダイレクト設定 ( M [63](#page-62-0)) を使って、ISO感度また はゲインの値を調整する
	- メニューを消したあと、ISO/GAIN (ISO感度/ゲイン) ボタ ンを押すと、設定対象がISO感度/ゲインに切り換わる。
	- 調整したISO感度またはゲインの値が画面の下側に表示され る。

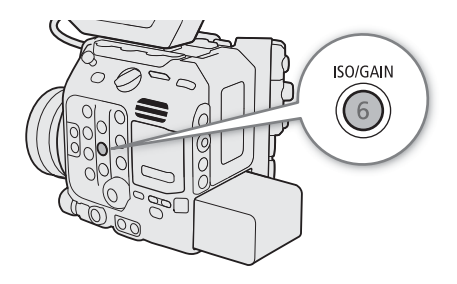

## 電子ダイヤルで調整する

カメラ本体やカメラグリップの電子ダイヤルを使って、ISO感度/ゲインを調整できます。調整するため に、電子ダイヤルに「ISO/ゲイン」を割り当てます。それぞれの電子ダイヤルに割り当てる機能は、個別に 設定できます。

- 1 MENU > ← システム設定 > 「電子ダイヤル(カメラ)| また は「電子ダイヤル(本体グリップ)」> 「ISO/ゲイン」を選ぶ
- 2 メニューを消したあと、「ISO/ゲイン」を割り当てた電子ダ イヤルを回して、ISO感度またはゲインを調整する
	- ●「ISO感度/ゲインの値を調整する|の操作1 (□ [66](#page-65-1)) でISO 感度またはゲインのどちらを調整するか選ぶ。

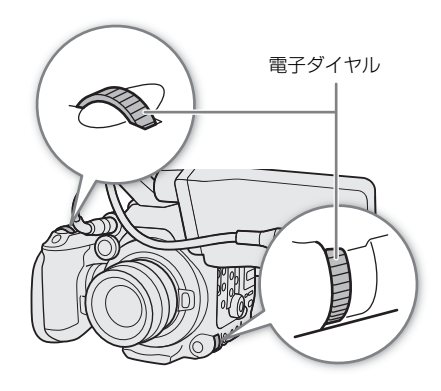

 $MENO$ 

- ISO感度/ゲインを上げると画面が多少ざらつくことがあります。
- ISO感度/ゲインを上げると、画面に赤、緑、青の輝点が出ることがあります。このときはシャッタース ピード (00 [64](#page-63-0)) を上げるか、ISO感度/ゲインを下げてください。
- ISO感度/ゲインの切り換え時、画面にノイズが現れることがあります。撮影中は、ISO感度/ゲインを切 り換えないでください。
- MENU > ♥ システム設定 > 「電子ダイヤル方向(カメラ)| または「電子ダイヤル方向(本体グリップ)| で、カメラ本体またはカメラグリップの電子ダイヤルの操作方向を個別に変更することができます。
- ISO感度/ゲインの値を、リモートコントローラー RC-V100(別売)のISO/GAIN上/下ボタンを押して調 整することもできます。

# <span id="page-67-0"></span>**ND**フィルターを切り換える

カメラモードで撮影するときにNDフィルターを使用すると、明るい屋外の撮影でもアイリスを開けて被写 界深度の浅い映像表現が可能となります\*。NDフィルターは標準では3段階 (2 stops刻みで6 stopsまで) か ら選択でき、拡張設定をすると5段階(2 stops刻みで10 stopsまで)から選択できます。切り換えは、本機 のほか、ネットワークに接続した機器からブラウザーリモート (□ [180](#page-179-0)、[182](#page-181-4)) を使って操作することも できます。

\* アイリスを絞り込んだときに発生する「小絞りによるボケ」の回避にも使用できます。

- ND FILTER切り換え+/-ボタンを押して、希望のNDフィル ターに切り換える
- ND FILTER切り換え+ ボタンを押すたびに、次の順にNDフィル ターが切り換わる(-ボタンは逆順)。

OFF  $\rightarrow$  2 stops  $\rightarrow$  4 stops  $\rightarrow$  6 stops  $\rightarrow$  8 stops\* $\rightarrow$  10 stops\*  $\rightarrow$ OFF

- \* MENU > <sup>•</sup> カメラ設定 > 「ND濃度拡張」が「入」のときのみ選択可能。
- 切り換えたNDフィルターが画面の下側に表示される。

 $MENO$ 

- ●「ND +」または「ND −」を割り当てたアサインボタンを押して操作することもできます (C1 [121](#page-120-0))。
- シーンによっては、NDフィルターを入/切すると、わずかに発色が変化することがあります。このとき はホワイトバランスをセットして撮影すると効果的です (M [73](#page-72-1))。
- **ND**濃度拡張について:8 stops/10 stopsと他の濃度を切り換えると、次のようになることがあります。
	- ピントがずれる。レンズの距離目盛りもずれる。
	- レンズによっては無限遠にピントが合わない。
- リモートコントローラー RC-V100 (別売) を使ったNDフィルターの切り換えについて:
	- RC-V100のND切り換えボタンを押して、NDフィルターを切り換え可能(本機のND FILTER切り換え+ボ タンと同じ動作)。
	- RC-V100のNDフィルターランプは、2 stops ~ 8 stops選択時はランプの1~ 4が点灯し、10 stops選択時 はランプの1と4が同時に点灯する。

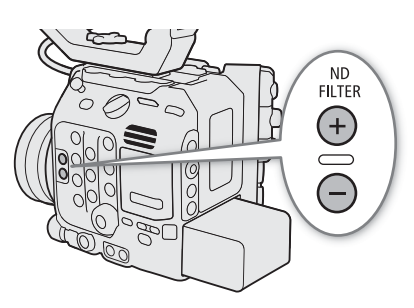

# <span id="page-68-0"></span>アイリスを調整する

カメラモードで撮影するときに、被写体の明るさに応じてアイリス(絞り)を調整します。絞り値は取り 付けるレンズによって表示が異なり、F値またはT値で表示されます。設定可能な絞り値や使用できる調整 方法は、取り付けたレンズによって異なります。設定時の刻み幅を設定したり、装着しているレンズの最 小の刻み幅で調整したりすることができます。また、ショルダースタイルグリップユニットSG-1 (別売) を装着すると、SG-1から装着しているレンズのアイリスを調整できます。

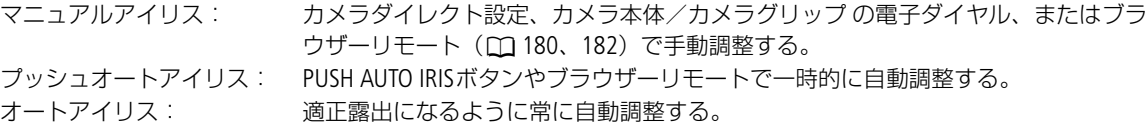

## <span id="page-68-1"></span>カメラからのアイリス調整に対応するEFシネマレンズ/放送用レンズを使うとき

レンズ側の操作部がレンズによって異なります。詳細はレンズの説明書をご覧ください。

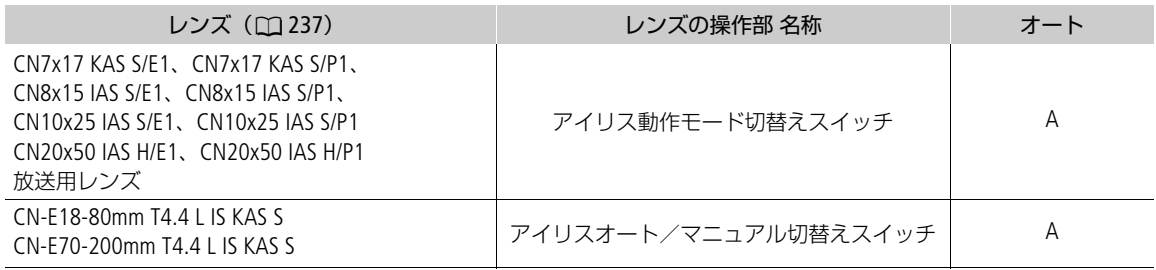

 $MEMO$ 

#### • ショルダースタイルグリップユニット **SG-1**を装着しているとき:

本機からアイリスを調整するときは、SG-1のアイリス制御切り換えスイッチをAに設定してください。詳 細は「CINEMA EOS SYSTEM システム拡張ユーザーガイド」(PDFファイル)をご覧ください。

## マニュアルで調整する

#### 1 MENU > ♥ カメラ設定 > 「アイリスモード | > 「マニュアル」を選ぶ

- オートアイリス対応レンズ装着時のみ設定可能。非対応レンズ装着時は「マニュアル」固定となる。
- アイリス調整に対応するEFシネマレンズ/放送用レンズ装着時は、レンズのアイリス設定をオートに する (口[69](#page-68-1))。
- 2 MENU > '貝 カメラ設定 > 「アイリスステップ」 > 「1/2段」または「1/3段」を選ぶ
	- MENU > ♥ カメラ設定 > 「アイリスファイン」> 「入」を選ぶと、装着しているレンズの最小の刻み 幅で調整することもできる。ただし、画面の下側に表示される絞り値は、レンズの最小の刻み幅では 表示されない。
- 3 メニューを消したあと、カメラダイレクト設定 (□ [63](#page-62-0)) を使って絞り値を調整する
- 調整した絞り値が画面の下側に表示される。

## 電子ダイヤルで調整する

カメラ本体やカメラグリップの電子ダイヤルを使って、アイリスを調整できます。それぞれの電子ダイヤ ルに割り当てる機能は、個別に設定できます。

- 1 MENU > ↓システム設定 > 「電子ダイヤル(カメラ)| または 「電子ダイヤル(本体グリップ)」> 「アイリス」を選ぶ
- 2 メニューを消したあと、「アイリス」を割り当てた電子ダイ ヤルを回して、絞り値を調整する

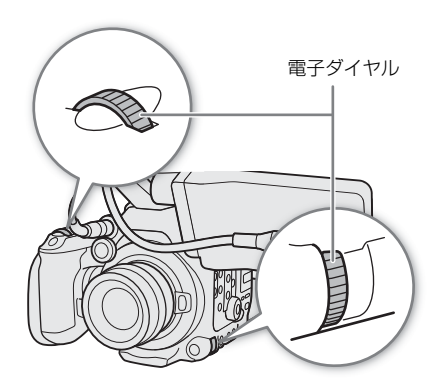

 $MENO$ 

- **MENU** > B システム設定 > 「電子ダイヤル方向(カメラ)」または「電子ダイヤル方向(本体グリップ)」 で、カメラ本体またはカメラグリップの電子ダイヤルの操作方向を個別に変更することができます。
- •「アイリス +」または「アイリス -」を割り当てたアサインボタンを押して、絞りを開いたり、絞ったり することもできます (□ [121](#page-120-0))。
- 接点のないEFレンズやEFシネマレンズ\*を装着しているときは、本機でアイリスを調整できません。レン ズ側で調整してください。
- \* アイリス調整に対応するEFシネマレンズ/放送用レンズ (CQ [237](#page-236-0)) を除く。
- ズーム操作によりF値が変化するEFレンズを使うときは、**MENU > '**景 カメラ設定 > 「ズーム連動F値補 正」で、ズームに連動してF値を補正するかどうかを指定できます。
- リモートコントローラー RC-V100(別売)を使うとき、初期設定では、RC-V100のIRIS(アイリス)ダイ ヤルを右に回すと絞り値が小さくなり、左に回すと絞り値が大きくなります。
- EFシネマレンズを装着したときは、T値が表示されます。その際、画面に表示されるT値が、レンズの指 標と異なることがあります。
- アイリス調整に対応するEFシネマレンズを装着時、アイリスがクローズに近づくとT値が灰色で表示され ます。
- アイリス調整に対応するEFシネマレンズを装着して、アイリスがオープン、またはクローズの状態からT 値を変更するとき、アイリスが動作するまでに複数回の操作が必要なことがあります。

## 一時的にオートで調整する(プッシュオートアイリス)

PUSH AUTO IRIS (プッシュオートアイリス)ボタンを押している間、絞りを自動的に調整して適正な露出に します。スロー &ファストモーション記録モードのときは、プッシュオートアイリスを使用できません。

- 1 MENU > '貝 カメラ設定 > 「アイリスモード | > 「マニュア ル」を選ぶ
	- アイリス調整に対応するEFシネマレンズ/放送用レンズ装着時 は、レンズのアイリス設定をオートにする(M[69](#page-68-1))。
- 2 PUSH AUTO IRISボタンを押し続ける
	- 適正露出になるように絞りが自動的に調整される。ボタンを押 し続けている間、画面の絞り値の左にEが表示され、調整にと もなって画面の絞り値が更新される。
	- ボタンを離すと、絞りの自動調整が終了し、ボタンを離したと きの絞り値が固定される。絞り値の左の■は消える。調整した 絞り値が画面の下側に表示される。

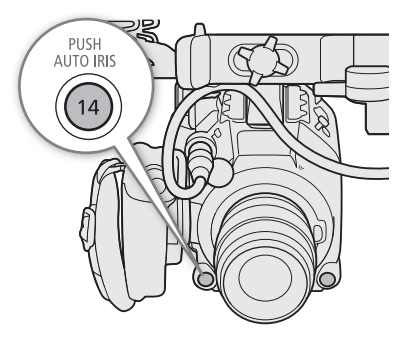

 $MEMO$ 

- アイリスを自動で調整するときの応答性を、MENU > '貝 カメラ設定 > 「AEレスポンス」で設定できま す\*。
	- \* 非対応のレンズを除く (0 [237](#page-236-0))。

## オートで調整する(オートアイリス)

対応レンズを装着しているときは、アイリスを常に自動調整できます。スロー &ファストモーション記録 モードのときは、オートアイリスを使用できません。

#### **MENU > ♥ カメラ設定 > 「アイリスモード」 > 「オート」を選ぶ**

- アイリス調整に対応するEFシネマレンズ/放送用レンズ装着時は、レンズのアイリス設定をオートにす る (口[69](#page-68-1))。
- 適正露出になるように絞りが自動的に調整される。画面の絞り値の左にMが表示され、調整にともなっ て画面の絞り値が更新される。

 $MENO$ 

- ●オートアイリス対応レンズ (□ [237](#page-236-0)) 装着時、「アイリスモード」を割り当てたアサインボタンを押し て、「オート」と「マニュアル」を切り換えることもできます(□ [121](#page-120-0))。
- **GEOOMMIII MENU > □ 記録/メディア設定 > 「センサーモード」を「Super 35mm」に設定して、放送用レ** ンズを装着したときは適正な露出になりません。
- • **MENU** > Æ記録/メディア設定 > 「センサーモード」を「フルサイズ」に設定して、EF-Sレン ズまたはスーパー 35mmのレンズを装着したときは、適正な露出になりません。また、**MENU** > Æ記録 /メディア設定>「センサーモード」を「フルサイズ」または「Super 35mm (Crop)」に設定して、放送用 レンズを装着したときも適正な露出になりません。
- 次の場合、絞り値が変わることがあります。
	- EFシネマレンズの内蔵エクステンダーとアイリス補正機能を使用にしていて、オートアイリスからマ ニュアルアイリスに切り換えたとき。
	- レンズのアイリス設定のオート/マニュアルを切り換えたとき。
- アイリスのゲインを調整できるEFシネマレンズ/放送用レンズの装着時、レンズのアイリスゲインが高 いと撮影シーンによってはハンチング(絞りが不安定になること)が発生することがあります。このと きは、レンズのアイリスゲインを初期設定に戻してください。

## <span id="page-70-0"></span>露出を補正する(**AE**シフト)

プッシュオートアイリスやオートアイリスで絞りを自動調整するとき、露出を意図的に補正して明るめや 暗めに撮影することができます。ネットワークに接続した機器からブラウザーリモート (11 [180](#page-179-0)、[182](#page-181-6)) を使って調整することもできます。

#### 1 MENU > '! カメラ設定 > 「AEシフト | を選ぶ

#### 2 いずれかの値を選ぶ

- ●補正量は-2段~+2段まで17段階で設定できます。
- 設定したAEシフトの補正量は露出バーの右側に表示され、設定した補正量に応じて露出を調整する。

#### $MEMO$

•「AEシフト +」と「AEシフト -」を割り当てたアサインボタンを押して露出の補正量を調整することも できます (Ⅲ [121](#page-120-0))。

#### <span id="page-71-1"></span>露出バー

図の「適正な露出位置」(▼)は、補正量が±0 (AE±0)時の明るさの目標値 を示します。露出バーの刻み幅は1/2段です。露出バーの内側に現在の露出位 置が表示されます。露出バーは±2段まで表示でき、この範囲を超えると指標 が点滅します。測光方式を変更すると、適正露出は変化します。

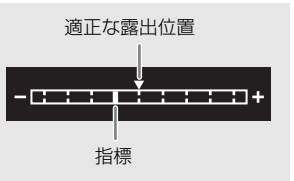

## <span id="page-71-0"></span>測光方式を設定する

絞りをマニュアルで調整したり、プッシュオートアイリスやオートアイリスで絞りを自動調整したりする 場合、撮影シーンに合わせて測光方式を設定すると、より適正な明るさで撮影することができます。

#### 1 MENU > '! カメラ設定 > 「測光方式 | を選ぶ

#### 2 いずれかを選ぶ

バックライト: 逆光のシーンを撮影するとき、画面中の暗部をより明るく制御する。

- スタンダード: 画面中央の被写体に重点を置きながら、画面全体を測光する。
- スポットライト: スポットライトが当たった被写体を撮影するとき、スポット的に明るくなった部分が最適 な明るさになるように制御する。
- バックライトを選ぶと図が、スポットライトを選ぶと △が画面の左側に表示される。スタンダードを 選んだときは、アイコンは表示されない。

 $MEMO$ 

•「バックライト」または「スポットライト」を割り当てたアサインボタンを押して、それぞれの測光方式 を入/切することもできます (□ [121](#page-120-0))。
# ホワイトバランスを調整する

カメラモードで撮影するときに、照明や太陽光などの光源の色温度に応じて、ホワイトバランスを設定す ることができます。本機では次の方法でホワイトバランスを調整できます。蛍光灯下で撮影するときは、 ホワイトバランスセットで調整してください。ネットワークに接続した機器からブラウザーリモート (□ [180](#page-179-0)、[182](#page-181-0))を使って調整することもできます。

ホワイトバランスセット: 実際に撮影する環境下でグレーカードや白い無地の被写体を写して基準白色 を取り込む。「△AI (セットA)と「△BI (セットB)の2種類の設定を登 録できる。 プリセット設定: インディング 「※」(太陽光)または「※」(電球)のいずれかを選ぶ。色温度 (K) と色 補正値(CC)\*の微調整が可能。

色温度設定: 2000K ~ 15000Kの範囲で色温度を設定する。色補正値(CC)\*の微調整が可 能。

オートホワイトバランス(AWB): 常に適切なホワイトバランスになるように自動調整する。

\* マゼンタ/グリーン方向の補正。Color Compensation。

 $[MEMO]$ 

- カスタムピクチャー (□ [134](#page-133-0))の「Color Matrix Tuning」または「White Balance」を設定しているときは、 それらの設定がホワイトバランス設定より優先されます。
- MENU > ♥ カメラ設定 > 「ショックレスWB| を「入| にすると、ホワイトバランスを切り換えたとき に値がなめらかに変化します。
- MENU > <sup>•</sup> ワメラ設定 > 「色温度ステップ」で、色温度の単位を「ミレッド」(5ミレッド単位)または 「ケルビン」(100ケルビン単位)から選ぶことができます。「ミレッド」に設定した場合でも、ケルビン に換算して画面に表示されます。なお、色温度ステップを変更すると、ホワイトバランスの設定が変わ ることがあります。
- リモートコントローラー RC-V100 (別売) のA / Bボタン、PRESETボタン、& ボタン、AWBボタンを 使って、調整することもできます。
- 本機で表示または設定する色温度は目安です。

# ホワイトバランスセットで調整する

- 1 WB (ホワイトバランス) ボタンを押す
	- カメラダイレクト設定 (□[63](#page-62-0))に入り、ホワイトバラン スのアイコンの背景がオレンジ色で表示される。
- 2 SA(セットA)またはSAB (セットB)を選ぶ
	- 登録済みのホワイトバランスセットを選んだときは、以降 の操作は不要。新しいホワイトバランスセットを登録する ときは、以下の操作を行う。
- 3 グレーカードや白い無地の被写体を画面いっぱいに写す
	- 被写体は実撮影と同じ照明条件下に置く。
- 4 △ (ホワイトバランスセット) ボタンを押す
	- カメラダイレクト設定から抜け、「▲AI または「▲BI が速く点滅する。
	- 調整中は、グレーカードや白い無地の被写体を画面いっぱいに写し続ける。
	- 点滅→点灯に変わったら調整完了。調整されたホワイトバランスは電源を切っても記憶されている。
	- 調整された色温度や色補正値(CC)\*は、「العطاء または「العطاء の隣に表示される。
		- \* マゼンタ/グリーン方向の補正。Color Compensation。

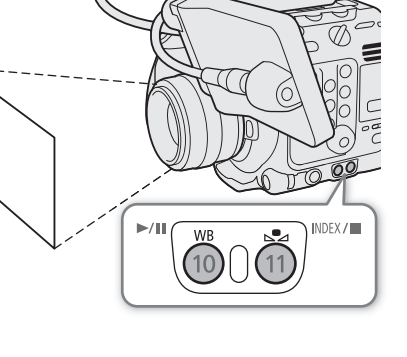

 $MEMO$ 

- 場所や明るさが変わったときや、NDフィルターを切り換えたときは、ホワイトバランスセットをセット し直してください。
- 光源によっては、ごくまれに↓ が速い点滅→点灯に変わらない (速い点滅から遅い点滅に変わる) こと がありますが、その場合でもオートホワイトバランスより適切に調整されていますので、そのまま撮影 できます。
- 調整後に色温度値と色補正値が灰色で表示されることがあります。これは、表示可能な範囲を超えたた めで、調整自体は適切に行われています。

# プリセット設定/色温度設定で調整する

- 1 WB (ホワイトバランス) ボタンを押す
	- カメラダイレクト設定(□[63](#page-62-0))に入り、ホワイトバランスのアイコン の背景がオレンジ色で表示される。
- 2 ※ (太陽光)、※ (電球)、K (色温度) のいずれかを選ぶ
	- SETを押すと、プリセット設定または色温度設定が適用される。以降の 操作は不要。色温度や色補正値(CC)\*を調整するときは、以下の操作 を行う。
- 3 3 △(ホワイトバランスセット)ボタンを押す
	- カメラダイレクト設定に入り、色温度の背景がオレンジ色で表示され る。ジョイスティックを右に押すと、カーソルが色補正値(CC)\*の設 定値に移動する。

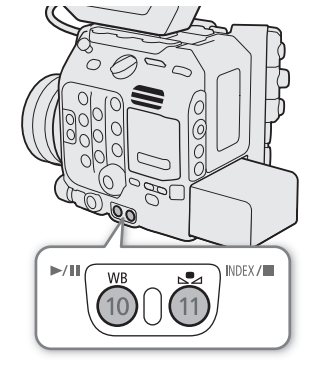

### 4 調整値を選ぶ

- 選んだ色温度または色補正値 (CC)\*が設定され、※、※、または KIの隣に表示される。
- \* マゼンタ/グリーン方向の補正。Color Compensation。

#### 調整可能な範囲

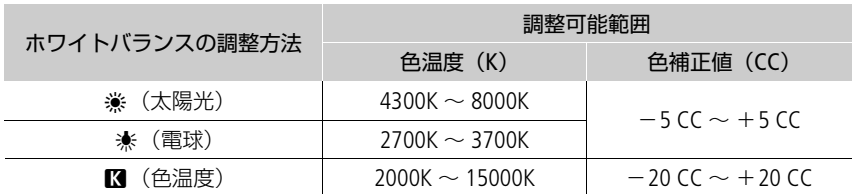

# オートホワイトバランス(**AWB**)で調整する

常に適切なホワイトバランスになるように自動で調整します。光源の色温度が変化すると、ホワイトバラ ンスも自動的に調整し直されます。

- 1 WB (ホワイトバランス) ボタンを押す
	- カメラダイレクト設定(□[63](#page-62-0))に入り、ホワイトバランスのアイコン の背景がオレンジ色で表示される。
- 2 AWB(オートホワイトバランス)を選ぶ
	- 調整された色温度や色補正値 (CC)\*は、 KWBのアイコンの隣に表示さ れる。
		- \* マゼンタ/グリーン方向の補正。Color Compensation。

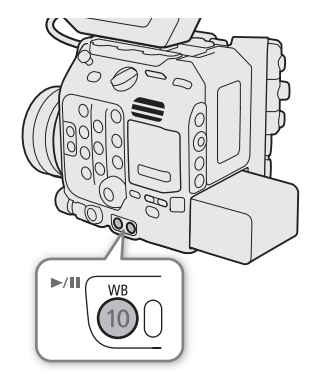

 $MENO$ 

- 次のような条件で撮影する場合、画面の色が不自然なときは☆(ホワイトバランスセット) で調整して ください。
	- 照明条件が急に変わる場所での撮影。
	- クローズアップ撮影。
	- 空や海、森など単一色しか持たない被写体の撮影。
	- 水銀灯や一部の蛍光灯/ LED照明下での撮影。
- オートホワイトバランスの応答性は、MENU > ♥ カメラ設定 > 「AWBレスポンス」で設定できます。
- •「AWBホールド」を割り当てたアサインボタンを押して、オートホワイトバランスの動作を一時停止させ ることができます (□ [121](#page-120-0))。もう一度押すか、他の調整方法に切り換えると解除されます。

# フォーカスを調整する

カメラモードで撮影するときに、取り付けたレンズによって、次の方法でフォーカスを調整できます。AF (オートフォーカス)の方式にはデュアルピクセルCMOS AFを使用します。使用できる調整方法は、取り付 けたレンズによって異なります (1[237](#page-236-0))。ネットワークに接続した機器からブラウザーリモート (□ [180](#page-179-0)、[181](#page-180-0))を使って調整することもできます。

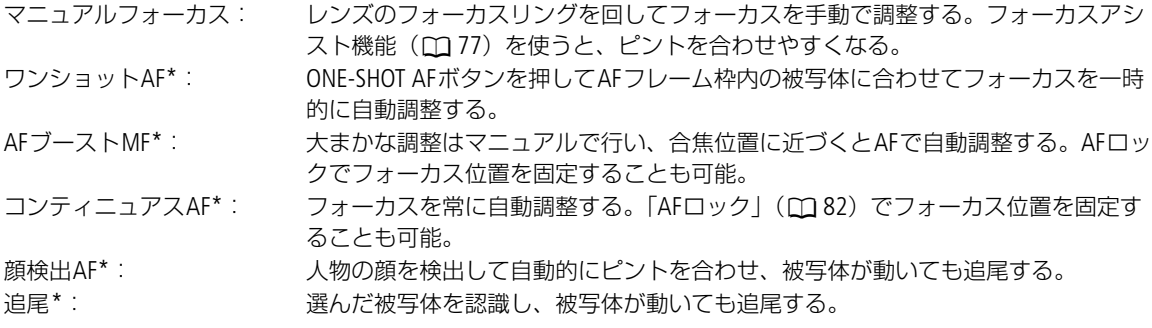

調整方法によっては、LCDモニターの画面内をタッチしてピントを合わせる位置を移動できます。 \* マニュアルフォーカスレンズ装着時を除く。

### 調整方法と必要な設定

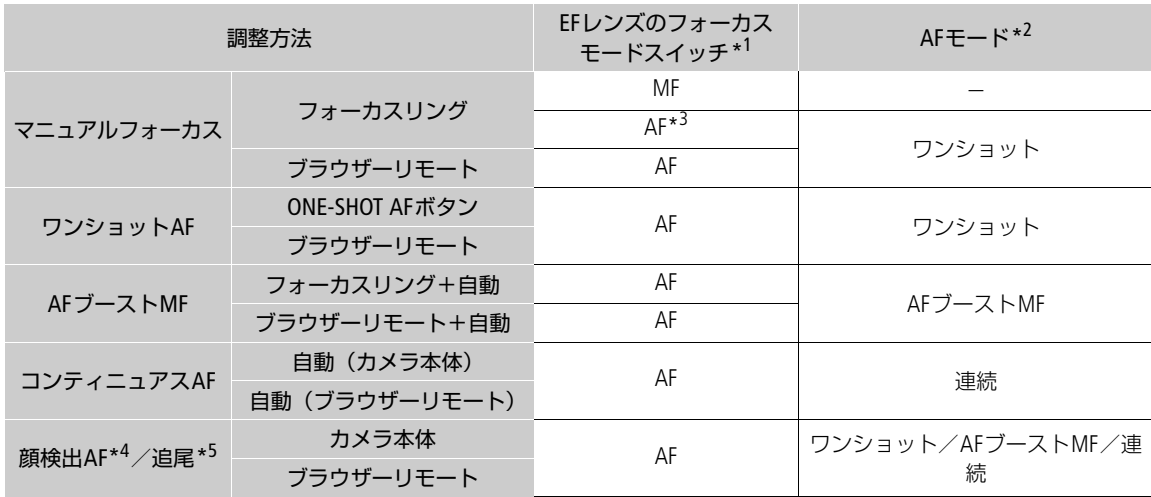

\*1フォーカス調整に対応するEFシネマレンズ/放送用レンズの操作については、下表を参照のこと。

\*2 MENU > '! カメラ設定 > 「AFモード」の設定。

\*3レンズによってはフォーカスリングによる調整ができないことがある。

\*4 MENU > "! カメラ設定 > 「顔検出」を有効にする。

\*5アサインボタンに「追尾」を割り当てて、「追尾」を有効にする。

#### <span id="page-75-0"></span>カメラからのフォーカス調整に対応するEFシネマレンズ/放送用レンズを使うとき レンズ側の操作部がレンズによって異なります。詳細はレンズの説明書をご覧ください。

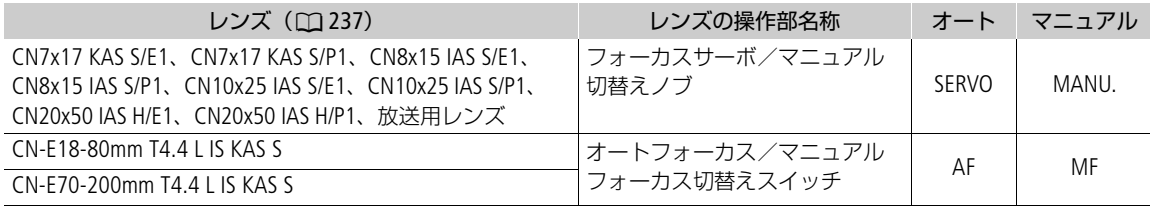

## マニュアルで調整する

マニュアルでフォーカスを調整します。

### 1 MENU > ♥ カメラ設定 > 「AFモード」 > 「ワンショット」を選ぶ

• EFレンズの場合は、レンズのフォーカスモードスイッチをMFにしても良い。フォーカス調整に対応す るEFシネマレンズ/放送用レンズの場合は、レンズのフォーカス設定をマニュアルにしても良い  $(D276)$  $(D276)$  $(D276)$ 

### 2 フォーカスリングを回して、ピントを合わせる

 $MEMO$ 

- EFレンズによっては、フォーカスモードスイッチをAFにしたまま、フォーカスリングで調整できるもの があります。
- ピントを合わせたあとでズーム操作を行うと、ピントがズレることがあります。
- 電源を入れたままで放置するとピントがボケることがあります。これはレンズとカメラ内部の温度上昇 によってピント面がわずかに移動するためです。撮影を開始する前に再度ピントを確認してください。
- フォーカス調整時にレンズの先端部分やフォーカスリングが動くときは、動いている部分に触れないで ください。
- リモートコントローラー RC-V100(別売)を使うとき、初期設定では、RC-V100のFOCUS(フォーカス) ダイヤルを右に回すと無限方向に、左に回すと至近方向に調整できます。

### <span id="page-76-0"></span>フォーカスアシスト機能を使う

フォーカスを調整するとき、デュアルピクセルフォーカスガイド、ピーキング(輪郭強調)表示や拡大表 示を使うと、ピントが合わせやすくなります。デュアルピクセルフォーカスガイドとピーキング、ピーキ ングと拡大表示を同時に使うこともできます。

### デュアルピクセルフォーカスガイド

現在のフォーカス位置から合焦位置への調整方向と調整量を、ガイド枠で視覚的に表示します。「顔検出」 (□1[83](#page-82-0))と併用すると、ガイド枠は主な被写体と判断した顔の目の付近に表示されます。

1 EFレンズのフォーカスモードスイッチをMFにする

- フォーカス調整に対応するEFシネマレンズ/放送用レンズの 装着時は、レンズのフォーカス設定をマニュアルにする  $(D176)$  $(D176)$  $(D176)$
- ME が画面の左側に表示される。
- 2 カメラグリップのFOCUS GUIDE (フォーカスガイド) ボタンを 押して、ガイド枠を表示する
	- カメラグリップを装着していないときは、「フォーカスガイ ド| を割り当てたアサインボタンを押して、操作することもできる(□ [121](#page-120-0))。
	- MENU > **%** アシスト設定 > 「フォーカスガイド」でガイド枠を入/切することもできる。
	- **MENU > 陽 アシスト設定 >「フォーカスガイドサブ枠表示」でサブ枠を表示することができる。ただ** し、「デジタルテレコン」が有効のときはサブ枠を表示できない。
- 3 LCDモニター画面中のフォーカスを合わせたい被写体にタッチして、フォーカスガイド枠を移動する
	- ジョイスティックを上下左右に押すか、SELECTダイヤルを回してフォーカスガイド枠を移動すること もできる。CANCELを押すと、フォーカスガイド枠が画面の中央に戻る。
	- 画面にガイド枠とサブ枠が表示されているときにSETを押すと、ガイド枠とサブ枠が入れ換わる。

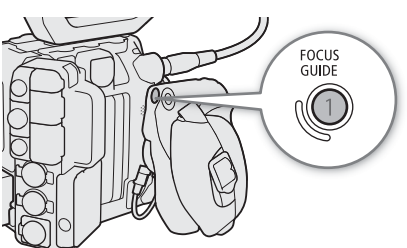

- 4 必要に応じて、手動でフォーカスを調整する
	- ピントが合うと、ガイド枠が緑色になる。

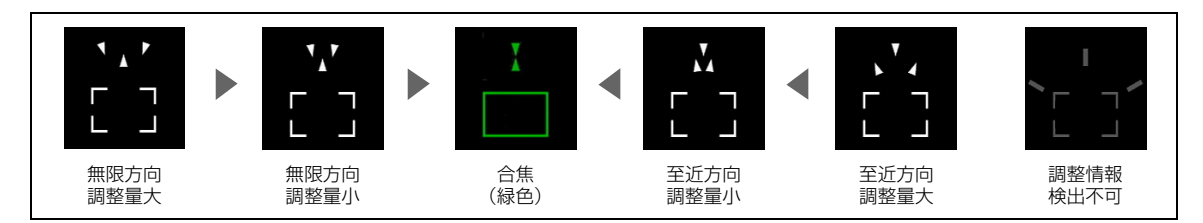

 $MEMO$ 

●オートフォーカスでピントが合いにくい撮影条件/設定 (CΩ [82](#page-81-1)) では、ガイドが正しく表示されないこ とがあります。

## デュアルピクセルフォーカスガイドが使えないとき

- ワンショットAF、AFブーストMF、またはコンティニュアスAFの調整中。
- 現在の絞り値がF13以上のとき。
- 一部のEFシネマレンズ (CQ [237](#page-236-0)) を除く、マニュアルフォーカスレンズ装着時。
- デュアルピクセルフォーカスガイドを「顔検出」、「追尾」と併用する場合、顔の向きによっては、ガイ ドが目の位置からずれることがあります。

## ピーキング

本機では2つのピーキングをメニューで切り換えて使用できます。

1 PEAKING (ピーキング) ボタンを押す

- 画面に開明または開図が表示され、画面の映像の輪郭が合 焦状態に応じて強調される。
- もう一度、PEAKINGボタンを押すと、ピーキング表示が解 除される。
- **MENU > 囧 アシスト設定 >「ピーキング: XXXXX」で、各** 端子/出力先ごとにピーキング表示を入/切することもで きる。
- 2 ピーキングを切り換えるときは、MENU > **岡** アシスト設定 > 「ピーキング選択」>「ピーキング1」または「ピーキング2」を選ぶ

## <span id="page-77-0"></span>拡大表示

- 1 MAGN.(拡大)ボタンを押す
	- 画面に^表示され、画面の中心部\*を中心に約2倍に拡大される。 \* 各種AF枠や顔検出枠、フォーカスガイド枠が表示されているときは、枠の中心部となる。
	- 画面の右上に拡大領域の位置を示すオレンジ色の枠が表示される。
	- SETを押すたびに、拡大倍率が2倍→5倍→10倍→2倍のように切り換わる。
- 2 必要に応じて拡大位置を移動して、拡大表示した部分を確認する
	- ジョイスティックを上下左右に押すか、画面をドラッグして拡大位置を移動させる。
	- CANCELを押すと、拡大位置が画面の中央に戻る。
	- もう一度MAGN.ボタンを押すと拡大表示が解除される。

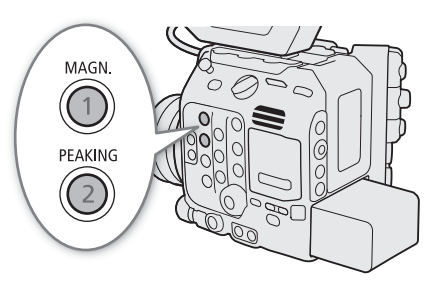

 $MEMO$ 

- ピーキング/拡大表示について:
	- ピーキングの色、ゲイン、周波数は、MENU > 個 アシスト設定 > 「ピーキング1」または「ピーキン グ2」でそれぞれ設定できます。
	- 拡大表示は、MENU > **過**アシスト設定 > 「Magnification出力先」を設定すると、LCDモニター(VIDEO 端子)、ビューファインダー(別売)、または外部モニターに出力できます。
	- 記録される動画/静止画には影響しません。
	- 拡大表示中に、MENU > c 記録/メディア設定 > 「センサーモード」、「主記録形式」、「解像度/カラー **サンプリング」、「フレームレート」やMENU > '票 カメラ設定 > 「電子IS」を設定したり、スロー &** ファストモーション記録モードを有効または無効にしたりすると、拡大表示が解除されます。
- ●ピーキング/拡大表示は、カラーバーの表示中に使用できません。
- **MEMU** > A アシスト設定 >「Magnification有効時白黒」を「入」にすると、拡大表示使用時に、画面を 白黒表示します。記録される映像や外部出力には影響しません。

### フォーカスポジションガイド

対応するレンズ (12 [237](#page-236-0)) を装着すると、現在のフォーカス位置とあらかじめ登録したフォーカス位置を 表示できます。レンズによっては、12ピンケーブルを、拡張ユニット2 EU-V2/拡張ユニット3 EU-V3(い ずれも別売)のLENS端子に接続する必要があります。

レンズと拡張ユニットの接続のしかたは、「CINEMA EOS SYSTEM システム拡張ユーザーガイド」をご確認く ださい。

1 MENU > ス アシスト設定 > 「フォーカスポジションガイド」 > 「表示」 > 「入」を選ぶ

- フォーカスポジションガイド専用の画面が表示される。
- 「フォーカスポジションガイド」の「向き」や「感度」なども設定できる([1] [197](#page-196-0))。「感度」とは、現 在のフォーカス位置と登録したフォーカスポジションの一致(強調表示)の度合いで、数値が大きい ほど一致の許容範囲が広い。
- 2 フォーカスポジションマーカーを設定する

「マーカー 1色~マーカー 3色」のそれぞれを選択し、マーカーの色を設定する。

- 3 アサインボタンに「フォーカスポジションマーカー 1~3| を割り当てる (M [121](#page-120-0))
- 4 フォーカスポジションを登録する
	- レンズのフォーカスリングを回すと、現在のフォーカスの位置が表示される。登録したい位置で、割 り当てたアサインボタンを押す。3つまで登録できる。 割り当てたアサインボタンを長押しすると、登録したフォーカス位置は解除される。
	- 現在のフォーカス位置と登録したマーカーの位置が一致すると、画面周辺に枠が表示される(強調表 示)。

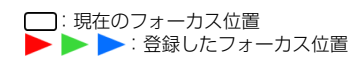

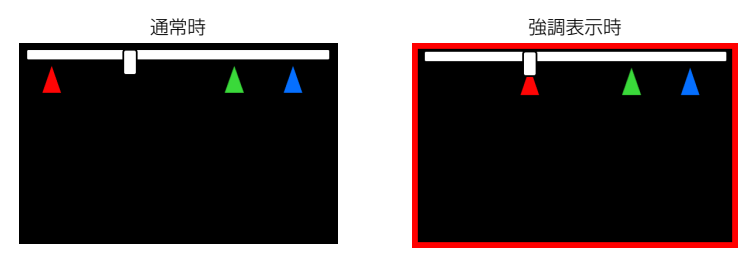

 $MENO$ 

• フォーカスポジションガイド表示中は、画面表示の項目は限定されます。DISPボタンを押すと、この画 面からDISPレベルの切り替えもできます (C [52](#page-51-0))。

# ワンショット**AF**で調整する

AF枠内の被写体に自動でピントを合わせます。操作を行ったときに1度だけ合焦動作を行います。AF枠の 位置・サイズは変更できます。

1 EFレンズのフォーカスモードスイッチをAFにする

- フォーカス調整に対応するEFシネマレンズ/放送用レンズ の装着時は、レンズのフォーカス設定をオートにする  $(m 76)$  $(m 76)$  $(m 76)$
- **AF** が画面の左側に表示される。
- 2 MENU > '貝 カメラ設定 > 「AFモード」 > 「ワンショッ ト」を選ぶ
- 3 必要に応じてAF枠の位置/サイズを変更する (□ [82](#page-81-2))
- 4 ONE-SHOT AFボタンを押し続ける

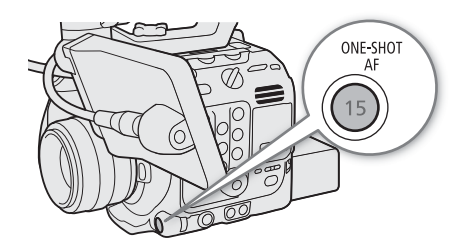

- 画面に白い枠(ワンショットAF枠)が表示され、自動的にフォーカスの調整を行う。顔検出AFを使用 中は、主な被写体と判断した顔の枠が白いAF枠に変わる。
- ピントが合うと、AF枠が緑色に変わる。ピントが合わないときは、AF枠が赤色に変わる。
- ONE-SHOT AFボタンを離すとAF枠が消える。

 $MEMO$ 

- ワンショット**AF**が動作しないとき:
	- スロー & ファストモーション記録モードで、一部のEFレンズを使うとき (□ [237](#page-236-0))。
	- 顔検出AFが「顔限定」で、顔が検出されていないとき。
- 現在の絞り値がF13以上のときは、従来方式(コントラストAF)で調整します。

# **AF**ブースト**MF**で調整する

ねらった被写体に対して、大まかなフォーカス調整をマニュアルで行い、合焦位置に近づくとAFで自動調 整します。高解像度(4K以上)の撮影でピントが甘くなるのを防ぎたいときなどに使用します。また、調 整情報が検出できないときに不確実な調整動作を行わないため、コンティニュアスAFよりも安定して調整 できます。

### 1 EFレンズのフォーカスモードスイッチをAFにする

- フォーカス調整に対応するEFシネマレンズ/放送用レンズの装着時は、レンズのフォーカス設定を オートにする (ロ[76](#page-75-0))。
- AFIが画面の左側に表示される。

### 2 MENU > ♥ カメラ設定 > 「AFモード」 > 「AFブーストMF」を選ぶ

- フォーカス位置が手動調整領域内のときは、画面に黄色のAF枠 (AFブーストMF枠) が表示される。
- 3 必要に応じてAF枠の位置/サイズを変更する (M [82](#page-81-2))

### 4 フォーカスリングを回して、調整する

- フォーカス位置が合焦位置に近づき自動調整領域に入ると、画面のAF枠が白色に変わり、自動的にピ ント合わせを行う。
- フォーカス位置が自動調整領域内にある間は、常に自動調整する。
- 至近方向の調整ができないときは、画面のAF枠が赤色に変わる。

# コンティニュアス**AF**で調整する

画面中央の縦横それぞれ80%のエリア内の被写体を対象にして、フォーカスを常に自動調整します。

### 1 EFレンズのフォーカスモードスイッチをAFにする

- フォーカス調整に対応するEFシネマレンズ/放送用レンズの装着時は、レンズのフォーカス設定を オートにする (m [76](#page-75-0))。
- AFIが画面の左側に表示される。
- 2 MENU > ♥ カメラ設定 > 「AFモード」 > 「連続」を選ぶ
	- 画面に白いAF枠 (コンティニュアスAF枠) が表示される。
	- 顔検出AFを使用中は、主な被写体と判断した顔に白い枠が表示される。
	- 至近方向の調整ができないときは、画面のAF枠が赤色に変わる。
- 3 必要に応じてAF枠の位置/サイズを変更する (CQ [82](#page-81-2))

 $MEMO$ 

### オートフォーカス機能について:

- オートフォーカスで調整するときにピントが合う位置は、被写体条件や明るさ、ズーム位置などの撮影 条件によってわずかに変動します。撮影を開始する前に再度ピントを確認してください。
- 次の場合、ピント合わせに時間がかかることがあります。
	- フレームレートが29.97P、25.00P、24.00P、23.98Pのいずれかのとき。
	- 一部のEFレンズでは、ピントが合うまでの時間がかかったり、適切なピント合わせができなかったり することがあります。詳細情報については、キヤノンのホームページでご確認ください。
- オートフォーカスの調整速度や応答性を変更できます。対応レンズの詳細については、キヤノンのホー ムページをご覧ください。
	- MENU > '貝 カメラ設定 > 「AFスピード適用条件」で、AFスピードの設定が常に有効か、記録中のみ 有効かを選択できます。
	- MENU > <sup>1</sup> カメラ設定 > 「AFスピード」で、AFスピード(ピントが合うまでの速度)を10段階で選 択できます。
	- MENU > '! カメラ設定 > 「AFレスポンス」で、AFの応答性を7段階で選択できます。
	- コンティニュアスAFで調整中にONE-SHOT AFボタンを押し続けると、一時的に最大のAFスピード/応 答性で調整します。ピントが大きく外れた状態から素早く合焦させたいときや、合焦状態を維持して 被写体に追従したいときなどに使用します。
- 次の場合、コンティニュアスAFが動作しません。
	- フォーカスモードスイッチがないEFレンズを装着時。
	- REMOTE A端子に接続したリモコンでフォーカス操作中。

- スロー & ファストモーション記録モードで、一部のEFレンズを使うとき(<u>C</u>コ [237](#page-236-0))。

<span id="page-81-1"></span>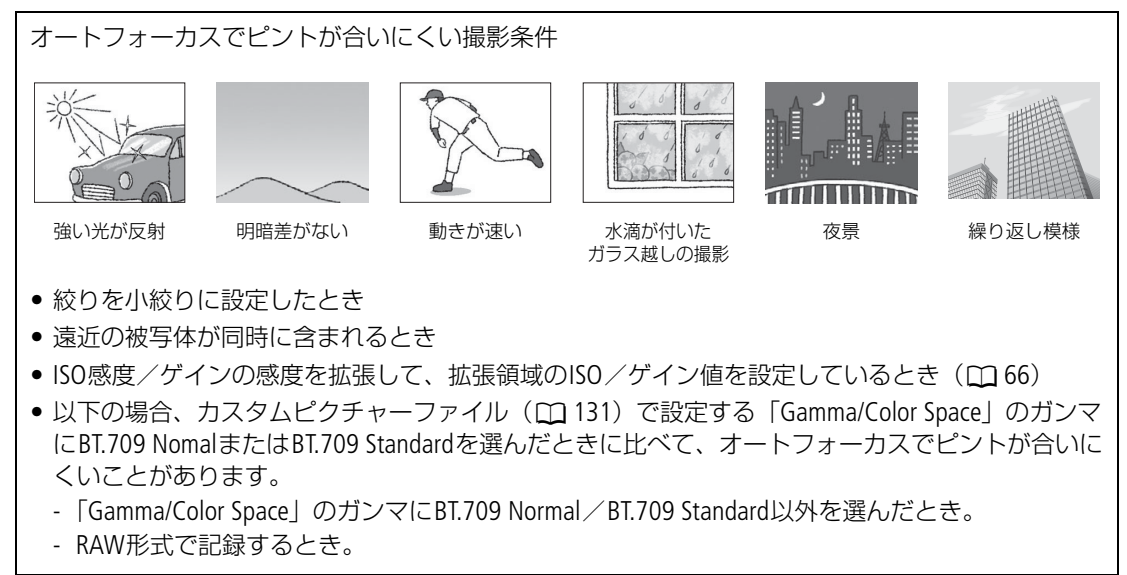

## <span id="page-81-0"></span>フォーカス位置を固定する(**AF**ロック)

コンティニュアスAF、またはAFブーストMF中にフォーカス位置を固定することができます。「AFロック」 を割り当てたアサインボタンを押して操作します。

## 1 アサインボタンに「AFロック」を割り当てる(M [121](#page-120-0))

2 オートフォーカスの動作中に「AFロック」を割り当てたアサインボタンを押す

- フォーカスが固定され、画面の白い枠 (AF枠) と [AF]が灰色に変わる。顔を検出中は、主な被写体の顔 に灰色の枠が表示される。
- もう一度アサインボタンを押すと、AFロックが解除される。

 $MENO$ 

- AFロックが自動的に解除されるとき:
	- 電源の切/入、システム周波数の変更を行ったとき。
	- レンズを着脱したとき。
	- MENU > · フメラ設定 > 「AFモード」を「ワンショット」に変更したとき。
	- スロー &ファストモーション記録モードで、撮影フレームレートが24P / 25P / 30P / 48P / 50P / 60P / 100P / 120P以外のとき。

# <span id="page-81-2"></span>**AF**枠の位置/サイズを変更する

オートフォーカスで調整するときに、画面に表示されるAF枠の位置・サイズを変更することができます。

### 1 **MENU > '貝 カメラ設定 > 「AF枠位置 | > 「可動」または「中央固定」を選ぶ**

可動: LCDモニター画面をタッチして、AF枠を移動できる。ジョイスティックを上下左右に押すか、 SELECTダイヤルを回してAF枠を移動することもできる。CANCELを押すと、AF枠が画面の中央に 戻る。

中央固定: AF枠を画面の中央に固定する。

## 2 MENU > <sup>•</sup> カメラ設定 > 「AF枠サイズ」 > 「大」または「小」を選ぶ

大: 標準的なAF枠のサイズ。

小: 「大」の横幅を1/3にしたサイズ。

#### $(MEMO)$

•「デジタルテレコン」が有効のときは、「小」のAF枠が「中央固定」で表示されます。

### <span id="page-82-0"></span>顔を検出してフォーカスを合わせる(顔検出**AF**)

人物の顔を検出して、検出した複数の人物の中からメインの被写体を自動的に決定し、メインの被写体が 動いても自動的に追尾します。メインの被写体は選ぶこともできます。オートフォーカス機能を併用すれ ば、自動的にメインの被写体にピントを合わせることができます(顔検出AF)。また、顔検出機能とデュア ルピクセルフォーカスガイド (11[77](#page-76-0)) を組み合わせると、メインの被写体に手動でフォーカスを合わせや すくなります。

1 MENU > '! カメラ設定 > 「顔検出」 > 「入」を選ぶ

• スロー &ファストモーション記録モードで、撮影フレームレートが、24P~120P以外のときは使用でき ない。

## 2 MENU > ♥ カメラ設定 > 「顔検出AF」 > 「顔優先」または「顔限定」を選ぶ

顔優先: AFモードの設定に応じた調整方法になる。

- 顔限定: 顔を検出したときは、AFモードの設定に応じた調整方法になる。顔が検出されなかったときは、 ピントが固定される。
- 画面の左側に80(顔優先)または86(顔限定)が表示される。

### 3 カメラを被写体に向ける

- コンティニュアスAF のときは、メインの被写体と判断した顔に継続してピントを合わせる。ワン ショットAF のときは、ONE-SHOT AF ボタンを押すと、メインの被写体と判断した顔にピントを合わせ る。
- 検出したすべての顔に枠が表示される。複数の顔が検出されたときは、メインの被写体を自動的に決 定し、メインの被写体の顔の枠に◀と▶が付く。ジョイスティックを左右に押すか、SELECTダイヤルを 回すと、メインの被写体が別の人物に切り換わる。
- メインの被写体の顔の枠は、オートフォーカスのときは白色で、マニュアルフォーカスのときは灰色 または黄色\*で表示される。
	- \* AFモードが「AFブーストMF」でフォーカス位置が手動調整領域内のとき。
- 追尾 (□ [84](#page-83-0)) と併用すると、メインの被写体を確実に追尾することができる。LCDモニター画面中の 被写体をタッチすると、追尾(□[84](#page-83-0))が開始され、顔検出枠が2重枠【】(追尾枠)に変わる。

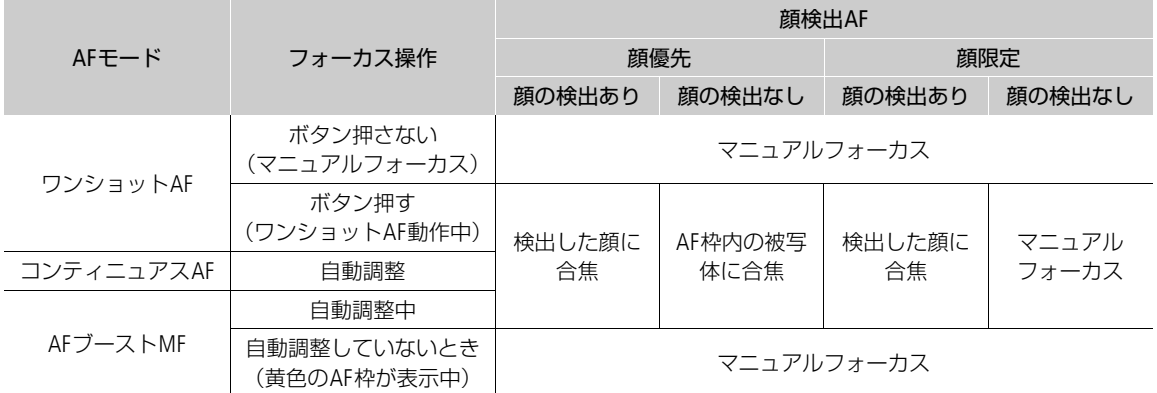

 $(MEMO)$ 

- 顔が検出されない主な例:
	- 顔が画面全体に対して極端に小さい、大きい、暗い、または明るいとき。
	- 顔が横や斜めを向いていたり、顔の一部が隠れたりしているとき。顔が上下逆さまのとき。
- 顔検出AFが使用できない場合:
	- スロー &ファストモーション記録モードではないときで、シャッタースピードが1/30秒未満(システム 周波数が59.94 Hz時)、1/25秒未満(同50.00 Hz時)、1/24秒未満(同24.00 Hz時、または59.94Hz時で フレームレートが23.98P)のとき。
	- MENU > **恐** アシスト設定 > 「フォーカスガイド」を「入」にして、MENU > % アシスト設定 > 「フォーカスガイドサブ枠表示」を「入」にしているとき。
	- スロー &ファストモーション記録モードで、撮影フレームレートが、24P / 25P / 30P / 48P / 50P / 60P / 100P / 120P以外のとき。
	- マニュアルフォーカスレンズ装着時。
	- -「デジタルテレコン」が有効のとき。
- 人物以外の被写体を、誤って顔として検出することがあります。そのときは「顔検出」を「切」にして ください。
- •「顔検出」や「顔検出AF」を割り当てたアサインボタンを押して、それぞれの機能を入/切することもで きます (□ [121](#page-120-0))。

## <span id="page-83-0"></span>選んだ被写体を追尾する

ねらった被写体を追尾し、AFモードの設定に応じて、追尾対象の被写体にピントを合わせることができま す。追尾は、LCDモニター画面中の追尾対象の被写体をタッチするか、「追尾」を割り当てたカメラアサイ ンボタンを押して操作します。

## 1カメラアサインボタンに「追尾」を割り当てる(□ [121](#page-120-0))

## 2「追尾」を割り当てたカメラアサインボタンを押す

- 追尾待機モードになり、画面に☆が表示される。
- もう一度カメラアサインボタンを押すか、CANCELを押すと追尾待機モードを終了する。
- スロー &ファストモーション記録モードで、撮影フレームレートが、24P~120P以外のときは使用でき ない。

### 3 追尾する被写体を選ぶ

- LCDモニター画面中の追尾したい被写体にタッチすると、追尾を開始する。ジョイスティックを上下左 右に押すか、SELECTダイヤルを回してIの中央を被写体に合わせてSETを押しても追尾を開始できる。
- 追尾に失敗すると、☆が約1秒間赤色になる。もう一度被写体を選ぶ。
- 4 いが2重枠[] (追尾枠)に変わり、選んだ被写体の追尾が開始される
	- コンティニュアスAFのときは、被写体にピントを合わせ続ける。ワンショットAFのときは、ONE-SHOT AFボタンを押すと、被写体にピントを合わせる。
	- SETを押すか、カメラアサインボタンを押すと、追尾を終了して追尾待機モードに戻る。CANCELを押 すと追尾を終了し、AFモードに応じたAF枠が表示される。

 $MEMO$ 

• 特徴が似た別の被写体を誤って追尾することがあります。そのときは、被写体を選択しなおしてくださ い。

# 手ブレを補正する

カメラモードで撮影するときに、手ブレによる映像の揺れを電子的に軽減します。補正は、広角(ワイド) 方向のときに最も効果が高くなり、望遠(テレ)方向になるほど、効果が低くなります。RAW 形式で撮影 するときは、カメラ本体の手ブレ補正が無効になります。

1 MENU > ♥ カメラ設定 > 「電子IS」 > 「入」を選ぶ

- カメラ本体とレンズの通信に対応していないレンズを装着したときは、操作2でレンズの焦点距離を設 定する。
- カメラ本体の手ブレ補正が有効のときは、、蚴が画面の左側に表示される。
- 2 MENU > '貝 カメラ設定 > 「レンズ焦点距離」 > 数値を入力する

【参考】 ▶ 「文字入力のしかた」(11 [55](#page-54-0))

- 装着しているレンズの焦点距離を入力する。入力した焦点距離に応じて手ブレが補正される。
- 3 アナモフィックレンズを装着しているときは、**MENU** > vカメラ設定 > 「アナモフィック補正」> 手ブレを補正するスクイーズ倍率を選ぶ
	- ●「レンズスクイーズ連動」を選んだときは、MENU > c2 記録/メディア設定 > 「メタデータ」 > 「レン ズスクイーズ」で設定している倍率に応じて手ブレが補正される。

 $MENO$ 

- EFレンズの手ブレ補正機能がOFFのときは、カメラ本体の手ブレ補正も無効になり、 が点滅して画面の 左側に表示されます。
- B4レンズの手ブレ補正機能を「切」にしても、カメラ本体の手ブレ補正には影響しません。
- 手ブレ補正の効果により、被写体や撮影条件によって、被写体のブレが目立つ(被写体が一瞬ボケたよ うに見える)ことがあります。
- TS-Eレンズやフィッシュアイを装着したときは、カメラ本体の手ブレ補正を「切」にすることをおすすめ します。
- 三脚を用いた撮影など手ブレが発生しない状況では、カメラ本体の手ブレ補正を「切」にすることをお すすめします。
- 手ブレが大きいときは、補正しきれないことがあります。
- カメラ本体の手ブレ補正は、レンズの焦点距離が1000mmを超えるレンズを装着していると、機能しませ ん。

# ズームを操作する

カメラモードで撮影するときにズーム調整に対応するEFシネマレンズ/放送用レンズ (CD [237](#page-236-0))、または パワーズームアダプター PZ-E1 (別売) を装着したEFレンズを取り付けると、本機からズームを操作するこ とができます。また、ネットワークに接続した機器からブラウザーリモート(101880、[181](#page-180-1))を使って操 作することもできます。

メニューでデジタルテレコンを選んで、焦点距離をテレ側に移動させることもできます(RAW記録時を除 く)。

### カメラからのズーム調整に対応するEFシネマレンズ/放送用レンズを使うとき

レンズ側の操作部がレンズによって異なります。詳細はレンズの説明書をご覧ください。

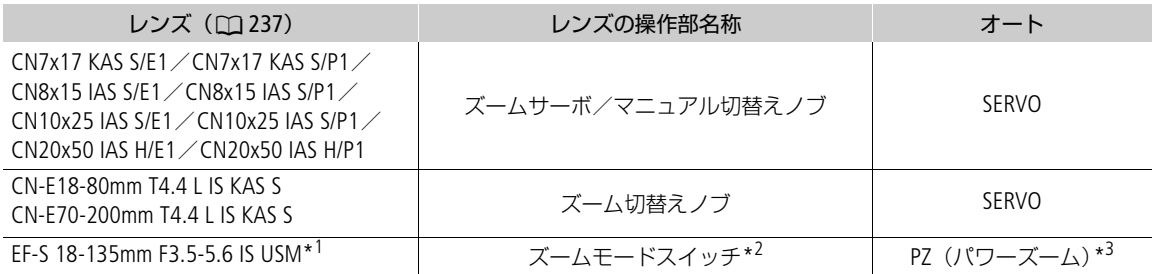

\*<sup>1</sup>PZ-E1装着時 \*<sup>2</sup>PZ-E1の操作部名称 \*<sup>3</sup>PZ-E1の設定値

1 レンズのズーム設定をSERVOにする

- 3 MENU > <sup>•</sup> カメラ設定 > 「本体グリップズームスピード」 > いずれかを選ぶ
- ●ズームスピードは固定速で、「11 が最も遅く、「16」が最も速い。
- 4 メニューを消したあと、カメラ本体のグリップのジョイスティックを上下に操作して、ズームを調 整する
	- 上に操作すると望遠(テレ)方向に、下に操作すると広角(ワイド)方向に調整できる。

 $MENO$ 

- リモートコントローラー RC-V100 (別売) のZOOMダイヤルを使って、調整することもできます。
- ズームスピードを低速に設定していると、レンズの動き出しまでに時間がかかることがあります。

### デジタルテレコンを使う

MENU > <sup>\*</sup> カメラ設定 > 「デジタルテレコン1 > いずれかの倍率を選ぶと、焦点距離が選んだ倍率分テレ 側に移動します。

<sup>2</sup> MENU > !!! カメラ設定 > 「本体グリップズーム」 > 「入」を選ぶ

# マーカー/ゼブラパターン/フォルスカラーを表示する

カメラモードで撮影するとき、画面にマーカーを表示すると、構図を決めるガイドにしたり、適切なセー フティーゾーンを確認したりできます。ゼブラパターンを表示すると、露出オーバーになる領域を把握で きます。フォルスカラーを表示すると、撮影している映像の露出が正しいか確認できます。これらの表示 は、LCDモニター(VIDEO端子)、ビューファインダー(別売)、または外部モニターに出力でき、個別に入 /切できます。記録される映像には影響しません。

## マーカーを表示する

構図を決める際のガイドとして、次の種類のマーカーを表示することができます。マーカーの色は、それ ぞれのマーカーで選べます。

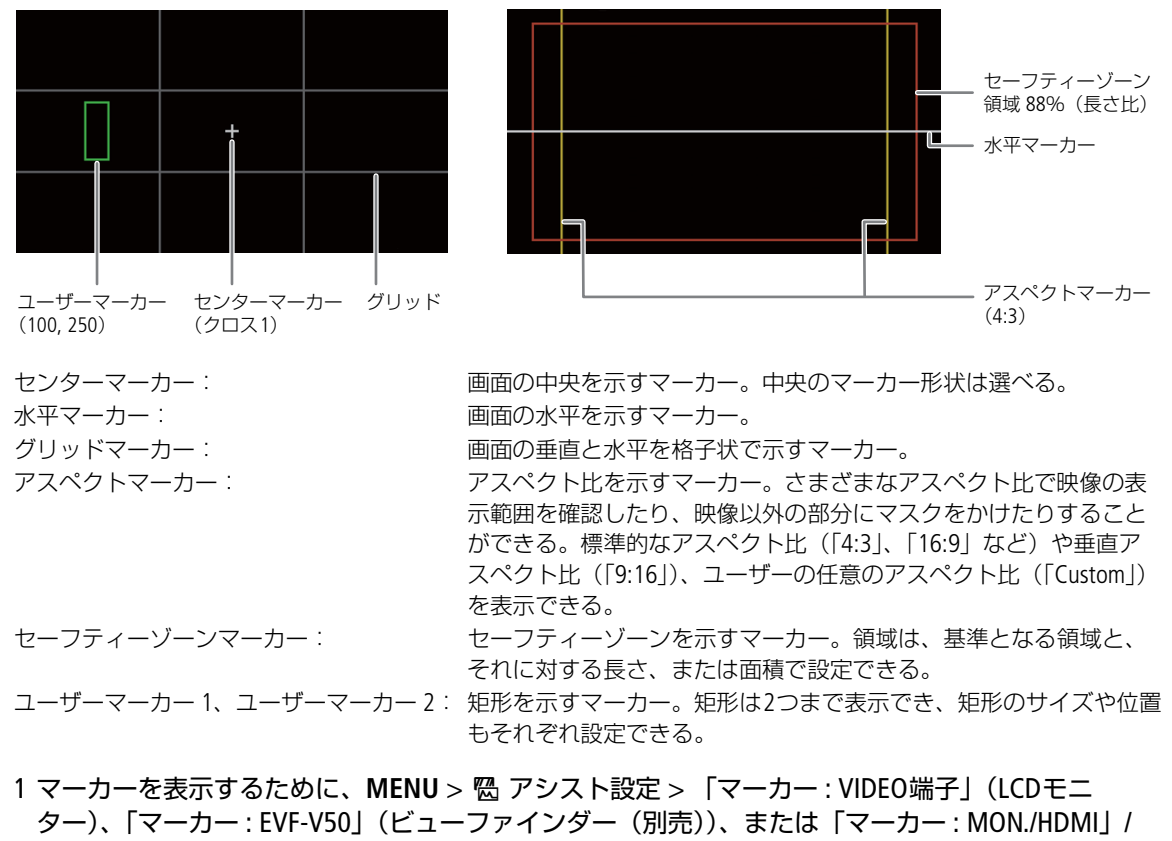

- 「マーカー : SDI OUT」(外部モニター) > 「入」を選ぶ
- •「切」に設定していると、マーカーの設定を個別に行っていてもマーカーは表示されない。

### 2 表示するマーカーの種類を決めて、マーカーの設定をする

• 異なるマーカーを同時に表示できる。

## センターマーカー/水平マーカー/グリッドマーカーを設定する

- 1 MENU > **恩** アシスト設定 > 「センターマーカー」、「水平マーカー」、または「グリッドマーカー」 > いず れかの色を選ぶ
	- •「切」を選ぶと、マーカーを表示しない。
- 2 センターマーカーを選んだときは、MENU > **囧** アシスト設定 > 「センターマーカータイプ」 > いずれか を選ぶ
- アスペクトマーカーを設定する
- 1 MENU > ス アシスト設定 > 「アスペクトマーカー | > いずれかの色かマスクの透過度を選ぶ •「切」を選ぶと、マーカーを表示しない。
- 2 MENU > ス アシスト設定 > 「マーカー アスペクト比」 > いずれか選ぶ
	- あらかじめ用意されたプリセットのアスペクト比を選んだときは、以降の操作は不要。「カスタム」を 選んだときは、操作3に進む。
- 3「カスタム」を選んだときは、MENU > **囧** アシスト設定 > 「マーカー カスタムアスペクト比」 > アスペ クト比の数値を入力する

■参考 ▶ 「文字入力のしかた」(11[55](#page-54-0))

#### セーフティーゾーンマーカーを設定する

アスペクトマーカーを表示していないとき、セーフティーゾーンは映像全体を基準にした領域と比率(長 さ、または面積)を設定します。アスペクトマーカーを表示しているときは、セーフティーゾーンの基準 と領域、比率を設定します。

- 1 MENU > <sup>8</sup> アシスト設定 > 「セーフティーゾーンマーカー」 > いずれかの色を選ぶ
	- •「切」を選ぶと、マーカーを表示しない。
- 2 アスペクトマーカーを表示しているときは、MENU > <sup>8</sup> アシスト設定 > 「マーカー セーフティーゾー ン基準」 > 「映像全体」または「アスペクトマーカー領域」を選ぶ
- 3 MENU > **恩** アシスト設定 > 「セーフティーゾーン領域」 > いずれかの領域を選ぶ
	- セーフティーゾーンにする領域は、パーセントと比率(長さ、または面積)の組み合わせから選ぶ。

ユーザーマーカーを設定する

- 1 MENU > <sup>88</sup> アシスト設定 > 「ユーザーマーカー 1」または「ユーザーマーカー 2」 > いずれかの色を選 ぶ
	- •「切」を選ぶと、マーカーを表示しない。
- <u>2 MENU > 陽 アシスト設定 > 「ユーザーマーカー 1 サイズ | または「ユーザーマーカー 2 サイズ | > 幅と</u> 高さの数値を入力する

■参考 ▶ 「文字入力のしかた」(11[55](#page-54-0))

3 MENU > **へ** アシスト設定 > 「ユーザーマーカー 1 位置| または「ユーザーマーカー 2 位置| > 水平方向 と垂直方向の数値を入力する

■参考 ▶ 「文字入力のしかた」(11[55](#page-54-0))

• 必要に応じて、最初の操作から繰り返して2つのユーザーマーカーを表示する。

 $MEMO$ 

- •「マーカー : VIDEO端子」、「マーカー : EVF-V50」、「マーカー : MON./HDMI」または「マーカー : SDI OUT」 を「入」にして、**MENU** > ¢モニタリング設定 >「DISPレベル2」>「FUNC/MENU操作時表示」を選び、 画面表示をDISPレベル2に切り換えると、マーカーのみ表示することもできます (□ [52](#page-51-0))。
- •「マーカー : すべて」、「マーカー : VIDEO端子」、「マーカー : EVF-V50」、「マーカー : MON./HDMI」または 「マーカー : SDI OUT」を割り当てたアサインボタンを押して、マーカーを表示するすべての機器やLCDモ ニター、ビューファインダー(別売)、外部モニターのそれぞれのマーカー表示を入/切することもでき ます (□ [121](#page-120-0))。

# ゼブラパターンを表示する

露出オーバーで白とびするおそれがある領域に、縞状のパターンを表示することができ ます。ゼブラパターンには「ゼブラ1」と「ゼブラ2」の2種類があり、2つを同時に表示 することもできます。ゼブラ1は設定した輝度レベル ±5%の領域にゼブラパターン1を 表示します(輝度レベルは5±5%~95±5%の範囲。5%刻みで設定可能)。ゼブラ2は設 定した輝度レベル以上の領域にゼブラパターン2を表示します(輝度レベルは0%~100%の範囲。5%刻み で設定可能)。 ゼブラ1 ゼブラ2

1 MENU > % アシスト設定 > 「ゼブラ選択」 > 「ゼブラ1」、 「ゼブラ2」、「ゼブラ1+2」(ゼブラ1とゼブラ2を同時表 示)のいずれかを選ぶ

- 2 MENU > <sup>8</sup> アシスト設定 > 「ゼブラ1レベル」または 「ゼブラ2レベル」 > いずれかの輝度レベルを選ぶ
- 3 ZEBRA (ゼブラ) ボタンを押して、出力先に設定している 端子や機器のゼブラパターンを表示する

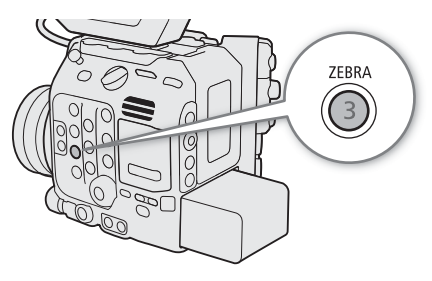

•「ゼブラ: すべて」、「ゼブラ: VIDEO端子」、「ゼブラ: EVF-V50」、「ゼブラ: MON./HDMI」を割り当てたアサインボタンを押して、ゼブラパターンを表示するすべ ての機器やLCDモニター、ビューファインダー(別売)、外部モニターのそれぞれのゼブラパターン表 示を入/切することもできる (□ [121](#page-120-0))。

# フォルスカラーを表示する

撮影時、設定した出力先の映像に輝度レベルで分けた6つの色を重畳して確認できます。

フォルスカラーを表示するために、**MENU** > A アシスト設定 > 「フォルスカラー : VIDEO端子」 (LCDモニター)、「フォルスカラー : EVF-V50」(ビューファインダー(別売))、または「フォルスカ ラー : MON./HDMI」(外部モニター) > 「入」を選ぶ

•「フォルスカラー : すべて」、「フォルスカラー : VIDEO端子」、「フォルスカラー : EVF-V50」、または「フォ ルスカラー : MON./HDMI」を割り当てたアサインボタンを押して、フォルスカラーを表示するすべての機 器やLCDモニター、ビューファインダー(別売)、外部モニターのそれぞれのフォルスカラー表示を入/ 切することもできる (□ [121](#page-120-0))。

 $(MEMO)$ 

• **MENU** > A アシスト設定 > 「フォルスカラーインデックス」でフォルスカラーのインデックスを表示で きます。

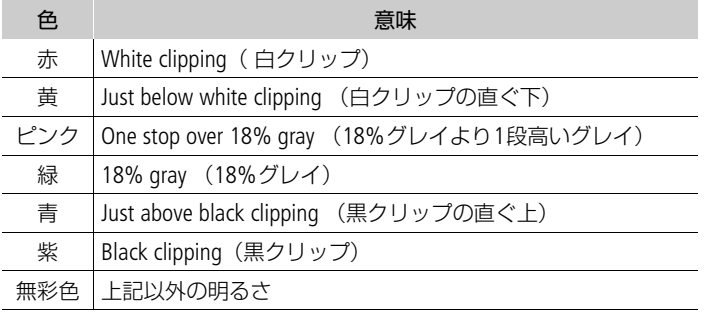

• フォルスカラーは、カラーバーの表示中に重畳できません。

• カスタムピクチャーのLookファイルが有効のときは、正しい輝度レベルの色で表示されないことがあり ます。

# タイムコードを設定する

カメラモードで撮影するときに、タイムコードを内蔵のタイムコードジェネレーターで生成して、映像と ともに記録メディアに記録できます。タイムコードは、SDI OUT端子、MON.端子、TC(TIME CODE)端子 (M [96](#page-95-0))、またはHDMI OUT端子に出力できます。メディアモードで再生するときは、記録メディアから読 み出したタイムコードをSDI OUT端子またはMON.端子に出力できます。また、設定しているフレームレー トによって、ドロップフレームとノンドロップフレームを選択できます (M [93](#page-92-0))。

# <span id="page-91-0"></span>タイムコードのモードを選ぶ

カメラモードで撮影するときのタイムコードのモードを選びます。

## **MENU > ←** システム設定 > 「Time Codeモード」 > 「Preset」または「Regen. | を選ぶ

- Preset: タイムコードを任意の初期値から開始する。タイムコードの初期値は「00:00:00:00」。以降の操 作でタイムコードの歩進方法と任意の初期値を設定する。
- Regen.: タイムコードは記録時に歩進する。記録メディアに記録されている最後のタイムコードを読み出し、 その続きから歩進する。同一の記録メディアに記録している間、タイムコードは記録したクリップの 順で連続する。

## タイムコードの歩進方法を選ぶ

タイムコードのモードに「Preset」を選んだときは、タイムコードの歩進方法を選びます。

### **MENU > ← システム設定 > 「Time Code Run」 > 「Rec Run」または「Free Run」を選ぶ**

- Rec Run: タイムコードは記録時に歩進する。タイムコードの初期値は任意に設定可能。同一の記録メディアに 記録している間、タイムコードは記録したクリップの順で連続する。
- Free Run: タイムコードは、記録状態に関係なく常に歩進する。初期値は任意に設定可能。

## タイムコードの初期値を設定する

タイムコードのモードに「Preset」を選んだときは、タイムコードの初期値を設定します。

## 1 MENU > ◆ システム設定 > 「Time Code設定 | > 「変更 | を選ぶ

- タイムコードの設定画面が表示され、「時」の桁が選択される。
- •「リセット」を選ぶと、タイムコードが「00:00:00.00」(NDF時は「00:00:00:00」)にリセットされる。 「Free Run」を選んでいるときは、リセット後のタイムコードから歩進を続ける。
- 2 タイムコードの初期値の数値を入力する

■参考 ▶ 「文字入力のしかた」(19[55](#page-54-0))

• タイムコードのモードに「Free Run」をえらんでいるときは、この時点で設定値のタイムコードから歩 進する。

# <span id="page-92-0"></span>ドロップフレーム/ノンドロップフレームを切り換える

フレームレートを59.94P、59.94i、または29.97Pに設定しているときは、ドロップフレーム(DF)、または ノンドロップフレーム(NDF)を切り換えることができます。なお、フレームレートが59.94P 、59.94i、 29.97P以外のときはNDFに固定されます。

### **MENU > ♥ システム設定 > 「Time Code DF/NDF | > 「DF | または「NDF | を選ぶ**

- DFとNDFで画面上のタイムコード表示が次のように異なる。
- DFのとき 00:00:00 . 00

NDFのとき 00:00:00:00

### タイムコードの表示について

タイムコードのモードや歩進方式によって、タイムコードの隣にアイコンが表示されます。

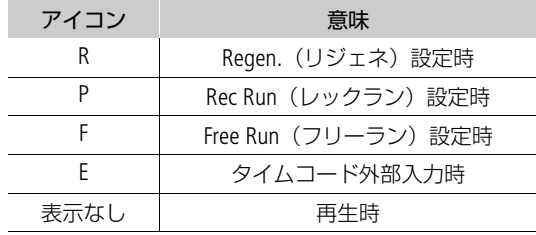

 $MENO$ 

- タイムコード/ユーザービットの出力について:
	- SDI OUT端子とMON.端子の出力にはエンベデッドタイムコードが重畳される。HDMI OUT端子の出力に は、**MENU** > Æ記録/メディア設定 > 「HDMI Time Code」を「入」にすると、タイムコードを重畳で きる (□ [150](#page-149-0))。
	- メディアモードで再生するときは、SDI OUT端子とMON.端子からタイムコードとユーザービットが出力 される。
- タイムコードのフレームカウントは、フレームレートが23.98P / 24.00Pのときは0 ~ 23、25.00P / 50.00i / 50.00Pのときは0~24、それ以外は0~29となります。ただし、フレームレートが23.98P / 24.00Pで、 **MENU** > Bシステム設定 > 「MON./HDMIスキャンモード」を「PsF(強制1080i)」に設定するか、**MENU** > Bシステム設定 > 「MON.出力解像度」または「HDMI最大解像度」を「1280×720」に設定したときは、 MON.端子とHDMI OUT端子に出力するタイムコードのフレームカウントは0~29となります。
- スロー &ファストモーション記録モードのときは、「Free Run」は使用できません。また、プレ記録のと きは「Free Run」固定となります。
- スロー &ファストモーション記録モードのときは、本機の各出力端子にタイムコードを出力できません。
- ドロップフレーム、ノンドロップフレームを混在させて録画すると、撮影開始時のタイムコードが不連 続になることがあります。
- 内蔵のリチウム電池の残量があれば、バッテリーなどの電源がなくても、フリーランタイムコードは歩 進します。
- ●「Time Code」を割り当てたアサインボタンを押して、MENU > ♥ システム設定のタイムコードを設定す るメニューページを表示することもできます (□ [121](#page-120-0))。

# <span id="page-93-0"></span>ユーザービットを設定する

カメラモードで撮影するときに、8桁の16進数、撮影時刻、または撮影日(年月日)をユーザービットとし て設定できます。16進数は、0 ~ 9とA ~ Fの英数字を使用できます。ユーザービットは映像と一緒に記録 され、SDI OUT端子、MON.端子、TC(TIME CODE)端子またはHDMI OUT端子から出力できます。ユーザー ビットには、撮影情報や記録した映像の管理情報など、映像に付加したい情報を自由に設定できます。

### 16進数をユーザービットに設定する

1 **MENU > ♦** システム設定 > 「User Bit タイプ」 > 「設定」 > 「変更」 を選ぶ

- ●「リセット」を選ぶと、ユーザービットが「00 00 00 00| にリセットされる。
- 2 ユーザービットに設定する数値と文字を入力する
	- ■参考 ▶ 「文字入力のしかた」(135)
	- CANCELを押すと、設定を途中で中止して、設定画面が消える。

### 撮影時刻または撮影日をユーザービットに設定する

**MENU > ◆** システム設定 > 「User Bit タイプ」 > 「時刻」または「日付」を選ぶ

# 外部機器と同期をとる

カメラモードで撮影するときに、本機のTC(TIME CODE)端子を使って、本機のタイムコードを外部入力の タイムコードに同期させることができます。同じジェネレーターのタイムコードを複数のカメラに入力す れば、マルチカメラ撮影を行うことができます。本機のタイムコードを他のカメラに出力してマルチカメ ラ撮影を行うこともできます。さらに、撮影/再生時にSDI OUT端子、MON.端子の出力を編集機などに入 力して、編集機で同一タイムコードの映像を記録することもできます。また、本機に拡張ユニット1 EU-V1 (別売)または拡張ユニット2 EU-V2(別売)を装着すると、EU-V1/EU-V2のG-LOCK/SYNC OUT端子を使っ て、外部の映像機器と本機のリファレンスビデオ信号\*をゲンロック(GENLOCK)によって同期させたり、 本機から同期信号としてリファレンスビデオ信号\*を出力したりすることもできます。 \* リファレンスビデオ信号としてHD三値信号の他にアナログ・ブラックバースト信号も入力可能です。

# 外部機器と接続する

外部機器とタイムコードを同期させるときは、本機のTC(TIME CODE)端子にタイムコード信号を入力しま す。映像信号と同期させるときは、本機に装着したEU-V1またはEU-V2のG-LOCK/SYNC OUT端子にリファレ ンスビデオ信号を入力します。それぞれの端子の入力/出力モードの設定は、あらかじめメニューで切り 換えます。本機と外部機器は下図のように接続します。

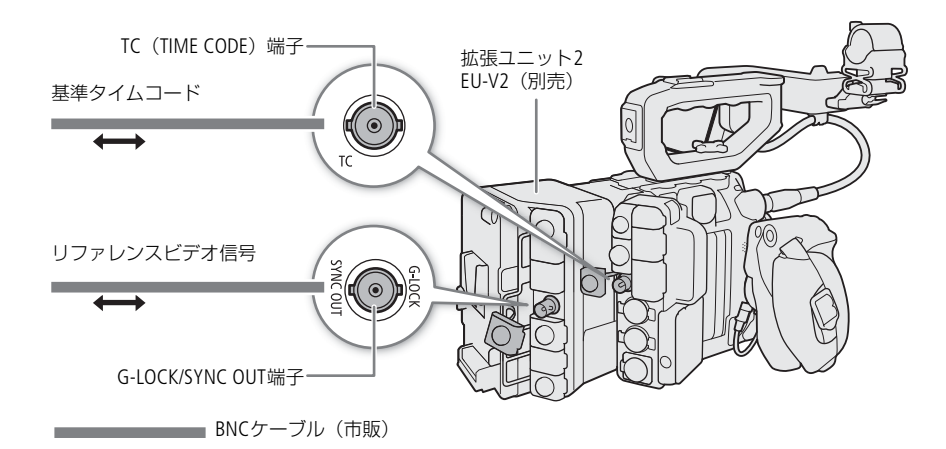

# 外部のタイムコード信号に同期する(タイムコード入力)

カメラモードで撮影するときに、TC(TIME CODE)端子に入力されるLTC規格の信号を、タイムコードとし て記録メディアに記録します。同時に入力されるユーザービットも記録できます。TC(TIME CODE)端子の 設定は、外部機器を接続する前に入力モードに切り換えます。なお、本機のタイムコードの歩進方式 (CQ [92](#page-91-0)) が「Free Run」のときのみ、タイムコードを入力できます。

## 1 MENU > ← システム設定 > 「TC In/Out | > 「In | を選ぶ

2 外部入力したタイムコードと一緒に入力されるユーザービットを記録するときは、MENU > Y シス テム設定 > 「User Bit 記録モード」 > 「External」を選ぶ

 $MENO$ 

● フレームレートが23.98P / 24.00Pのときは24フレーム信号のタイムコード、25.00P / 50.00i / 50.00Pのと きは25フレーム信号のタイムコード、その他のフレームレートのときは30フレーム信号のタイムコード を入力できます。

- タイムコードが入力されると本機のタイムコードが同期します。TC(TIME CODE)端子からケーブルを外 しても、外部ロック状態は保持されます。
- タイムコードが入力されない、または不正な値が入力されているときは、MENU > ♥ システム設定 > 「Time Codeモード」と「Time Code Run」で設定した内部タイムコードが記録されます。
- DF/NDFは、外部入力されるタイムコードの設定に従います。
- プレ記録を設定した後、タイムコード入力を行うと、プレ記録したクリップのタイムコードが不連続に なることがあります。
- ケーブルを外した状態で次の操作を行うと、タイムコードの同期が乱れます。ケーブルを再度接続する と、正しいタイムコードに復帰します。
	- 電源の入/切
	- メディアモードへの切り換え
	- 記録信号形式の変更

# <span id="page-95-0"></span>タイムコードを出力する

本機のタイムコードを、LTC規格の信号でTC(TIME CODE)端子から出力します。ユーザービットも同時に 出力します。

**MENU > ♦システム設定 > 「TC In/Out | > 「Out」を選ぶ** 

 $MEMO$ 

- ユーザービットの出力について: カメラモードで撮影するときは、設定されているユーザービット(Ⅲ [94](#page-93-0))が出力され、メディアモード で再生するときは、TC(Time Code)端子からユーザービットを出力しません。
- スロー &ファストモーション記録時は、タイムコードとユーザービットを出力しません。

# 外部のリファレンスビデオ信号に同期する(**GENLOCK**)

同期信号(アナログ・ブラックバースト信号または三値信号)をEU-V1またはEU-V2のG-LOCK/SYNC OUT端 子に入力すると、自動的に内部のV同期/H同期の位相を合わせます。本機とリファレンスビデオ信号を同 期させたときの位相差の初期設定は0です。H位相は0を中心として、約±0.4Hの範囲で調整できます。

### 1 MENU > ← システム設定 > 「G-LOCK/SYNC端子」 > 「Genlock入力」を選ぶ

- 2 MENU > ◆ システム設定 > 「Genlock調整 | > 「変更 | を選ぶ
	- ●「リセット」を選ぶと、調整値が「000」にリセットされる。
- 3 調整する H位相の数値を入力する

【参考】 ▶ 「文字入力のしかた」(11 [55](#page-54-0))

 $MENO$ 

- 同期可能なGENLOCK信号が入力されると約10秒後に同期が安定します。
- 入力されたGENLOCK信号を検知すると、画面の右側にGen が点滅して表示されます。入力信号に本機が ロックすると点灯に変わります。
- 不正なGENLOCK信号が入力されると、同期が安定しないことがあります。この場合、タイムコードの記 録も乱れることがあります。

# リファレンスビデオ信号を出力する

本機にEU-V1またはEU-V2を装着して、G-LOCK/SYNC OUT端子の機能を「HD Sync出力」に設定すると、EU-V1 / EU-V2のG-LOCK/SYNC OUT端子から同期信号としてリファレンスビデオ信号 (HD三値信号) を出力で きます。出力されるリファレンスビデオ信号は、SDI OUT端子の出力信号形式とメニューの設定によって決 まります。

1 MENU > ◆ システム設定 > 「G-LOCK/SYNC端子」 > 「HD Sync出力」を選ぶ

2 必要に応じて、MENU > ♥ システム設定 > 「SYNCスキャンモード」 > 「P」 または「PsF」を選ぶ

# 音声を記録する

本機では、カメラモードのときに4チャンネルのリニアPCM記録方式の音声を記録/再生できます。サンプ リング周波数は48kHz、量子化ビット数は24ビットです。収録する音声は、INPUT端子(アナログ(外部マ イク、外部ライン)、デジタル (AES/EBU))、MIC (マイク) 端子 (外部マイク)、モノラルマイク\* (内蔵) から選びます。また、SDI OUT端子やMON.端子、HDMI OUT端子から出力される映像信号には音声信号が重 畳されます。この音声信号を外部レコーダーで記録できます。

\* ボイスメモの用途に使用します。

# <span id="page-97-0"></span>音声の設定と記録音声

CH1 ~ CH4の各チャンネルに記録される入力音声は、メニュー設定とINPUT 1 / INPUT 2端子入力切り換え スイッチの組み合わせによって決まります。

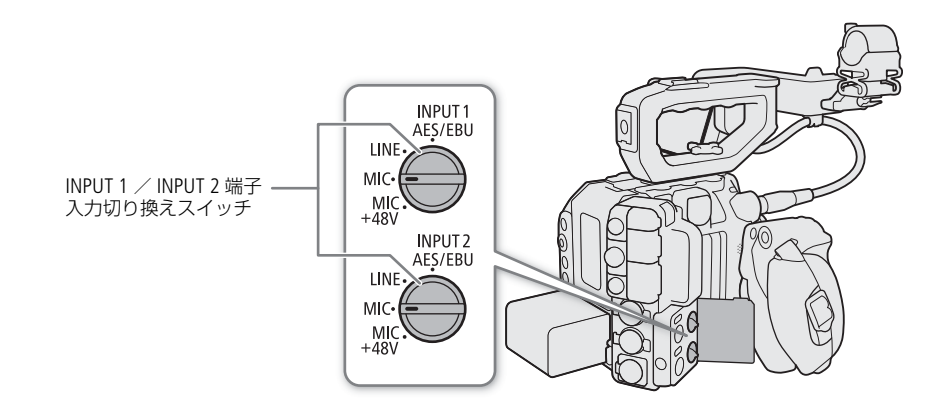

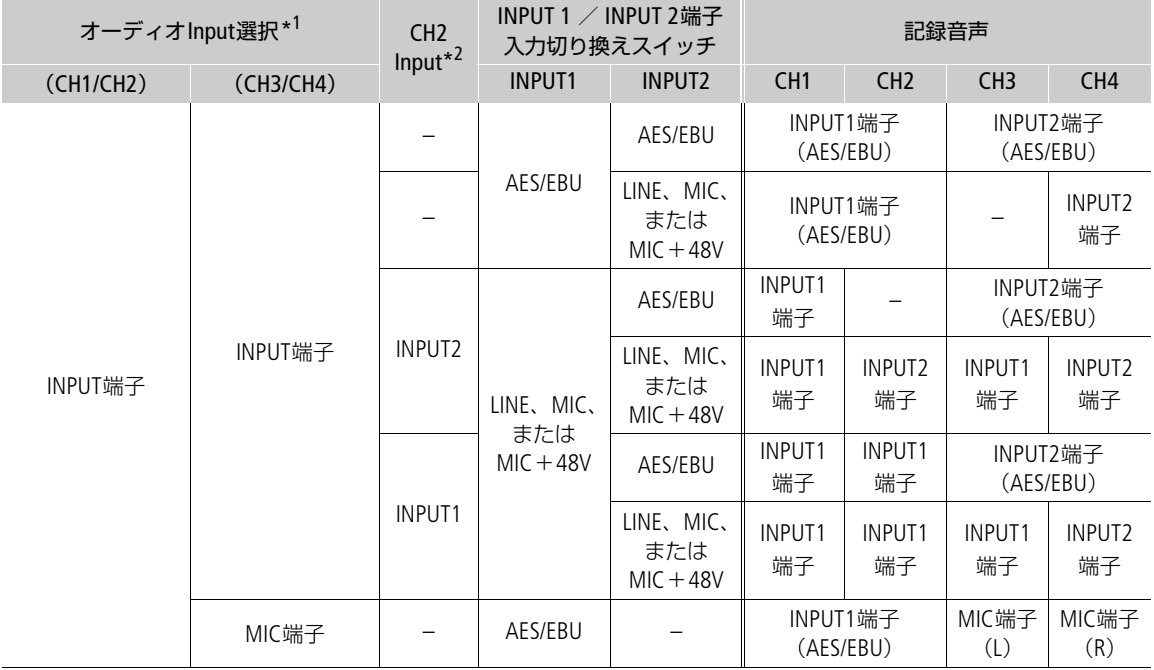

## 音声を記録する

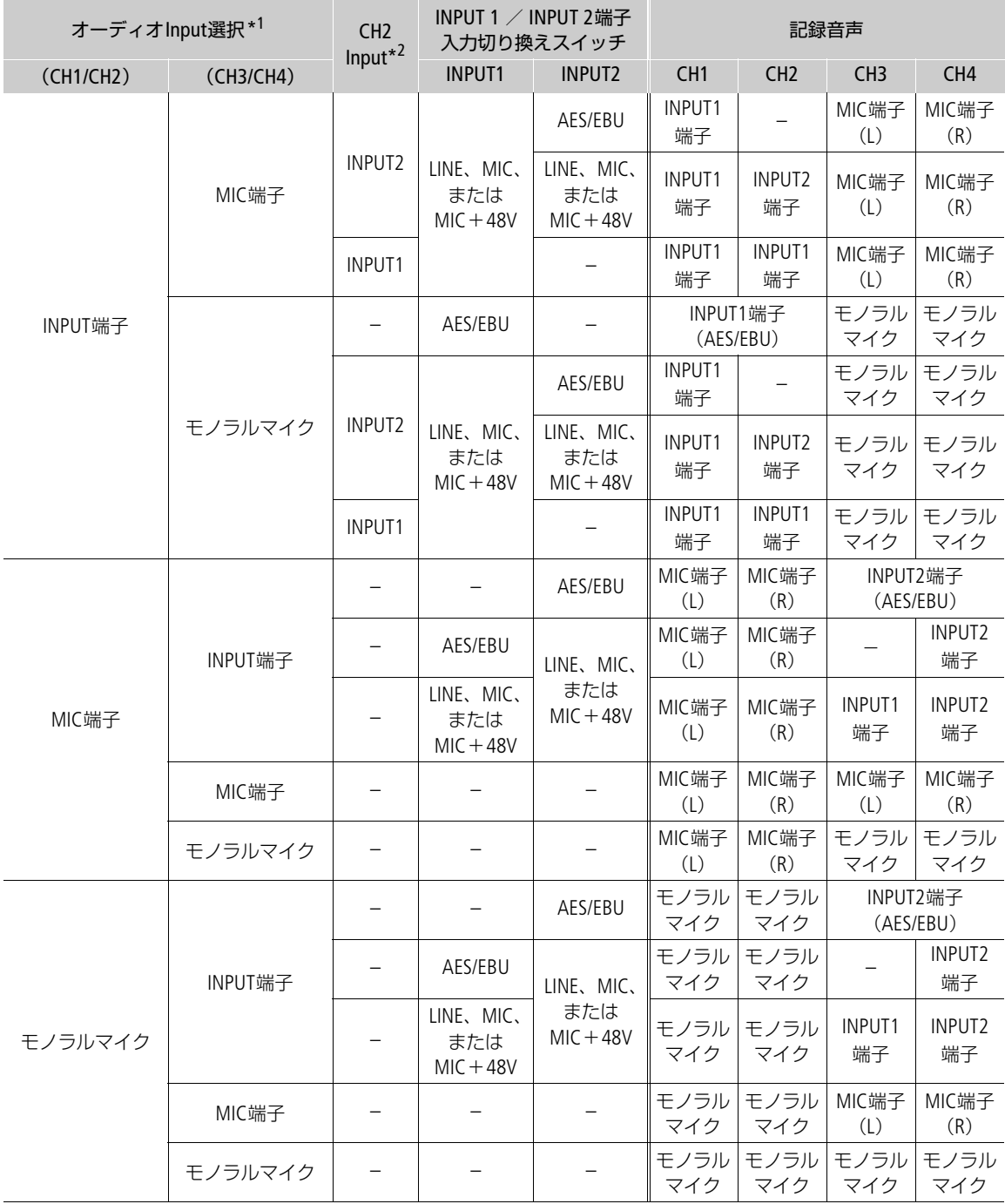

\*<sup>1</sup> MENU > ♪)) オーディオ設定 > 「オーディオInput選択」> 「CH1/CH2」と「CH3/CH4」の設定。

<sup>\*2</sup> MENU > ♪)) オーディオ設定 > 「CH2 Input」の設定。

### 拡張ユニット2 EU-V2(別売)を使用する

Vマウントタイプバッテリー(市販)を取り付けた拡張ユニット2 EU-V2(別売)を装着したとき、EU-V2の INPUT 3端子をCH3として、INPUT 4端子をCH4として使用できます。INPUT 3端子とINPUT 4端子のアナログ 入力(LINE、MIC、またはMIC+48V)は、EU-V2のINPUT 3 /INPUT 4端子入力切り換えスイッチによって決 まります。

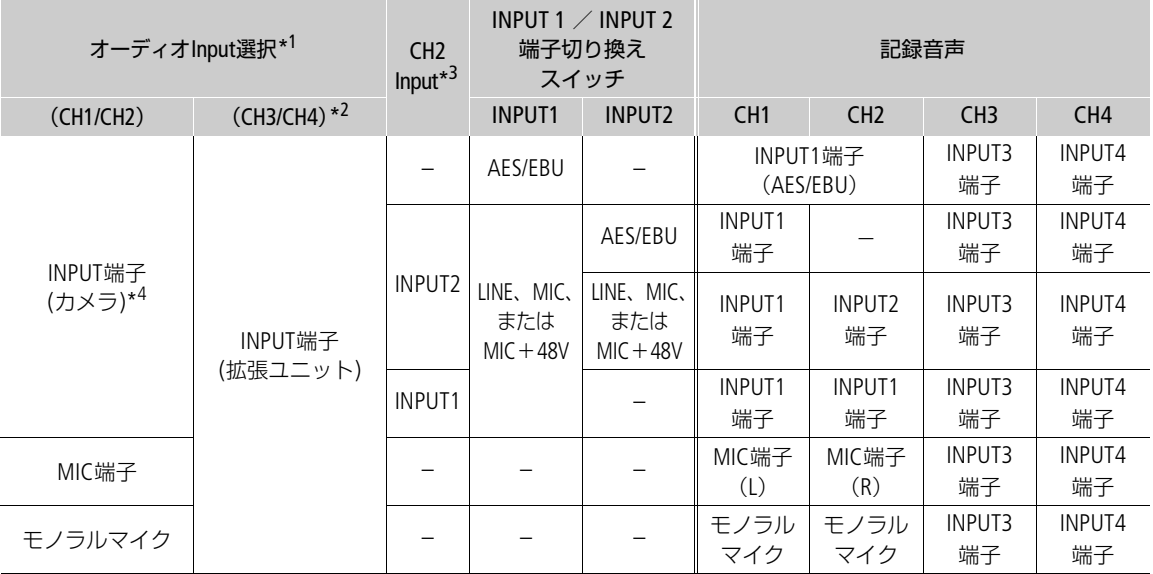

\*<sup>1</sup> MENU > ♪)オーディオ設定 > 「オーディオInput選択」> 「CH1/CH2」と「CH3/CH4」の設定。

\*2オーディオInput選択(CH3/CH4)で「INPUT端子(拡張ユニット)」以外を選択したときに記録される入力音声の組み合わ せは、P.[98](#page-97-0)の表をご覧ください。

\*<sup>3</sup> MENU > いオーディオ設定 > 「CH2 Input」の設定。

\*<sup>4</sup> Vマウントタイプバッテリーを取り付けたEU-V2を装着したとき、カメラ本体の各INPUT端子を選択する「INPUT端子」の 表示は「INPUT端子(カメラ)」に変わる。

#### $MEMO$

- EU-V2のINPUT 3端子やINPUT4端子を使用しているときに、Vマ ウントバッテリーを取り外すと、自動的にCH3はINPUT 1端子 に、CH4はINPUT 2 端子に切り換わります。
- AUDIO STATUS (オーディオステータス) ボタンを押すと、 Cオーディオ設定ステータス画面が表示されます。オーディ オ設定ステータス画面では、各記録チャンネルの設定と現在の オーディオ設定が確認できます (□ [207](#page-206-0))。

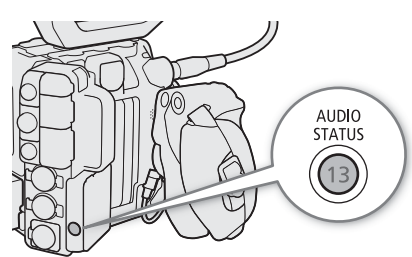

•「AUDIO STATUS」ボタンでオーディオステータス画面の表示中 は、SETを押して♪)) オーディオ設定メニューのページを表示することができます。

# 外部マイク/外部音声入力機器を本機に接続する

INPUT端子には、XLRコネクターの外部マイク/外部ライン入力機器(アナログ)、または外部デジタルオー ディオ機器(AES/EBU)を、MIC(マイク)端子には∅ 3.5mmステレオミニプラグの外部マイクをそれぞれ 接続できます。なお、マイクホルダーには、∅ 19 ~ 20 mmのマイクを固定できます。

ここでは、外部マイクの接続を例にして説明します。外部デジタルオーディオ機器や外部ライン入力機器 を接続するときも同様に、外部デジタルオーディオ機器や外部マイク/外部ライン入力機器のケーブルを 本機のINPUT端子やMIC(マイク)端子に接続します。

- 1 外部マイク固定ネジをゆるめ (1)、外部マイクホル ダーを開く (2)
- 2 外部マイクを取り付けて固定し、ケーブルをケーブ ルクランプにとめる (3)
- 3 外部マイクのケーブルを本機のINPUT端子 (4) また はMIC (マイク) 端子 (6)) に接続する

#### [ ご注意 ]

• 故障の原因となるため、入力切り換えスイッチをMIC+48V にしているINPUT端子は、抜き差しをしないでください。

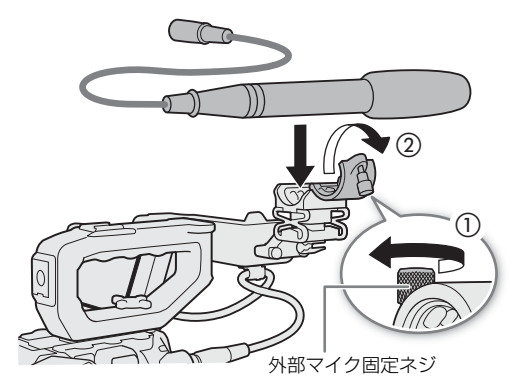

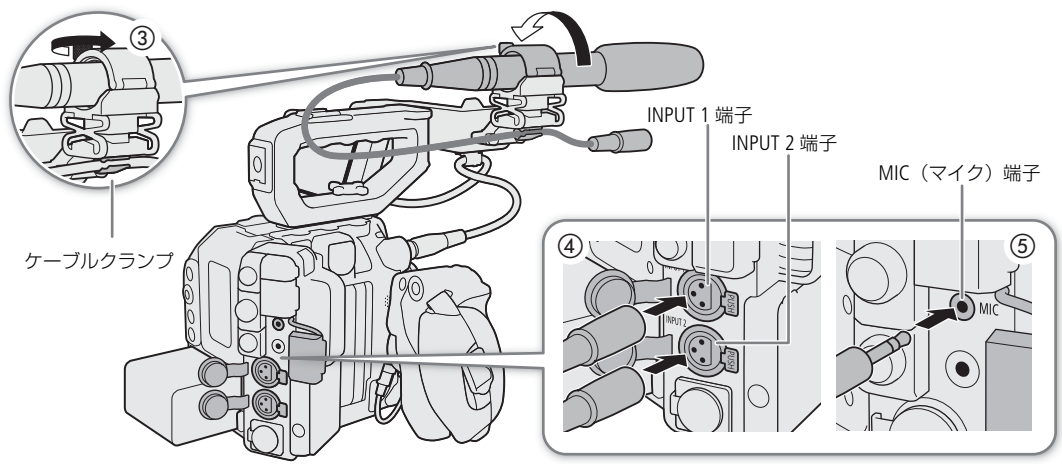

# **INPUT 1**/**INPUT 2**端子の音声を設定する

INPUT 1端子とINPUT 2端子に接続した外部デジタルオーディオ機器 (AES/EBU) や外部マイク/外部ライン 入力機器(アナログ)は、それぞれ個別に音声を記録できます。記録する音声に合わせて、本機のINPUT 1 / INPUT 2端子入力切り換えスイッチで設定します。

INPUT 1 / INPUT 2端子入力切り換えスイッチを、AES/EBU (デジタル)、LINE(アナログ)、MIC(アナログ)のいずれ かにする

- 各INPUT端子の入力切り換えスイッチをAES/EBUにしたときは、 録音レベルの調整ができない。
- INPUT端子を1チャンネルのみ使用するときは、INPUT 1端子を 使用する。

### 「ご注意」

- ファンタム電源が必要なマイクを使うとき:
	- カメラの電源を切るか、各INPUT端子の入力切り換えスイッチ をMICにして、+48V対応のマイクを接続した後、MIC+48V に切り換える。
	- Vマウントタイプバッテリー(市販)を取り付けた拡張ユニット2 EU-V2(別売)を装着したときも同様。
- 各INPUT端子に+48V対応のマイク以外の機器を接続するときは、接続する機器に合わせて各INPUT端子 の入力切り換えスイッチをAES/EBU、LINEまたはMICにしてください。MIC+48Vにすると、接続した機器 が故障することがあります。

INPUT 1/ INPUT 2端子 入力切り換えスイッチ

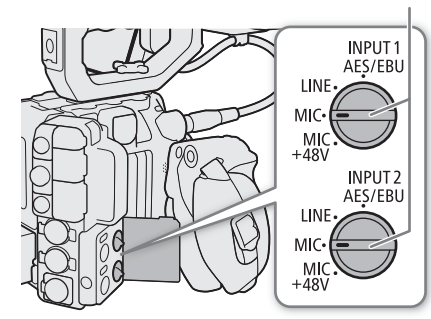

## 記録する入力音声を選ぶ

カメラモードで撮影するときに記録する音声は、CH1/CH2またはCH3/CH4の2チャンネルごとに選択しま す。「音声の設定と記録音声」(□ [98](#page-97-0))を参考にして設定してください。

- 1 **MENU > ♪)) オーディオ設定 > 「オーディオInput選択」> 「CH1/CH2」または「CH3/CH4」を選ぶ**
- 2「INPUT端子」(外部マイク/外部音声入力機器)、「MIC端子」(外部マイク)、または「モノラルマ イク|(内蔵)のいずれかを選ぶ
- Vマウントタイプバッテリー(市販)を取り付けた拡張ユニット2 EU-V2(別売)を装着すると、EU-V2の INPUT 3端子とINPUT 4端子も使用できる。設定する2チャンネルに「CH3/CH4」を選んだときは、「INPUT 端子(拡張ユニット)」が追加される。また、「INPUT端子」は「INPUT端子(カメラ)」に変わる。

### モノラルマイクについて

モノラルマイクを使ってボイスメモ(モノラル音声)を記録すると、編集 時、映像と音声を同期しやすくなります。モノラルマイクを使用するとき はメニューで有効にします。また、モノラルマイクの録音レベルは常に オートで調整されます。

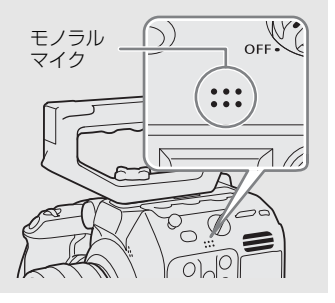

### **CH2**に記録する入力音声を選ぶ

INPUT端子がアナログ入力(外部マイクまたは外部ライン入力機器)のとき、初期設定ではINPUT 1端子の 入力をCH1として、INPUT 2端子の入力をCH2として音声を記録します。必要に応じて、CH1にINPUT 1端子 の音声を記録し、CH2にINPUT 1端子の音声のバックアップを記録することもできます。その場合、CH1と CH2の録音レベルを独立して設定することもできます。

### **MENU > ♪)) オーディオ設定 > 「CH2 Input」 > 「INPUT 2」または「INPUT 1」を選ぶ**

INPUT 2: INPUT 1端子の入力はCH1として、INPUT 2端子の入力はCH2として録音する。

INPUT 1: INPUT 1端子の入力をCH1 / CH2の両方に録音する。INPUT 2端子の音声は録音されない。

### 録音レベルを調整する

カメラモードで撮影するときに、INPUT端子(アナログ入力)、またはMIC端子の録音レベルを調整します。 INPUT端子(アナログ入力)の録音レベルとMIC端子の録音レベルは、CH1 ~ CH4のチャンネルごと、また はCH1 / CH2\*、CH3 / CH4\*にオート/マニュアルを設定できます。INPUT端子(デジタル入力)またはモノ ラルマイクの録音レベルは調整できません。

\* 「CH1/CH2 ALCリンク」または「CH3/CH4 ALCリンク」を「連動」にする必要があります(M [104](#page-103-0))。

# **CH1**、**CH2**、または**CH1 / CH2**をオートで調整する

録音レベル切り換えスイッチをA(オート)にすると、そのチャ ンネルの録音レベルがオートになり、自動調整されます。

録音レベル切り換えスイッチ

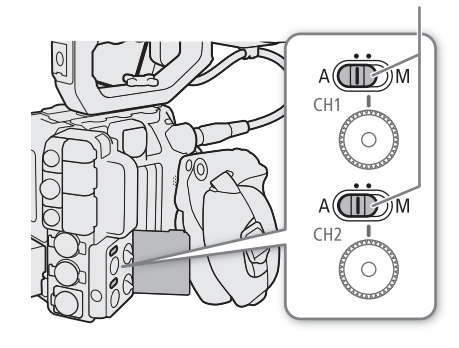

# **CH1**、**CH2**、または**CH1 / CH2**をマニュアルで調整する

各チャンネルの録音レベルを-∞~ +18 dBの範囲で手動調整できます。

- 1 録音レベル切り換えスイッチをM (マニュアル)にする
- 2 録音レベル調整つまみを回して調整する
	- つまみの0 (-∞) ~ 5 (0 dB) ~ 10 (+18 dB) の範囲でレ ベルを調整できる。
	- 画面に表示されるオーディオレベルメーターの-18 dB (-20 dBの1つ右隣)より右が時々点灯するように調整する。
	- 調整後、オーディオ(録音レベル)カバーを閉じると、誤操 作を防止できる。

録音レベル切り換えスイッチ

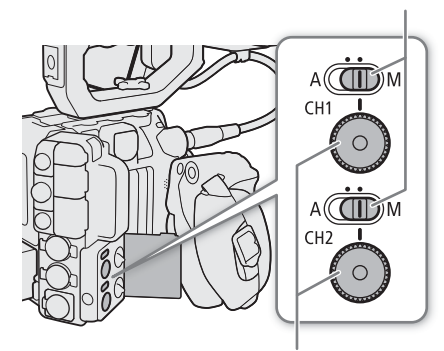

録音レベル調整つまみ

# **CH3**、**CH4**、または**CH3 / CH4**を調整する

- 1 MENU > ♪)) オーディオ設定 > 「録音レベル CH3」、「録音レベル CH4」、または「録音レベル CH3/ CH4」 > 「オート」または「マニュアル」を選ぶ
	- ●「オート」を選んだときは、以降の操作は不要。「マニュアル」を選んだときは、以降の操作を行い、 録音レベルを調整する。
- 2 M**ENU > ♪**)) オーディオ設定 > 「CH3 レベル」、「CH4 レベル」、または「CH3/CH4 レベル」 > 録音レ ベルを選ぶ
	- 0 (一∞) 〜 50 (OdB) 〜 100 (+18dB) の範囲で録音レベルを調整する。
	- ●画面に表示されるオーディオレベルメーターの−18dB(−20dBの1つ右隣)より右が時々点灯するよ うに調整する。

<span id="page-103-0"></span>INPUT端子(アナログ)、またはMIC(マイク)端子のCH1とCH2、CH3とCH4の録音レベル調整を連動さ せる

- INPUT 1 / INPUT 2端子、INPUT 3/INPUT 4端子、またはMIC(マイク)端子が同じ音声入力(外部ラ イン、または外部マイク)に設定されている場合、CH1とCH2、またはCH3とCH4のレベル調整を連動 させることができます。設定は、**MENU** > ¡ オーディオ設定 > 「CH1/CH2 ALCリンク」または 「CH3/CH4 ALCリンク」で設定します。
- •「CH1/CH2 ALCリンク」を「連動」に設定すると、CH1の録音レベル切り換えスイッチと録音レベル調 整つまみでCH1 / CH2の2チャンネルをまとめて調整できます。「CH3/CH4 ALCリンク」を「連動」に設 定すると、「録音レベルCH3 / CH4」と「CH3/CH4 レベル」でCH3 / CH4の2チャンネルをまとめて調整 できます。

#### INPUT端子(アナログ)の音声信号レベルを制限する

• INPUT端子のいずれかがアナログ入力で、かつ録音レベルの調整がマニュアルのとき、過大な音声入力 によるひずみを防止するために、音声信号レベルを制限することができます。設定は、MENU > ♪) オーディオ設定 > 「INPUT リミッター」で行います。この設定を「入」にすると、録音レベルをマ ニュアルで調整するときに、入力信号が歪みはじめるレベルになると自動的に信号レベルを制限して 歪みを低減します。

 $MEMO$ 

- 録音レベルを調整するときは、ヘッドホンでモニターしながら行うことをおすすめします。オーディオ レベルメーター上で適切に表示されていても、入力レベルが過大な場合、音声がひずむことがあります。
- •「オーディオレベル」を割り当てたアサインボタンを押して、オーディオレベルメーターの表示を入/切 することができます (□ [121](#page-120-0))。

## **INPUT**端子と**MIC**(マイク)端子の設定

カメラモードで撮影するときに、INPUT端子(アナログ入力)やMIC(マイク)端子を使用して記録する音 声について、さまざまな調整が行えます。

### **外部マイク(INPUT端子)の入力感度を調整する**

♪)オーディオ設定ステータス画面に「INPUTx MIC」または「INPUTx MIC+48」(INPUTxはいずれかのINPUT 端子)が表示されているときに、各INPUT端子に接続している外部マイクの入力感度を調整できます。

**MENU > ♪)) オーディオ設定 > 「INPUT 1 マイクトリミング」、「INPUT 2 マイクトリミング」、「INPUT** 3 マイクトリミング|、または「INPUT 4 マイクトリミング| > 入力感度を選ぶ|

● 入力感度は、「+12 dB」、「+6 dB」、「0 dB」、「−6 dB」、「−12 dB」のいずれかを選ぶ。

### 外部マイク(**INPUT**端子)のアッテネーターを使う

各INPUT端子に接続した外部マイクのアッテネーター(20dB)を有効にします。♪)オーディオ設定ステー タス画面に「INPUTx MIC」または「INPUTx MIC+48」(INPUTxはいずれかのINPUT端子)が表示されている ときに設定できます。

**MENU > ♪)) オーディオ設定 > 「INPUT 1 マイクアッテネーター」、「INPUT 2 マイクアッテネー** ター」、「INPUT 3 マイクアッテネーター」、または「INPUT 4 マイクアッテネーター」 > 「入」を選ぶ

音声を記録する

### 外部マイク(**MIC**(マイク)端子)のアッテネーターを使う

MIC (マイク) 端子に接続した外部マイクのアッテネーター (20dB) を有効にします。 か)オーディオ設定 ステータス画面に「MIC L」または「MIC R」が表示されているときに設定できます。

### **MENU > ♪)) オーディオ設定 > 「MIC アッテネーター」 > 「入」を選ぶ**

### 外部マイク(**MIC**(マイク)端子)のローカットを使う

海辺やビルの近くなど風の影響を受ける屋外で撮影するときに、風の「ボコボコ」という音の影響を低減 するローカットを有効にします。♪)オーディオ設定ステータス画面に「MIC L」または「MIC R」が表示さ れているときに設定できます。

### **MENU > ♪)) オーディオ設定 > 「MICローカット」 > 「入」を選ぶ**

• 収録する低い音の一部も風の音と一緒に低減される。風の影響を受けない場所で撮影するときや、低音 まで収録するときは「切」を選ぶ。

## **MIC**パワーを使う

MIC(マイク)端子に接続した外部マイクに電源を供給します。

### **MENU > ♪)) オーディオ設定 > 「MICパワー」 > 「入」を選ぶ**

• 電源供給が不要な外部マイクを接続して、「MICパワー」を「入」にすると、外部マイクが故障する恐れ があります。

## ヘッドホンでモニターする

Ø 3.5 mmステレオミニプラグのヘッドホンを∩ (ヘッドホン)端子に接 続して、収録される音声をモニターできます。

 $MEMO$ 

● MENU > ♪) オーディオ設定 > 「ヘッドホン音量」で音量を調整できま す。「ヘッドホン +」または「ヘッドホン -」を割り当てたアサインボタ ンで操作することもできます (□ [121](#page-120-0))。

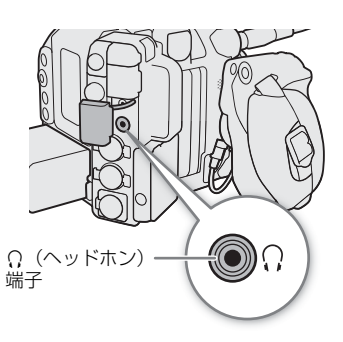

# カラーバー/テストトーンを記録する

カメラモードで撮影するときに、カラーバーと1 kHzのテストトーンを次の端子から出力/記録できます。 メイン動画をRAW形式で記録するときは、カラーバーを出力/記録できません。

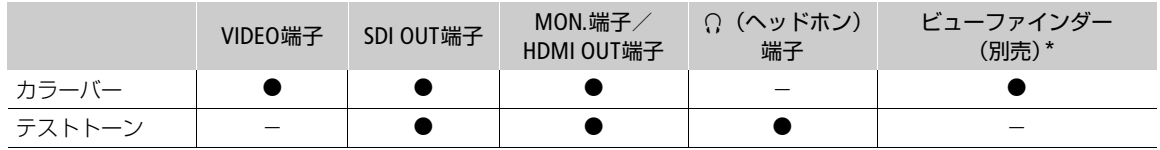

\* 本機に対応したビューファインダー(別売)を装着時。

# カラーバーを記録する

出力/記録するカラーバーは、SMPTE準拠、EBU準拠、ARIB準拠のいずれかをメニューで選べます。

- 1 MENU > <sup>·</sup> ワメラ設定 > 「カラーバータイプ」 > いずれかを選ぶ
- 2 MENU > ♥ カメラ設定 > 「カラーバー | > 「入| を選ぶ
	- 画面にカラーバーが表示される。RECボタンを押して撮影を開始すると、カラーバーを記録できる。
	- 電源を切るかメディアモードに切り換えると、自動的に「カラーバー」は「切」になる。

 $(MEMO)$ 

- カラーバーの表示中は、拡大表示(口 [78](#page-77-0))ができません。
- スロー &ファストモーション記録モードのときに、「センサーモード」が「Super 35mm」かつ 「Slow & Fastフレームレレート」が60を超えるときは、カラーバーを表示できません。
- カスタムピクチャーファイル(◯◯[131](#page-130-1))で「Gamma/Color Space」のガンマをBT.709 Wide DR、BT.709 Normal、BT.709 StandardまたはCanon 709以外に設定しているときは、カラーバーを出力できません。
- •「カラーバー」を割り当てたアサインボタンを押して、カラーバーを入/切することもできます  $(D21)$ 。

# テストトーンを記録する

本機からカラーバーの出力と同時に1 kHzのテストトーンを出力します。

## **MENU > ♪)) オーディオ設定 > 「1 kHzトーン」 > いずれかを選ぶ**

- テストトーンのレベルは、「-12 dB |、「-18 dB |、「-20 dB |、「切| から選ぶ。
- カラーバーが「入」のとき、RECボタンを押して撮影を開始すると、選択したレベルのテストトーンが出 力される。

# **WFM**機能を表示する

画面に波形モニター(Waveform Monitor)やベクトルスコープ(Vectorscope)を表示できます。LCDモニ ターや出力端子(VIDEO端子、MON.端子/HDMI OUT端子)、ビューファインダー(別売)に出力できます。

## 表示する

波形モニターまたはベクトルスコープを表示します。不透過度や表示位置、波形モニターの表示倍率を変 更することができます。

1 MENU > **岡アシスト設定 > 「WFM機能」 > 「波形モニ** ター」または「ベクトルスコープ」を選ぶ

### 2 WFMボタンを押す

- MENU > ス アシスト設定 > 「WFM: XXXXXI で出力先ごと に入/切することもできる。
- MENU > ス アシスト設定 > 「波形モニター設定」または 「ベクトルスコープ設定」>「位置」で、表示位置(右/左) を選択できる。
- 3 必要に応じて、MENU >  $\mathbb{G}$  アシスト設定 > 「WFM不透過度」 > いずれかを選ぶ
	- 数値が小さくなるほど、画面が透明になる。

## 波形モニターを設定する

1 MENU > **恐アシスト設定 > 「WFM機能」 > 「波形モニター」を選ぶ** 

2 MENU > <sup>8</sup> アシスト設定 > 「波形モニター設定」 > 「タイプ」 > いずれかを選ぶ

ライン: ライン表示する。 ライン+スポット: ライン表示に重ねて、赤枠内の波形を赤色で表示する。 ラインセレクト: 赤い横線における波形を表示する。 RGB: R、G、B信号をパレード表示する。 YPbPr: Y、Pb、Pr信号をパレード表示する。

•「ラインセレクト」以外を選んだときは、操作5に進む。

### 3 MENU >  $\mathbb{C}$  アシスト設定 > 「波形モニター設定」 > 「ラインセレクト」 を選ぶ

### 4 Y 座標値の数値を入力する

【参考】▶ 「文字入力のしかた」(100 [55](#page-54-0))

• 設定できる範囲は、垂直解像度によって変わる。

C500 Mk 3140のとき: 0~3138 (2ライン刻み) のとき: 0 ~ 2158 (2ライン刻み) のとき: 0 ~ 1079 (1ライン刻み) のとき: 0 ~ 719 (1ライン刻み)

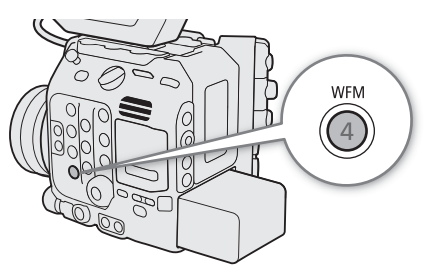

- 5 **MENU** > A アシスト設定 > 「波形モニター設定」 > 「HDR時スケール」 > 「IRE」または「PQ/HLG」 を選ぶ
	- HDR (High Dynamic Range) 規格\*に準拠したHDR映像を波形モニターで表示するときの縦軸(輝度)の 指標を選ぶ。

\* ITU-R BT.2100 (HLG) またはITU-R BT.2100 (PQ)

- IRE: IRE単位で指標を表示する。
- PQ/HLG: ITU-R BT.2100(PQ)のHDR映像のときはnits指標(cd/m<sup>2</sup>)を表示する(Lookファイル適用後の ガンマが「PQ」のときを含む)。ITU-R BT.2100(PQ)のHDR 映像は、ナローレンジ(ビデオレ ンジ)の波形が表示される。 ITU-R BT.2100(HLG)のHDR映像のときは、0.0 ~ 1.0の相対指標を表示する(Lookファイル適 用後のガンマが「HLG」のときを含む)。
- <u>6 MENU > 隠 アシスト設定 > 「波形モニター設定」 > 「ゲイン」 > 「1x」または「2x」を選ぶ</u>
- •「1x」を選んだときは、以降の操作は不要。「2x」を選んだときは、波形モニターの縦軸(輝度)の表示 範囲が50%になるため、次の操作で表示開始輝度(%)を選択する。
- 7 MENU > **恩 アシスト設定 > 「波形モニター設定」> 「Yポジション」> いずれかを選ぶ**
- 8 必要に応じて、画面の波形モニターをタッチして表示倍率を切り換える(VIDEO端子/ビューファ インダー (別売)のみ)
	- **MENU > 圏 アシスト設定 >「波形モニター設定」 >「サイズ: VIDEO端子/EVF-V50」で設定することも** できる。

### ベクトルスコープを設定する

1 MENU > 隠 アシスト設定 > 「WFM機能」 > 「ベクトルスコープ」を選ぶ

- 2 MENU > 陽 アシスト設定 > 「ベクトルスコープ設定」 > 「タイプ」 > 「ノーマル」または「スポッ ト」を選ぶ
	- ノーマル: 映像全体の波形をベクトルスコープで表示する。
	- スポット: 画面上の赤い矩形で囲まれた領域の波形を、「ノーマル」のベクトルスコープの波形に重ねて赤 色で表示する。
- 3 画面のベクトルスコープをタッチするたびに、拡大率 (1x、2x) が切り換わる
	- MENU > ス アシスト設定 > 「ベクトルスコープ設定1 > 「ゲイン」で設定することもできる。

 $MENO$ 

- LCDモニターや出力端子 (MON.端子/HDMI OUT端子)、ビューファインダー (別売) の映像にLUTやレン ジ(Range)、アナモフィック表示を適用していても、WFM機能の波形には影響しません。
- 波形モニターを表示中、カスタムピクチャー( [1] [133](#page-132-0))の「Knee」(ニー)を設定しているときは、ニー ポイントに相当する輝度値\*を横線で表示します。
- \* カスタムピクチャーのLookファイルが有効のときは、正しい輝度に表示されないことがあります。
- 波形モニターのIRE指標は、カスタムピクチャーの設定にかかわらず、コード値 (10 bit) の64を0%とし て、940を100%として表示します。
# 撮影中/最後に撮影したクリップにマークを付加する

カメラモードでメイン動画をXF-AVC形式で記録するとき、撮影中や最後に撮影したクリップにマークを付 加できます。撮影中は、重要なフレームにショットマーク(■)を、最後に撮影したクリップにはOKマー ク(図)またはチェックマーク(図)を付加できます。メディアモードでは、クリップにマークを付加し たり、消去したりできます (□ [144](#page-143-0))。

# <span id="page-108-0"></span>撮影中にショットマークを付加する

撮影中にショットマーク(B)を付加するには、あらかじめ、いずれかのアサインボタンに「Shot Mark追 加」を割り当てる必要があります。ショットマークは、プレ記録モードでREC (記録開始/停止) ボタンを 押して記録を開始する前に付加できません。

### 1 アサインボタンに「Shot Mark追加」を割り当てる(M [121](#page-120-0))

### 2 撮影中、ショットマークを付加したいフレームでアサインボタンを押す

•「Shot Mark」が表示され、ショットマークが付加される。

 $(MEMO)$ 

- 1つのクリップに付加できるショットマークは、100個までです。
- ボタンを押した時点のフレームとショットマークを付加するフレームは、最大0.5秒程度ずれることがあ ります。
- ショットマークを付加すると、メディアモードのインデックス画面で、クリップサムネイルの横に■が 表示されます。

# <span id="page-108-1"></span>最後に撮影したクリップに**OK**マーク/チェックマークを付加する

最後に撮影したクリップに、OKマークやチェックマークを付加することができます。OKマークが付加され たクリップは、本機での消去が禁止されるため、重要なクリップを保護することができます。最後に撮影 したクリップにOKマークやチェックマークを付加するには、あらかじめ、いずれかのアサインボタンに 「MM Mark追加」または「12 Mark追加」を割り当てる必要があります。

# 1 アサインボタンに「MMark追加」または「MMark追加」を割り当てる(M [121](#page-120-0))

#### 2 撮影が終了したあとにアサインボタンを押す

●「8Mark」または「⊠Mark」が表示され、選んだマークがクリップに付加される。

 $MENO$ 

- OKマークとチェックマークは、同じクリップに同時に付加することはできません。
- OKマークやチェックマークを付加すると、メディアモードのインデックス画面で、クリップサムネイル の横に 3 または 7 が表示されます。

# メタデータを操作する

カメラモードでメイン動画をXF-AVC形式で記録するとき、記録したクリップにはメタデータが付加されま す。付加されたメタデータは、ソフトウェアCanon XF Utility(以下、XF Utility)で表示して確認したり、検 索に使用したりすることができます。設定されるメタデータは、以下のとおりです。設定のしかたは項目 によって異なります。ネットワークに接続した機器からブラウザーリモート (M [180](#page-179-0)、[184](#page-183-0)) を使って設 定することもできます。

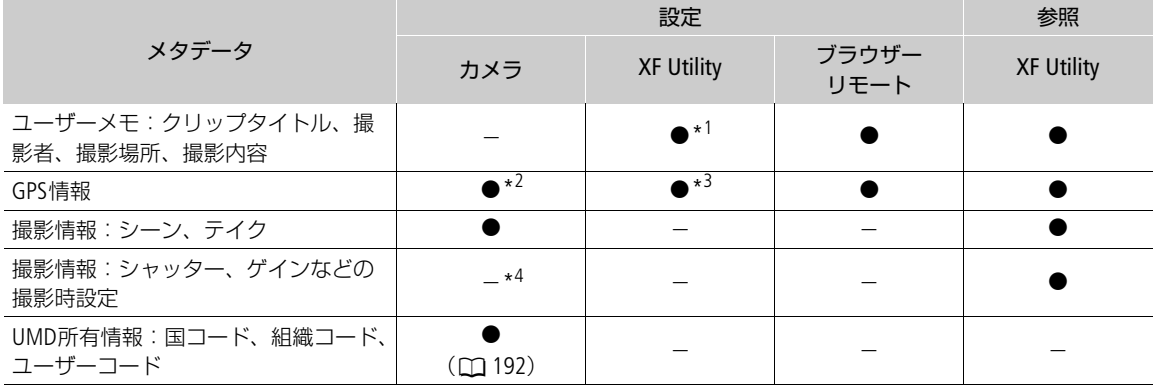

\*1ユーザーメモは、あらかじめソフトウェアで作成して、SDカードへの保存が必要。

\*2GPSレシーバー GP-E2(別売)接続時のみ、撮影時に自動的に記録される。

\*3記録されたクリップに対してのみ設定可能。

\*4撮影時に自動的に記録される。

# **XF Utility**を使ってユーザーメモを設定する

ユーザーメモを設定する前に、XF Utilityをダウンロードしてインストールします (□ [159](#page-158-0))。次にXF Utility でユーザーメモの情報を入力してSDカードに保存します。ユーザーメモの情報を入力したSDカードを本機 に入れて、SDカード内のユーザーメモを選んで撮影すると、記録されるクリップにユーザーメモの情報が 付加されます。

1 XF Utility でユーザーメモを設定し、SDカードに保存する

【参考】 ▶ XF Utilityの使用説明書

- 2 ユーザーメモが保存されているSDカードを本機のSDカードスロットに入れる
- 3 MENU > r<sup>e</sup> 記録/メディア設定 > 「メタデータ | > 「設定 | > 「SDカード| を選ぶ
- 4 MENU > r<sup>e</sup> 記録/メディア設定 > 「メタデータ」 > 「User Memol > SDカードに保存されている ユーザーメモのファイル名のいずれかを選ぶ
	- 画面にQが表示される\*。 カメラモードでは、MENU > e te モニタリング設定 > 「Custom Display2」 > 「User Memo」が「入」のときのみ表示され る。
	- •「切」を選ぶと、ユーザーメモはクリップに記録されない。

 $MEMO$ 

- ユーザーメモを設定して撮影するときは、SDカードを抜かないでください。SDカードを抜くとユーザー メモはクリップに付加されません。
- XF Utilityを使ってユーザーメモを設定するとき、設定は撮影前に行ってください。SDカードに記録された クリップのユーザーメモを本機で変更することはできません\*。 \* XF Utilityを使用して変更できます。

# 撮影情報(シーン、テイク)を設定する

撮影情報(シーン、テイク)を設定しておくと、撮影後のシーンやテイクを識別するときに便利です。

# **MENU > c 記録/メディア設定 > 「メタデータ」 > 「シーン」または「テイク」 > 「変更」を選ぶ**

• 任意の文字列を入力する。<br><mark>参考</mark> ▶ 「スクリーンキーボードを使った文字入力」(<u>C</u>) [33](#page-32-0))

•「リセット」を選ぶと、入力したシーンまたはテイクの情報が消去される。

# レックレビューで確認する

アサインボタンに「レックレビュー」をあらかじめ割り当てておくと、カメラモードで最後に撮影したク リップの映像を再生して確認できます。

### 1 アサインボタンに「レックレビュー」を割り当てる(□ [121](#page-120-0))

- 2 MENU > ♥ システム設定 > 「レックレビュー」 > 「クリップ先頭から」または「最終4 sec」を選ぶ クリップ先頭から: クリップの先頭からすべて再生する。 最終4 sec: クリップの最後の4秒間のみを再生する。
- 3 撮影が終了したあとにアサインボタンを押す
	- 操作1で設定した再生範囲に応じて、直前に撮影した映像が再生される。画面の上側に「▶ REVIEW | が表示される。
	- レックレビューで映像を再生するときは、本機のスピーカーから音声は出力されません。音声は、? (ヘッドホン)端子、MON.端子/HDMI OUT端子、またはSDI OUT端子から出力されます。
	- ジョイスティックを使って、映像の早送り/早戻しができます (□ [141](#page-140-0))。
	- CANCELを押すと、レックレビューを中止して、撮影一時停止状態(STBY)に戻る。
	- レックレビューが終了すると、自動的に撮影一時停止状態(STBY)に戻る。

 $MEMO$ 

• 撮影中に記録先のカードが自動的に切り換わった場合、直後にレックレビューを行うと、新たに記録先 となったカード内のクリップが再生されます。

# <span id="page-112-0"></span>特殊記録を行う

カメラモードで撮影するときに、次の特殊記録を行うことができます。なお、主記録形式が「RAW HQ」、 「RAW ST」、「RAW LT」のときは使用できません。

スロー &ファストモーション記録: 再生時と異なるフレームレートで記録することにより、再生時にスローモー ション、またはファストモーションの効果を得る。 プレ記録: 撮影開始時点の一定時間前から記録することで、撮影開始操作が遅れたとき の撮り逃がしを防ぐ。

# スロー **&**ファストモーション記録を行う

スロー &ファストモーション記録モードにすると、再生時のフレームレートと異なるフレームレート(撮 影フレームレート)で、プログレッシブ方式で記録できます。再生時のフレームレートより高いフレーム レートで撮影し、再生するとスローモーション効果が得られ、再生時のフレームレートより低いフレーム レートで撮影し、再生するとファストモーション効果が得られます。音声は記録されません(ミュート)。 1つのクリップに、再生時間で約6時間分以上の記録はできません。主記録形式が「RAW」のときは、ス □一 &ファストモーション記録と同時にプロキシ動画も撮影できます(□[61](#page-60-0))。プロキシ動画の再生フ レームレート/撮影フレームレートの設定は、メイン動画のRAW形式の再生フレームレート/撮影フレー ムレートと同一です。

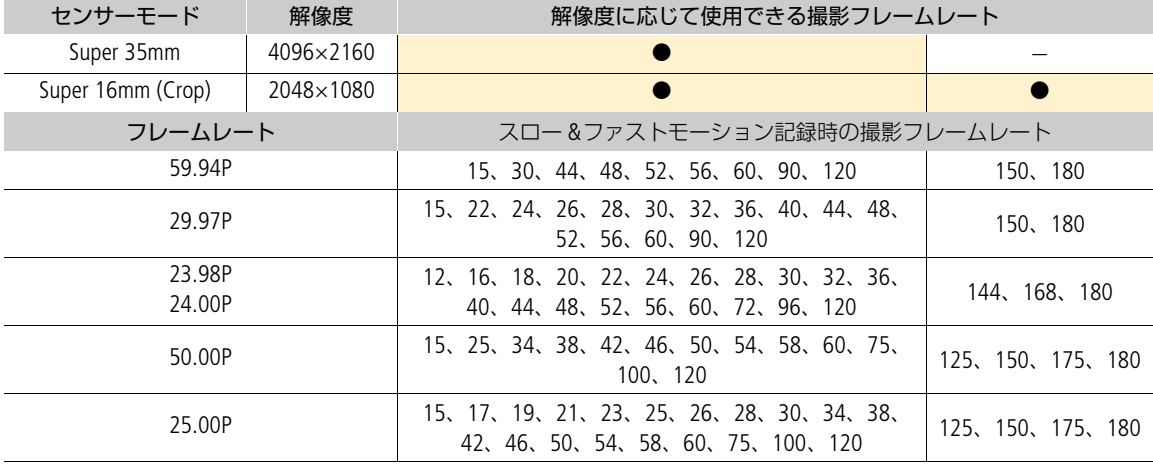

#### C300Mkm 設定可能な撮影フレームレート (主記録形式:RAW)

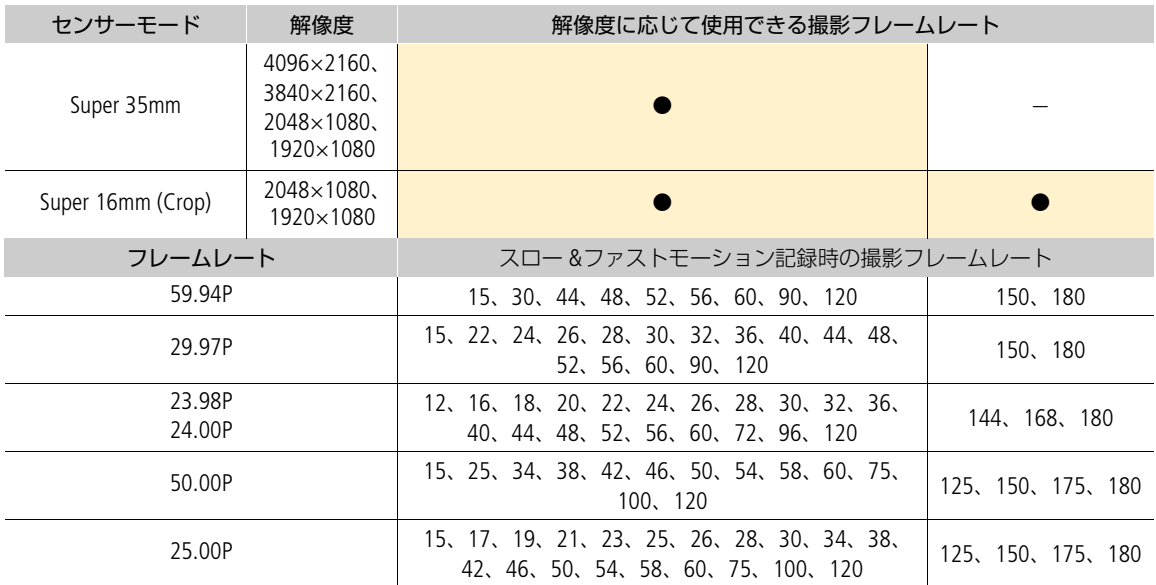

# 設定可能な撮影フレームレート(主記録形式:XF-AVC)

# 設定可能な撮影フレームレート(主記録形式:RAW)

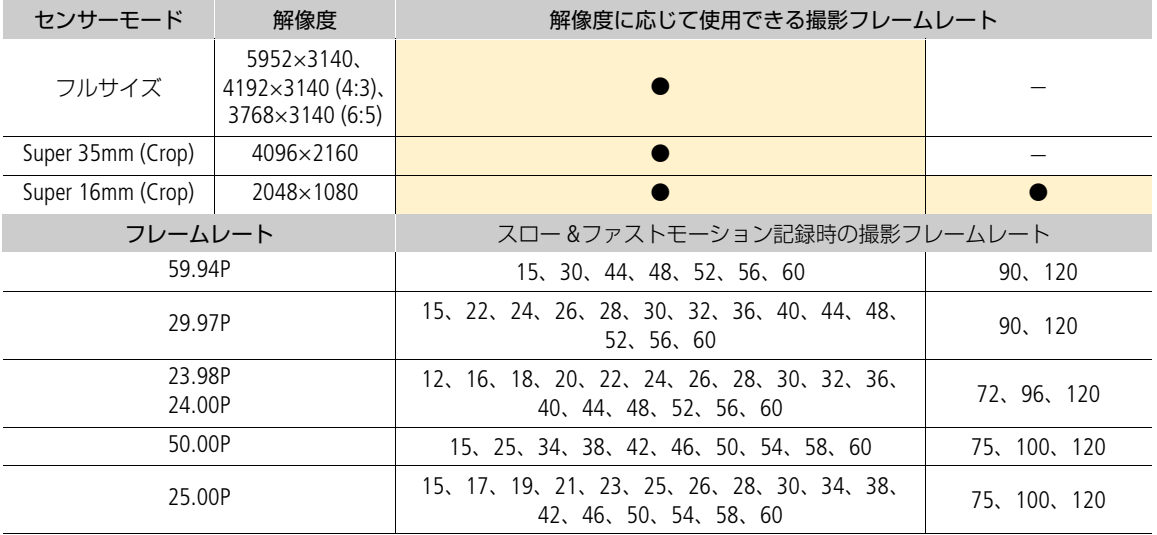

| センサーモード                    | 解像度                                                                            | 解像度に応じて使用できる撮影フレームレート                                  |            |
|----------------------------|--------------------------------------------------------------------------------|--------------------------------------------------------|------------|
| フルサイズ<br>Super 35mm (Crop) | $4096 \times 2160$<br>$3840 \times 2160$ ,<br>$2048 \times 1080.$<br>1920×1080 |                                                        |            |
| Super 16mm (Crop)          | $2048 \times 1080.$<br>1920×1080                                               |                                                        |            |
| フレームレート                    |                                                                                | スロー&ファストモーション記録時の撮影フレームレート                             |            |
| 59.94P                     |                                                                                | 15, 30, 44, 48, 52, 56, 60                             | 90、120     |
| 29.97P                     |                                                                                | 15、22、24、26、28、30、32、36、40、44、48、<br>52, 56, 60        | 90, 120    |
| 23.98P<br>24.00P           |                                                                                | 12、16、18、20、22、24、26、28、30、32、36、<br>40、44、48、52、56、60 | 72、96、120  |
| 50.00P                     |                                                                                | 15、25、34、38、42、46、50、54、58、60                          | 75、100、120 |
| 25.00P                     |                                                                                | 15、17、19、21、23、25、26、28、30、34、38、<br>42、46、50、54、58、60 | 75、100、120 |

設定可能な撮影フレームレート(主記録形式:XF-AVC)

- 1 S&F(スロー &ファストモーション記録)ボタンを押す
	- スロー &ファストモーション記録モードになる。画面の上側に「S&F STBY」が表示されて、撮影状態の |隣に設定されているフレームレート(撮影フレームレート/再生フレームレート)が表示される。
- 2 S&F FPS (スロー &ファストモーション記録フレームレート) ボタンを押して、ジョイスティックの 上下を押すか、SELECTダイヤルを回して撮影フレームレートを選ぶ
	- **MENU > ₫ 記録/メディア設定 > 「記録モード | > 「Slow & Fastモーション | を選んでスロー &ファス** トモーション記録モードを有効にして、**MENU** > Æ記録/メディア設定 > 「Slow & Fastフレームレー ト」を選んで撮影フレームレートを設定することもできる。

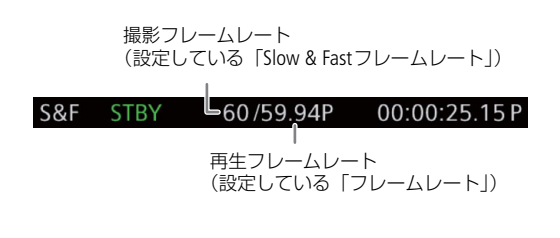

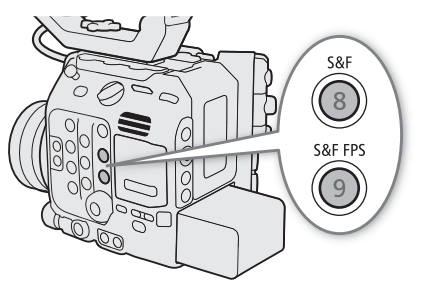

- 3 REC (記録開始/停止)ボタンを押して、撮影する
	- タリーランプ(前面)は赤色に、POWER LED/タリーランプ(背面)は緑色から赤色に点灯する。
	- 撮影中は画面の「S&F STBY」が「S&F REC」に変わる。
- 4 もう一度RECボタンを押して、撮影を停止する
	- 設定した撮影フレームレートで撮影される。
	- タリーランプ(前面)は消灯して、POWER LED/タリーランプ(背面)は緑色に点灯する。画面の 「S&F Ü REC」は「S&F STBY」に変わる。
- 5 スロー &ファストモーション記録モードを終了するときは、S&F(スロー &ファストモーション記 録)ボタンを押す
	- **MENU** > Æ記録/メディア設定 > 「記録モード」 > 「通常記録」を選んでも、スロー &ファストモー ション記録モードを終了できる。

 $MEMO$ 

- スロー &ファストモーション記録モードで撮影中は、撮影フレームレートを変更できません。
- タイムコードは、いずれの端子からも出力されません。
- システム周波数を変更すると、設定値は初期値のフレームレートにリセットされます。
- スロー&ファストモーション記録中のタイムコードについて:
	- -「Rec Run」(レックラン)または「Regen.」(リジェネ)で記録される。
	- 「Free Run」(フリーラン)に設定しているときにスロー &ファストモーション記録モードにすると、強 制的に「Rec Run」に設定される。
	- スロー &ファストモーション記録モードを解除すると、元のタイムコードの設定に戻る。

# プレ記録を行う

プレ記録モードにすると、REC(記録開始/停止)ボタンを押して撮影を開始する一定時間(3秒または5秒 (C500MM)のみ))前からの映像と音声を記録できます。プレ記録モードは、メイン動画がXF-AVC形式のと きのみ設定できます。

- 1 MENU > ぱ 記録/メディア設定 > 「記録モード」 > 「プレ記録」を選ぶ
	- プレ記録モードになり、画面の上側に「PRE STBY」が表示される。
- 2 G500MMD プレ記録時間を選ぶときは、MENU > r<sup>e</sup> 記録/メディア設定 > 「プレ記録時間」で「3秒」 または「5秒」を選ぶ
- 3 REC(記録開始/停止)ボタンを押して、撮影する
	- タリーランプ(前面)は赤色に、POWER LED/タリーランプ(背面)は緑色から赤色に点灯する。
	- 撮影中は画面の「PRE STBY」が「PRE REC」に変わる。
- 4 もう一度RECボタンを押して、撮影を停止する
	- 撮影開始から、プレ記録時間分さかのぼった時点からの映像が記録される。
	- タリーランプ(前面)は消灯して、POWER LED/タリーランプ(背面)は緑色に点灯する。画面の 「PRE ● REC」は「PRE STBY」に変わる。
- 5 プレ記録モードを終了するときは、MENU > g 記録/メディア設定 > 「記録モード」 > 「通常記 録」を選ぶ

 $MENO$ 

- •「主記録形式」または「記録モード」を変更したときは、プレ記録モードが解除されます。
- プレ記録中のタイムコードについて:
- タイムコードの記録は、撮影開始操作からプレ記録時間分さかのぼった時点から行われる。
- -「Free Run」(フリーラン)で記録される。
- -「Rec Run」(レックラン)または「Regen.」(リジェネ)に設定しているときにプレ記録モードにする と、強制的に「Free Run」に設定される。
- プレ記録モードを解除すると、元のタイムコードの設定に戻る。

# アナモフィックレンズで撮影する

本機にアナモフィックレンズを装着して撮影できます。撮影中および再生時、モニター画面では、メ ニューで設定した倍率で横方向に拡大した映像を確認できます。

1 アナモフィック表示の出力先を選び、有効にする

**MENU > dmdd モニタリング設定 > 「アナモフィック: VIDEO端子」(LCDモニター)、「アナモフィッ** ク: EVF-V50」(ビューファインダー(別売))、または「アナモフィック: MON./HDMI」(外部モニ ター) > 「入」を選ぶ

- 2 MENU > m モニタリング設定 > 「アナモフィックデスクイーズ」 > 「レンズスクイーズ連動」、 「x2.0」、「x1.8」または「x1.3」のいずれかを選ぶ
	- •「x2.0」(2倍)、「x1.8」(1.8倍)または「x1.3」(1.3倍)を選ぶと、映像が横方向に拡大される。「レン ズスクイーズ連動」を選ぶと、**MENU** > Æ記録/メディア設定 > 「メタデータ」 > 「レンズスクイー ズ」の設定に連動する。
- <u>3 必要に応じて、MENU > 恤 モニタリング設定 > 「S&F時デスクイーズ」 > 「縮小表示」または</u> 「切」を選ぶ
	- スロー &ファストモーション記録モードが有効のとき、「縮小表示」を選ぶと、横方向に拡大した映像 が縮小して表示される。「切」を選ぶと、横方向の拡大や縮小を行わずに映像を表示する。

 $MEMO$ 

- MENU > ₫ 記録/メディア設定 > 「メタデータ」 > 「レンズスクイーズ」で、アナモフィックレンズの 横方向のスクイーズ倍率をメタデータとして記録できます。
- カメラモードかつ通常記録モードで撮影するとき、HDMI OUT端子から4096×2160または3840×2160の映 像を59.94Pや50.00Pで出力中に「アナモフィック:MON./HDMI」を「入」にすると、HDMI OUT端子から 1920×1080の映像が出力されます。
- 静止画やブラウザーリモートのライブビュー映像は、横方向に拡大できません。

# リモートコントローラー **RC-V100**(別売)でリモート撮影する

本機のREMOTE A端子にリモートコントローラー RC-V100(別売)を接続すると、リモートで操作できま す。電源の入/切やメニュー操作に加えて、撮影時は、アイリス、シャッターなどのカメラ設定や、ニー、 シャープネスなどの画質調整ができます。また、拡張ユニットと8ピン リモートケーブル RR-10/RR-100 (別売)を使用して、REMOTE B端子にRC-V100を接続すると、RC-V100の自照式ボタンがすべて点灯可能と なるほか、RC-V100からの複数の操作を同時に受け付けることができます。接続のしかたやRC-V100の詳細 については、RC-V100の説明書をご覧ください。

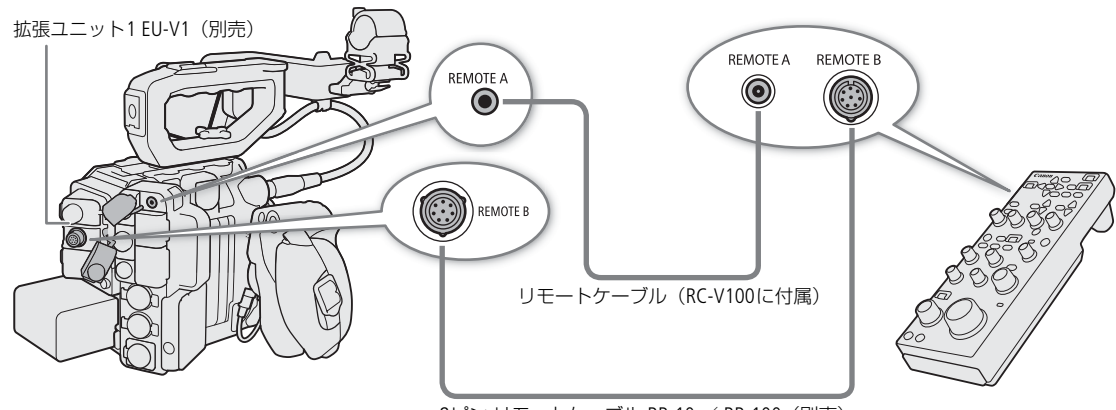

8ピン リモートケーブル RR-10 / RR-100(別売)

- 1 本機の電源を切って、RC-V100を本機につなぐ
- 2 本機をカメラモードで起動する
- 3 MENU > ← システム設定 > 「REMOTE端子」 > 「RC-V100 (REMOTE A)」または「RC-V100 (REMOTE B)」を選ぶ

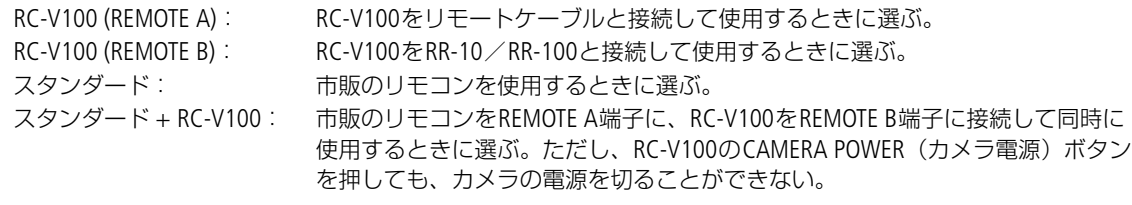

 $MENO$ 

- AGCボタンやAUTO KNEEボタン、AFボタンは本機で動作しません。
- AUTO IRISボタンは、対応するEFレンズ (□ [237](#page-236-0)) を装着しているときのみ使用可能です。
- ZOOMダイヤルは、ズーム調整に対応するEFシネマレンズ/放送用レンズ (CD [237](#page-236-0)) を装着していると きのみ使用可能です。

# ライブ映像を表示する

本機に拡張ユニット3 EU-V3(別売)を接続すると、リターン信号の入出力や、タリー情報の重畳が可能と なり、ライブ映像を表示するシステムが構築できます。RET IN端子に入力できる信号の解像度は1920x1080 です。本機と拡張ユニット3 EU-V3の接続のしかたは、「CINEMA EOS SYSTEM システム拡張ユーザーガイド」 をご確認ください。

# ライブ映像システム例

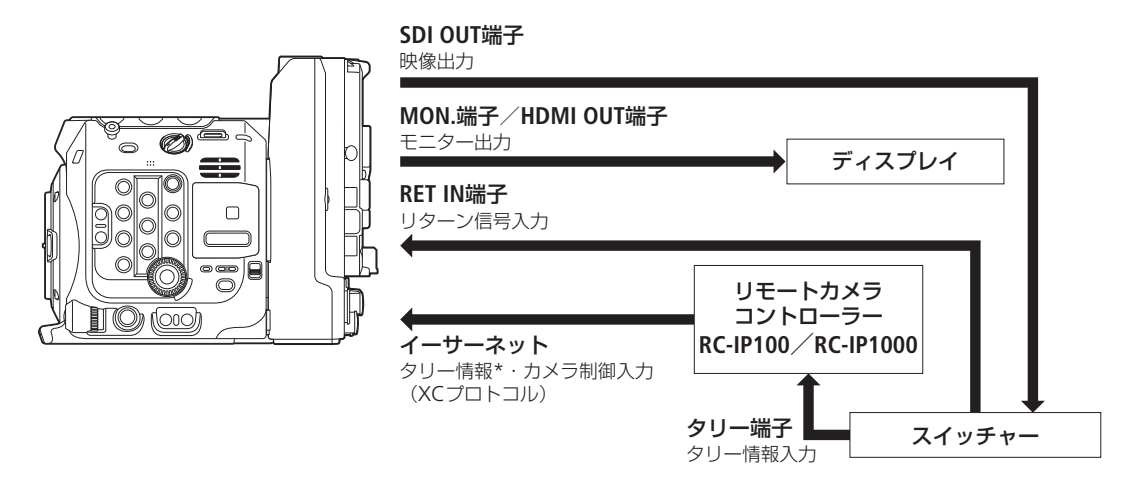

\* RC-IP100使用時、対応するタリー入力は「PGM」のみ

# リターン信号の入出力

### 1 MENU > ◆ システム設定 > 「RET出力: XXXXX」で出力する端子を選ぶ

- 2 アサインボタンに「RET」を割り当てる(M [121](#page-120-0))
- 3 割り当てたアサインボタンを押し、リターン映像の表示、非表示を切り換える
	- アサインボタンに「RET(押下時有効)」を割り当てると、押している間、リターン映像を表示させる ことができる。
	- レンズやレンズに装着したデマンドのRETボタンを押している間、リターン映像を表示させることがで きる。

 $MENO$ 

- RETボタンの有効・無効は、お使いのレンズやデマンドの機能をご確認ください。
- 同期可能なリターン信号が入力されると約10秒後に同期が安定します。
- 入力されたリターン信号を検知すると、画面の右側に が点滅して表示されます。入力信号に本機が ロックすると点灯に変わります。

# タリー情報の入出力

XCプロトコル経由で入力されたタリー情報を画面に表示できます(タリー OSD)。また、EU-V3のDC OUT 12V 2A 端子から、タリー情報を出力できます。

#### 1 **MENU** > ¢モニタリング設定 >「タリー OSD: XXXXX」のいずれか >「入」を選ぶ

● タリー OSDを表示する画面と出力先を確認/変更します。

#### 2 MENU > m モニタリング設定 > 「タリー OSD設定」 > いずれかを選ぶ

#### タリー OSD設定一覧

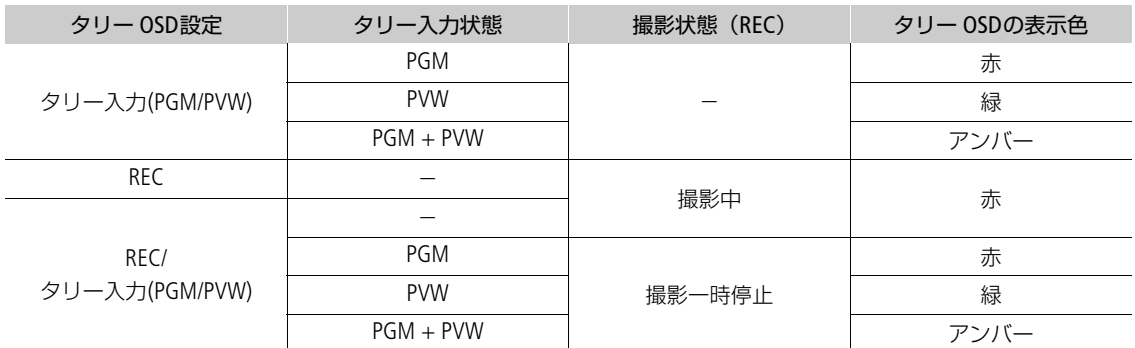

#### 3 MENU > m モニタリング設定 > 「タリー OSD位置」 > いずれかを選ぶ

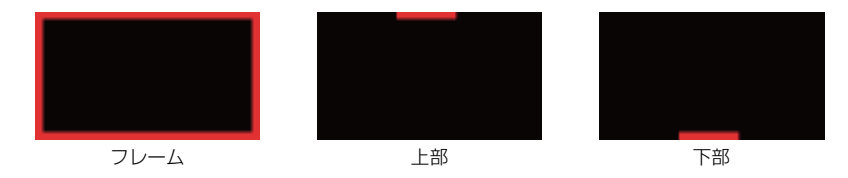

 $MEMO$ 

- 記録される動画/静止画には影響しません。
- フォーカスポジションガイド表示中に「フレーム」を選択すると、タリー OSDは上部に表示されます。

# カスタマイズ

# <span id="page-120-0"></span>アサインボタン

4

使用頻度の高い機能をアサインボタンに割り当てて、より使いやすくカスタマイズすることができます。 アサインボタンはカメラ本体に15個、LCDモニターに2個、カメラグリップに1個あります。また、別売ア クセサリー \*1やアプリ\*2のアサインボタンを使用することもできます。

- \*<sup>1</sup> LCDモニター LM-V1、拡張ユニット2 EU-V2、拡張ユニット3 EU-V3、有機EL電子ビューファインダー EVF-V70、ショル ダースタイルグリップユニットSG-1、リモートコントローラー RC-V100、リモートカメラコントローラー RC-IP100/RC-IP1000
- \*2リモートカメラコントロールアプリ、Multi-Camera Control

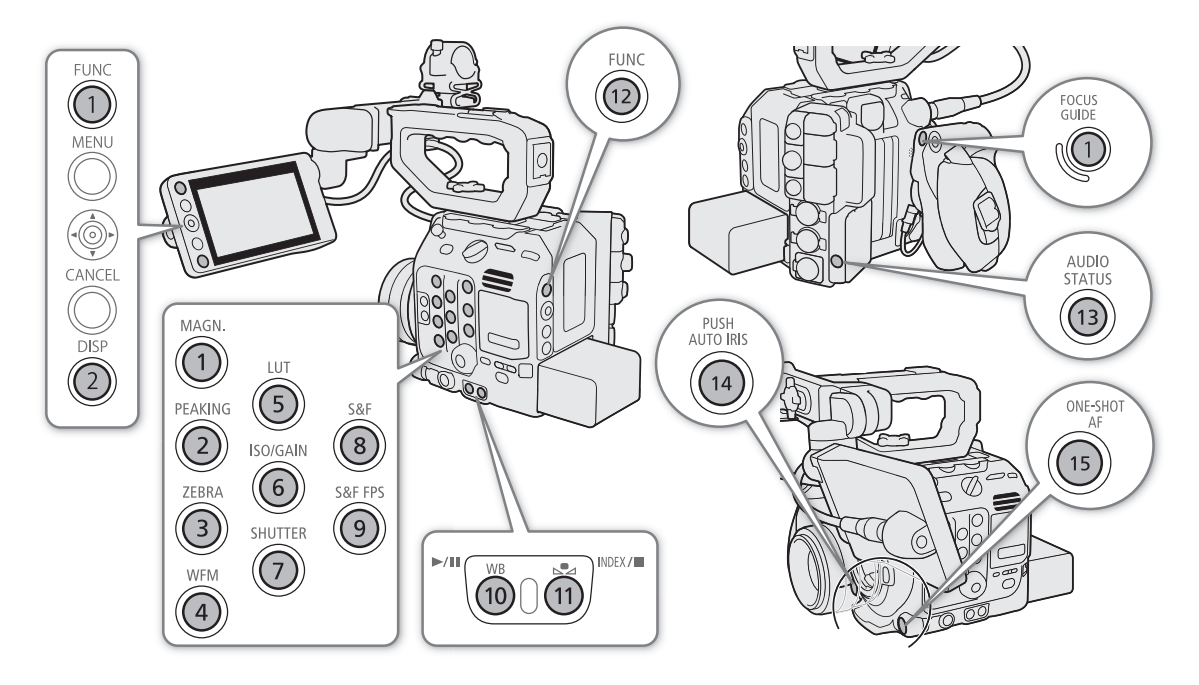

# アサインボタンの機能を変更する

#### 1 MENUボタンを押しながら、機能を割り当てるアサインボタンを押す

- アサインボタンに割り当てる機能選択画面が表示される。
- アサインボタンメニューから機能を変更したいアサインボタンを選んで表示することもできる。

#### 2 任意の機能を選ぶ

- 選んだ機能がアサインボタンに割り当てられる。
- •「ユーザー設定」を選んだときは次の操作に進む。
- 3 割り当てるメニュー項目を選ぶ画面になるので、任意のメニュー項目を選ぶ
	- •「ユーザー設定」が選んだメニュー項目の名称(先頭に MENU が付く)に変わる。

 $MENO$ 

● アサインボタンに割り当てられた機能は、ステータス画面で確認できます (□ [206](#page-205-0))。

- MENU > ♥ システム設定 > 「リセット| > 「アサインボタン| で、アサインボタンの割り当てを初期状 態に戻すことができます。
- **MENU** >「 アサインボタン」 >「カメラ本体に連動」に「する」を選ぶと、カメラのアサインボタン1~ 4に割り当てた機能をRC-V100やRC-IP100/RC-IP1000、リモートカメラコントロールアプリ、Multi-Camera Controlのアサインボタン1~4にも割り当てることができます。

# <span id="page-121-0"></span>アサインボタンを使う

必要なときに、機能を割り当てたアサインボタンを押して使用します。アサインボタンを押すと、画面に 機能の詳細項目を選ぶメニューが表示されることがあります。そのときは、ジョイスティックを上下に押 すかSELECTダイヤルを回して項目を選んでください。

#### 使用可能な機能

アサインボタンには次の機能を割り当てることができ、カメラモードとメディアモードでそれぞれ個別に 設定できます。使用可能な機能は、下表のようにモードによって異なります。

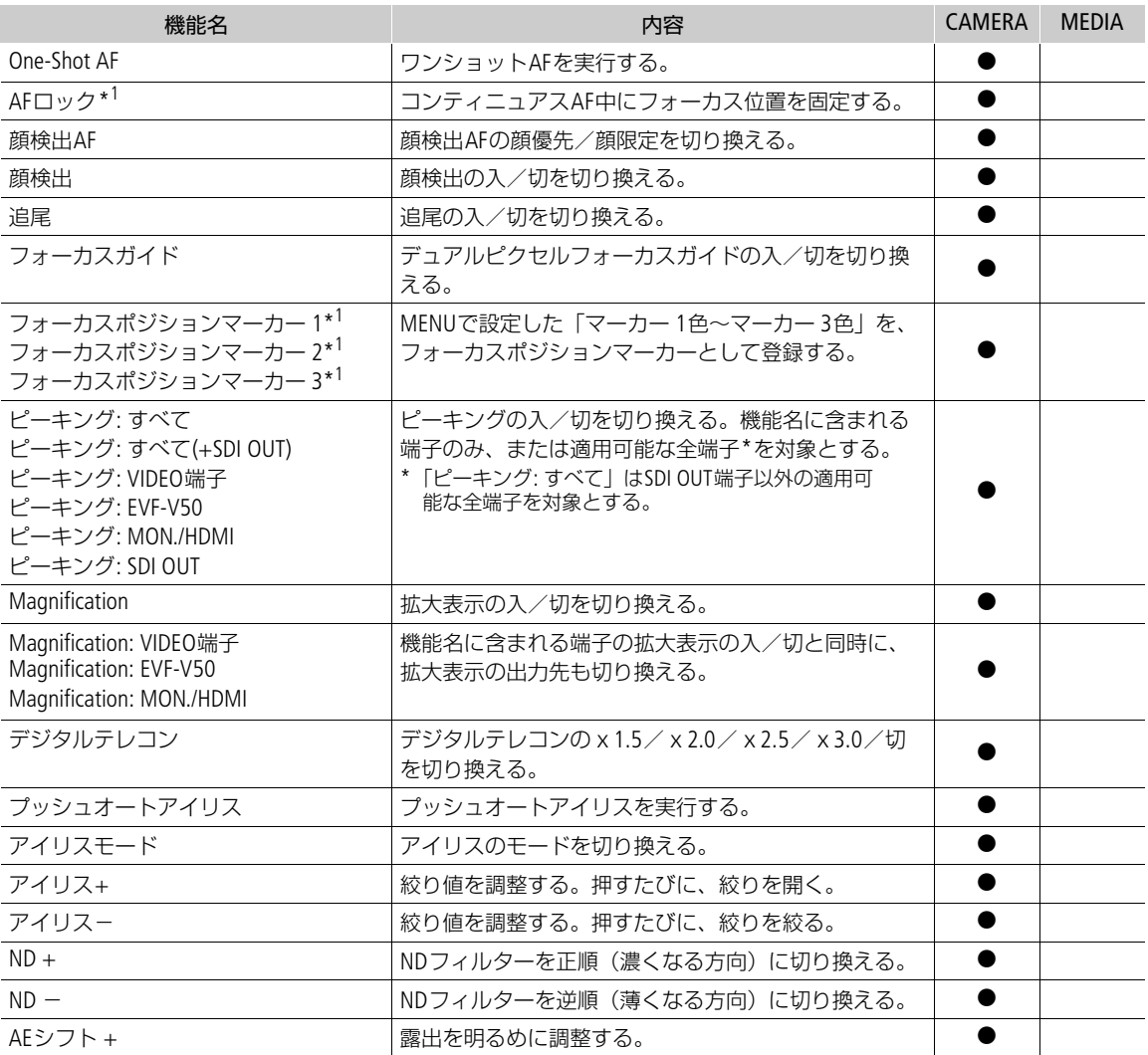

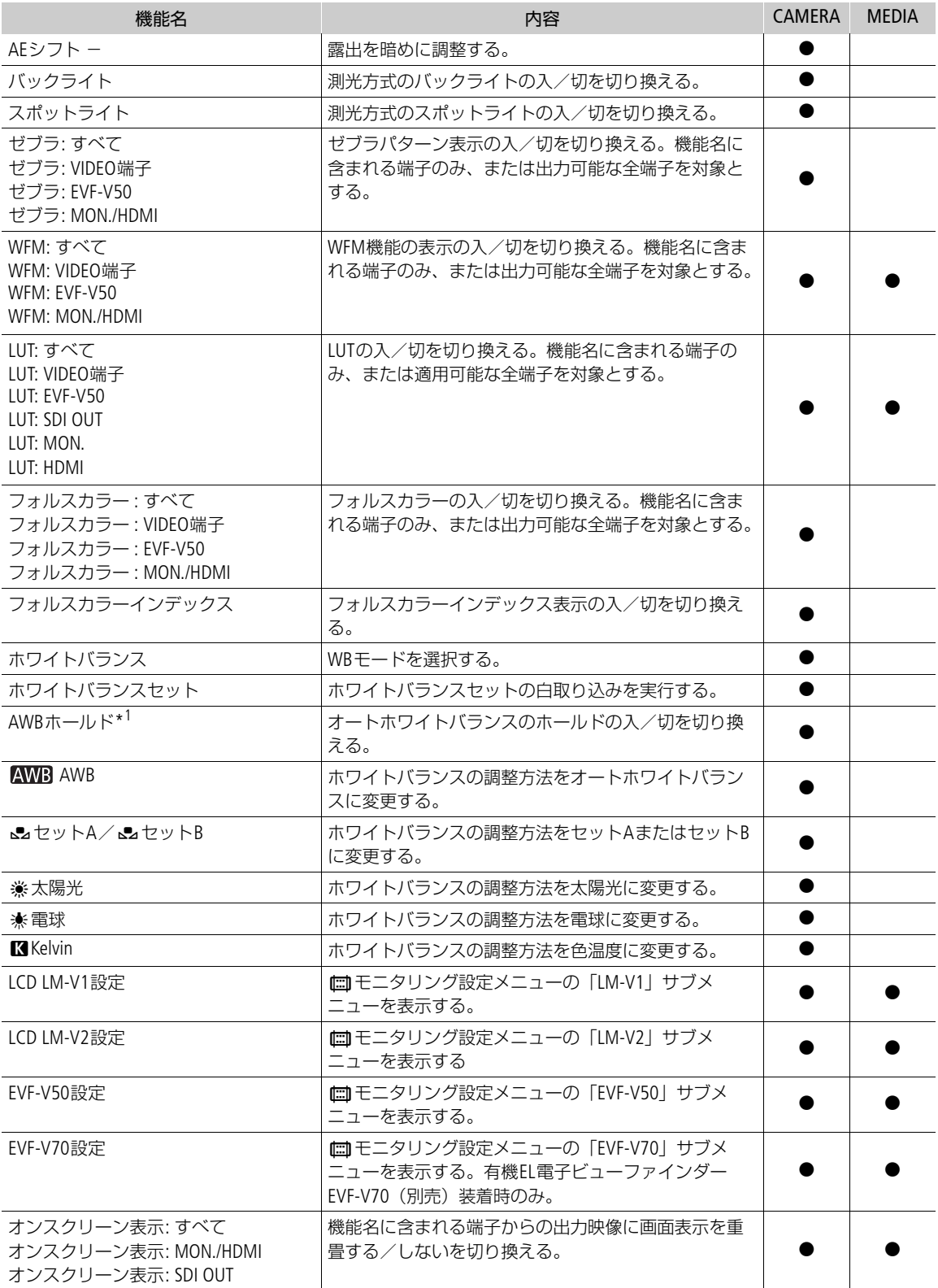

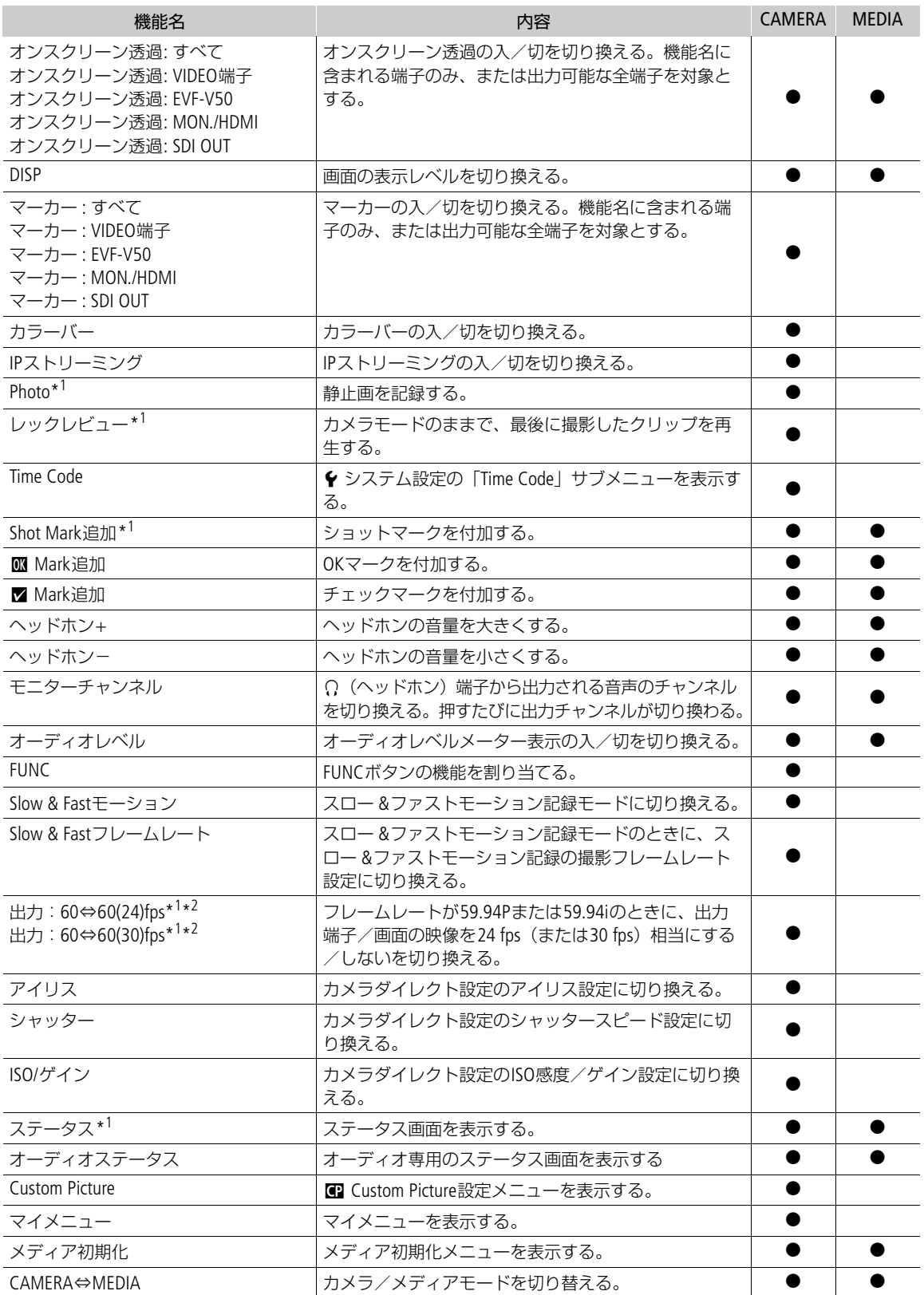

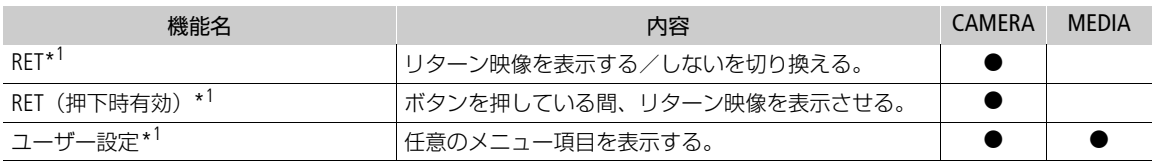

\*1<sub>7</sub>アサインボタンのみの機能。

\*2スロー &ファストモーション記録モード時は使用できない。

撮影条件に合わせる、意図的に効果をつけるなど画質を調整するためのさまざまな設定を行うことができ ます。調整した設定値はカスタムピクチャーファイルとして本機やSDカードに保存し、必要に応じて再利 用できます。また、カスタムピクチャーを設定してXF-AVC形式で撮影すると、カスタムピクチャーファイ ルをクリップと一緒に保存できます (M [129](#page-128-0))。カスタムピクチャーファイルは本機とSDカードに20セッ ト保存でき、本機とSDカードとの間で相互にコピーできます。 なお、カスタムピクチャーの設定は、記録されるRAW記録には影響しません。

 $(MEMO)$ 

● 保存したカスタムピクチャーファイルは、同一の機種(C300 Mark IIIのみ、またはC500 Mark IIのみ)で 使用可能です。

# <span id="page-125-0"></span>カスタムピクチャーファイルを選ぶ

撮影に使用するカスタムピクチャーファイルを選択します。あらかじめ、画質設定をカスタムピクチャー ファイルとして登録しておくと、リストから選ぶだけで希望の画質に調整することができます。カスタム ピクチャーファイルの編集/登録、名称変更、プロテクト、コピーを行うときも、その対象となるカスタ ムピクチャーファイルを選びます。

### 1 MENU > Custom Picture > 「Cuファイル選択」を選ぶ

- カスタムピクチャーの選択画面が表示される。
- 本機に保存されているカスタムピクチャーファイル(C1~C20)が選択可能になる。
- SDカードに入っているカスタムピクチャーファイルを使うときは、あらかじめ本機にコピーする  $(M 128)$  $(M 128)$  $(M 128)$

#### 2 いずれかのカスタムピクチャーファイルを選ぶ

• 選んだカスタムピクチャーファイルに登録されている設定に調整される。

# プリセットされたカスタムピクチャーについて

初期状態では、C1~C20に次の組み合わせのプリセットが用意されています。C1からC9のカスタムピク チャーファイルは、プロテクトされているため、設定を変更するときはプロテクトの解除が必要です。

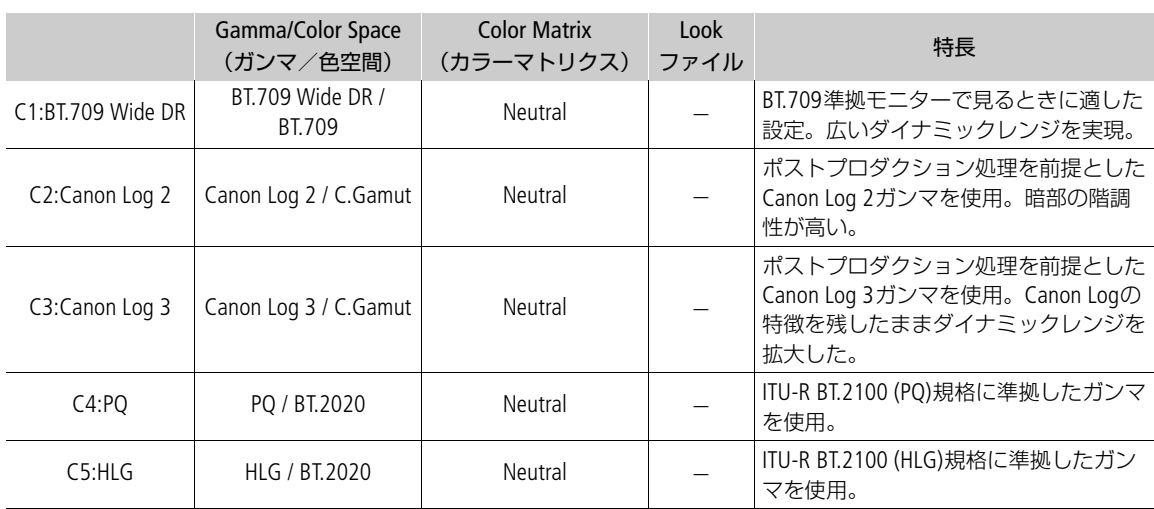

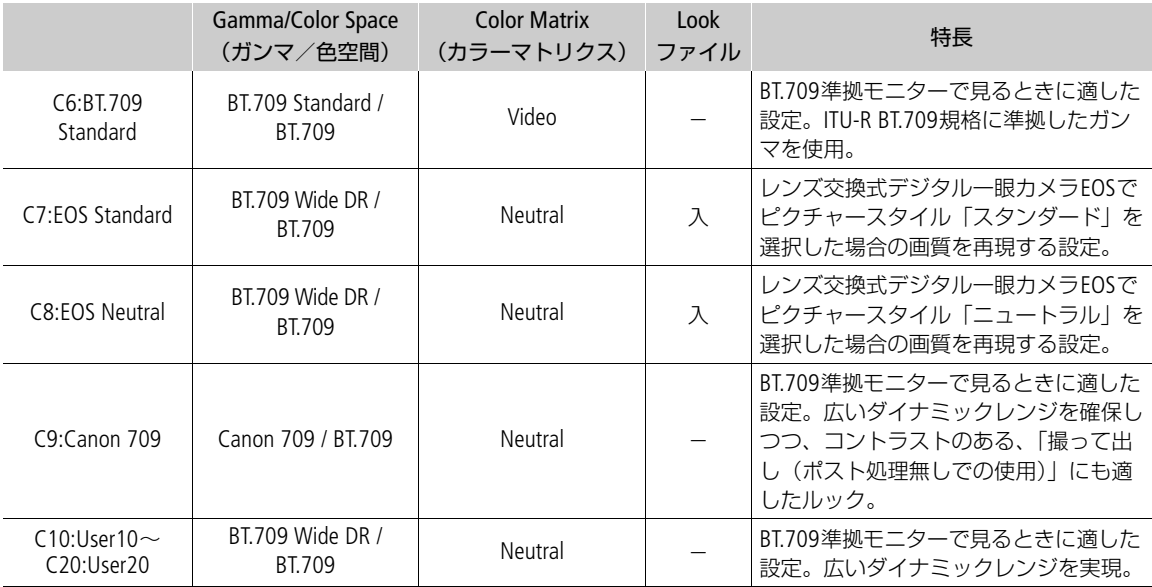

 $MEMO$ 

### • **Canon Log 2**や**Canon Log 3**を使用する

- ポストプロダクション処理を前提とするガンマで、撮像素子の特性を最大限に引き出す広いダイナ ミックレンジを実現できます。
- 撮影中、LCDモニター、ビューファインダーや映像出力端子の出力にLUTを適用し、モニタリングに適 したガンマ/色空間に変換できます。
- 撮影したクリップをポストプロダクション処理する際、LUT(ルックアップテーブル)\*を適用できます。 \* 最新のLUTデータについては、キヤノンのホームページでご確認ください。

#### • リモートコントローラー **RC-V100**(別売)を使うとき:

- リモートコントローラー RC-V100 (別売)のCUSTOM PICT.ボタンを押して、Cuctom Pictureメニュー を表示することもできます。
- プロテクトしたカスタムピクチャーファイルを選んでいると、カスタムピクチャーの設定をRC-V100か ら調整できません。
- RC-V100で画質の調整を行うと、選択中のカスタムピクチャーファイルの設定が変更/登録されます。 大切なカスタムピクチャーファイルはSDカードにコピーし、変更しても良いカスタムピクチャーファ イルを選んでから、RC-V100で調整してください。

# カスタムピクチャーファイルの名前を設定する

# 1 MENU > Castom Picture > 「Caファイル編集」 > 「名称変更」 > 「Input」を選ぶ

- 2 16 文字の英数字・記号で名前を入力し「OK」を選ぶ
	- ■参考 ▶ 「スクリーンキーボードを使った文字入力」 (11[33](#page-32-0))
	- カスタムピクチャーファイルの名前が決定される。

# カスタムピクチャーファイルをプロテクトする

必要に応じて、カスタムピクチャーファイルをプロテクトすることができます。

#### 1 プロテクトするカスタムピクチャーファイルを選ぶ (□ [126](#page-125-0))

- 2 MENU > Q Custom Picture > 「Q ファイル編集I > 「プロテクトI > 「プロテクトI を選ぶ
	- カスタムピクチャーファイル名に回が表示される。
	- プロテクトを解除するときは「プロテクト解除」を選ぶ。

# カスタムピクチャーファイルをリセットする

選択しているカスタムピクチャーファイルの設定を初期状態に戻します。

- 1 カスタムピクチャーファイルを選ぶ (□ [126](#page-125-0))
- 2 MENU > Custom Picture > 「Cuファイル編集」 > 「リセット」を選ぶ
- 3 プリセットのいずれかを選ぶ >「OK」を選ぶ
	- カスタムピクチャーファイルが、選択したプリセットの設定に初期化される。

### カスタムピクチャーファイルを編集する

- 1 カスタムピクチャーファイルを選ぶ(◯◯ [126](#page-125-0))
- 2 MENU > Custom Picture > 「Cuファイル編集」を選ぶ
- 3 画質調整の設定を行う ■参考 ▶ カスタムピクチャーの設定項目 (M [131](#page-130-0))

# <span id="page-127-0"></span>カスタムピクチャーファイルをコピーする

SDカードへ保存: 選択中のカスタムピクチャーファイルをSDカードに保存する。新規に追加するか、 既存のカスタムピクチャーファイルを上書きするかを選ぶことができる。 SDカードから読み出し: 選択中のカスタムピクチャーファイルをSDカードのカスタムピクチャーファイルで 上書きする。

#### 選択中のカスタムピクチャーファイルを**SD**カードに保存する

1 カスタムピクチャーファイルを選ぶ (□ [126](#page-125-0))

- 2 MENU > Custom Picture > 「C ファイル保存」 > 「SDカードへ保存」を選ぶ
- 3 SDカード内のコピー先となるカスタムピクチャーファイルまたは「新規ファイル」\*を選ぶ \* SDカード内のカスタムピクチャーファイルが20セット未満のときは、「新規ファイル」が表示される。 4「OK」を2回選ぶ
- - 選択中のカスタムピクチャーファイルがSDカードにコピーされる。
	- •「新規ファイル」を選んだときは、自動的に最後に追加される。

# 選択中のカスタムピクチャーファイルを**SD**カードのカスタムピクチャーファイルで置き換える

1 カスタムピクチャーファイルを選ぶ (□ [126](#page-125-0))

2 M**ENU > Ca** Custom Picture > 「Ca ファイル保存 | > 「SDカードから読み出し」を選ぶ

- 3 SDカード内のコピー元となるカスタムピクチャーファイルを選ぶ
- 4「OK」を2回選ぶ
	- 選択中のカスタムピクチャーファイルが置き換わる。

# <span id="page-128-1"></span><span id="page-128-0"></span>カスタムピクチャーファイルをクリップと一緒に保存する

画質調整の設定を行ったあと、XF-AVC形式で撮影すると、カスタムピクチャーファイルがクリップと一緒 に保存されます。

1 **MENU** > Æ 記録/メディア設定 > 「メタデータ」 > 「/ファイル付加」を選ぶ > 「入」を選ぶ

# **Look**ファイルで画質を調整して記録する

Blackmagic Design社のDaVinci Resolveで作成したLUTファイル(以下「Lookファイル」と呼ぶ)をカスタム ピクチャーファイルに登録すると、記録する映像の画質をLookファイルで調整できます。調整は、プロキ シ動画や静止画、画面/出力端子の映像にも適用されます。

- 1 SDカードのルートフォルダーにLookファイルを格納し、本機のSDカードスロットにカードを入れ る
- 2 カスタムピクチャーファイルを選ぶ (□ [126](#page-125-0))
- 3 MENU > Custom Picture > 「Cuファイル編集」 > 「Gamma/Color Space」 > いずれかを選ぶ
- 4 M**ENU > Cu**Custom Picture > 「Cuファイル編集 | > 「Look File設定 | >「登録 | を選ぶ
	- SDカード内のLookファイルが表示される。
- 5 いずれかのLookファイルを選ぶ
- 6 Lookファイルの適用後のガンマ/色空間を選ぶ

#### 7「OK」を2回選ぶ

- Lookファイルが読み込まれ、カスタムピクチャーファイルに登録される。
- 続いて、Lookファイルによる画質調整が有効になり、画面に [cook]が表示される。
- Lookファイルによる画質調整を無効にするときは、**MENU** > /Custom Picture >「/ファイル編集」 > 「Look File」 >「切」を選ぶ。

#### $MEMO$

#### **Look**ファイルについて

- Blackmagic Design社のDaVinci Resolveで作成した17グリッドまたは33グリッドのLUTファイル (3D LUT/.cube形式)を使用できる。
- ヘッダー部の「LUT 3D INPUT RANGE」に、0~1以外の入力レンジを定義しているLUTファイルは使用 できない。
- データ部に、0~1以外の値が含まれるLUTファイルは使用できない。
- ファイルサイズが2MB以上、またはファイル名が65文字(拡張子を含む)以上のLUTファイルは使用で きない。
- ファイル名に使用可能な文字: 0~9、a~z、A~Z、「\_」(アンダーバー)、「-」(ハイフン)、 「.」(ドット)、「 」(半角スペース)
- Lookファイルは、SDカードの直下(ルートディレクトリ)に保存してください。
- 入力/出力のガンマ/色空間が正しく選択されていないと、正しく変換されません。
- Lookファイルを登録後、「Gamma/Color Space」、「HLG Color」、「Over 100%」を変更すると、登録したLook ファイルを使用できません。
- •「Gamma/Color Space」のガンマが「BT.709 Normal」、「BT.709 Standard」または「BT.709 Wide DR」の場合、 スーパーホワイト(出力100%を超える信号)とスーパーブラック(出力0%未満の信号)はクリップさ れます。スーパーホワイトの信号を使用するときは、MENU > Custom Picture > 「Cuファイル編集 | > 「Other Functions」 >「Over 100%」で「Press」を選んだ上でLookファイルを有効にして、100%に圧縮した 信号に対してLookファイルを適用します。
- RAWクリップの再生時、撮影時のLookファイルは適用されません(サムネイルには適用されます)。

# **Look**ファイルを消去する

カスタムピクチャーファイルに登録したLookファイルを消去できます。

1 カスタムピクチャーファイルを選ぶ (□ [126](#page-125-0))

- 2 MENU > Custom Picture > 「Cu ファイル編集」 > 「Look File設定」 > 「消去」 > 「OK」を選ぶ
	- Lookファイルが消去され、Lookファイルによる画質調整が無効になる。

# <span id="page-130-0"></span>カスタムピクチャーの設定項目

カスタムピクチャーで設定できる項目について説明します。初期設定は太字で記載しています。

#### 設定項目 あいしょう しょうしょう しゅうしょう かいこう 設定値/内容

Gamma/Color Space **Canon Log 2 / C.Gamut、Canon Log 3 / C.Gamut**、Canon Log 3 / BT.2020、Canon Log 3 / BT.709、PQ / BT.2020、HLG / BT.2020、BT.709 Wide DR / BT.2020、 **BT.709 Wide DR / BT.709**、BT.709 Normal / BT.2020、BT.709 Normal / BT.709、  $\frac{1}{1-\frac{1}{2}}$  and  $\frac{1}{1-\frac{1}{2}}$  and  $\frac{1}{1-\frac{1}{2}}$ BT.709 Standard / BT.709、Canon 709 / BT.709 ガンマと色空間の組み合わせを選択する。 台出 -- BT.709 Normal / BT.709 Standard ガンマ ------ BT.709 WideDR  $-$  HLG Canon Log 2: ...... Canon 709 Canon Logに対して、暗部の階調表現をより豊かにしたガンマ。ポストプ ロダクション処理が前提。 入力 Canon Log 3: Canon Logの特徴を残したまま、ダイナミックレンジを広くしたガンマ。 ポストプロダクション処理が前提。 PQ:ITU-R BT.2100(PQ)規格に準拠したガンマ。 分出 HLG: ITU-R BT.2100(HLG)規格に準拠したガンマ。 BT.709 Wide DR: Canon Log 2 広いダイナミックレンジを確保。BT.709準拠モニターに出力するとき。従 -------- Canon Log 3 - PQ 来の「Wide DR」と同等。 BT.709 Normal: ITU-R BT.709規格に対して、低輝度部をより暗くして、高輝度 入力 部のコントラストを抑えたガンマ。BT.709準拠モニターで見るとき。従来 の「Normal 1」と同等。 BT.709 Standard: ITU-R BT.709規格に準拠したガンマ。BT.709準拠モニターで 見るとき。従来の「Normal 3」と同等。 Canon 709: 広いダイナミックレンジを確保しつつ、コントラストのある 「撮って出し(ポスト処理無しでの使用)」にも適したガンマ。BT.709準拠 モニターに出力するとき。 色空間 Cinema Gamut: センサーの特性に基づいてキヤノンが開発した色空間でBT.2020より広い 色域をカバーする。ACES2065-1色空間に変換して使用する場合にも推奨。 BT.2020 Gamut: UHDTV (4K/8K) 用に規定されたITU-R BT.2020規格に準拠した色空間。ITU-R BT.2100規格もこの色空間を採用している。 BT.709 Gamut:sRGB規格に準拠した標準的な色空間。 Color Matrix **Neutral**、Production Camera、Video Neutral:忠実な色再現。 Production Camera:映画制作用の色再現。 Video:EOS C300 / C500でカスタムピクチャーをOFFにしたときと同等の色再 現。 Look File 入、切 Lookファイルによる画質調整を有効にする。 Look File設定 登録 Lookファイルをカスタムピクチャーに登録する。 消去 カスタムピクチャーに登録したLookファイルを消去する。

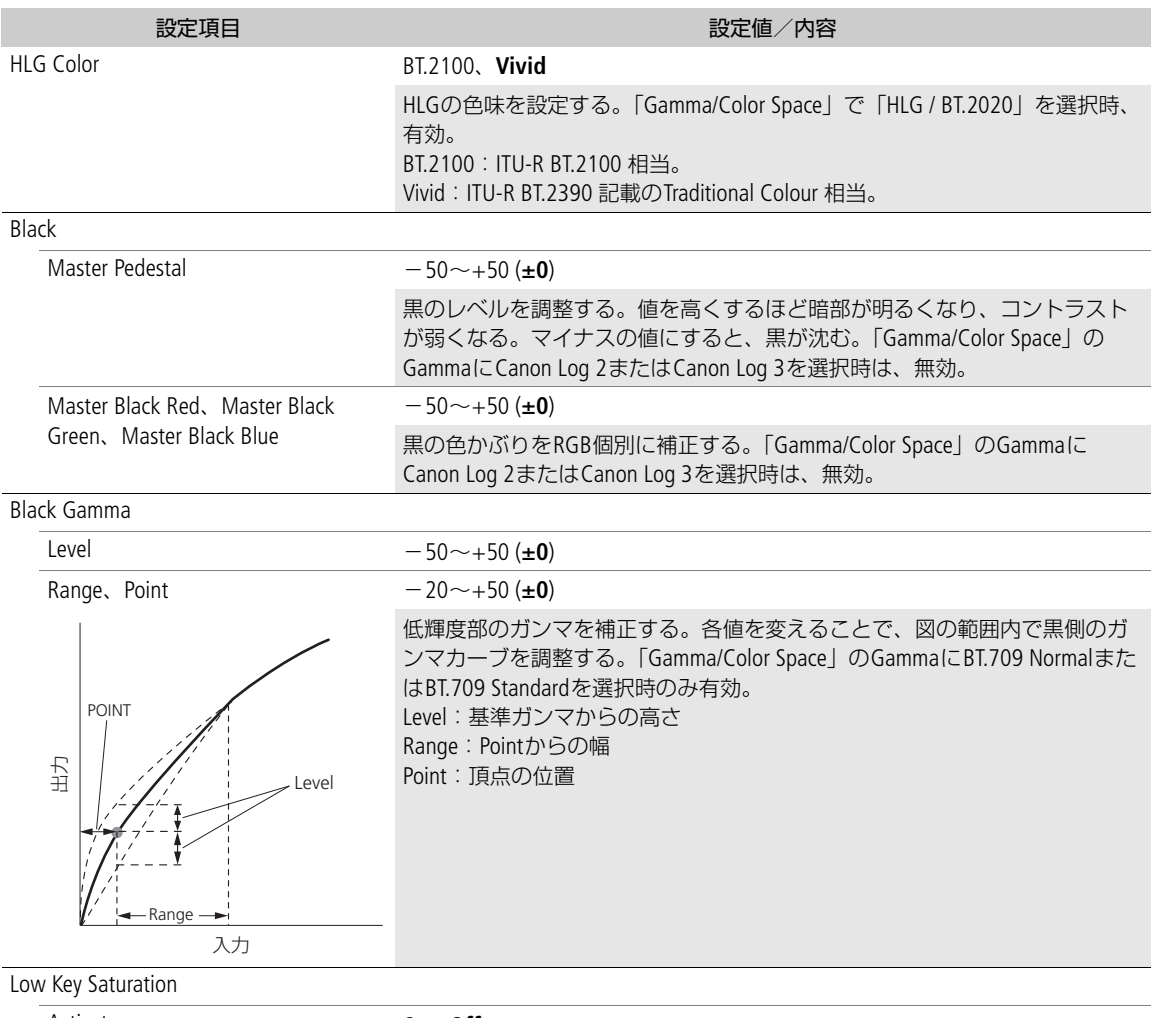

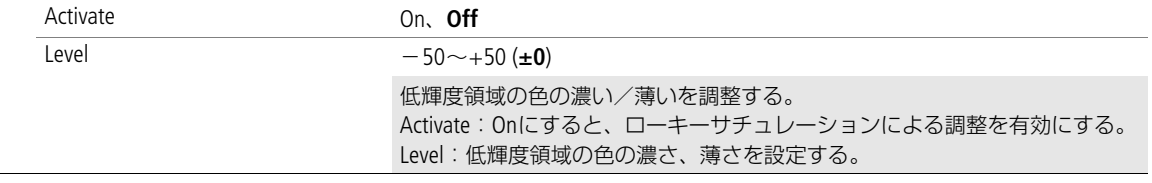

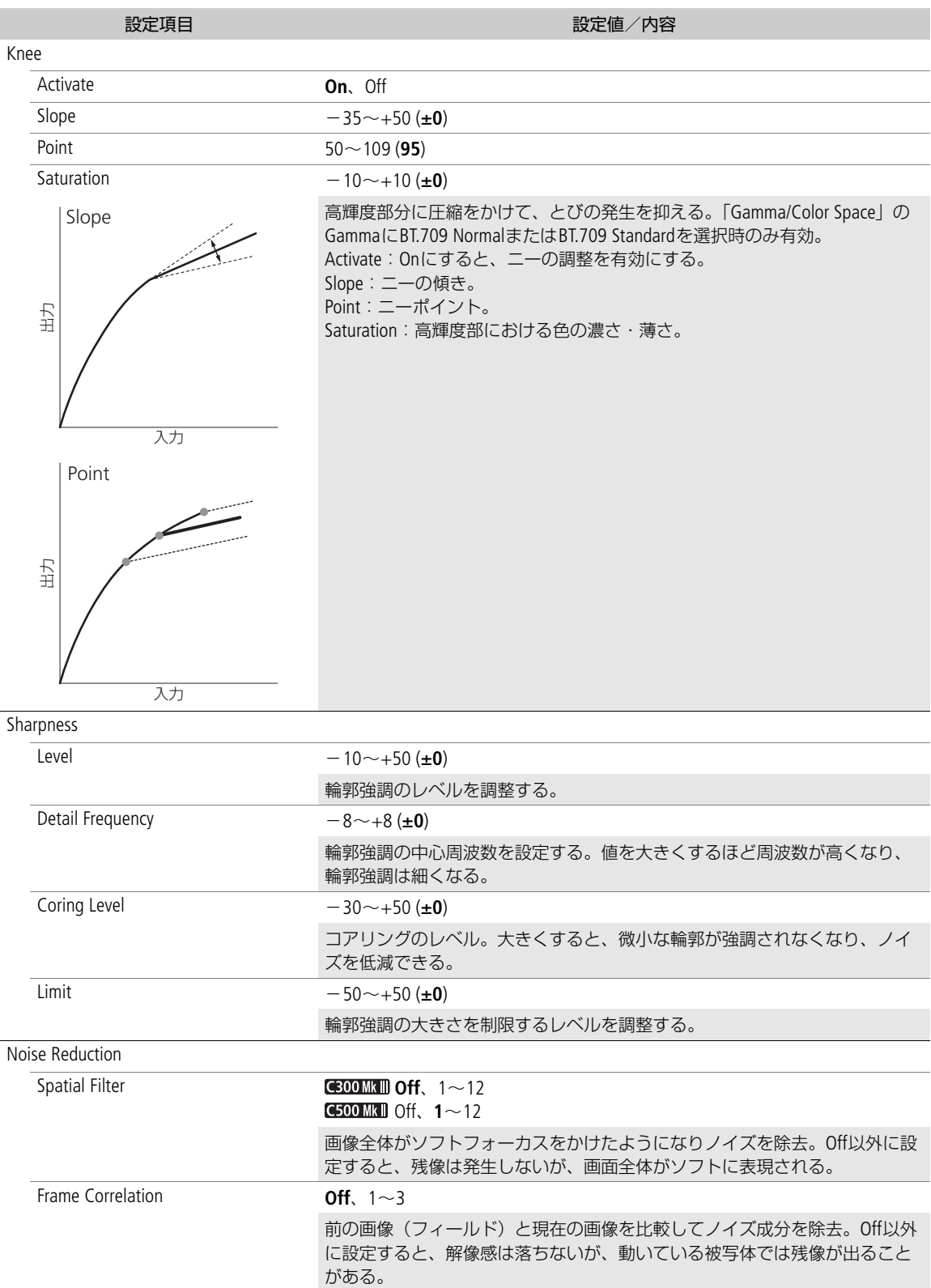

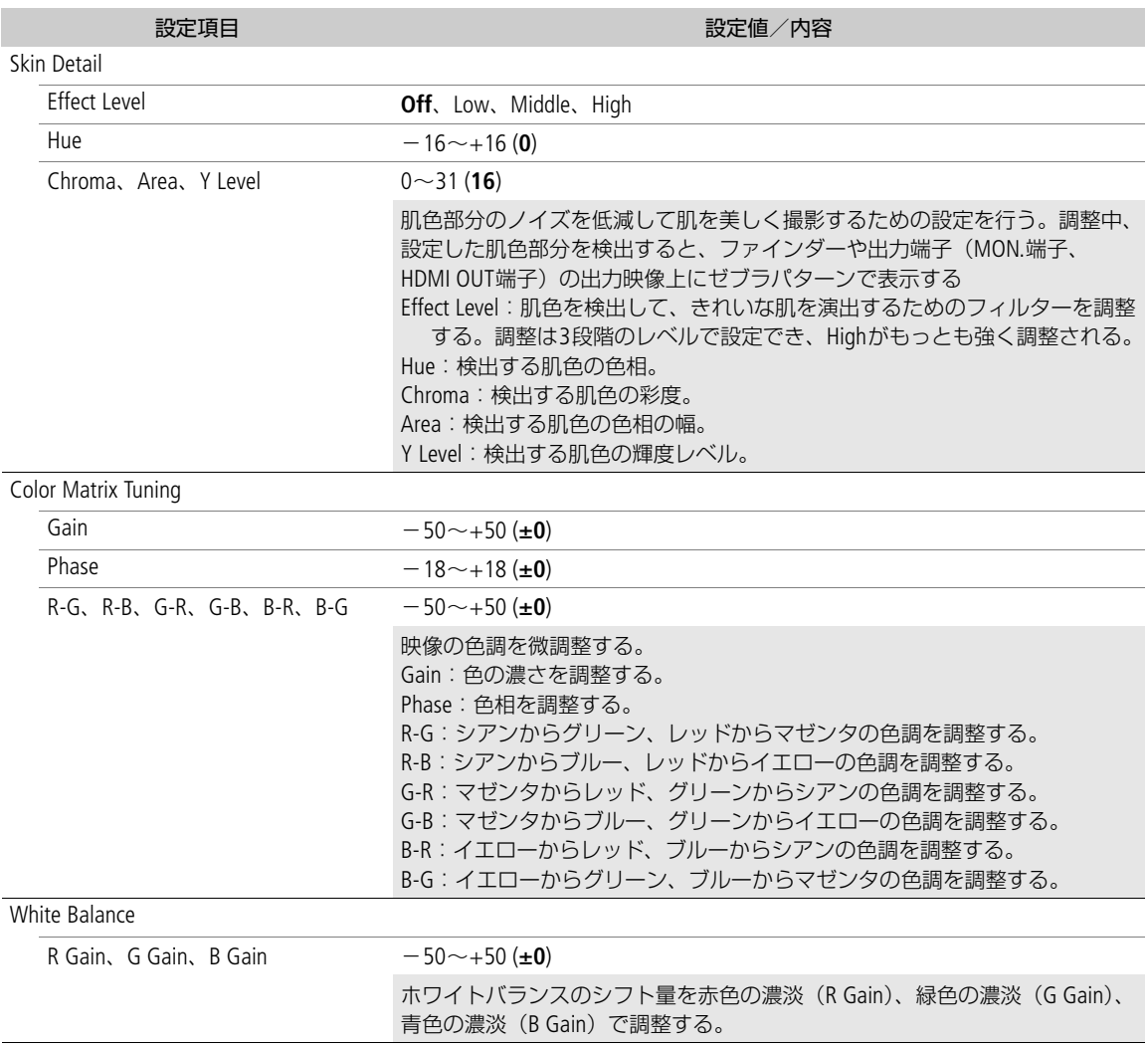

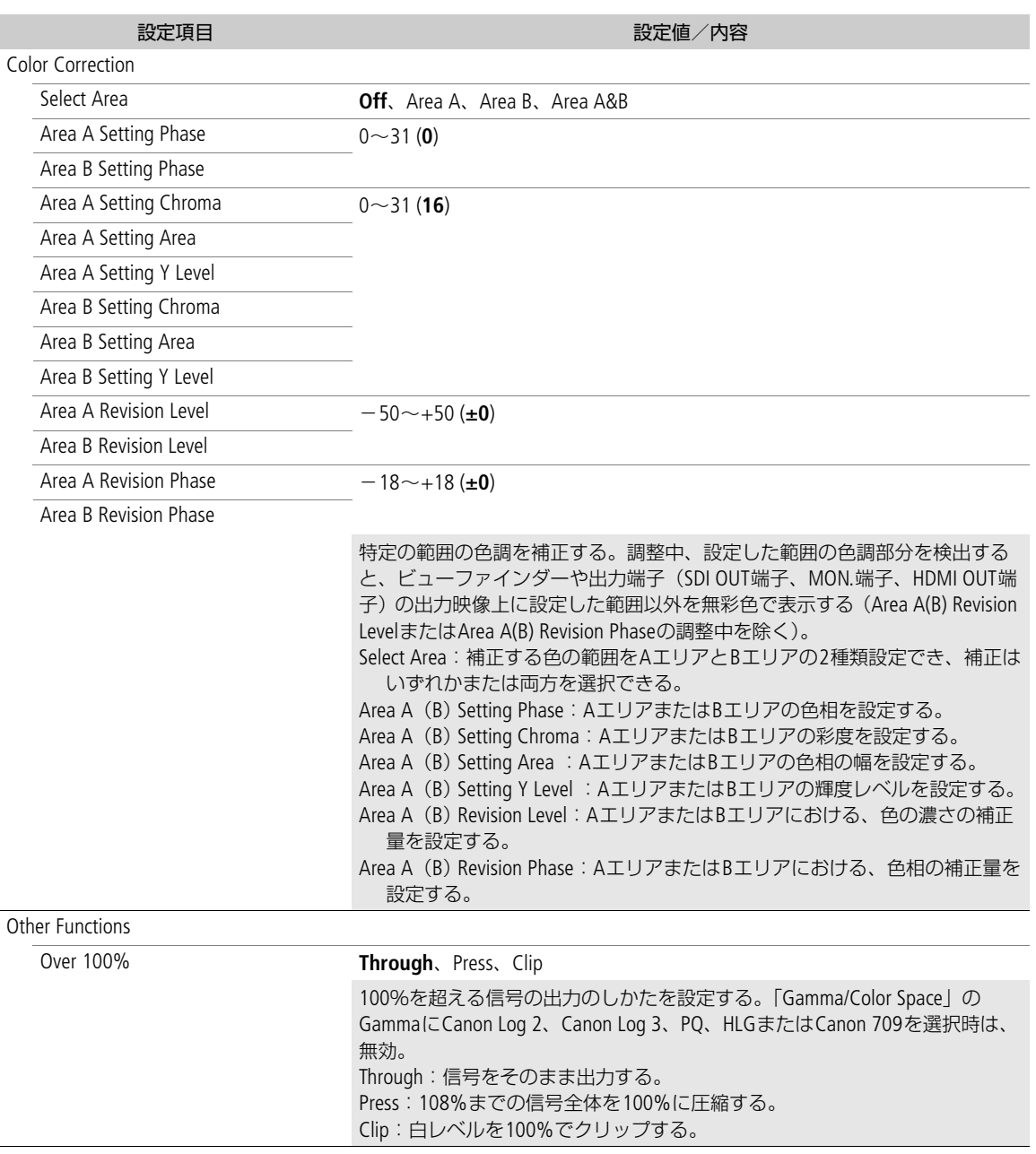

#### $(MEMO)$

- 設定値を変えたとき、メニューの設定によっては、画質調整の効果が得られないことがあります。
- リモートコントローラー RC-V100 (別売) を接続すると、次の項目をRC-V100から調整できます。
	- BlackのMaster Pedestal、Master Black Red / Blue
	- Black GammaのLevel
	- KneeのSlope\*、Point\*
	- SharpnessのLevel
	- White BalanceのR Gain / B Gain
		- \* KneeのActivateがOnのときのみ。

# 設定データの保存と読み出し

本機の各種の設定情報(設定データ)をカメラ本体またはSDカードに保存できます。設定データは、必要 に応じて読み出して再利用できます。複数の同一の機種(C300 Mark IIIのみ、またはC500 Mark IIのみ)を 同じ設定にするときに便利です。

#### 設定データを保存する

#### 1 MENU > ♥システム設定 > 「メニュー /@設定保存 | > 「保存」を選ぶ

- 2「カメラ本体へ」または「SDカードへ」> 「OK」を2回選ぶ
	- 現在のメニュー設定やカスタムピクチャーが、選んだ保存先に保存される。保存されている設定デー タは、現在の設定で上書きされる。

#### 設定データを読み込む

#### 1 MENU > ◆システム設定 > 「メニュー /**①** 設定保存」 > 「読み出し」を選ぶ

- 2「カメラ本体から」または「SDカードから」> 「OK」を選ぶ
	- 設定データが本機に読み込まれる。読み込まれたあと、画面が一度消え、本機が再起動する。

#### [ MEMO ]

#### **•** 保存されない設定

- **MENU** > vカメラ設定 > 「カラーバー」
- MENU > Custom Picture > 「Cuファイル編集」 > 「Look File設定」(「カメラ本体へ」で保存するとき のみ)
- MENU > MaCustom Picture > 「Maファイル選択 I > EOS Standard / EOS Neutralで使用するLook File(「カ メラ本体へ」で保存するときのみ)\*
- MENU > c<sup>a</sup> 記録/メディア設定 > 「メタデータ」 > 「User Memo」
- MENU > m モニタリング設定 > 「User LUT 1~4」
- MENU > スアシスト設定 > 「Magnification」、「Magnification出力先」、「フォルスカラーインデックス |
- **MENU** > Aアシスト設定 > 「波形モニター設定」 > 「サイズ: VIDEO端子/EVF-V50」
- FTP転送のルート証明書 \* 読み出す設定データが「カメラ本体から」でカスタムピクチャーがEOS Standard / EOS Neutralの場合は、**MENU** > 「/ ファイル編集」 > 「リセット」 > EOS Standard / EOS NeutralでLook Fileを再設定してください。
- 設定データを読み込むとき、本機にプロテクトされたカスタムピクチャーファイルがあっても、上書き されます。

5

# クリップ/静止画を再生する

ここでは、撮影した映像(クリップ)の再生について説明します。外部モニターに接続して再生するとき は、「接続」(□ [146](#page-145-0)) をご覧ください。

# インデックス画面

- 1 POWER(電源)スイッチを「CAMERA」にする
- 2 MEDIAボタンを押す
	- ●本機がメディアモードになり、クリップのサムネイル(縮小 画像)がインデックス画面に表示される。

 $MENO$ 

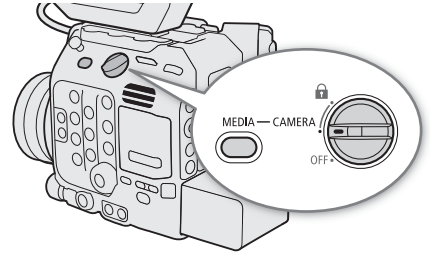

由牛

- XF-AVCクリップの場合、システム周波数がクリップの撮影時 と現在の設定で異なると、サムネイルの表示やクリップの再生 ができません。本機のシステム周波数を再生するクリップと同じ設定にしてください(□[57](#page-56-0))。
- •「CAMERA⇔MEDIA」を割り当てたアサインボタンを押すと、カメラモードとメディアモードとを切り換 えることができます(□ [121](#page-120-0))。

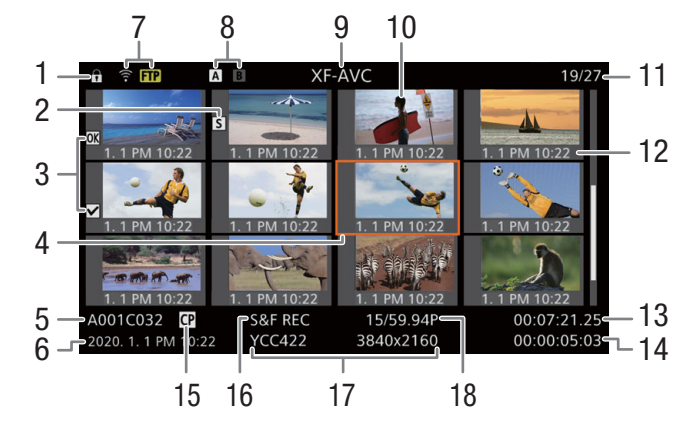

5~6、10~14には、選択しているクリップの情報が表示されます。

- 1 キーロック ▶ m [11](#page-10-0)
	- POWERスイッチを△ (キーロック)にしてい るときに表示される。
- 2 ショットマーク ▶ □ [109](#page-108-0)
	- ショットマークが付加されているときに表示 される。
- 3 OKマーク/チェックマーク ▶ □ [109](#page-108-1)
	- OKマークまたはチェックマークが付加されて いるときに表示される。
- 4 カーソル(オレンジ色の枠)
- 5 カメラインデックス、リール番号、クリップ番 号  $\blacktriangleright$   $\text{M}$  [54](#page-53-0)
- 6 収録日(年月日)と記録開始時間
- 7 FTP転送
- 8 記録メディア ■ B CFexpressカード (現在選択しているカー ドをハイライト表示する) 5D SDカード
- 9 動画形式
- 10 クリップのサムネイル
- 11 クリップ番号/クリップ総数
- 12 収録日(月日)と記録開始時間
- 13 記録開始フレームのタイムコード
- 14 記録時間
- 15 カスタムピクチャー ▶ □ [129](#page-128-1)
	- カスタムピクチャーが一緒に記録されている クリップに表示される。
- 16 特殊記録 ▶ □ [113](#page-112-0)
- 17 カラーサンプリングと解像度 ▶ □ [57](#page-56-1)
	- RAW形式で撮影されたクリップのときは、カ ラーサンプリングではなく、RAWモード (RAW / HQ / ST / LT) が表示される。
- 18 フレームレート ▶ □ [58](#page-57-0)

# **CFexpress**カードを切り換える

両方のCFexpressカードスロットにCFexpressカードを入れていると きは、SLOT SELECT(スロット選択)ボタンを押して、再生する CFexpressカードを切り換えることができます。

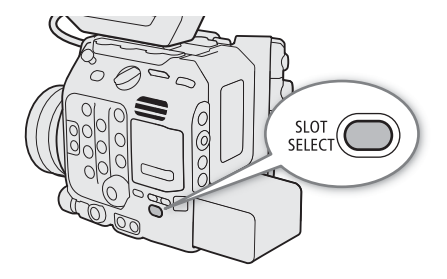

### インデックス画面を切り換える

インデックス画面に表示する内容を選んで、インデックス画面を 切り換えることができます。次の4種類のインデックス画面に切 り換えることができます。

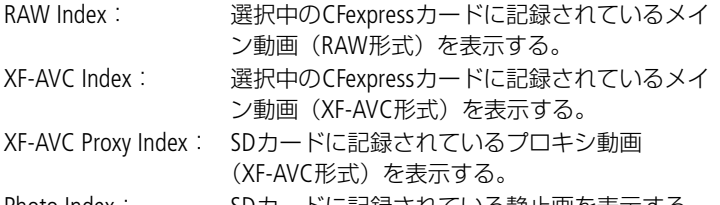

Photo Index: SDカードに記録されている静止画を表示する。

1 INDEX (インデックス) ボタンを押す

• インデックス画面を表示中にINDEXボタンを押すと、インデックスメニューが表示される。

- 2 いずれかのインデックス画面を選ぶ
	- 選んだインデックス画面に切り換わる。
	- 切り換えを中止するときは「キャンセル」を選ぶ。

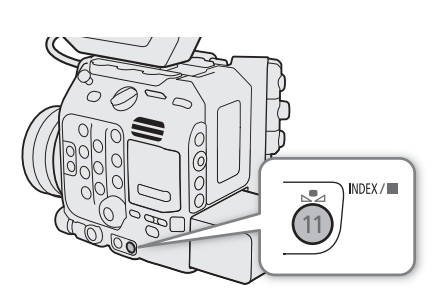

# クリップや静止画を再生する

インデックス画面で選んだクリップや静止画を再生します。再生にはカメラ本体の各種再生操作ボタンを 使用します。カメラ本体のボタン操作では再生/一時停止、停止が行えるほか、ジョイスティックガイド に従ってジョイスティックで操作することもできます。

- 1 カーソル(オレンジ色の枠)を、再生したいクリップまたは 静止画に合わせる
- 2 ▶/Ⅱ (再生/一時停止) ボタンを押す

#### 動画のとき

- 選んだクリップの再生が始まる。
- 再度、▶/Ⅱボタンを押すと再生一時停止となる。
- ■ (停止) ボタンを押すと再生が終わる。

静止画のとき

- 静止画が再生される(1枚表示される)。
- ジョイスティックを左または右に押すと、前の静止画また は次の静止画に移動する。
- ■ボタンを押すと、再生を終えてインデックス画面に戻る。

### RAWクリップの再生時の画質/カスタムピクチャー設定について

- 撮影時の「Gamma/Color Space」の設定で再生され、カラーマトリクスは Neutral となる。
- シャープネスは「-10」のときと同様となり輪郭強調されない。
- その他の設定は Offとなる。

 $MENO$ 

- 次の静止画は正しく再生されないことがあります。
	- 本機以外の製品で記録したとき。
	- パソコンで作成や加工、ファイル名の変更をしたとき。
- LCDモニターのDISPボタンまたは「DISP」を割り当てたアサインボタンを押すと、画面表示のレベルを切 り換えことができます (□ [53](#page-52-0))。

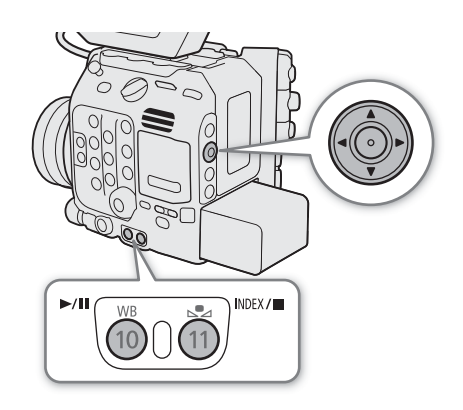

# 再生時の画面表示

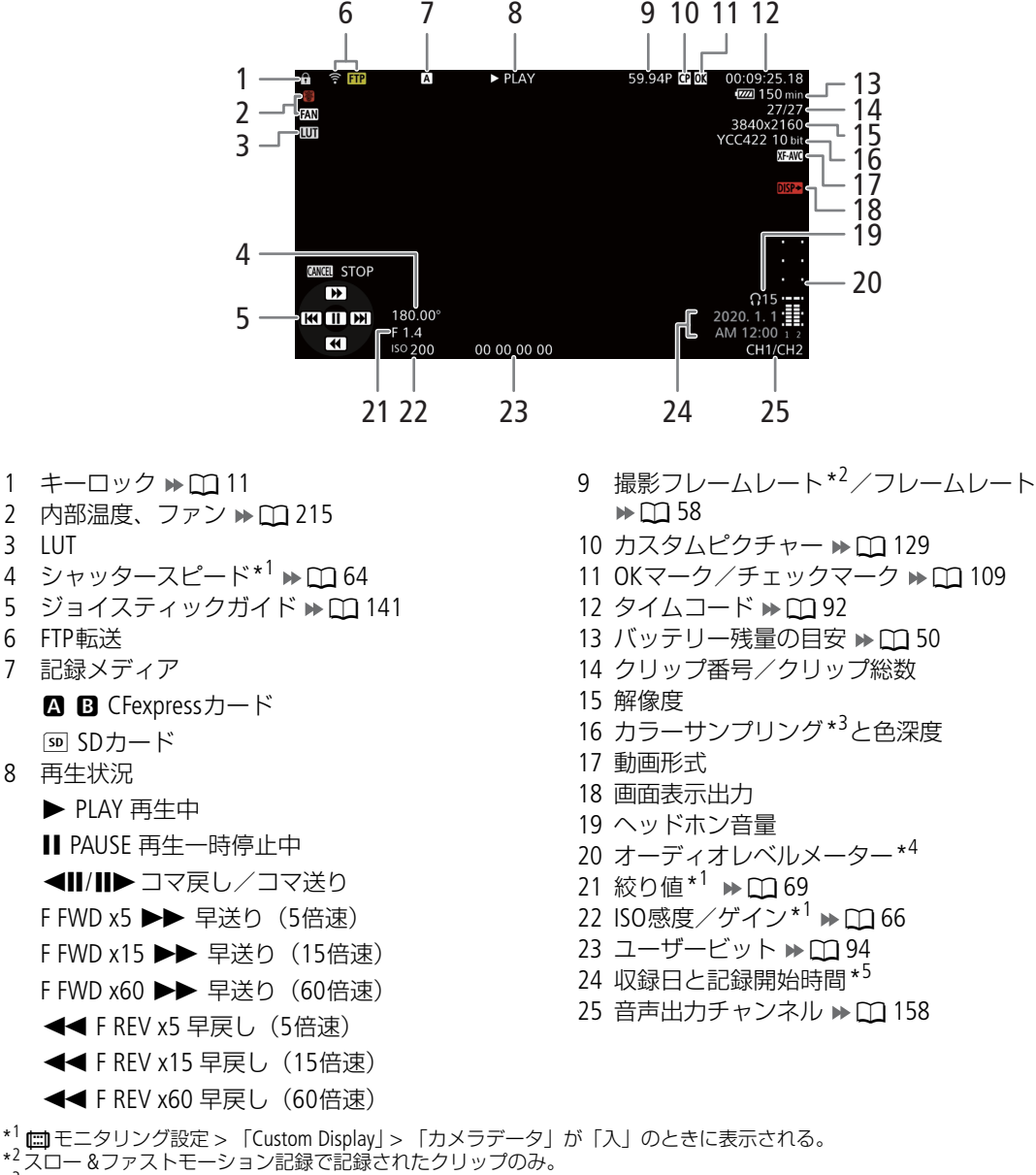

- \*<sup>3</sup> XF-AVCクリップのみ。C500MKTD主記録形式が「RAW」以外のRAW形式で撮影されたクリップのときは、RAWモード(HQ / ST / LT) が表示される。
- \*4 | エミタリング設定 > 「Custom Display」 > 「オーディオレベル」が「入」のときに表示される。
- \*5 | ローニシリング設定 > 「Custom Display」 > 「日付/時刻」が「入」のときに表示される。

#### <span id="page-140-1"></span><span id="page-140-0"></span>さまざまな再生

早送りや早戻し、コマ送り、スキップ再生などの再生方法があります。操作は、本体またはモニターユ ニットの再生操作ボタンを使うか、ジョイスティックガイドに従ってジョイスティックで行います。ジョ イスティックガイドは、DISPボタンまたは「Display」を割り当てたアサインボタンを押して表示を入/切で きます。

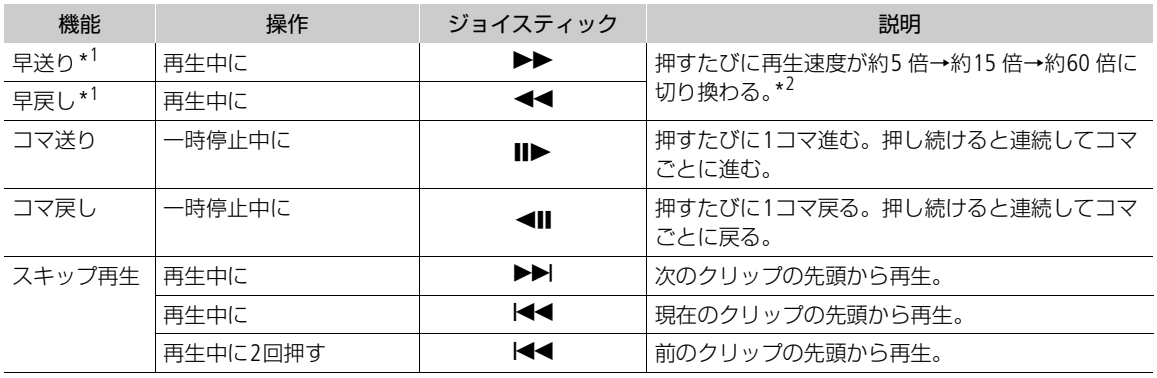

\*1操作中、画面が乱れることがあります。

\*2画面に出る倍速表示は目安です。

#### $MENO$

- 特殊再生中は音声が聞こえません。
- 早送りや早戻し中に▶/Ⅱボタンを押すと、通常の再生に戻ります。

### 音声を聞く

通常の再生中は、音声をヘッドホンやスピーカーで聞くことができます。音 声はSDI OUT端子、MON.端子とHDMI OUT端子にも出力されます(M [149](#page-148-0))。

- 1 MENU > いオーディオ設定 > 「ヘッドホン音量| または「スピーカー音 量」を選ぶ
- 2 音量を調整する

#### $MEMO$

- モニターするチャンネルの選択については、「音声出力を選択する」 (□ [158](#page-157-0))をご覧ください。
- •「ヘッドホン+」または「ヘッドホン-」を割り当てたアサインボタンで操作することもできます  $(D212)$ 。

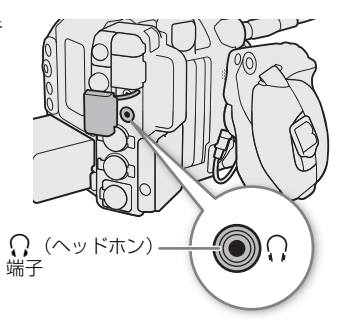

# クリップ/静止画を操作する

インデックス画面で選んでいるクリップに対する操作や情報表示を行うことができます。

# クリップメニューで操作する

1 操作対象のクリップを選ぶ

- 2 SETを押す
	- クリップメニューが表示される。選択できる機能は撮影データによって異なる。
- 3 メニュー項目を選ぶ

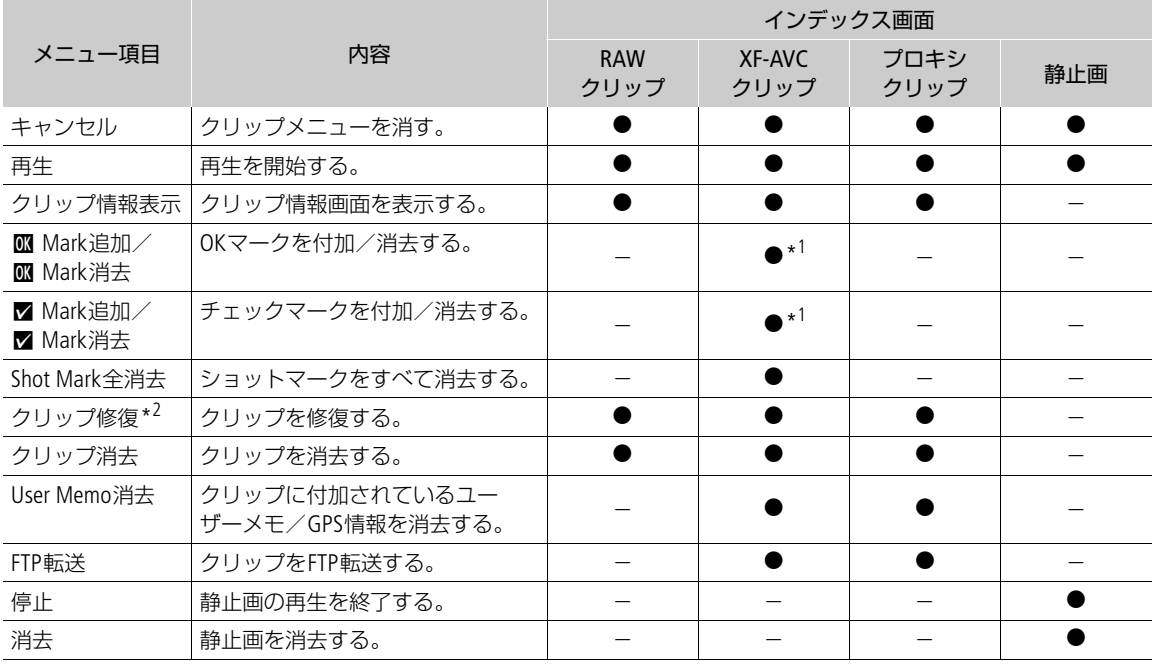

# クリップメニュー一覧

\*1クリップにOKマーク/チェックマークが既に付加されているときは、「消去」になる。

\*2修復が必要なときのみ表示される。修復が必要なとき、クリップメニューは「キャンセル」と「クリップ修復」、「クリッ プ消去」のみ表示される。

 $(MEMO)$ 

• SDカードに記録したクリップの操作を行うときは、SDカードの誤消去防止ツマミのLOCKまたは自を解除 してください。

# クリップ情報を表示する

クリップメニューで「クリップ情報表示」を選択すると、選択しているクリップの情報を確認できます。 クリップ情報画面でジョイスティックを左右に押すと、前/次のクリップに移動します。CANCELを押すと 元の画面に戻ります。

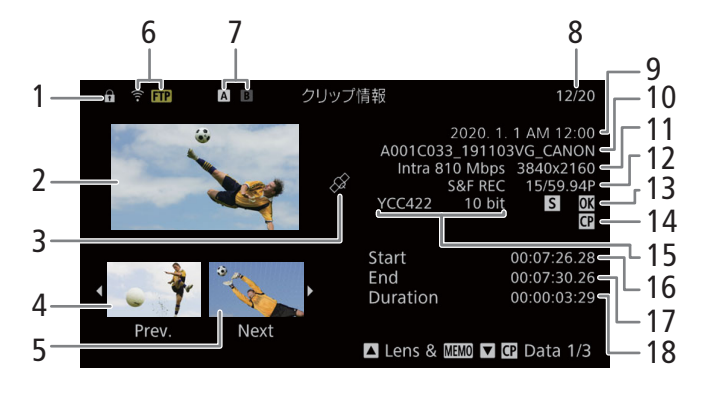

- 1 キーロック
- 2 選択しているクリップのサムネイル (縮小画)
- 3 GPS情報マーク
- 4 前のクリップのサムネイル
- 5 次のクリップのサムネイル
- 6 FTP転送
- 7 記録メディア
- 8 クリップ番号/クリップ数
- 9 撮影開始日時
- 10 クリップファイル名 ▶ □ [54](#page-53-0)
- 11 ビットレート/解像度
- 12 特殊記録情報/フレームレート ▶ □ [113](#page-112-0)
	- スロー &ファストモーション記録で記録した クリップのときは、「S&F REC」が表示され、 フレームレートの表示が「撮影フレームレー ト/再生フレームレート」になる。

#### レンズ型名情報/ユーザーメモを表示する

クリップ情報画面でジョイスティックを上に押すかSELECTダイヤルを左に回すと、クリップに付加されて いるレンズ型名情報とユーザーメモを表示できます。ジョイスティックを下に押すか、SELECTダイヤルを 右に回すと、クリップ情報画面に戻ります。

#### カスタムピクチャーの設定を表示する

カスタムピクチャーファイルが一緒に記録されているクリップのときは、クリップ情報画面でジョイス ティックを下に押すかSELECTダイヤルを右に回すと、カスタムピクチャーの設定内容を表示することがで きます。設定内容は3つの画面に分かれており、操作するたびに「CO Data 1/3」→「CO Data 2/3」→「CO Data 3/3 | → 「Lens & MMMI」→「クリップ情報画面」のように切り換わります。

- 13 OKマーク/チェックマーク/ショットマーク  $\blacktriangleright$   $\Box$  [144](#page-143-1)
- 14 カスタムピクチャー ▶ □ [129](#page-128-1)
- 15 カラーサンプリング ▶ m [60](#page-59-0)
	- RAW形式で撮影されたクリップのときは、 RAWモード (RAW / HQ / ST / LT) と色深度が 表示される。
- 16 記録開始フレームのタイムコード
- 17 記録終了フレームのタイムコード
- 18 収録時間

# <span id="page-143-1"></span><span id="page-143-0"></span>**OK**マーク/チェックマークを付加する

XF-AVC形式で記録したメイン動画のクリップにOKマーク/チェックマークを付加することができます。OK マークが付加されたクリップは、本機での消去が禁止されるため、重要なクリップを保護することができ ます。

#### 再生中に**OK**マーク/チェックマークを付加する

再生中または再生一時停止中にOKマーク(M)またはチェックマーク(K)を付加するには、あらかじ め、いずれかのアサインボタンに「■ Mark追加」「■ Mark追加」を割り当てる必要があります。

- 1 アサインボタンに「KK Mark追加」または「Μ Mark追加」を割り当てる (C1 [121](#page-120-0))
- 2 インデックス画面のXF-AVC Indexでクリップを選ぶ
- 3 再生または再生一時停止中にアサインボタンを押す
	- ●「B Mark」または「■ Mark」が表示され、選んだマークがクリップに付加される。
	- 再生中にOKマーク/チェックマークを付加すると、再生一時停止になる。

#### インデックス画面で**OK**マーク/チェックマークを付加する

- 1 インデックス画面のXF-AVC Indexでクリップを選ぶ
- 2 クリップメニュー > 「8 Mark追加」または「⊠ Mark追加 | > 「OK」を選ぶ
	- クリップにマークが付加され、■または■がサムネイルの左に表示される。

 $MEMO$ 

• OKマークとチェックマークは同じクリップに同時に付加することができないため、OKマークが付加され たクリップにチェックマークを付加すると、OKマークは解除されます。チェックマークが付加されたク リップにOKマークを付加したときも同様に、チェックマークが解除されます。

# **OK**マーク/チェックマークを消去する

1つのクリップのOKマーク/チェックマークを消去する

- 1 インデックス画面のXF-AVC Indexでマークを消去するクリップを選ぶ
- 2 クリップメニュー > 「8 Mark消去」または「⊠ Mark消去」> 「OK」を選ぶ
- 選択したクリップのOKマークまたはチェックマークが消去される。

#### ショットマークを付加する

XF-AVC形式で記録したメイン動画のクリップの重要なフレームにショットマークを付加することができま す。

#### 再生中にショットマークを付加する

再生中または再生一時停止中にショットマーク(8)を付加するには、あらかじめ、いずれかのアサイン ボタンに「Shot Mark追加」を割り当てる必要があります。

1 アサインボタンに「Shot Mark追加」を割り当てる(◯ [121](#page-120-0))
- 2 インデックス画面のXF-AVC Indexで、再生または再生一時停止中にアサインボタンを押す
	- •「Shot Mark」が表示され、ショットマークが付加される。
	- 再生中にショットマークを付加すると、再生一時停止になる。

### インデックス画面でショットマークをすべて消去する

- 1 インデックス画面のXF-AVC Indexで、クリップ(サムネイル)を選ぶ。
- 2 クリップメニュー > 「Shot Mark全消去」 > 「OK」を選ぶ
	- 選んだクリップに付加されているショットマークがすべて消去される。

# クリップ/静止画を消去する

記録したクリップ/静止画を消去することができます。OKマークが付加されたクリップを消去するときは、 先にOKマークを消去する必要があります。

1 消去するクリップを選ぶ

- 2 クリップメニュー > 「クリップ消去」または「消去」 > 「OK」を2回選ぶ
	- 選択したクリップ/静止画が消去される。
	- クリップ/静止画の消去は中止できない。

# ユーザーメモ/**GPS**情報を消去する

- 1 インデックス画面のXF-AVC IndexまたはXF-AVC Proxy Indexで、ユーザーメモ/GPS情報を消去する クリップを選ぶ
- 2 クリップメニュー > 「User Memo消去 | > 「OK」を選ぶ
	- 選択したクリップに付加されているユーザーメモ/GPS情報が消去される。

 $6<sup>h</sup>$ 

# 出力信号形式

SDI OUT端子、MON.端子、HDMI™ OUT端子からの出力は、記録・再生の映像信号形式とメニューの設定に よって切り換わります。MON.端子とHDMI OUT端子は、どちらか一方のみ出力されます(MON.端子とHDMI OUT端子からの同時出力について CQ [151](#page-150-0))。出力の切り換えは自動で行います。

# <span id="page-145-0"></span>撮影/再生時の出力信号形式(**MON.**端子、**HDMI OUT**端子)

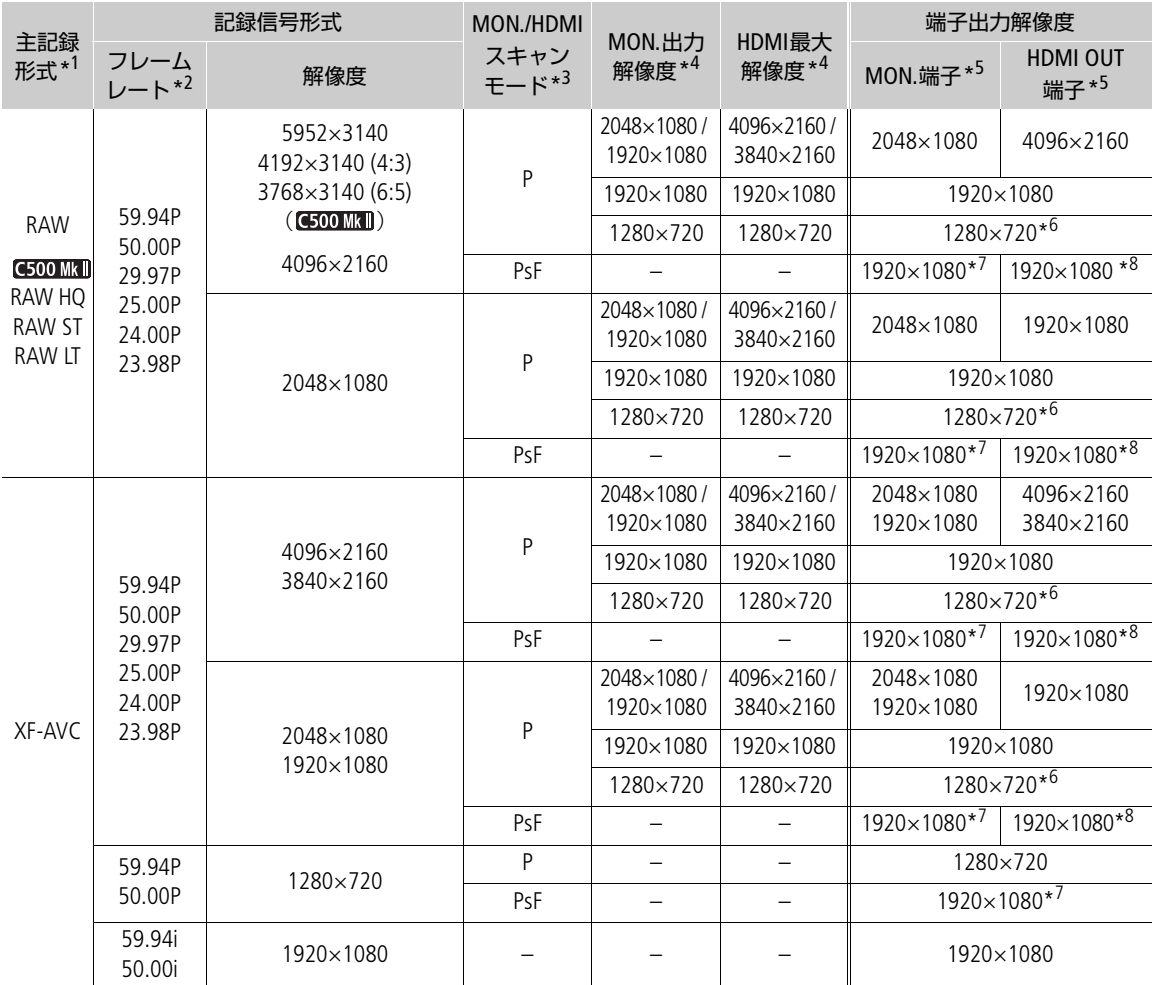

\*<sup>1</sup> **MENU** > Æ 記録/メディア設定 > 「主記録形式」の設定。

\*2出力フレームレートは、記録信号形式と同じ(スロー &ファストモーション記録時を除く)。

\*<sup>3</sup> MENU > ♥ システム設定 > 「MON./HDMIスキャンモード」の設定。

\*<sup>4</sup> MENU > ♥ システム設定 > 「MON.出力解像度」または「HDMI最大解像度」の設定。

\*5カラーサンプリングはYCC422 10 bit。ビット数は、映像信号の有効ビット数。

\*<sup>6</sup> **MENU** > Æ 記録/メディア設定 > 「システム周波数」が「59.94 Hz」のときは59.94P、「50.00 Hz」のときは50.00P、 「24.00 Hz」のときは60.00P が出力される。

- \*<sup>7</sup> 59.94P、29.97P、23.98P、50.00P、25.00P、24.00P の各フレームレート設定時には順に、59.94i、29.97PsF、59.94i、 50.00i、25.00PsF、60.00i が出力される。
- \*<sup>8</sup> **MENU** > Æ 記録/メディア設定 > 「システム周波数」が「59.94 Hz」のときは59.94i、「50.00 Hz」のときは50.00i、 「24.00 Hz」のときは60.00i が出力される。

 $(MEMO)$ 

- CEDOTMITI 記録信号形式の解像度が4096×2160または3840×2160で、スロー &ファストモーション記録時 の撮影フレームレートが61以上の場合、HDMI OUT端子からは1920×1080の映像が出力されます。
- **MENU > ◆** システム設定 > 「MON.&HDMI同時出力」が 「入」のとき 「MON./HDMIスキャンモード」が「P」のときの出力解像度は1920×1080P、「PsF」のときは1920×1080iに なります。

# 撮影/再生時の出力信号形式(**SDI OUT**端子:**12G-SDI**出力)

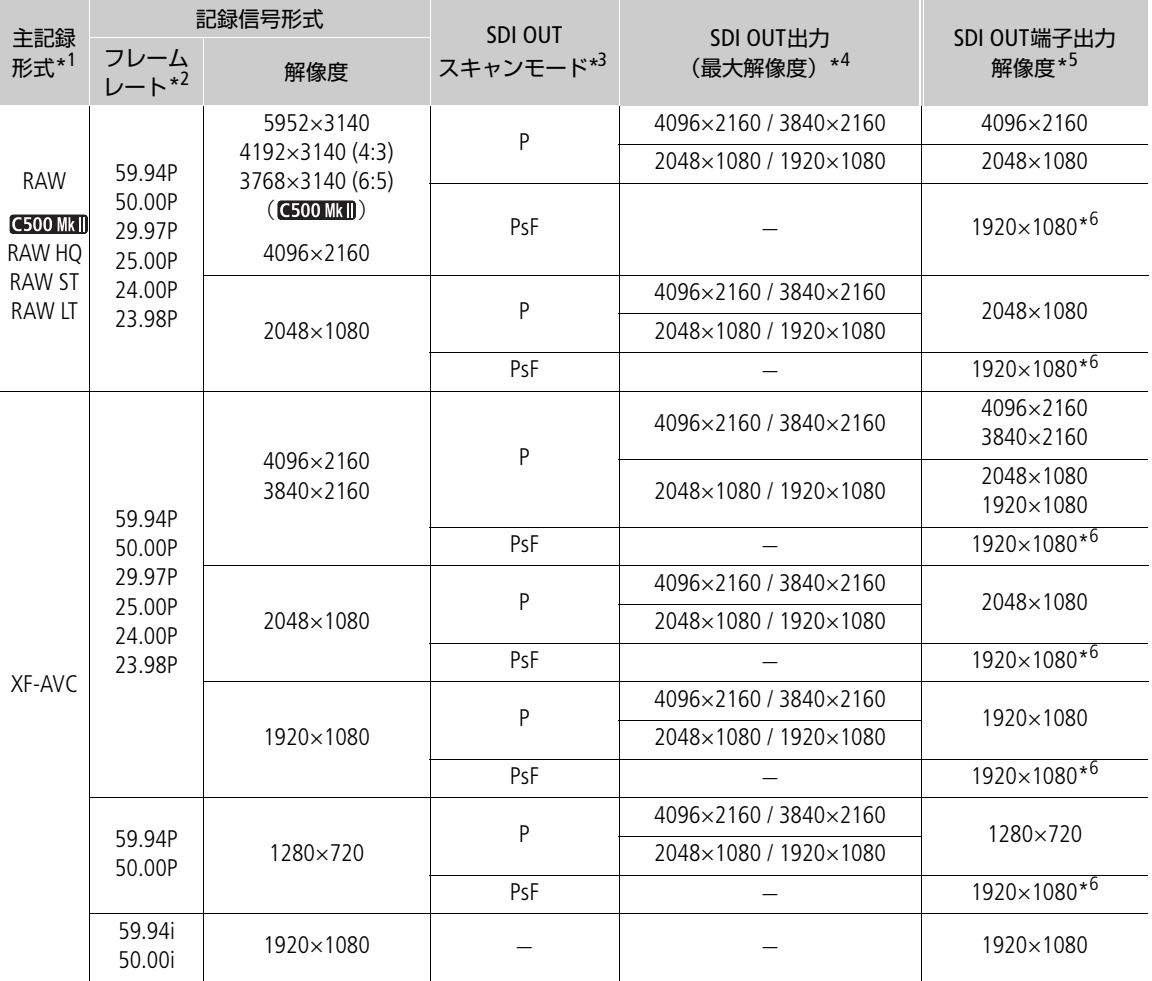

\*<sup>1</sup> MENU > <sub>■</sub> 記録/メディア設定 > 「主記録形式」の設定。

\*<sup>3</sup> MENU > Y システム設定 > 「SDI OUTスキャンモード」の設定。スロー &ファストモーション記録時は、解像度が 3840×2160または1920×1080のときのみ設定可能。

<sup>\*</sup>2出力フレームレートは、記録信号形式と同じ(スロー &ファストモーション記録時を除く)。

<sup>\*4</sup> MENU >  $\blacklozenge$  システム設定 > 「SDI OUT出力 (最大解像度)」の設定。

<sup>\*</sup>5カラーサンプリングはYCC422 10 bit。ビット数は、映像信号の有効ビット数。

#### 出力信号形式

\*<sup>6</sup> 59.94P、29.97P、23.98P、50.00P、25.00P、24.00P の各フレームレート設定時には順に、59.94i、29.97PsF、59.94i、 50.00i、25.00PsF、60.00i が出力される。スロー &ファストモーション記録時(解像度が3840×2160または1920×1080の ときのみ)には、59.94P、29.97P、23.98Pは59.94iで、50.00P、25.00Pは50.00iで、24.00Pは60.00iで出力される。

 $(MEMO)$ 

- 記録信号形式の解像度が4096×2160または2048×1080で、スロー &ファストモーション記録モードを有 効にしたときは、1920×1080の映像を出力できません。
- G500MMD 記録信号形式の解像度が4192×3140 (4:3)または3768×3140 (6:5)の場合、カメラモードでは、記 録されない部分は半透明で表示します。メディアモードで再生するときは、左右に黒い帯が追加されま す。

# 外部モニター/レコーダーを接続する

撮影・再生映像を外部モニターに表示するときは、外部モニターに応じて使用する端子を決めて本機と外 部モニターを接続したあと、使用する端子の出力信号形式をメニューで設定します( ◯ [146](#page-145-0))。

# 接続のしかた

MON.端子とHDMI OUT端子は、どちらか一方のみ出力されます(MON.端子とHDMI OUT端子からの同時出 力について [1[151](#page-150-0))。

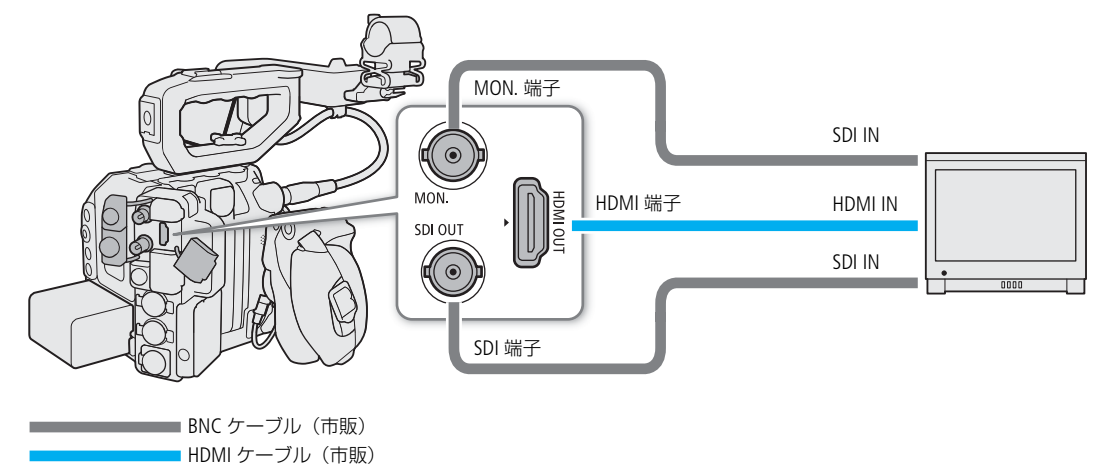

 $MEMO$ 

• ACアダプターを使って、コンセントにつないで使うことをおすすめします。

# **SDI OUT**端子を使用する

SDI OUT端子から出力される映像信号には、オーディオ信号とタイムコード信号、記録コマンドが重畳され ます。SDI OUT端子に外部レコーダーを接続すると、4K/2K映像を記録できます。レコーダーの機能・操作 については、レコーダーの説明書などをご覧ください。

- 1 MENU > ← システム設定 > 「SDI OUT出力(最大解像度)」 > 「4096x2160 / 3840x2160」または 「2048x1080 / 1920x1080」を選ぶ
- 2 マッピング方式を変更するときは、MENU > ◆ システム設定 > 「3G-SDIマッピング」>「Level A」 または「Level B」を選ぶ
	- SMPTE ST 425-1規格のLevel AまたはLevel Bに準拠した信号が出力される。

 $MEMO$ 

- 接続するレコーダーによっては、設定した記録信号形式で記録できないことがあります。
- 本機と外部レコーダーを接続後、必ずためし撮りをして正常に録画・録音されていることを確認してく ださい。
- **MENU** > Æ 記録/メディア設定 > 「記録コマンド(EXT REC)」を「入」にして、本機と他機をSDI OUT端 子でつなぐと、本機の撮影/撮影一時停止操作(RECボタンの操作)と連動して、他機の記録/記録一時 停止を行うことができます。ただし、「Slow & Fastモーション」を選択中、この機能は使用できません。

# **MON.**端子を使用する

MON.端子から出力される映像信号には、オーディオ信号とタイムコード信号、記録コマンド、メタデー タ、クリップファイル名情報が重畳されます。また、画面表示やマーカーなどを重畳できます。

#### 1 HDMI OUT端子にHDMIケーブルが接続されているときは、HDMIケーブルを抜く

#### 2 MENU > ◆システム設定 > 「MON.出力解像度 | > いずれかを選ぶ

2048×1080 / 1920×1080:2048×1080 または1920×1080 の映像を出力する。 1920×1080: 常に1920×1080 の映像を出力する。記録信号形式の水平解像度が4096、または2048 のときは上下に黒い帯が追加される。

- 1280×720: 1280×720の映像を出力する。
- 3 マッピング方式を変更するときは、MENU > γ システム設定 > 「3G-SDIマッピング」>「Level A」 または「Level B」を選ぶ
	- SMPTE ST 425-1規格のLevel AまたはLevel Bに準拠した信号が出力される。

 $(MEMO)$ 

• **MENU** > Æ 記録/メディア設定 > 「記録コマンド(EXT REC)」を「入」にして、本機と他機をMON.端子 でつなぐと、本機の撮影/撮影一時停止操作(RECボタンの操作)と連動して、他機の記録/記録一時停 止を行うことができます。ただし、「Slow & Fastモーション」を選択中、この機能は使用できません。

### **HDMI OUT**端子を使用する

HDMI OUT端子を使用すると、映像と音声をデジタル信号で出力することができます。出力にタイムコー ド、記録コマンド、画面表示、マーカーなどを重畳できます。

- 1 HDMI OUT端子にHDMIケーブルを接続する
- 2 MENU > ← システム設定 > 「HDMI最大解像度」 > いずれかを選ぶ
- 3 タイムコードの重畳を有効にするとき (カメラモード時のみ) は、MENU > ┏? 記録/メディア設定 > 「HDMI Time Code」 > 「入」を選ぶ

 $(MEMO)$ 

- MENU > 「4 システム設定 | > 「HDMIモニター連動| を「入| にすると、接続されたモニターの能力に 応じて自動で出力解像度を設定します。「切」にすると、出力解像度はメニューで選んだ解像度に設定さ れ、接続したモニターが選んだ出力解像度に非対応のときは出力が停止します。
- HDMI OUT端子は出力専用です。他の出力端子と接続しないでください。故障の原因となります。
- DVI対応モニターとの接続は保証していません。
- 接続する外部モニター/レコーダーや使用するHDMIケーブルによっては正しく表示されないことがあり ます。そのときは、他の端子を使って接続してください。
- **MENU** > Æ 記録/メディア設定 > 「記録コマンド(EXT REC)」と「HDMI Time Code」を「入」にして、本 機と他機をHDMI OUT端子でつなぐと、本機の撮影/撮影一時停止操作 (RECボタンの操作) と連動して、 他機の記録/記録一時停止を行うことができます。タイムコードも重畳されます。
- 次の場合、HDMI OUT端子にタイムコードは重畳されません。
	- メディアモードのとき
	- 出力が720×480 59.94Pまたは720×576 50.00Pのとき。

# <span id="page-150-0"></span>**MON.**端子と**HDMI OUT**端子から同時出力する

MON.端子とHDMI OUT端子から、同時に同じ映像信号を出力できます。

#### **MENU > ◆** システム設定 > 「MON.&HDMI同時出力 | > 「入」を選ぶ

• 出力解像度は、「MON./HDMIスキャンモード」が「P」のときは1920×1080P、「PsF」のときは1920×1080i になる。

 $MEMO$ 

•「MON.&HDMI同時出力」が「入」のときは、下記の機能を使用できません。 **MENU > ←** システム設定 > 「HDMI最大解像度」、「HDMIモニター連動」、「MON.出力解像度」

# 出力信号の走査方式を設定する

端子から出力する映像信号の走査方式を設定します。

MON.端子、HDMI OUT端子のとき

**MENU > ←** システム設定 > 「MON./HDMIスキャンモード」 > 「P」または「PsF (強制1080i)」を選ぶ

SDI OUT端子のとき

**MENU > ♥ システム設定 > 「SDI OUTスキャンモード | > 「P | または「PsF (強制1080i) | を選ぶ** 

 $MEMO$ 

• スロー &ファストモーション記録モードのとき、SDI OUTスキャンモードは使用できません。

# 出力映像に画面表示を重畳する

SDI OUT端子、MON.端子またはHDMI OUT端子から出力される映像に画面表示を重畳することができます。 なお、この設定は、カードに記録される映像には影響しません。

## **MENU > mj モニタリング設定 > 「オンスクリーン表示: MON./HDMI」または「オンスクリーン表示:** SDI OUT」 > 「入」を選ぶ

• 画面に DISP→ が表示される \*。

\* カメラモードでは、MENU > □モニタリング設定 > 「Custom Display2」 > 「オンスクリーン表示」が「入」のときの み表示される。

 $MEMO$ 

- HDMI OUT端子の出力解像度が720×480または720×576の場合、HDMI OUT出力映像に画面表示を重畳し ません。
- SDI OUT端子からの出力映像に重畳できるのは画面表示のみです。フォルスカラーや拡大表示など映像を 加工するアシスト機能は重畳しません。
- •「オンスクリーン表示: すべて」、「オンスクリーン表示: MON./HDMI」または「オンスクリーン表示: SDI OUT」を割り当てたアサインボタンで操作することもできます (C [121](#page-120-0))。

#### 画面表示の透過度を設定する

重畳する画面表示の透過度を設定することができます。

- 1 MENU > **tm** モニタリング設定 > 「オンスクリーン透過: VIDEO端子」、「オンスクリーン透過: EVF-V50」、 「オンスクリーン透過: MON./HDMI」または「オンスクリーン透過: SDI OUT」> 「入」を選ぶ
- 2 MENU > m モニタリング設定 > 「オンスクリーン透過 不透過度| >いずれかを選ぶ
	- 数値が小さくなるほど、画面が透明になる。

#### 適用する画面を設定する

**MENU > m**モニタリング設定 > 「オンスクリーン透過 適用画面」 >いずれかを選ぶ

すべて: すべての画面にオンスクリーン透過を適用する。 撮影/再生画面のみ: 撮影/再生画面のみオンスクリーン透過を適用する。

 $MENO$ 

- SDI OUT端子からの出力映像にAF枠やアシスト設定メニューの各種表示を重畳しません。
- •「オンスクリーン透過: すべて」、「オンスクリーン透過: VIDEO端子」、「オンスクリーン透過: EVF-V50」、 「オンスクリーン透過: MON./HDMI」または「オンスクリーン透過: SDI OUT」を割り当てたアサインボタ ンを押して、オンスクリーン透過を適用するすべての機器やLCDモニター、ビューファインダー(別売)、 外部モニターのそれぞれのオンスクリーン透過を入/切することもできます(M [121](#page-120-0))。

# 出力映像に**LUT**を適用する

カスタムピクチャーで特定のガンマ/色空間を選択している場合、SDI OUT端子、MON.端子、HDMI OUT端 子、VIDEO端子、ビューファインダー(別売)の出力映像にLUTを適用して、標準的なガンマ/色空間に変 換できます。映像出力端子に接続した外部モニターなどで映像を確認する際に使用します。端子からの出 力映像の確認には、各色空間に準拠した表示装置が必要です。Blackmagic Design DaVinci Resolveで作成した LUTファイルを本機に読み込んで適用することもできます (M [155](#page-154-0))。

#### LUT一覧

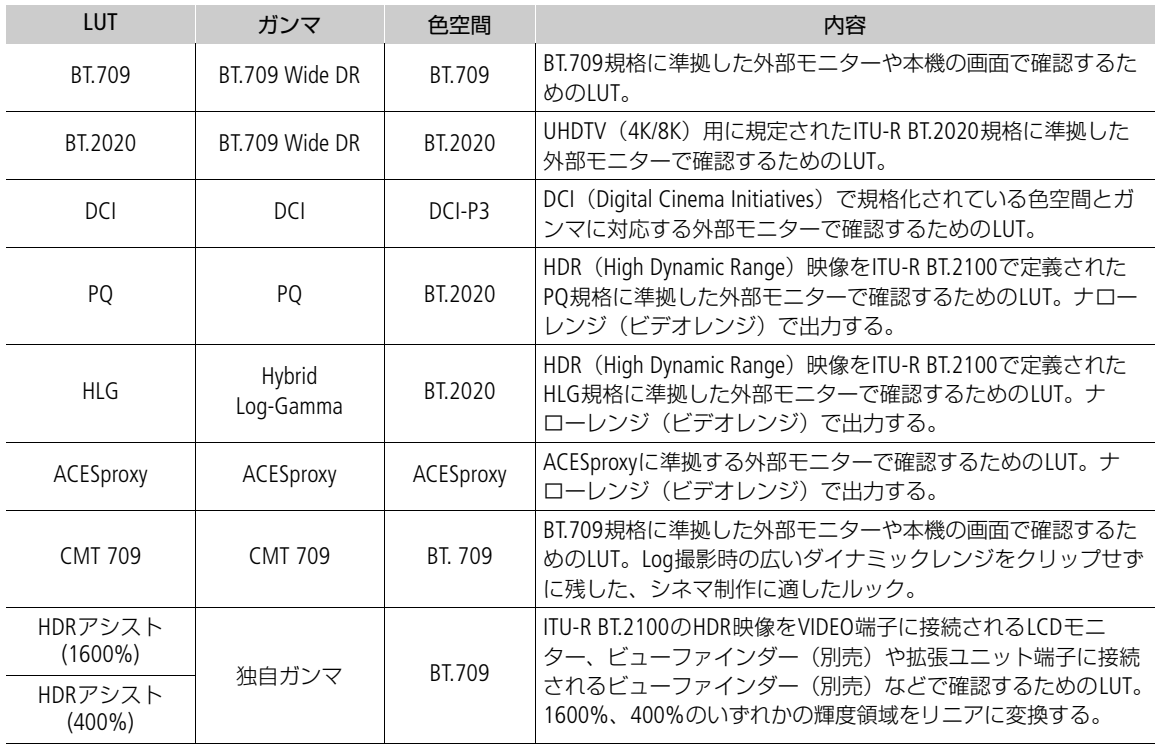

## 選択できるLUT

使用可能なLUTは、カスタムピクチャー (Ch [131](#page-130-0)) の「Gamma/Color Space」と「Look File」の設定によっ て決まります(これらの設定を変更するとLUTは「切」になります)。

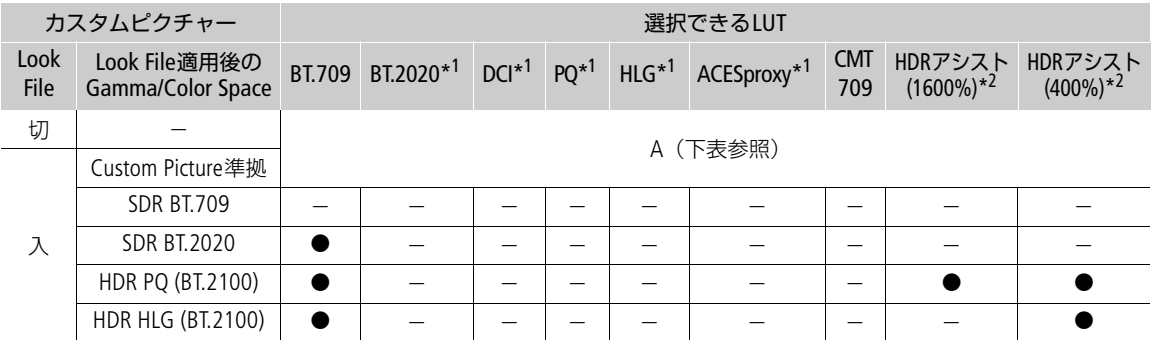

表中の「SDR」は、スタンダードダイナミックレンジのこと。

#### 選択できるLUT (Aの場合)

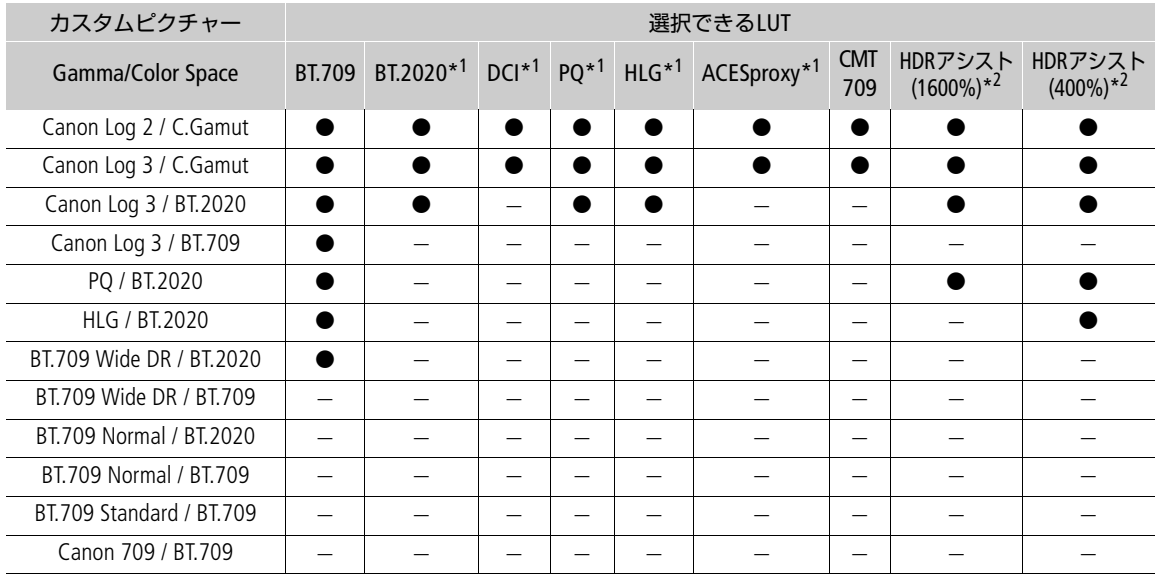

\*1VIDEO端子(LCDモニター/ビューファインダー(別売))では選択できない。

\*<sup>2</sup>VIDEO端子 (LCDモニター/ビューファインダー (別売))のみ。

# **LUT**を適用する端子/出力先を設定する

- 1 **MENU** > ¢モニタリング設定 > 「LUT: SDI OUT」、「LUT: MON.」、「LUT: HDMI」、「LUT: VIDEO端子」、 「LUT: EVF-V50」のいずれかを選ぶ
- 2「入」を選ぶ

# 適用する**LUT**を設定する

**MENU** > ¢モニタリング設定 > 「LUT選択: SDI OUT」、「LUT選択: MON.」、「LUT選択: HDMI」、「LUT 選択: VIDEO端子」、「LUT選択: EVF-V50」のいずれかを選ぶ

• 出力映像のガンマと色空間が変更される。

 $MENO$ 

## **ACESproxy**の映像を出力する(オンセット・グレーディング)

SDI OUT端子、MON.端子またはHDMI OUT端子に「ACESproxy」のLUTを適用すると、ACESproxy準拠の映像 に変換して出力できます。対応する表示装置でモニタリングすることにより、撮影現場でカラーグレー ディング時の映像を確認しながら撮影できます(M [22](#page-21-0))。

•「LUT: すべて」、「LUT: VIDEO端子」、「LUT: EVF-V50」、「LUT: SDI OUT」、「LUT: MON.」、「LUT: HDMI」を割り当 てたアサインボタンを押して、LUTを適用するすべての機器やLCDモニター、ビューファインダー(別 売)、外部モニターのそれぞれのLUTを入/切することもできます (M [121](#page-120-0))。

# **HLG**の色味を設定する

LUTが「HLG」のとき、HLGの色味を設定できます。

# **MENU > md モニタリング設定 > 「HLG Color」 >いずれかを選ぶ**

BT.2100: ITU-R BT.2100相当

Vivid: ITU-R BT.2390記載の「Traditional Colour」相当

# **HDR**に対する**SDR**のゲインの差を調整する

次の場合にHDRに対するSDRのゲインの差を±7.5 dB(0.5 dB刻み)の範囲で調整できます。

- メイン動画がHDR\*で、出力にLUTを適用してBT.709にするとき。
- メイン動画がHDR\*で、プロキシ動画の「サブ記録色変換」が「BT.709 (Wide DR)」/「BT.709 (CMT 709)」 のとき。
- \* カスタムピクチャーの「Gamma/Color Space」が「PQ / BT.2020」/「HLG / BT.2020」のとき、またはLookファイルが有効 でLookファイル適用後のGamma/Color Spaceが「HDR PQ (BT.2100)」/「HDR HLG (BT.2100)」で、「LUT」が「BT.709」/ 「CMT 709」のとき

## **MENU > md モニタリング設定 > 「HDR→SDRゲイン」 > いずれかを選ぶ**

# <span id="page-154-0"></span>ユーザー **LUT**を使用する

Blackmagic Design DaVinci Resolveで作成したLUTファイルを本機に登録して、出力端子の映像に適用するこ とができます(ユーザー LUT)。カスタムピクチャーのガンマがLogガンマのときに適用でき、適用可能な 出力端子/出力先はSDI OUT端子、MON.端子、HDMI OUT端子、VIDEO端子、ビューファインダーです。出力 の色域やレンジを設定することもできます。

ユーザー LUTはSDカードを使用して本機に読み込み、4種類まで登録できます。

## ユーザー **LUT**を登録する

1 LUTファイル (.cube形式) が保存されているSDカードを本機のSDカードスロットに入れる

- 2 MENU > mモニタリング設定 > UserLUT1~4のいずれか > 「登録」を選ぶ
- 3 SDカード内のLUTファイルを選ぶ
- 4 出力色空間(Color Space (Output))を、「BT.709 Gamut」または「BT.2020Gamut」から選ぶ ●変換しないときは「変換しない」を選ぶ。
- 5 出力レンジ (Range (Output)) を、「Narrow Range」または「Full Range」から選ぶ
- 6「OK」を2回選ぶ。
	- 選択したLUTファイルが本機に登録される。

## ユーザー **LUT**を適用する

1 **MENU** > ¢モニタリング設定 > 「LUT: SDI OUT」、「LUT: MON.」、「LUT: HDMI」、「LUT: VIDEO端子」、「LUT: EVF-V50」のいずれかを選ぶ

- 2「入」を選ぶ
- 3 **MENU** > ¢モニタリング設定 > 「LUT選択: SDI OUT」、「LUT選択: MON.」、「LUT選択: HDMI」、「LUT選択: VIDEO端子」、「LUT選択: EVF-V50」のいずれかを選ぶ
	- UserLUT1~4は、ユーザー LUTを登録しているときのみ表示される。
	- ユーザー LUTの名称には、最後に★が付く。

#### ユーザー **LUT**を消去する

- 1 MENU > mmモニタリング設定 > UserLUT 1~4から消去するユーザー LUTを選ぶ
- 2 「消去」→「OK」を選ぶ
	- 選んだユーザー LUTが、消去される。

## ユーザー **LUT**をすべて消去する

**MENU > m**モニタリング設定 > 「User LUT 設定初期化」 > 「OK」を2回選ぶ

• 登録したすべてのユーザー LUTが消去される。

## ユーザー **LUT**の名前を変更する

1 **MENU** > ¢モニタリング設定 > UserLUT 1~4から名前を変更するユーザー LUTを選ぶ

- 2「名称変更」を選ぶ
- 3 8文字以内の英数字・記号で名前を入力する > 「OK」を選ぶ

■参考 ▶ 「スクリーンキーボードを使った文字入力」 (① [33](#page-32-0))

## ユーザー **LUT**の情報を表示する

**MENU > m** モニタリング設定 > 「User LUT 情報表示」 > 情報するユーザー LUTを選ぶ

#### $MENO$

#### **LUT**ファイルについて

- Blackmagic Design社のDaVinci Resolveで作成した17グリッドまたは33グリッドのLUTファイル (3D LUT/.cube形式)を使用できる。
- ヘッダー部の「LUT 3D INPUT RANGE」に、0~1以外の入力レンジを定義しているLUTファイルは使用 できない。
- データ部に、0~1以外の値が含まれるLUTファイルは使用できない。
- ファイルサイズが2MB以上、またはファイル名が65文字 (拡張子を含む) 以上のLUTファイルは使用で きない。
- ファイル名に使用可能な文字: 0∼9、a∼z、A∼Z、「∣(アンダーバー)、「-│(ハイフン)、 「.」(ドット)、「 」(半角スペース)
- LUTファイルは、SDカードの直下(ルートディレクトリ)に保存してください。
- 出力色空間 (Color Space (Output)) が正しく選択されていないと、正しく出力されません。
- ユーザー LUTは、登録済みのものに上書きして登録することはできません。一度消去してから登録してく ださい。

# 出力レンジを選択する

端子から出力する映像の出力レンジを選択することができます。

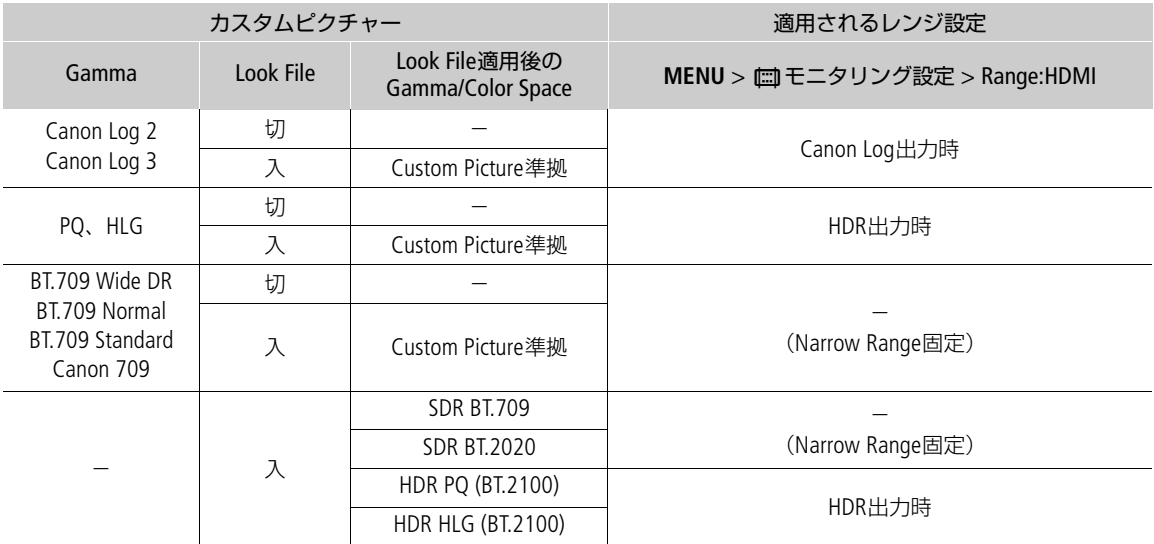

#### 適用される出力レンジ設定

## SDI OUT端子、MON.端子のとき

# 1 MENU > m モニタリング設定 > 「Range: SDI OUT」または「Range: MON.」を選ぶ

# 2「Canon Log 出力時」または「HDR出力時」>いずれかを選ぶ

Full Range: フルレンジで出力する。 Narrow Range: ナローレンジで出力する。

#### HDMI OUT端子のとき

## 1 MENU > m モニタリング設定 > 「Range: HDMI」を選ぶ

# 2「Canon Log 出力時」または「HDR出力時」>いずれかを選ぶ

Full Range優先: フルレンジで出力することを優先する。接続したモニターの能力によっては、レンジが自動 で変更されて出力される。

Narrow Range: ナローレンジで出力する。

• カスタムピクチャーの「Gamma/Color Space」で設定しているガンマによって設定が変わります。モニ タリング設定でLUTが適用されているときは、出力のガンマによって設定が変わります。適用されてい るLUTがユーザー LUTのときはユーザー LUTの「Range (Output)」の設定と同じになります。

# 音声出力を選択する

SDI OUT端子やMON.端子、HDMI OUT端子、CC (ヘッドホン)端子、スピーカーから音声を出力できます。 記録メディアに記録した4チャンネルの音声のうち、C (ヘッドホン)端子やスピーカー、HDMI OUT端子 から出力される2チャンネルの音声はメニューで選択します。

#### 音声の出力信号形式

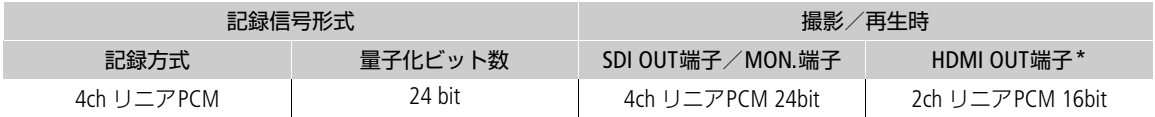

\* 4chの記録音声から出力するチャンネルを選択可能。

# 音声出力チャンネルを選ぶ

## ○(ヘッドホン)端子やスピーカーの出力チャンネルを選ぶ

MENU > ♪))オーディオ設定 > 「モニターチャンネル」 > 出力音声 (L/R) の組み合わせを選ぶ •「CH1+2」はCH1とCH2のミックスした信号であることを示す。「CH1+3」、「CH3+4」なども同様。

## **HDMI OUT**端子の出力チャンネルを選ぶ

カメラモードでHDMI OUT端子は、2チャンネルの音声を出力できます。4チャンネルで記録/再生する音声 のうち、HDMI OUT端子から出力するチャンネルをメニューで選択できます。

**MENU > ♪))オーディオ設定 > 「HDMIチャンネル」 > 「CH1/CH2」または「CH3/CH4」のいずれかを選ぶ** 

# クリップを保存/現像する

撮影したXF-AVCクリップをパソコンに保存したり、RAWクリップをパソコンで現像したりすることができ ます。

# クリップをパソコンに保存する

記録したクリップをパソコンに保存するときはCanon XF Utilityを、ノンリニア編集ソフトウェアに読み込む ときはCanon XF Plugin\*1を使用します。これらのソフトウェアは、キヤノンのホームページからダウンロー ドしてインストールします。ソフトウェアの動作環境および最新の情報については、キヤノンのホーム ページをご覧ください。ソフトウェアのインストールについては、ダウンロードしたソフトウェアの圧縮 ファイルに含まれるPDFファイルをご覧ください。ソフトウェアの使いかたの詳細については、ソフトウェ アの使用説明書 (PDFファイル) \*<sup>2</sup>をご覧ください。

\*<sup>1</sup> Avid社のノンリニア編集ソフトウェア用のプラグインです。 \*2 ソフトウェアと一緒にインストールされます。

## Canon XF Utility (Windows用/macOS用)

パソコンへの保存、クリップの確認・再生・管理、静止画の切り出しを行うソフトウェア

# Canon XF Plugin for Avid Media Access (Windows用/macOS用)

Avid Media Accessに対応したノンリニア編集ソフトウェアAvid Media Composer (Windows / macOS)から、 カード内またはパソコンに保存したクリップを直接読み込むことができる。

# **RAW**クリップを現像する

本機で撮影/記録したRAW形式のクリップは、現像ソフトウェアCinema RAW Developmentで現像して、 DPX形式などの標準的なファイル形式の素材データに変換することによって、カラーグレーディングが可能 となります。また、Canon RAW Pluginでノンリニア編集ソフトウェアに直接読み込むこともできます。 Cinema RAW DevelopmentとCanon RAW Pluginは、キヤノンのホームページからダウンロードできます。シ ステム構成や最新の情報についてはキヤノンのホームページをご覧ください。ソフトウェアのインストー ルについては、ダウンロードしたソフトウェアの圧縮ファイルに含まれるPDFファイルをご覧ください。詳 細な使いかたについては、ソフトウェアに付属の使用説明書(PDF)\*をご覧ください。

\* ソフトウェアと一緒にインストールされます。

Cinema RAW Development (Windows 用/macOS用) RAW クリップを現像して再生、およびRAW クリップを現像してエクスポートすることができる。

## Canon RAW Plugin for Avid Media Access (Windows用/macOS用)

Avid Media Accessに対応したノンリニア編集ソフトウェアAvid Media Composer (Windows /macOS)から、 RAWクリップを直接読み込むことができる。

# Canon RAW Plugin for Final Cut Pro (macOS用)

ノンリニア編集ソフトウェアApple Final Cut Proから、RAWクリップを直接読み込むことができる。

7 ネットワーク

# ネットワークに接続する

本機の拡張システム端子 (CD [13](#page-12-0)) にワイヤレスファイルトランスミッター WFT-E9 (別売) を取り付けて Wi-Fiを使うか、本機に拡張ユニットを装着して品(イーサネット)端子を使って本機をネットワークに接 続すると、以下のネットワーク機能を使用することができます。

# ネットワーク機能と接続方式

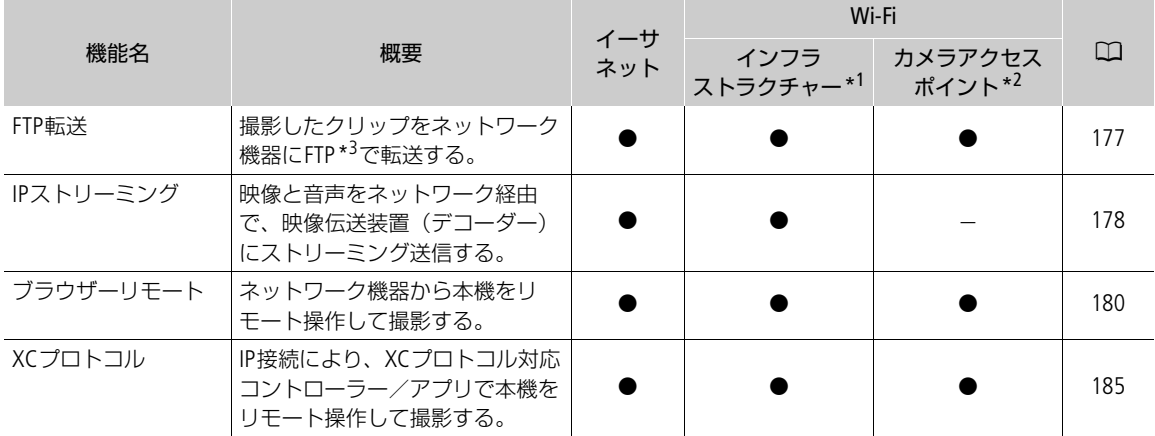

\*1アクセスポイントを介してWi-Fiに接続する通信方式。

\*2本機がアクセスポイントの働きをして、Wi-Fi機器と直接接続する方式。

\*3ネットワークに接続した機器間でファイルを転送するための通信規約。File Transfer Protocolの略。

#### ネットワーク機能を使用する前に

本書は、ネットワーク機器およびWi-Fiのアクセスポイントの設定が完了し、正しく動作していることを前 提に説明しています。アクセスポイントの設定方法については、お使いの機器のメーカーにお問い合わせ ください。

• ネットワークの接続の設定を行うには、ネットワーク(EthernetおよびWi-Fi)の設定方法に関する十分な 知識が必要です。ネットワークの設定方法については、弊社ではサポートできませんので、あらかじめご 了承ください。

#### 「ご注意」

- ネットワーク機能を使用するためにネットワークに対して誤った設定を行った結果生じた損害、および 本ネットワーク機能を使用した結果生じた損害については、弊社ではその責任を負いかねますので、あら かじめご了承ください。
- セキュリティーで保護されていないWi-Fiやネットワーク環境に接続することは避けてください。お客様 の個人情報などのデータが第三者に漏洩する危険性があります。

 $MEMO$ 

- ネットワーク機能を使用中は、メモリーカードカバーを開けないでください。
- SDI OUT端子、MON.端子またはHDMI OUT端子に接続したケーブルを、WFT-E9の近くに配置しないでくだ さい。通信に影響することがあります。

# **Wi-Fi**で接続

# **Wi-Fi**接続について

ワイヤレスファイルトランスミッター WFT-E9(別売)を取り付けると、Wi-Fiで接続できます。取り付けか たについては、「CINEMA EOS SYSTEM システム拡張ユーザーガイド」(PDFファイル)をご覧ください。

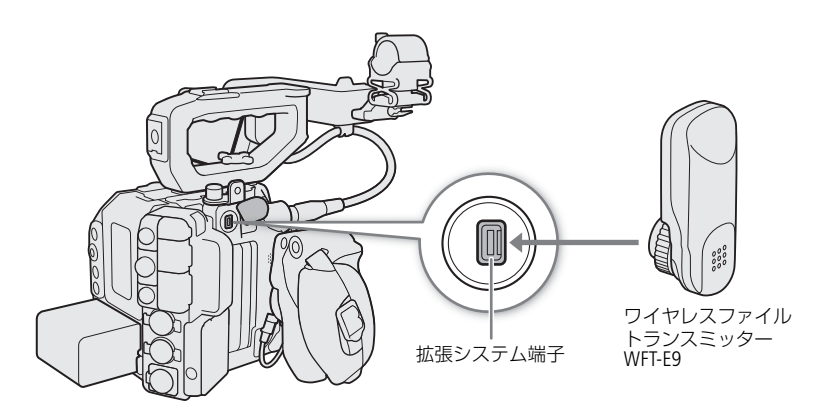

Wi-Fiに接続するには、「カメラアクセスポイント」と「インフラストラクチャー」の2 つの方式があり、イ ンフラストラクチャー方式のときは、さらに4 つの設定方法を選択できます。 Wi-Fiへの接続方法については、お使いのWi-Fiネットワーク環境によって仕様や制限事項が異なります。

#### カメラアクセスポイント

屋外などアクセスポイントのない環境で、カメラとWi-Fi対応機器を直接接続します。カメラがアクセスポ イントの働き\*1をするので、Wi-Fi対応機器側はアクセスポイントに接続するのと同じ操作で接続できます。

## インフラストラクチャー

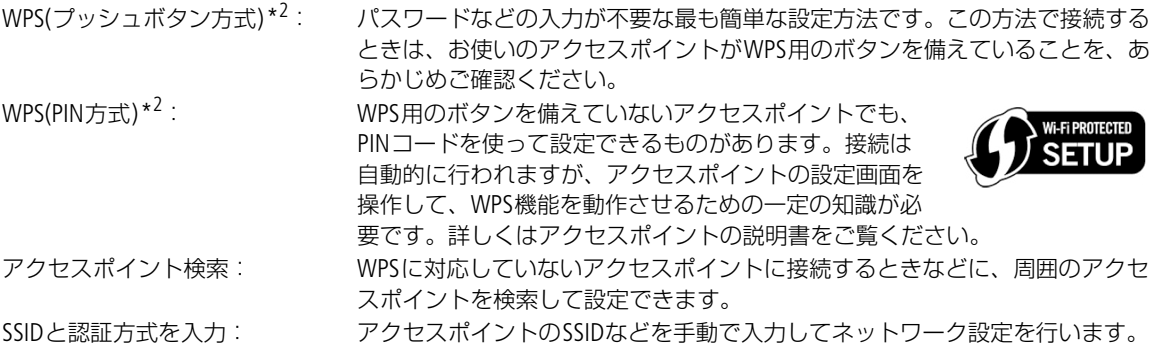

\*1カメラとWi-Fi対応機器間の通信を行うのみで、市販のアクセスポイントの機能とは異なります。

\*2WPSは、Wi-Fi Protected Setupの略で、アクセスポイントへの接続とセキュリティーの設定を簡単に行うための規格です。

#### 「ご注意

● IEEE 802.11b / g / a / n / acの電波を使用する場合、地域によっては屋外やカメラアクセスポイントでの使 用に法律上の制限が定められていることがあります。お使いのワイヤレスファイルトランスミッター WFT-E9 (別売)のタイプと使用可能地域をご確認ください。

# イーサネットで接続

拡張ユニットの器(イーサネット)端子とネットワーク機器をイーサネットケーブル(市販)で接続し、 本機をネットワークに接続する方法です。イーサネットケーブルには、ギガビット対応でシールド性能の 高い、カテゴリー 5e以上のSTP (Shielded Twisted Pair) ケーブルを使用してください。

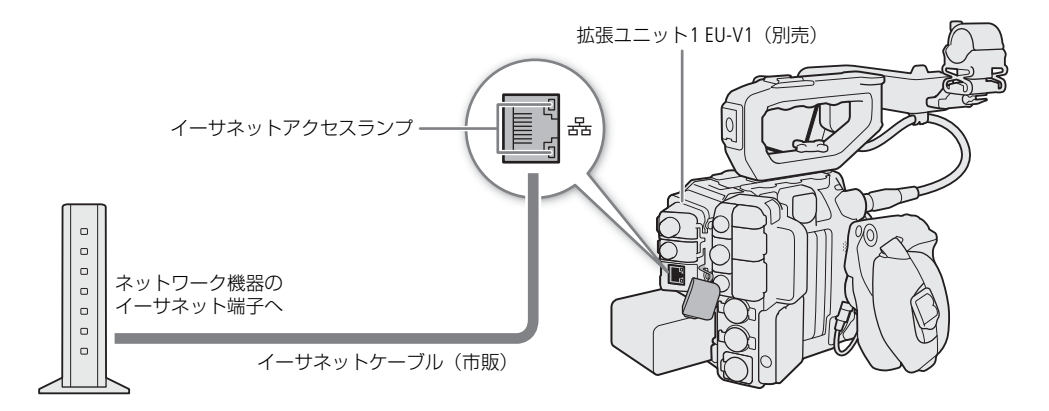

1 本機の電源を切る

2 本機の品(イーサネット)端子とネットワーク機器をイーサネットケーブルで接続する

# ネットワーク機能を使用する前に

ネットワーク機能を使用する前に、使用するネットワーク機能ごとに、事前に「接続設定」作成します。

ネットワーク機能を使用するにはまずSSIDやIPアドレスなどの情報を含む「通信設定」(NW)と接続相手の 機器情報を含む「機能設定」(MODE) の組み合わせからなる「接続設定」(SET) を設定します。本機には 通信設定と機能設定をそれぞれ25 セット保存でき、それらを組み合わせることで20 セットの「接続設定」 (SET1~SET20)を保存できます。初めて接続設定を作成するときは、ウィザードの流れに沿って接続設定 を設定します。はじめは1つの接続設定に対し、1つの通信設定と1つの機能設定が保存されます。複数の 接続設定を作成したあと、それらを組み合わせることで新しい接続設定を作成することができます。

ウィザードの流れに沿って接続設定を新規で作成するとき ■参考 ▶ 「新規で接続設定を設定する」(1[164](#page-163-0)) 既存の接続設定を組み合わせて新しい接続設定を作成するとき ■参考 ▶ 「既存の設定を使用して設定する」(11 [171](#page-170-0))

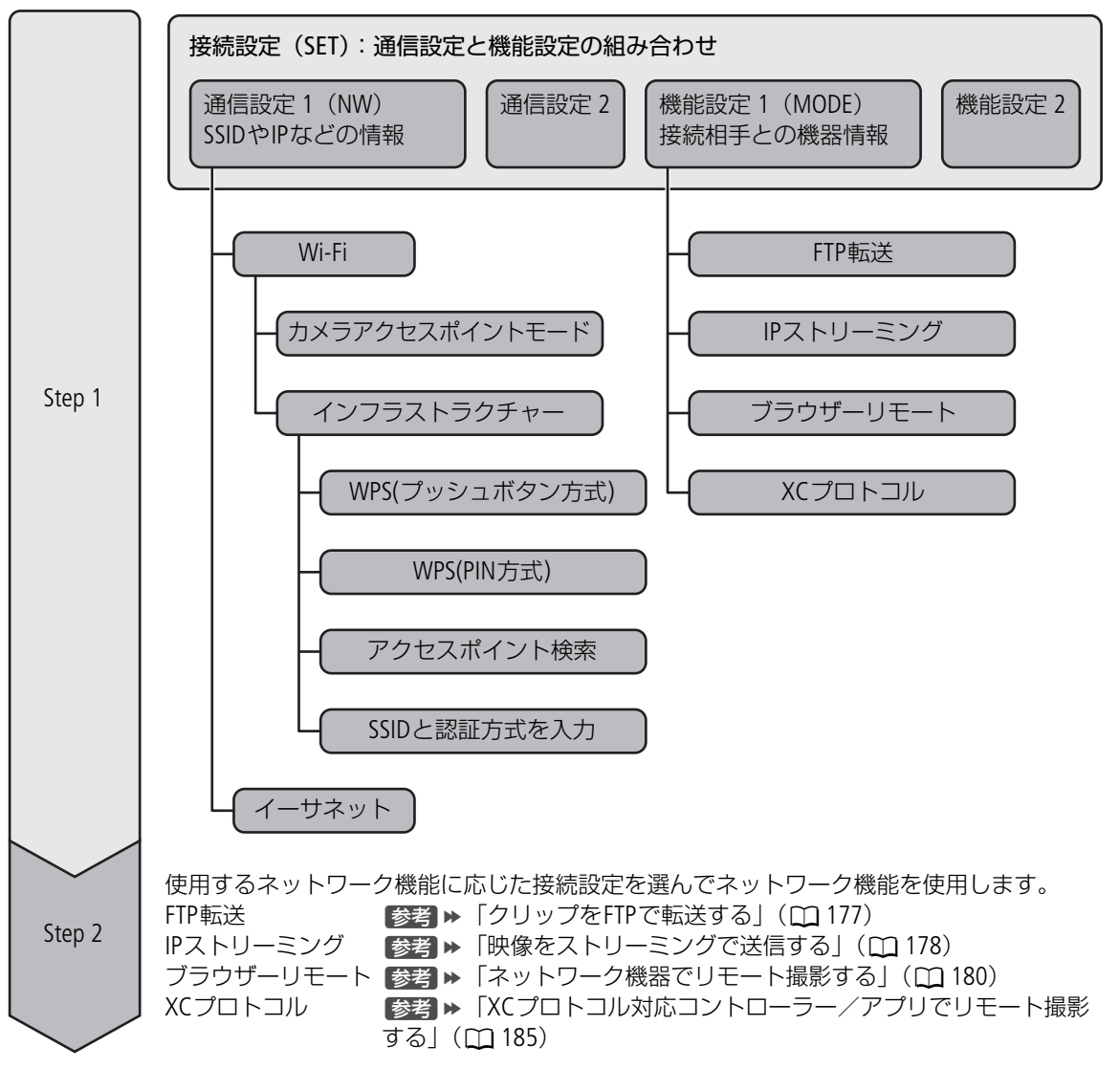

接続設定とは

## <span id="page-163-0"></span>新規で接続設定を設定する

ここでは例として、Wi-Fiのプッシュボタン方式で接続設定を新規に設定する方法を、接続ウィザードの流 れに沿って説明します。あらかじめ、アクセスポイントの説明書をご覧になって、アクセスポイントの WPS用ボタンの位置と押す時間をご確認ください。

#### ウィザードで通信設定を設定する

- 1 MENU > <del>▲</del>ネットワーク設定 > 「ネットワーク」 > 「有効」を選ぶ
- 2 MENU > ▲ ネットワーク設定 > 「新規接続設定 (ウィザード) | を選ぶ
- 3 使用する機能を選ぶ > 「OK」を選ぶ
- 4「通信設定を新規作成」を選ぶ
	- カメラに通信設定が登録されている場合、「既存の設定から選択」を選ぶと、登録済みの設定を適用で きる。

【参考】 ▶ 「既存の設定を使用して設定する」(1121)

5「Wi-Fi ?」を選ぶ

「イーサネット 器」のとき ■参考 ▶「イーサネットで設定する」(11 [167](#page-166-0))

- 6「WPS機能で接続」> 「WPS(プッシュボタン方式)」を選ぶ
- 7 アクセスポイントのWPS用ボタンを押す > 「OK」を選ぶ カメラアクセスポイントで接続するとき
	- ■参考 ➡ 「カメラアクセスポイント(簡単接続)で接続する」(10 [167](#page-166-1))、「カメラアクセスポイント(手

動接続) で接続する」(□ [168](#page-167-0))

「 WPS(PIN方式)」で接続するとき

- 【参考 ▶ 「WPS(PIN方式)で接続する」( ◯ [169](#page-168-0))
- 検出したアクセスポイントに手動で接続するとき
- ■参考 ▶ 「検出したアクセスポイントに接続する」(1[169](#page-168-1))

アクセスポイントのSSIDを手動で入力するとき ■参考 ▶ 「SSIDと認証方式を入力する」(10[169](#page-168-2)) ネットワークに接続せずに設定するとき【参考】▶ 「オフラインで設定する」(10 [170](#page-169-0))

8 IPアドレスを設定する

手動で設定するとき |参考 ▶ 「カメラのIPアドレスを手動で設定する」(□[172](#page-171-0))

- 9 IPv6を使う、使わないを選ぶ
	- =•「使う」を選んだ場合は、すべての設定が終了したあとIPv6の設定を行う。
	- ■参考 ▶ 「IPv6を設定する」 (11 [174](#page-173-0))
- 10「OK」を選ぶ
	- 通信設定が保存される。
	- 以降は、操作3で選んだ機能に応じて設定を行う。
	- **参考 ▶ 「FTP転送」(11 [165](#page-164-0))**
	- 【参考】▶ 「IPストリーミング」(100 [165](#page-164-1))
	- 【参考】▶「ブラウザーリモート」(10 [166](#page-165-0))
	- **【参考】▶ 「XCプロトコル」([1][167](#page-166-2))**

 $MEMO$ 

周囲に複数のアクセスポイントが稼働していると、WPS(プッシュボタン方式)でうまく接続できないこ とがあります。このときは、WPS(PIN方式)など他の接続方法で接続してください。

### 機能設定

### <span id="page-164-0"></span>**FTP**転送

転送先となるFTPサーバーに接続するための設定や、転送先のフォルダ生成や同名ファイルの扱いなどの詳 細設定を行います。設定内容の詳細については、ネットワーク管理者にお問い合わせください。

- 1「機能設定を新規作成」を選ぶ
- 2 FTPモードを選ぶ
	- ルート証明書を使用してFTP転送のセキュリティーを行うときは「FTPS」を選ぶ。
	- ■参考 ▶ 「FTP転送の設定を変更する (ルート証明書の設定)」 (1[175](#page-174-0))
	- SSHを使用してFTP転送のセキュリティーを行うときは「SFTP」を選ぶ。
- 3「サーバー」を選んで、 FTPサーバー名を入力する > 「OK」を選ぶ ■参考 ▶ 「スクリーンキーボードを使った文字入力」 (11[33](#page-32-0))
- 4 ポート番号を選んで、ポート番号を入力する > 「OK」を選ぶ
	- 【参考】 ▶ 「文字入力のしかた」(11 [55](#page-54-0))
	- •「ポート番号設定」は、通常00021(FTP/FTPS)または00022(SFTP)を設定する。
	- FTPモードで「FTP」または「FTPS」を選んだときは、操作6に進む。
- 5 FTPモードでSFTPを選んだときは、SSHログインの認証設定をする > 「OK」を選んで操作9へ。
	-
	- 「ユーザー名」、「パスワード」を選んで入力する。<br>|参考| ▶ 「スクリーンキーボードを使った文字入力」(① [33](#page-32-0))
- 6 パッシブモードを設定する

使う: パッシブモードで通信する。

使わない: アクティブモードで通信する。通常はこのモードを使用する。

7 FTP サーバーのユーザー名を入力する > 「OK」を選ぶ

■参考 ▶ 「スクリーンキーボードを使った文字入力」 (① [33](#page-32-0))

- 8 FTPサーバーのパスワードを入力する > 「OK」を選ぶ
	- ■参考 ▶ 「スクリーンキーボードを使った文字入力」 (① [33](#page-32-0))
- 9 転送先フォルダを設定する

ルート: FTPサーバーで設定したルートフォルダに保存される。

フォルダー指定: ルートフォルダにある保存先フォルダを指定できる。フォルダがないときは、自動作成され る。

- 10「OK」を選ぶ
- 機能設定が保存される。
- 11「SET1」~「SET20」から接続設定の保存先を選ぶ > 「OK」を選ぶ。
	- 接続したあとは機能のページを参照して操作を行う。

**■参考 ▶ 「クリップをFTPで転送する」(1127)** 

## <span id="page-164-1"></span>**IP**ストリーミング

送信する映像のビットレートや解像度、プロトコルなど、ストリーミング送信に必要な設定を行います。

- 1「機能設定を新規作成」を選ぶ
- 2 プロトコルを選ぶ
	- UDP: 高速な伝送を重視し、信頼性/順序性を保証しない。喪失/遅延パケットは無視する。

#### ネットワークに接続する

- RTP: 動画/音声のインターネット配信の標準的な方式。喪失/遅延パケットは無視する。
- RTP+FEC: RTPによる伝送に、エラー訂正(FEC)\*の制御を行うことにより、受信側で喪失/破損パケッ トをリカバリーする。
	- \* FECによるエラー訂正制御に対応するデコーダーまたはパソコン用ソフトウェアが必要。
- RTSP+RTP: RTSP (リアルタイム・ストリーミング・プロトコル) によるリアルタイムデータの配信制御 を行って、RTPによる伝送を行う。受信側からストリーミングの開始/停止が制御可能。
- 3 ストリーミング送信先のサーバーとポート番号を入力する > OKを選ぶ
	- ●ポート番号は、通常は初期設定のまま使用する
	- ■参考 ▶ 「スクリーンキーボードを使った文字入力」(11[33](#page-32-0))
- 4「RTP+FEC」を選んだとき

必要に応じて、FECポート番号とFECインターバルを変更する。

- =• 通常は初期設定のままの使用をおすすめします。
- ■参考 ▶ 「文字入力のしかた」(11[55](#page-54-0))

「RTSP+RTP」を選んだとき

RTSPのユーザー名とパスワードを入力する。

■参考 ▶ 「スクリーンキーボードを使った文字入力」 (① [33](#page-32-0))

- 5 出力信号形式を選ぶ
- 6 オーディオ出力チャンネルを選ぶ
- 7 解像度やフレームによっては、設定を変更する画面が表示されるので設定を変更する。
- 8「OK」を選ぶ
- 機能設定が保存される。
- 9「SET1」~「SET20」から接続設定の保存先を選ぶ > 「OK」を選ぶ。
- 10 受信側のデコーダーまたはパソコンの設定をする
	- 受信側のデコーダーまたはパソコンをネットワークに接続し、必要な設定を行ってください。デコー ダーまたはパソコンの受信用ソフトウェアの詳細については、それぞれの説明書などをご覧ください。
	-
	- 接続したあとは機能のページを参照して操作を行う。<br>|参考| ▶ 「映像をストリーミングで送信する」( Q1 [178](#page-177-0))

#### <span id="page-165-0"></span>ブラウザーリモート

ネットワークに接続した機器に接続するためのユーザー名とパスワードを設定します。

1「機能設定を新規作成」を選ぶ

2 ユーザーを設定する

1名(Full): カメラ操作画面、メタデータ入力画面にアクセス可能。

2名(Camera/Meta): カメラ操作画面またはメタデータ入力画面のみにアクセスできる。カメラの制御やメタ データの入力を行うユーザー用。

3 ユーザー名とパスワードを設定する

■参考 ▶ 「スクリーンキーボードを使った文字入力」(11[33](#page-32-0))

- 4「OK」を選ぶ
	- 機能設定が保存される。
- 5「SET1」~「SET20」から接続設定の保存先を選ぶ > 「OK」を選ぶ。
	- ●接続したあとは機能のページを参照して操作を行う。 ■参考 ▶ 「ネットワーク機器でリモート撮影する」(M [180](#page-179-0))

 $MENO$ 

•「Camera」、「Meta」の各ユーザー名に同じ名前を設定することはできません。

### <span id="page-166-2"></span>**XC**プロトコル

ネットワークに接続したXCプロトコル対応機器に接続するためのユーザー名とパスワードを設定します。

- 1「機能設定を新規作成」を選ぶ
- 2 XCプロトコル (HTTP) サーバーで使用する認証方式を設定する
	- •「Basic認証」または「Digest認証」を選んだときは、ユーザー名とパスワードを設定する。

ユーザー名: 5~15文字以内の半角英数字・記号で設定する。

パスワード: 8~32文字以内の半角英数字・記号で設定する。英数字・記号から2種以上を使用する。

■参考 ▶ 「スクリーンキーボードを使った文字入力」(1[33](#page-32-0))

- 3「OK」を選ぶ
	- 機能設定が保存される。
- 4「SET1」~「SET20」から接続設定の保存先を選ぶ > 「OK」を選ぶ
	-

• 接続したあとは機能のページを参照して操作を行う。<br>|参考| ▶ 「XCプロトコル対応コントローラー/アプリでリモート撮影する」(<u>C</u>Q [185](#page-184-0))

# **WPS**(プッシュボタン方式)以外の接続方法

## <span id="page-166-0"></span>イーサネットで設定する

- 1「ネットワークの種類」画面で「イーサネット 品」を選ぶ
- 2 設定方法を選ぶ

ネットワークに接続して設定: 接続設定とネットワーク接続を同時に行う。 ネットワークに接続せずに設定: 接続設定のみ行う。

3 IPアドレスを設定する

手動で設定するとき ■参考 ▶ 「カメラのIPアドレスを手動で設定する」(1012)

- 4 IPv6を使う、使わないを選ぶ
	- 「使う」を選んだ場合は、すべての設定が終了したあとIPv6の設定を行う。 **【参考】 ▶ 「IPv6を設定する」(11 [174](#page-173-0))**
- 5「OK」を選ぶ
	- 通信設定が保存される。
	- 以降の操作は各機能設定へ進む。
	- **「参考」→ 「FTP転送」(11 [165](#page-164-0))**
	- 【参考】▶ 「IPストリーミング」(100 [165](#page-164-1))
	- 【参考】▶「ブラウザーリモート」(10 [166](#page-165-0))
	- **【参考】▶ 「XCプロトコル」(11 [167](#page-166-2))**

### <span id="page-166-1"></span>カメラアクセスポイント(簡単接続)で接続する

カメラアクセスポイントモードのネットワーク設定を自動で行います。

1「ネットワークを選択」画面で「カメラアクセスポイントモード」を選ぶ

- 2「簡単接続」を選ぶ
- 3「OK」を2回選ぶ
- 4「機能設定を新規作成」を選ぶ
	- カメラに機能設定が登録されている場合、「既存の設定から選択」を選ぶと、登録済みの設定を適用で きる。

【参考】▶ 「既存の設定を使用して設定する」 (1211)

- 5 接続する機器を操作してカメラに接続する
	- 接続する機器のWi-FiをONにして、カメラに表示されているSSID (ネットワーク名)を選ぶ。
	- パスワード入力欄にカメラに表示されているパスワードを入力す る。

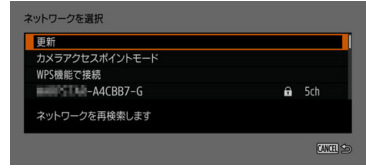

- 以降の操作は各機能設定の操作2に進む。
- **[参考] ▶ 「FTP転送」(11 [165](#page-164-0))**
- 【参考】▶「ブラウザーリモート」(<u>C</u>) [166](#page-165-0))
- **【参考】▶ 「XCプロトコル」(11 [167](#page-166-2))**

## <span id="page-167-0"></span>カメラアクセスポイント(手動接続)で接続する

カメラアクセスポイントモードのネットワーク設定を手動で行います。

- 1「ネットワークを選択」画面で「カメラアクセスポイントモード」を選ぶ
- 2「手動接続」を選ぶ
- 3 SSIDを入力する > 「OK」を選ぶ
- 4 チャンネル設定を選ぶ
	- 手動で設定するときは「手動設定」を選んでチャンネルを選ぶ。
- 5 暗号化の設定を選ぶ
	- 暗号化するときは「AES」を選ぶ。「AES」を選んだときは、パスワード画面が表示されるので、パス ワードを入力して「OK」を選ぶ。

■参考 ▶ 「スクリーンキーボードを使った文字入力」 (11[33](#page-32-0))

6 IPアドレスを設定する

手動で設定するとき ■参考 ▶ 「カメラのIPアドレスを手動で設定する」(CQ [172](#page-171-0))

- 7「OK」を選ぶ
- 8「機能設定を新規作成」を選ぶ
	- カメラに機能設定が登録されている場合、「既存の設定から選択」を選ぶと、登録済みの設定を適用で きる。
	- **■参考 ▶ 「既存の設定を使用して設定する」(1121)**
- 9 接続する機器を操作してカメラに接続する
	- 接続する機器のWi-FiをONにして、カメラに表示されているSSID(ネットワーク名)を選ぶ。
	- パスワード入力欄に操作5で設定したパスワードを入力する。
	- 以降の操作は各機能設定の操作2に進む。
	- **参考 ▶ 「FTP転送**」(11 [165](#page-164-0))
	- 【参考】▶「ブラウザーリモート」(10 [166](#page-165-0))
	- **【参考】▶ 「XCプロトコル」([1][167](#page-166-2))**

#### <span id="page-168-0"></span>**WPS**(**PIN**方式)で接続する

- 1「WPS機能で接続」 > 「WPS(PIN方式)」を選ぶ
- 2 アクセスポイントにPINコードを設定する > 「OK」を選ぶ
	- カメラの画面に表示されたPINコードをアクセスポイントに設定する。
	- アクセスポイントの操作については、アクセスポイントの説明書をご覧ください。
- 3「OK」を選ぶ
- 4 IPアドレスを設定する
- 手動で設定するとき ■参考 ▶ 「カメラのIPアドレスを手動で設定する」(1012)
- 5 IPv6を使う、使わないを選ぶ
	- 「使う」を選んだ場合は、すべての設定が終了したあとIPv6の設定を行う。
	- **【参考】 ▶ 「IPv6を設定する」(11 [174](#page-173-0))**
- 6「OK」を選ぶ
	- 通信設定が保存される。
	- 以降の操作は各機能設定に進む。<br>|参考 ▶ 「FTP転送」 (<u>C</u>Q [165](#page-164-0))
	-
	- **■参考 ▶ 「IPストリーミング」(11 [165](#page-164-1))**
	- 【参考】▶「ブラウザーリモート」(10 [166](#page-165-0))
	- **【参考】▶ 「XCプロトコル」(11 [167](#page-166-2))**

#### <span id="page-168-1"></span>検出したアクセスポイントに接続する

カメラが周囲のアクセスポイントを自動的に検出します。検出されたアクセスポイントの一覧から接続す るアクセスポイントを選んで接続します。

1 アクセスポイントを選ぶ

- 暗号化されているアクセスポイントを選んだときは、パスワードを入力して「OK」を選ぶ。設定され ているパスワードについては、アクセスポイントの説明書をご覧いただくか、ネットワークの管理者 にお問い合わせください。
- 2 IPアドレスを設定する

手動で設定するとき ■参考 ▶ 「カメラのIPアドレスを手動で設定する」(C1[172](#page-171-0))

- 3 IPv6を使う、使わないを選ぶ
	- 「使う」を選んだ場合は、すべての設定が終了したあとIPv6の設定を行う。
	- **【参考】 ▶ 「IPv6を設定する」(11 [174](#page-173-0))**
- 4「OK」を選ぶ
	- 通信設定が保存される。
	- 以降の操作は各機能設定に進む。<br>|参考 ▶ 「FTP転送」 (<u>C</u>Q [165](#page-164-0))
	-
	- 【参考】▶ 「IPストリーミング」(100 [165](#page-164-1))
	- 【参考】▶「ブラウザーリモート」(10 [166](#page-165-0))
	- **【参考】▶ 「XCプロトコル」(11 [167](#page-166-2))**

# <span id="page-168-2"></span>**SSID**と認証方式を入力する

アクセスポイントのSSIDなどを手動で入力してネットワーク設定を行います。

1「ネットワークを選択」画面で「SSIDと認証方式を入力」を選ぶ

2 SSID を入力する > 「OK」を選ぶ

|参考 ▶ 「スクリーンキーボードを使った文字入力」 (□[33](#page-32-0))

- 3 いずれかの認証方式を選ぶ
	- •「オープン」を選ぶと「暗号化の設定」画面が表示されるので「しない」または「WEP」を選ぶ。
- •「共有キー」を選ぶと「キーインデックス」画面が表示されるのでキーインデックスを選ぶ。
- 4 パスワードを入力する「 OK」を選ぶ

|参考 ▶ 「スクリーンキーボードを使った文字入力」 (□[33](#page-32-0))

- 5 IPアドレスを設定する 手動で設定するとき ■参考 ▶ 「カメラのIPアドレスを手動で設定する」(1012)
- 6 IPv6を使う、使わないを選ぶ
	- =•「使う」を選んだ場合は、すべての設定が終了したあとIPv6の設定を行う。
	- **参考 ▶ 「IPv6を設定する」(△ [174](#page-173-0))**
- 7「OK」を選ぶ
	- 通信設定が保存される。
	- =• 以降の操作は各機能設定に進む。
	- **「参考 ▶ 「FTP転送」(11 [165](#page-164-0))**
	- **■参考 ▶ 「IPストリーミング」(11 [165](#page-164-1))**
	- 【参考】▶「ブラウザーリモート」(10 [166](#page-165-0))
	- **【参考】▶ 「XCプロトコル」([1][167](#page-166-2))**

# <span id="page-169-0"></span>オフラインで設定する

ネットワークに接続せずにオフラインで設定します。

- 1「ネットワークを選択」画面で「オフラインで設定」を選ぶ
- 2「インフラストラクチャー」または「カメラアクセスポイントモード」を選ぶ
- インフラストラクチャーを選んだとき
- ■参考 > 「SSIDと認証方式を入力する」(1[169](#page-168-2))
- カメラアクセスポイントモードを選んだとき
- ■録著 ➡ 「カメラアクヤスポイント(簡単接続)で接続する|(m [167](#page-166-1))、「カメラアクヤスポイント(手 動接続)で接続する| (M [168](#page-167-0))

#### 接続設定を確認/編集する

カメラに保存されている接続設定の確認、変更、消去などを行います。各接続設定には、通信設定と機能 設定を2つずつ登録することができます。

## 接続設定の内容を確認する

- 1 MENU > ▲■ネットワーク設定 > 「接続設定 | > SET1~SET20のいずれかを選ぶ
	- 設定内容を確認する接続設定を選ぶ。
- 2「設定内容確認」を選ぶ
	- 設定内容が表示される。

#### ウィザードで変更する

- 1 MENU > ☎ ネットワーク設定 > 「接続設定」 > SET1~SET20のいずれかを選ぶ • 変更や確認を行う接続設定を選ぶ
- 2「ウィザードで変更」を選ぶ

■参考 ▶ 「新規で接続設定を設定する」(10 [164](#page-163-0))

#### <span id="page-170-0"></span>既存の設定を使用して設定する

カメラに保存されている通信設定や機能設定を使用して、接続設定の内容を変更することができます。

- 1 **MENU > ▲★**ネットワーク設定 > 「接続設定 | > SET1~SET20のいずれかを選ぶ
- 変更や確認を行う接続設定を選ぶ
- 2「既存の設定から選択」を選ぶ
- 3 変更する通信設定または機能設定を選ぶ
- 4 使用する通信設定または機能設定を選ぶ
	- •「既存の設定から選択」を選ぶと、カメラに保存されている通信設定または機能設定が表示されるの で、使用する設定を選ぶ。
- 5「決定」を選ぶ
	- 必要に応じて「通信設定確認」または「機能設定確認」を選んで設定内容を確認する。
	- •「選択解除」を選んで「OK」を選ぶと、接続設定に登録されている通信設定または機能設定を解除す る。

 $MENO$ 

- IPストリーミングまたはブラウザーリモートのとき、1つの接続設定に、通信設定と機能設定を2つずつ 登録することができます。
- すべての機能設定を解除すると通信設定も解除され、接続設定が「未設定」になります。

#### セット名を変更する

接続設定の名前を設定できます。

1 **MENU** > ネットワーク設定 > 「接続設定」 > SET1~SET20のいずれか > 「セット名」を選ぶ

2 セット名を入力する

■参考 ▶ 「スクリーンキーボードを使った文字入力」(1[33](#page-32-0))

#### 接続設定を消去する

- 1 **MENU** > ネットワーク設定 > 「接続設定」 > SET1~SET20のいずれか > 「設定消去」を選ぶ
	- 消去する接続設定を選ぶ
- 2「OK」を選ぶ
	- 設定が消去される。

 $MENO$ 

接続設定を消去しても登録した通信設定と機能設定は消去されません。ほかの接続設定を作成するときに 再利用できます。

# <span id="page-171-0"></span>カメラの**IP**アドレスを手動で設定する

カメラのIPアドレスを手動で設定します。表示される項目は、選んだ機能によって異なります。

#### 1「IPアドレス設定(IPv4)」画面で「手動設定」を選ぶ

- 2 IPアドレスやサブネットマスクなどの数値を入力する
	- ゲートウェイを使う場合は「ゲートウェイの使用|> 「使う| を選んでから数値を入力する。
	- 【参考】 ▶ 「文字入力のしかた」(11 [55](#page-54-0)) ● DNSアドレスを使う場合は「DNSアドレスの使用」> 「手動設定」を選んでから数値を入力する。
- 3「OK」を選ぶ
- 4 IPv6を使う、使わないを選ぶ
	- =•「使う」を選んだ場合は、すべての設定が終了したあとIPv6の設定を行う。 **【参考】 ▶ 「IPv6を設定する」(1124)**
- 5「OK」を選ぶ
	- 通信設定が保存される。
	- =• 以降の操作は各機能設定に進む。
	- **[参考] ▶ 「FTP転送」(11 [165](#page-164-0))**
	- 【参考】▶ 「IPストリーミング」(100 [165](#page-164-1))
	- ■参考 ▶「ブラウザーリモート」(10 [166](#page-165-0))
	- **【参考】▶ 「XCプロトコル」([1][167](#page-166-2))**

#### 通信設定や機能設定を確認/変更する

カメラに保存されている通信設定や機能設定を確認し、必要に応じて変更することができます。

#### 通信設定/機能設定の内容を確認する

- 1 **MENU** > ネットワーク設定 > 「詳細設定」 > 「通信設定」または「機能設定」を選ぶ
- 2 設定内容を確認する通信設定(「NW1」~「NW25」)または機能設定(「MODE1」~「MODE25」)を選ぶ
- 3「設定内容確認」を選ぶ
	- 設定内容が表示される。

#### 通信設定/機能設定を変更する

ここではIPストリーミングとFTPサーバーの設定の変更について説明します。

1 **MENU > κνネ**ットワーク設定 > 「詳細設定 | > 「通信設定 | または「機能設定 | を選ぶ

- 2 編集する通信設定(「NW1」~「NW25」)または機能設定(「MODE1」~「MODE25」のいずれかを選ぶ
- •「未設定」または保存されている設定から編集する設定を選ぶ。
- 3「設定変更」を選んで設定の変更を行う
	- 操作2で「未設定」を選んだときは、「ウィザードで新規作成」のみ選択できる。 ■参考 ▶ 「新規で接続設定を設定する」(11 [164](#page-163-0))

#### ブラウザーリモートの設定を変更する

1 MENU > ★ ネットワーク設定 > 「詳細設定」 > 「ブラウザーリモート設定」を選ぶ

#### 2 項目を選択して変更する

【参考】 ▶ 「文字入力のしかた」(11 [55](#page-54-0))

■参考 ▶ 「スクリーンキーボードを使った文字入力」 (① [33](#page-32-0))

- ポート番号(HTTP)/ポート番号(HTTPS)を選ぶと、HTTP/HTTPS通信用のポート番号を変更することがで きる。通常、ポート番号(HTTP:80、HTTPS:443)の変更は不要。
- HTTPS > 「使う」を選ぶと、ブラウザーリモートにHTTPS通信でアクセスできるようになる。HTTPS通 信を行うには、カメラアクセスポイントモード、HTTP通信でブラウザーリモート接続し、ブラウザー リモートの設定メニュー(CD[183](#page-182-0))から証明書をダウンロードして、ブラウザーにインポートしてか らHTTPS通信に切り替えてください。

#### **XC**プロトコルの設定を変更する

1 MENU > ★ ネットワーク設定 > 「詳細設定」 > 「XCプロトコル設定」を選ぶ

2 項目を選択して変更する

【参考】 ▶ 「文字入力のしかた」(11 [55](#page-54-0))

■参考 ▶ 「スクリーンキーボードを使った文字入力」 (11[33](#page-32-0))

#### 設定変更できる項目(通信設定)

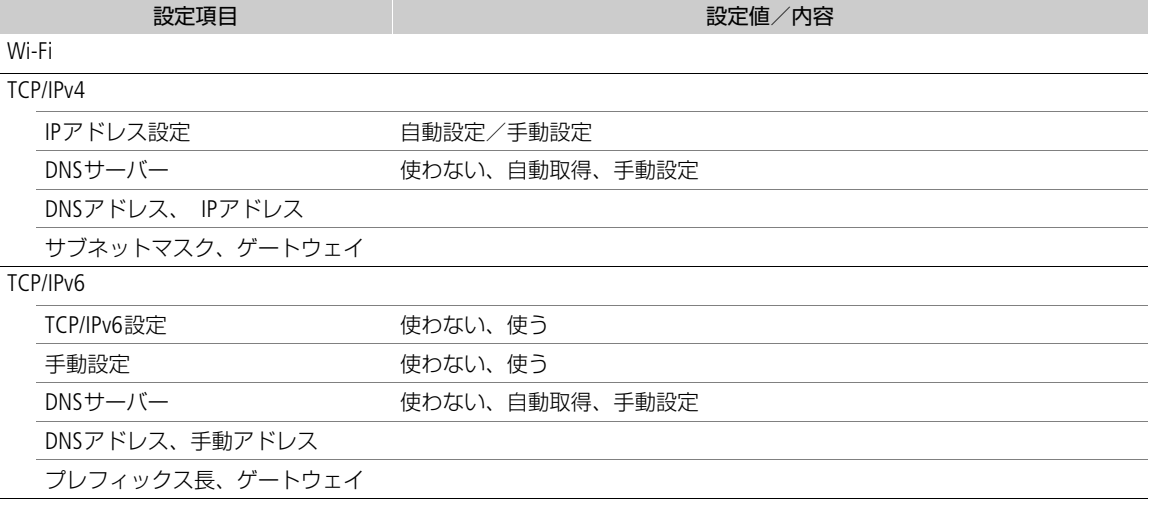

#### 設定変更できる項目(機能設定)

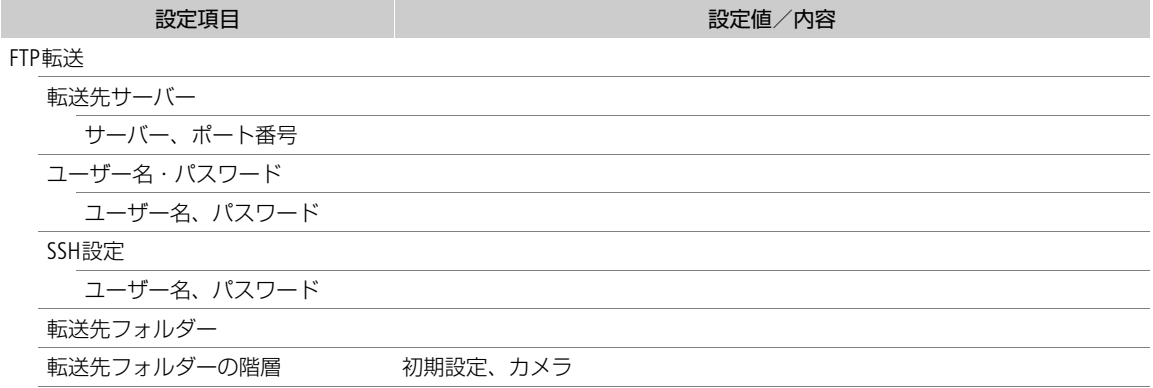

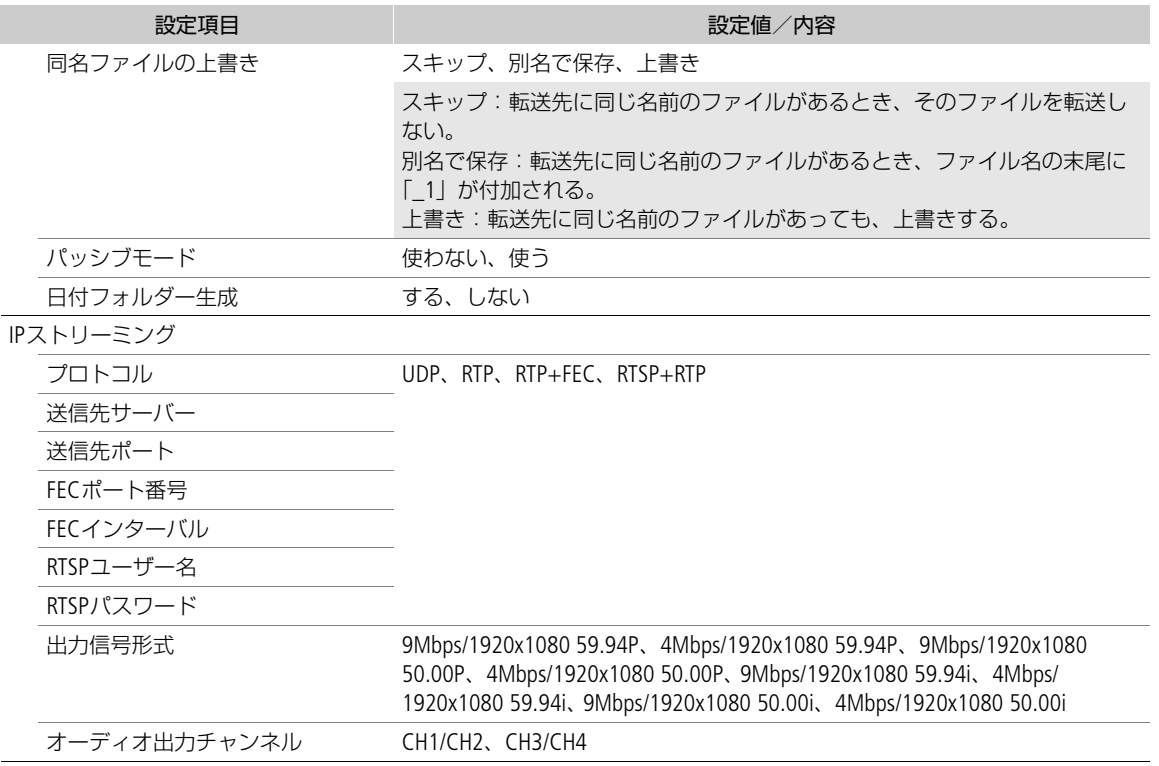

# 通信設定/機能設定を消去する

1 MENU > ★★ネットワーク設定 > 「詳細設定 | > 「通信設定 | または「機能設定 | を選ぶ

2 消去する通信設定(「NW1」~「NW25」)または機能設定(「MODE1」~「MODE25」)を選ぶ

- 3「設定消去 | > 「OK | を選ぶ
	- 設定が消去される。

# <span id="page-173-0"></span>**IPv6**を設定する

IPv6の設定を行います。

- 1 MENU > <del>▲</del> ネットワーク設定 > 「詳細設定」 > 「通信設定」を選ぶ
- 2 IPv6を使用する通信設定を選ぶ
- 3「設定変更」を選ぶ
- 4「TCP/IPv6」を選ぶ
- 5「TCP/IPv6設定」を設定する
	- IPv6を「使う」を選ぶ。
- 6「手動設定」を設定する
	- •「手動設定」を「使う」に設定すると、「DNSサーバー」が「手動設定」となり、「DNSアドレス」「手動 アドレス」「プレフィックス長」「ゲートウェイ」を設定できる。

# 7「DNSサーバー」を設定する

- DNSサーバーを手動で設定するときは「手動設定」を選ぶ。
- DNSサーバーを使用しないときは「使わない」を選ぶ。
- 8「DNSアドレス」「手動アドレス」「プレフィックス長」「ゲートウェイ」を設定する
	-

• 項目を選んで入力する。<br>|参考| ▶「文字入力のしかた」(① [55](#page-54-0))

# <span id="page-174-0"></span>**FTP**転送の設定を変更する(ルート証明書の設定)

接続設定時に、FTPモードを「FTPS」に設定したときは、「ルート証明書を読み出し」を選んで、接続する FTPSサーバーに対応したルート証明書をカメラに読み込みます。

 $MENO$ 

- カメラに読み込むことができるのは、ファイル名が「ROOT.CER」、「ROOT.CRT」、「ROOT.PEM」のルート証明 書のみです。
- カメラに読み込むことができるルート証明書ファイルは1つだけです。あらかじめ、ルート証明書ファイ ルの入ったカードを入れてから操作してください。
- 自己署名証明書を使用したFTPS接続を行う場合に、接続先サーバーを信頼できないことがあります。
- 1 MEDIAモードにする

#### 2 MENU > ☎ ネットワーク設定 > 「詳細設定」 > 「FTP転送の設定」を選ぶ

- 3「ルート証明書を読み出し」> 「OK」を選ぶ
	- ルート証明書が読み込まれる。
	- •「ルート証明書の消去」を選ぶと、カメラに読み込んだルート証明書を消去できる。「ルート証明書の 情報確認」を選ぶと、発行者や発行先、有効期限を確認できる。

## **802.1X**認証の設定

802.1認証情報を設定します。

本機の対応プロトコルは以下のとおりです。

- EAP-TLS: X.509をサポート。
- EAP-TTLS: MS-CHAP v2をサポート
- PEAP: MS-CHAP v2をサポート

### **MENU > ★★**ネットワーク設定 > 「詳細設定」 > 「802.1X認証の設定」を選ぶ

設定ウィザード: ウィザードに従って、認証設定を行う。

認証プロトコルで「EAP-TLS」を選んだときは、「ルート証明書」、「クライアント証明書」、 「秘密鍵」をカードから読み出す。「EAP-TTLS」または「PEAP」を選んだときは、「ユーザー 名」と「パスワード」を入力して「ルート証明書」をカードから読み出す。

- ■参考 ▶ 「スクリーンキーボードを使った文字入力」(22 [33](#page-32-0))
- 設定内容確認: 認証設定の内容を確認するときに選ぶ。
- 設定消去: 認証設定を消去するときに選ぶ。表示画面で「OK」を選ぶと、設定が削除される。

#### ニックネームを変更する

接続する機器で表示される、カメラのニックネームを変更することができます。

#### 1 MENU > καネットワーク設定 > 「ニックネーム」を選ぶ

- 2 ニックネームを入力する
	- ■参考 ▶ 「スクリーンキーボードを使った文字入力」(1[33](#page-32-0))

## <span id="page-175-0"></span>接続設定を選んでネットワーク接続を有効にする

ネットワーク機能を使用するときは、機能に応じた接続設定を選んで、ネットワークを有効にします。

- 1 **MENU** > ネットワーク設定 > 「ネットワーク」 > 「有効」を選ぶ
- 2 MENU > ☎♬ネットワーク設定 > 「接続! > 「SET1! ~「SET20! のいずれかを選ぶ > 「OK! を選 ぶ
	- 使用するネットワーク機能の接続設定を選ぶ。
	- ネットワーク接続を終了するときは「通信切」を選ぶ。

## ネットワークの接続状態

ネットワーク機能を有効にすると、ネットワークへの接続を開始します。接続状態は、接続方式に応じて 画面に表示されるネットワーク接続アイコンで確認できます。ネットワーク機能を無効にすると、ネット ワーク接続アイコンは消えます。

▶ A 80 min 
$$
\text{XF-AVC} \quad \text{Remote}
$$

\n5TBY

\n■ 83 min  $\text{XF-AVC}$ 

#### Wi-Fi(インフラストラクチャー):

ネットワークへの接続処理中は、画面に <>
ていていが表示され、接続が完了すると <>
(白色)に変わる。

#### Wi-Fi(カメラアクセスポイント):

接続準備中は画面に $\pmb{\mathbb{N}}$ (黄色)が表示され、Wi-Fi対応機器から接続可能な状態になると $\pmb{\mathbb{N}}$ (白色) に変わ る。

#### イーサネット:

ネットワークへの接続処理中は、画面に 【8】 (黄色) が表示され、接続が完了すると、画面の 【8】 が白色に変 わる。

イーサネットアクセスランプ\*は、ブラウザーリモート、XCプロトコルまたはFTP転送のときは、接続処理 中に点滅(緑)、動作中(データ転送中)に点灯(緑)する。IPストリーミングのときは、接続処理中/動 作中ともに点滅(緑)する。エラー発生時は点滅(赤)になる。

\* MENU > Yシステム設定 > 「 <sub>古</sub>」(イーサネット) LED」 > 「切」を選んで、点灯しないようにすることもできます。

 $m$ : FTP転送 ( $\cap$ [177](#page-176-0))

**)■ ポ:IPストリーミング (□[178](#page-177-0))** 

Remote: ブラウザーリモート (<u>C [180](#page-179-1)</u>)

# <span id="page-176-0"></span>クリップを**FTP**で転送する

メディアモード時、本機に記録したXF-AVCクリップをFTPサーバーに転送できます。以下では、FTPサー バーがあらかじめ起動され、正しく動作していることを前提に説明しています。

# **1**つのクリップを転送する

## 1 ネットワークを有効にする

■ 552 → 「接続設定を選んでネットワーク接続を有効にする」(M [176](#page-175-0))

- •「FTP転送」で設定した接続設定を選ぶ。
- 2「XF-AVC」または「XF-AVC Proxy」インデックス画面で、転送するクリップを選ぶ
- 3 クリップメニュー > 「FTP転送1 > 「OKI を選ぶ
	- FTPサーバーとの接続が完了すると、選択したクリップのファイルが転送される。
	- 転送を中止するときは「CANCEL」を選ぶ。

# クリップをまとめて転送する

#### 1 ネットワークを有効にする

■参考 → 「接続設定を選んでネットワーク接続を有効にする」(1) [176](#page-175-0))

- •「FTP転送」で設定した接続設定を選ぶ。
- 2 転送するクリップのインデックス画面を表示する

# 3 MENU > κ ネットワーク設定 > 「FTP全クリップ転送 | を選ぶ

- FTPサーバーとの接続が完了すると、インデックス画面内のクリップのファイルが転送される。
- 転送を中止するときは「CANCEL」を選ぶ。

#### 「ご注意 】

- ファイル転送中は、次のことを守ってください。通信が中断され、転送先に不要なファイルが残ること があります。
	- メモリーカードカバーを開けない。
	- 電源を切らない。バッテリーなどの電源を取り外さない。
- 転送先に不要なファイルが残っているときは、内容を十分に確認してから、削除してください。

 $(MEMO)$ 

• アクセスポイントの性能や設定、通信状態によっては、ファイルの転送に時間がかかることがあります。

# <span id="page-177-0"></span>映像をストリーミングで送信する

本機をネットワークに接続して、ネットワーク経由で映像伝送装置のデコーダー(以下「デコーダー」と 記載)\*<sup>1</sup>またはパソコン\*<sup>2</sup>に、本機の映像と音声 (2ch)\*<sup>3</sup>をストリーミング送信します。ライブ中継に利用 できるほか、ネットワーク環境が低速な取材現場からでも速報映像を送信することができます。カメラ モードで、主記録形式がXF-AVCのときのみ使用できます。

\*1対応するデコーダーについてはキヤノンのホームページなどでご確認ください。

\*2ストリーミング映像の受信に対応したパソコン用ソフトウェアが必要です。

\*3メイン動画の音声が4チャンネルの場合、送信するチャンネルはメニューで選択可能。

#### 送信できる映像と音声の信号形式

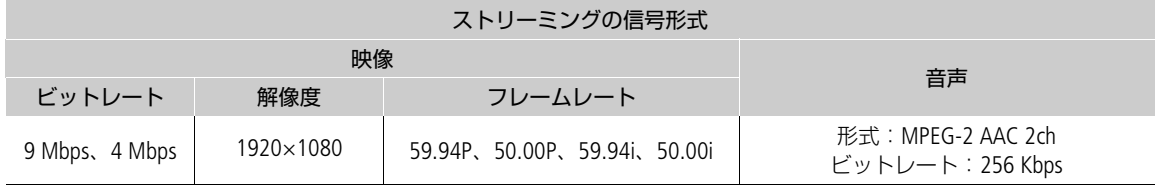

1 受信側のデコーダーまたはパソコンをストリーミング受信の待機状態にする

#### 2 ネットワークを有効にする

■参考 ▶ 「接続設定を選んでネットワーク接続を有効にする」(1[176](#page-175-0))

- •「IPストリーミング」で設定した接続設定を選ぶ。
- 3 MENU > κ ネットワーク設定 > 「IPストリーミング実行」 > 「する」を選ぶ
	- IPストリーミングが有効になる。
	- RECボタンを押して、ストリーミング送信と同時に本機に記録することもできる (XF-AVCクリップの み)。
- 4 プロトコルが「RTSP+RTP」のとき、受信側でURL(rtsp://<カメラのIPアドレス>/stream)、RTSPの ユーザー名とパスワードを入力する
- 5 MENU > ∡v \*ットワーク設定 > 「IPストリーミング実行 | > 「しない」を選んで、送信を終了す る

#### 「ご注意 ]

送信するデータは暗号化されません。

 $(MEMO)$ 

### フレームレートについて

設定できるフレームレートは以下のとおりです。

主記録形式 (XF-AVC) のフレームレートが

「59.94P」のとき:59.94P、59.94i

「59.94i」のとき:59.94i

「50.00P」のとき:50.00P、50.00i

「50.00i」のとき:50.00i

• RTSPを使用しない場合、IPストリーミングは、受信側の状態にかかわらず、映像・音声データを送信しま す。IPアドレスを正しく設定し、受信側のデコーダーが正しく受信できることをあらかじめ確認してくだ さい。

• ネットワーク環境や通信状態によっては、パケットの喪失や遅延が発生することがあります。

- IPストリーミング送信を連続して24時間行うと、一旦停止したあと自動的に再開します。
- IPストリーミングを使用中にブラウザーリモートの接続を行うと、ストリーミングの映像や音声が途切れ ることがあります。IPストリーミングとブラウザーリモートを同時に使用するときは、ブラウザーリモー トの接続を切断/再接続しないことをおすすめします。
- IPストリーミング実行中にメモリーカードカバーを開けて、カードの取り出しを行うと、ストリーミング の映像や音声が途切れることがあります。

### 次のときは**IP**ストリーミングを使用できません。

- メイン動画がRAW形式のとき。
- スロー &ファストモーション記録、プレ記録、リレー記録、ダブルスロット記録を設定しているとき。
- システム周波数が24.00 Hzのとき。

# <span id="page-179-0"></span>ネットワーク機器でリモート撮影する(ブラウザーリモート)

カメラモード時、ネットワークに接続した機器\*1のWebブラウザーから本機をリモートで操作して、動画 を撮影することができます(ブラウザーリモート)。撮影時は、ライブビューによる画角の確認、さまざま な撮影設定\*<sup>2</sup>、メタデータ設定\*<sup>3</sup>、各種マークの付加が可能なほか、記録メディアやバッテリーの残量、 タイムコードの確認を行うことができます。

\*1OS、Webブラウザーなどの情報については、キヤノンのホームページなどでご確認ください。

\*<sup>2</sup> ホワイトバランス、ISO感度/ゲイン、シャッタースピード、NDフィルター、アイリス、フォーカス、ズームなどが調整 可能。

\*<sup>3</sup> XF-AVCクリップのみ。

# <span id="page-179-1"></span>ブラウザーリモートを起動する

携帯端末などネットワークに接続した機器\*<sup>1</sup>のWebブラウザー\*<sup>2</sup>からブラウザーリモートを起動します。

\*1OS、Webブラウザーなどの情報については、キヤノンのホームページなどでご確認ください。 \*<sup>2</sup> JavaScript (ジャバスクリプト)に対応し、Cookie (クッキー) が有効になっている必要があります。

# 1 ネットワークを有効にする

■参考 → 「接続設定を選んでネットワーク接続を有効にする」(13[176](#page-175-0))

- •「ブラウザーリモート」で設定した接続設定を選ぶ。
- 2 MENU > κ•ネットワーク設定 > 「接続設定 | > 操作1で選んだ接続設定 > 「設定内容確認」を選ぶ • IPアドレスやURLをメモなどに記録する。

# 3 携帯端末などをカメラに接続する

- 4 携帯端末などのWebブラウザーを起動する
- 5 IPアドレスを入力して、ブラウザーリモートを起動する
	- 操作2で確認したIPアドレスを入力する
	- 入力のしかた

IPv6のとき: http://[IPv6アドレス] IPv6 (ポート番号込) のとき: http://[IPv6アドレス:ポート番号] httpsを使用する場合には、httpをhttpsに変更する。

- 6 ユーザー名とパスワードを入力する
	- ●機能設定で設定したユーザー名とパスワードを入力する。(11 [166](#page-165-0))
- 7「OK」を選ぶ
	- ブラウザーリモートの画面が表示される。
	- ユーザー名とパスワードが不明のときは、カメラの管理者にお問い合わせください。

# 8 ログアウトする

• 撮影後、ブラウザーリモート画面の「ログアウト」を選んで、ブラウザーリモートを終了する。

 $MENO$ 

• ネットワーク環境や通信状態によっては、ライブビューの表示や各種設定などに遅延が発生することが あります。遅延が大きい場合は、ライブビュー解像度 (C∩ [183](#page-182-1)) を下げることをおすすめします。

http://192.168.0.5  $\circledcirc$ 

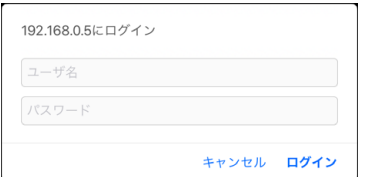
### リモート撮影する

ブラウザーリモートの操作画面には、「カメラ操作画面」、「メタデータ入力画面」があり、ログインした ユーザーによって操作できる画面が異なります。

 $(MEMO)$ 

● ブラウザーリモートは、マルチタッチ操作には対応していません。

カメラ操作画面

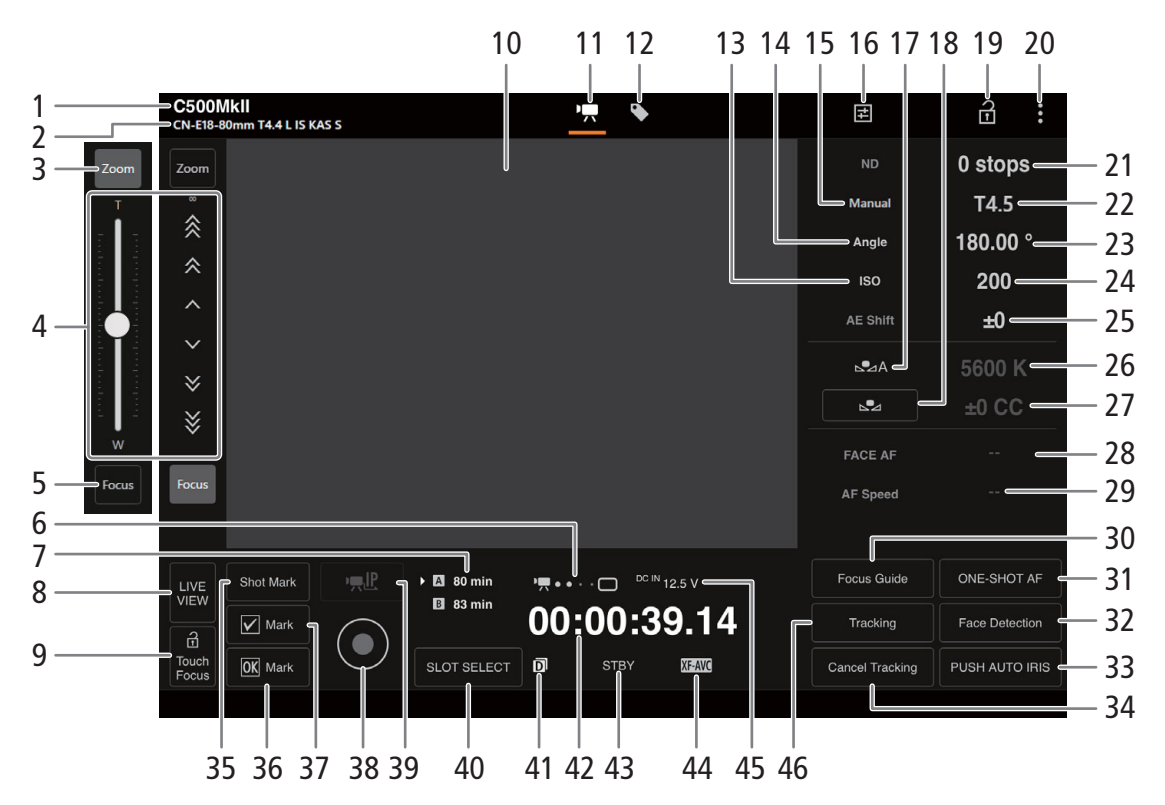

- 1 ニックネーム
- 2 レンズ情報
- 3 ズームボタン
	- ズーム操作画面に切り換わる。
- 4 フォーカス/ズーム操作 対応するレンズを装着しているとき調整でき る。レンズの詳細についてはレンズの説明書を ご覧ください。(11[76](#page-75-0)[、](#page-86-0)87)

### フォーカス操作

- ∨、※、※ を選ぶと至近方向に調整し、▲、 ■ ▲、 ※ を選ぶと無限方向に調整する。
- ●調整量は選ぶボタンによって異なり、 > / **へは小、 ≫ / ≪ は中、 ≫ / ⊗ は大。**

• ボタンを長押しすると、フォーカスの動作が 連続する。

### ズーム操作

• ズームスライダーを上下にドラッグして、 ズームを調整する。

### $(MEMO)$

- 低速で操作すると、レンズの動き出しまでに時間 がかかることがあります。
- 5 フォーカスボタン
	- フォーカス操作画面に切り換わる。
- 6 ブラウザーリモート接続状態表示
	- ブラウザーリモートに接続中は、画面上の ●●●●が、順に点灯→消灯を繰り返す。
- 7 CFexpressカードとSDカードの状態/撮影可能時 間
- 8 LIVE VIEW (ライブビュー) ボタン • 選ぶとライブビューが表示される。
- 9 **Q** (2) Touch Focus (タッチフォーカスロック) ボタン
- 10 ライブビュー表示エリア • カメラのライブビュー映像を表示する。
- 11 カメラ操作画面切り換えボタン(Fullユーザーの み)
	- カメラ操作画面に切り換えるときに選ぶ。
- 12 メタデータ入力画面切り換えボタン(Fullユー ザーのみ)
	- メタデータ入力画面 (CQ [184](#page-183-0)) に切り換える ときに選ぶ。
- 13 ISO感度/ゲイン切り換え
- 14 シャッタースピードモード選択
- 15 アイリスモード
	- 対応するレンズを装着しているとき、アイリ スモードを選べる。レンズの詳細については レンズの説明書をご覧ください(□ [69](#page-68-0))。
- 16 詳細設定ボタン (□ [183](#page-182-0))
- 詳細設定を表示する。
- 17 ホワイトバランス設定方法切り換え
	- 設定方法がAWBの場合、「AWB Lock」を押す と一時的にAWB動作を停止する。もう一度押 すと再開する。
	- ●設定方法が、AAまたは、ABを選んだとき基準 白色を取り込んで、登録する
- 18 ホワイトバランス白取り込み
- 19 a(キーロック)ボタン
	- ブラウザーリモートの操作ボタンをロックす る。△を選ぶとロックは解除される。本体側 の操作はロックされない。
- 20 設定メニューボタン (133)
- 21 NDフィルター
- 22 アイリス
- 23 シャッタースピード
- 24 ISO感度/ゲイン
- 25 AEシフト
- 26 ケルビン
- 27 Color Compensation (CC)
- 28 顔検出AF
	- •「Face Detection」(顔検出)を選ぶと、顔検出 AFのモードが表示される。
- 29 AFスピード
	- 対応するEFレンズ装着時のみ設定可能。
- 30 デュアルピクセルフォーカスガイド
	- 画面にフォーカスガイド枠が表示される。
- 31 ワンショットAF
	- 選んだときに1度だけ合焦動作を行う。
- 32 顔検出
- 33 プッシュオートアイリス
- 34 追尾キャンセル
- 35 Shotマークボタン
- 36 **M**Mark (OKマーク) ボタン
- 37 **Mark** (チェックマーク) ボタン
- 38 REC(記録開始/停止)ボタン
	- ●撮影が開始され、撮影状態表示が「● REC」 に変わる。RECボタン中央の●が赤色に変わ る。
	- 撮影中は、タイムコードが歩進する。
	- 再度、RECボタンを押すと撮影を終了し、撮 影状態表示が「STBY」に変わる。
- 39 IPストリーミングボタン
	- ブラウザーリモートとIPストリーミングを同 時に実行しているとき使用できる。
- 40 SLOT SELECT (スロット選択) ボタン
- 41 ダブルスロット記録
- 42 タイムコード
- 43 撮影状態/記録コマンド状態
- 44 主記録形式状態
- 45 DC入力/バッテリーの電圧、バッテリー残量と バッテリー残時間
- 46 追尾

### <span id="page-182-0"></span>詳細設定ボタン

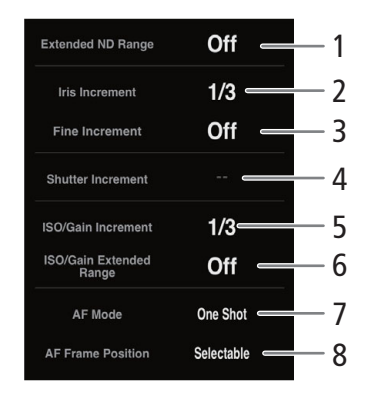

### <span id="page-182-1"></span>設定メニューボタン

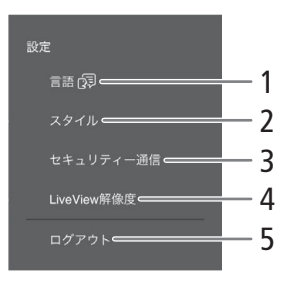

- 1 ND濃度拡張設定
- 2 アイリス刻み幅(段)設定
- 3 アイリス刻み幅 (ファイン)設定
- 4 シャッタースピード刻み幅設定
- 5 ISO感度/ゲイン刻み幅設定
- 6 ISO/ゲイン感度拡張設定
- 7 AFモード設定
	- AFモードが「Continuous」、「AF-Boosted MF」 のとき、ワンショットAFボタンが「AF Lock」 ボタンに変更され、ボタンを押すと一時的に AF動作が停止する。もう一度押すと再開す る。
- 8 AF枠位置設定
- 1 言語選択
- 一部の画面やメッセージの表示言語を選ぶ。
- 2 スタイル選択
- ブラウザーリモートの背景色を設定できる。
- 3 セキュリティー通信
	- HTTPS通信で使用するルート証明書をダウン ロードすることができる。
- 4 ライブビュー解像度
	- ライブビューの解像度を選択する。
- 5 ログアウト
	- ブラウザーリモートを終了するときに選ぶ。

#### <span id="page-183-0"></span>メタデータ入力画面

ネットワーク機器のブラウザーリモート画面からメタデータを設定することができます。設定可能なメタ データには、ユーザーメモ(クリップタイトル、撮影者、撮影場所、撮影内容)とGPS情報(撮影地の高度 /経度/緯度)があります。

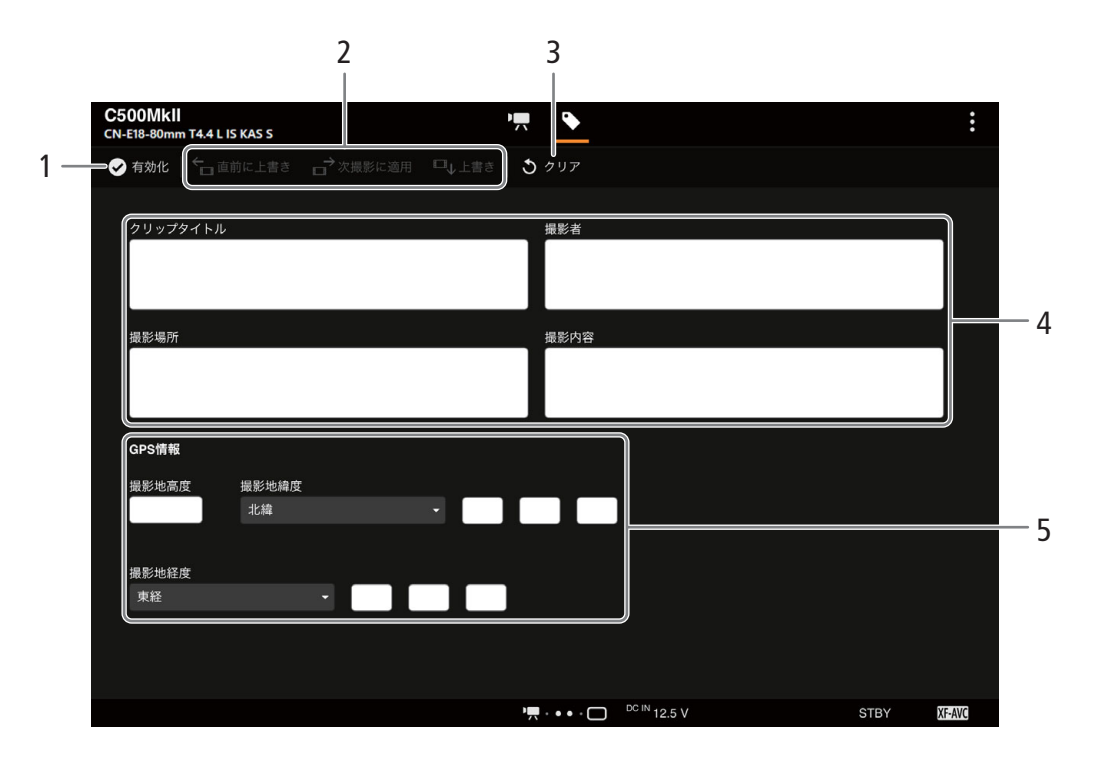

- 1 ●有効化ボタン
	- ブラウザーリモートからのメタデータ設定を 有効にする。
	- カメラ本体で次の操作を行って有効にするこ ともできる。 **MENU > ₫ 記録/メディア設定 > 「メタデー** タ」 > 「設定」 > 「リモート」
- 2 メタデータ設定ボタン 直前に上書き: ユーザーメモ情報を、直前に記 録したクリップに設定する。
- 次撮影に適用: ユーザーメモ情報を、これから 記録するクリップに設定する。
	- 上書き: 撮影中のクリップに設定する。
- 3 消去ボタン
- 入力したデータを消去する。
- 4 ユーザーメモ入力エリア
- 5 GPS情報入力エリア

 $MENO$ 

ブラウザーリモートから入力したメタデータ設定が解除される場合 ■本機の電源をOFF/ONしたとき。 ■ MENU > **r** 記録/メディア設定 > 「メタデータ」 > 「設定」で設定方法を切り換えたとき。

- ブラウザーリモートからのメタデータ設定をいったん有効にすると、ブラウザーリモート画面で無効に することはできません。SD カードから設定するときは、本機の**MENU** > Æ記録/メディア設定 > 「メタ データ | > 「設定 | を「SDカード」にしてください。
- ブラウザーリモートを使って、リレー記録されたクリップにメタデータを設定する場合、リレー前のク リップにはメタデータは付加されません。

# **XC**プロトコル対応コントローラー/アプリでリモート撮影する

XCプロトコル対応のリモートカメラコントローラー RC-IP100(別売)/RC-IP1000(別売)やリモートカ メラコントロールアプリ\*1に本機のIPアドレスを設定すると、本機をリモートで操作できます。また、本 機と同じネットワークに接続しているスマートフォンのMulti-Camera Control\*2から本機をリモートで操作 できます。

- \*1キヤノンのホームページからダウンロード可能。
- \*<sup>2</sup> App Storeからダウンロード可能。
- 1 本機をカメラモードにする
- 2 ネットワークを有効にする
	- ■参考 → 「接続設定を選んでネットワーク接続を有効にする」(△ [176](#page-175-0))
	- •「XCプロトコル」で設定した接続設定を選ぶ。

### **RC-IP100**/**RC-IP1000**でリモート撮影する

撮影時にアイリス、シャッターなどのカメラ設定や、ニー、シャープネスなどの画質調整ができます。接 続/設定のしかたやRC-IP100/RC-IP1000の詳細については、RC-IP100/RC-IP1000の説明書をご覧くださ い。

### **MEMO**

- 本機を接続時に使用できないRC-IP100の機能は、次のとおりです。
	- **F1**/**F2**ノブ: PT Speed、AGC Limit、R Gain、B Gain、Noise Reduction
	- **USER1**/**USER2**ボタン: Shooting Mode、ISO/Gain、Preset Color Settings、Noise Reduction、 Knee-Automatic
	- コントロールレバー: パン/チルト操作
	- -[**TRACE**]タブ
	- -[**FUNC**]タブ: Digital Zoom、D.Tele-Converter、Soft Zoom Control、PT Acceleration、Image Stabilizer、 Face Detection AE、Eye Detection、Focus limit、Auto Slow Shutter、Gain Boost、Flicker Reduction、ND Filter Mode、Infrared、Wiper、Washer、AUX1~4、Enhanced ND Filter
- ●本機を接続時に使用できないRC-IP1000のボタン/レバー/ダイヤルは、次のとおりです。
	- カメラ設定部: ABBボタン、AGCボタン、FULL AUTOボタン
	- パン/チルト操作部: PAN / TILTレバー、パン/チルトSPEEDダイヤル

本機が対応していない機能は使用できません。また、メニュー操作部、ユーザーボタン部、F1/F2/F3 /F4/F5ダイヤル、SYSTEMメニューのUSER 1~USER 10ボタンに本機が対応していない機能を割り当て た場合は、RC-IP1000のLCDパネルに灰色で表示されます。

- ズーム操作は、ズーム調整に対応するEFシネマレンズ/放送用レンズ (□[237](#page-236-0)) を装着しているときの み使用可能です。
- プリセットは、対応するEFシネマレンズを装着しているときのみ使用可能です。 CN-E70-200mm T4.4 L IS KAS S、CN-E18-80mm T4.4 L IS KAS S
- キーロックで本機の操作を無効にしているときでも、RC-IP100/RC-IP1000からは操作できます。  $(D 11)$  $(D 11)$  $(D 11)$

#### $MENO$

### <span id="page-184-0"></span>カスタムピクチャーの設定項目を調整するとき

• プロテクトしたカスタムピクチャーファイルを選んでいると、カスタムピクチャーの設定をRC-IP100/ RC-IP1000/リモートカメラコントローラーアプリから調整できません。

• RC-IP100/RC-IP1000/リモートカメラコントローラーアプリで画質の調整を行うと、選択中のカスタム ピクチャーファイルの設定が変更/登録されます。大切なカスタムピクチャーファイルはバックアップ し、変更しても良いカスタムピクチャーファイルを選んでから、RC-IP100/RC-IP1000/リモートカメラ コントローラーアプリで調整してください。

### リモートカメラコントロールアプリでリモート撮影する

撮影時は、ライブビューによる画角の確認やさまざまな撮影設定、画質調整ができます。接続/設定のし かたやリモートカメラコントロールアプリの詳細については、リモートカメラコントロールアプリの説明 書をご覧ください。

 $(MEMO)$ 

• リモートカメラコントロールアプリから本機を操作するときに使用できない機能は、次のとおりです。

- メニュー

[カメラ電源]

[操作設定]:

[キーボードショートカット] > [パン 左] 、[パン 右]、[チルト 上]、[チルト 下]、[パン/チルト 左上]、 [パン/チルト 右上] 、[パン/チルト 左下]、[パン/チルト 右下]、 [パン/チルトスピード +]、[パン/チルトスピード -]、 [トレース準備]、[トレース実行]

[PTZ操作方向設定]

- [プリセット/トレース設定]: [プリセット] > [プリセット一覧] > [プリセット名]、[カメラ設定] [トレース] [設定ページ] [登録項目] > カメラ設定
- カメラ操作部
	- [基本]タブ :
	- [PTZ/フォーカス] > [パン/チルトスピード]、[パン/チルト] [プリセット] > [移動速度] [露出] > すべての撮影モード [露出] > [ISO]/[ゲイン] > [オート] [露出] > [NDフィルター ] > [オート] [ホワイトバランス] > [Rゲイン]、[Bゲイン]
	- [トレース] [詳細]タブ: [画質] > [Knee: Automatic] [露出] > [赤外撮影] > [拡張NDフィルター ]
	- [その他機能] > [ワイパー ]
- キーロックで本機の操作を無効にしているときでも、リモートカメラコントロールアプリからは操作で きます (m [11](#page-10-0))。
- カスタムピクチャーの設定を調整するときは、「カスタムピクチャーの設定項目を調整するとき」 (□ [185](#page-184-0)) を参照してください。

# **Multi-Camera Control**でリモート撮影する

本機と同じネットワークに接続しているスマートフォンから本機をリモートで操作して、動画を撮影する ことができます。撮影時は、ライブビューによる画角の確認やさまざまな撮影設定、画質調整ができます。

- 1 スマートフォン:Multi-Camera Controlをインストールする
	- App StoreからMulti-Camera Controlをダウンロードして、インストールする。
	- 2回目から、この操作は不要。
- 2 スマートフォン:本機と同じネットワーク(アクセスポイント)に接続する
	- スマートフォンの詳細については、スマートフォンの説明書をご覧ください。
- 3 ネットワークを有効にする

■参考 ▶ 「接続設定を選んでネットワーク接続を有効にする」(13[176](#page-175-0))

- •「XCプロトコル」で設定した接続設定を選ぶ。
- 4 スマートフォン: Multi-Camera Controlを起動する
- 5 スマートフォン:本機と接続する
- 6 スマートフォン:Multi-Camera Controlを操作してリモート撮影する
- 7 終了するときは、MENU > Aマネットワーク設定 > 「ネットワーク1 > 「無効! を選ぶ
	- **MENU > ☎** ネットワーク設定 > 「接続」 > 「通信切」を選んでも終了できる。

 $MEMO$ 

● キーロックで本機の操作を無効にしているときでも、Multi-Camera Controlからは操作できます (C[11](#page-10-0)1)。

 $8\n  
\n8\n  
\n8\n  
\n $\times$$ 

メニュー一覧

各メニューで設定できる項目と設定値について説明します。初期設定は太字で記載しています。 メニュー設定の基本操作については「メニューで設定を変える」(C [31](#page-30-0))をご覧ください。メニューの項 目は、他の機能との設定状態によっては表示されなかったり、使用できなかったりすることがあります。

### vカメラ設定メニュー

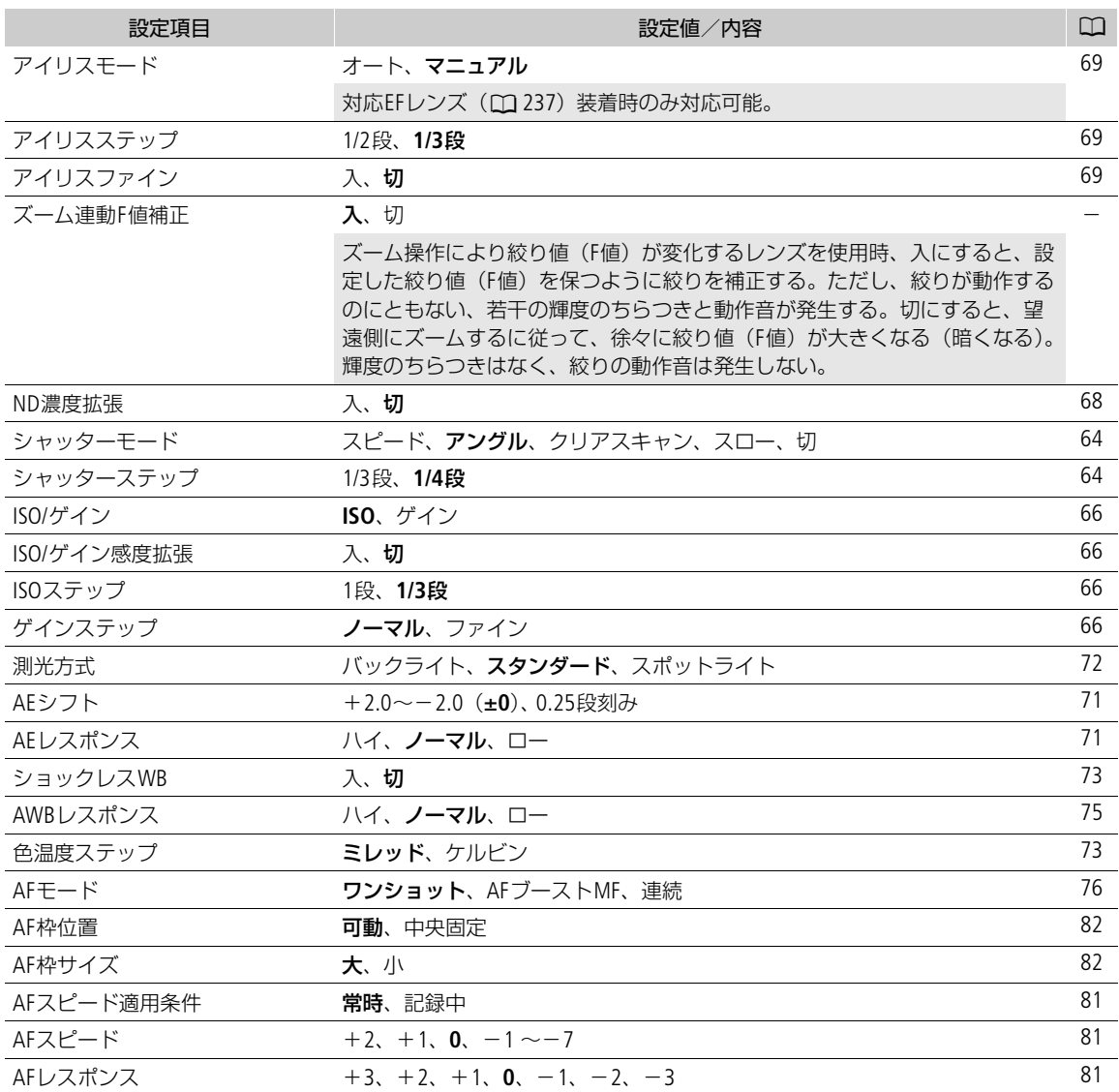

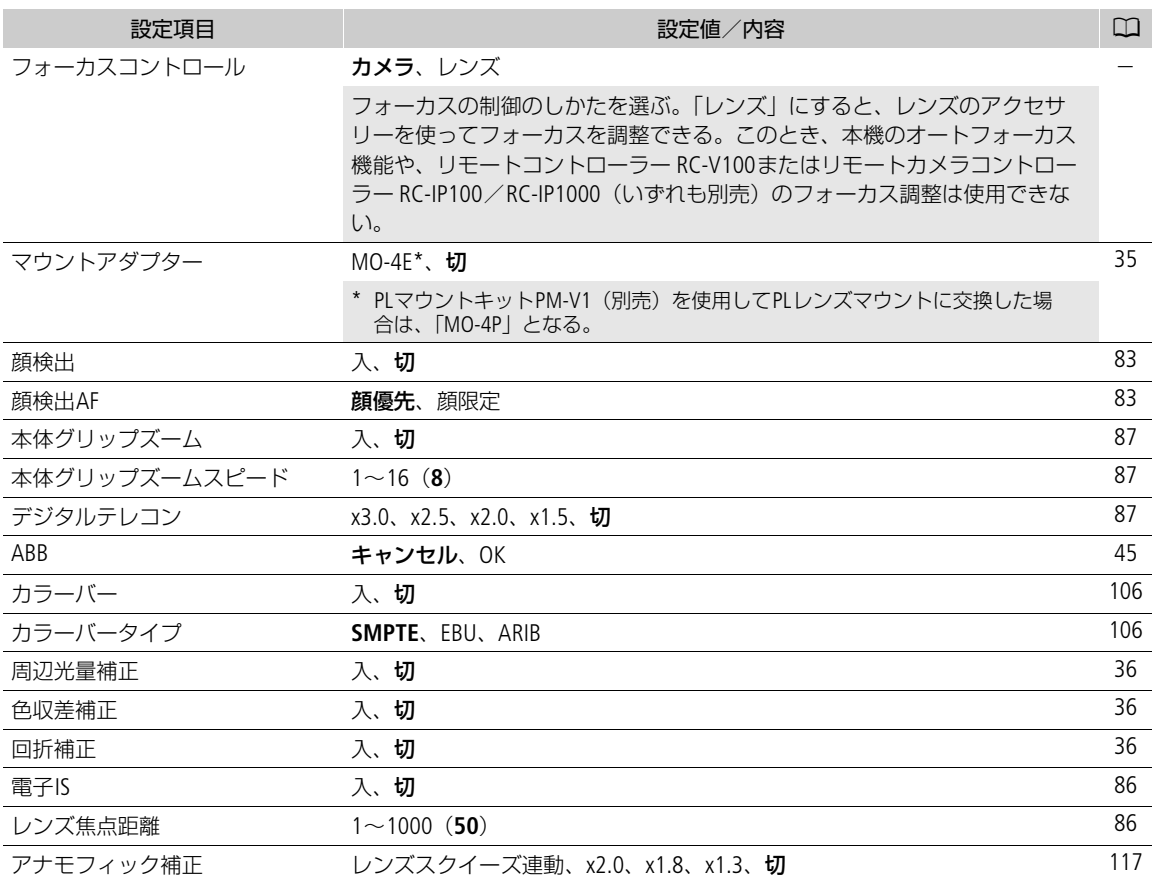

# /Custom Pictureメニュー

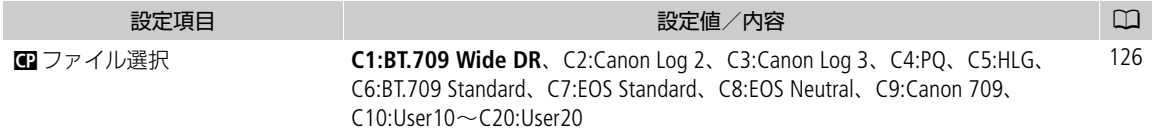

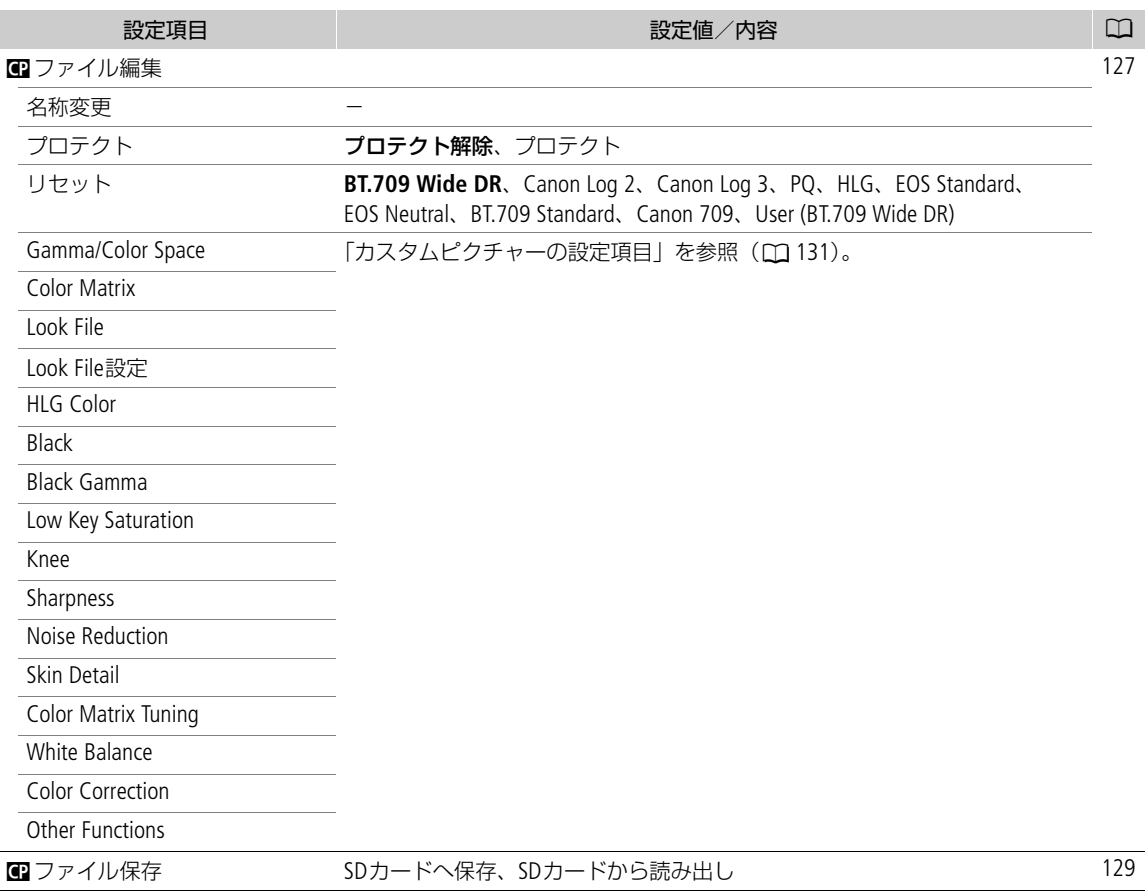

### Æ記録/メディア設定メニュー

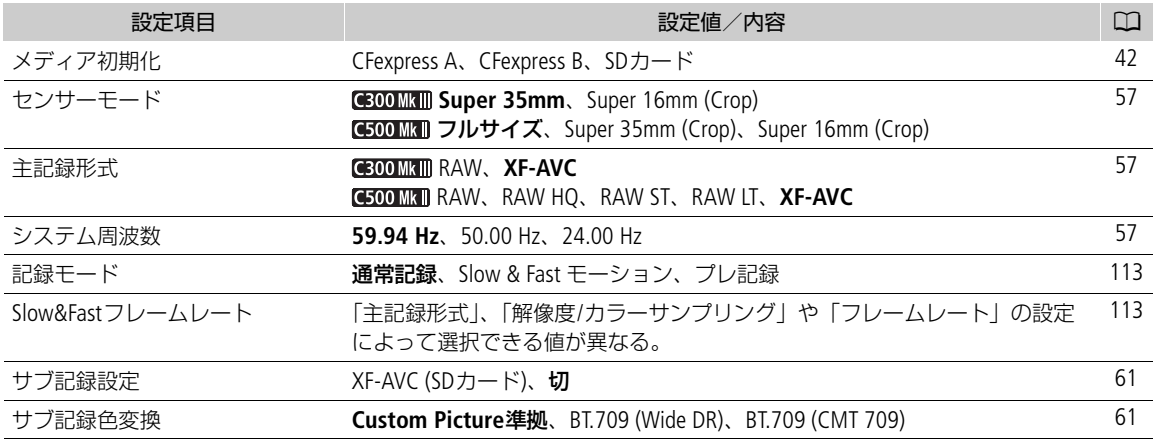

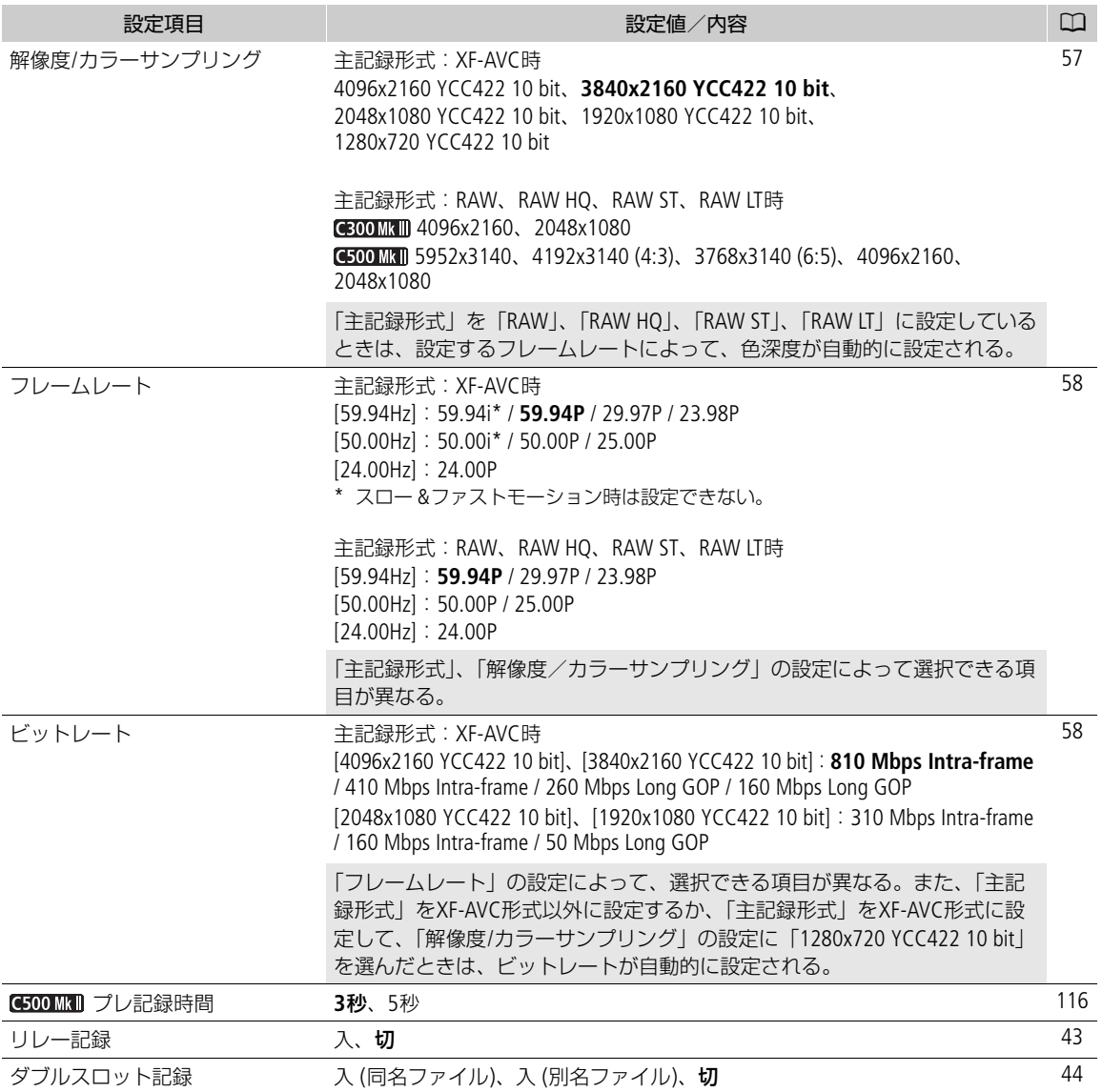

<span id="page-191-1"></span><span id="page-191-0"></span>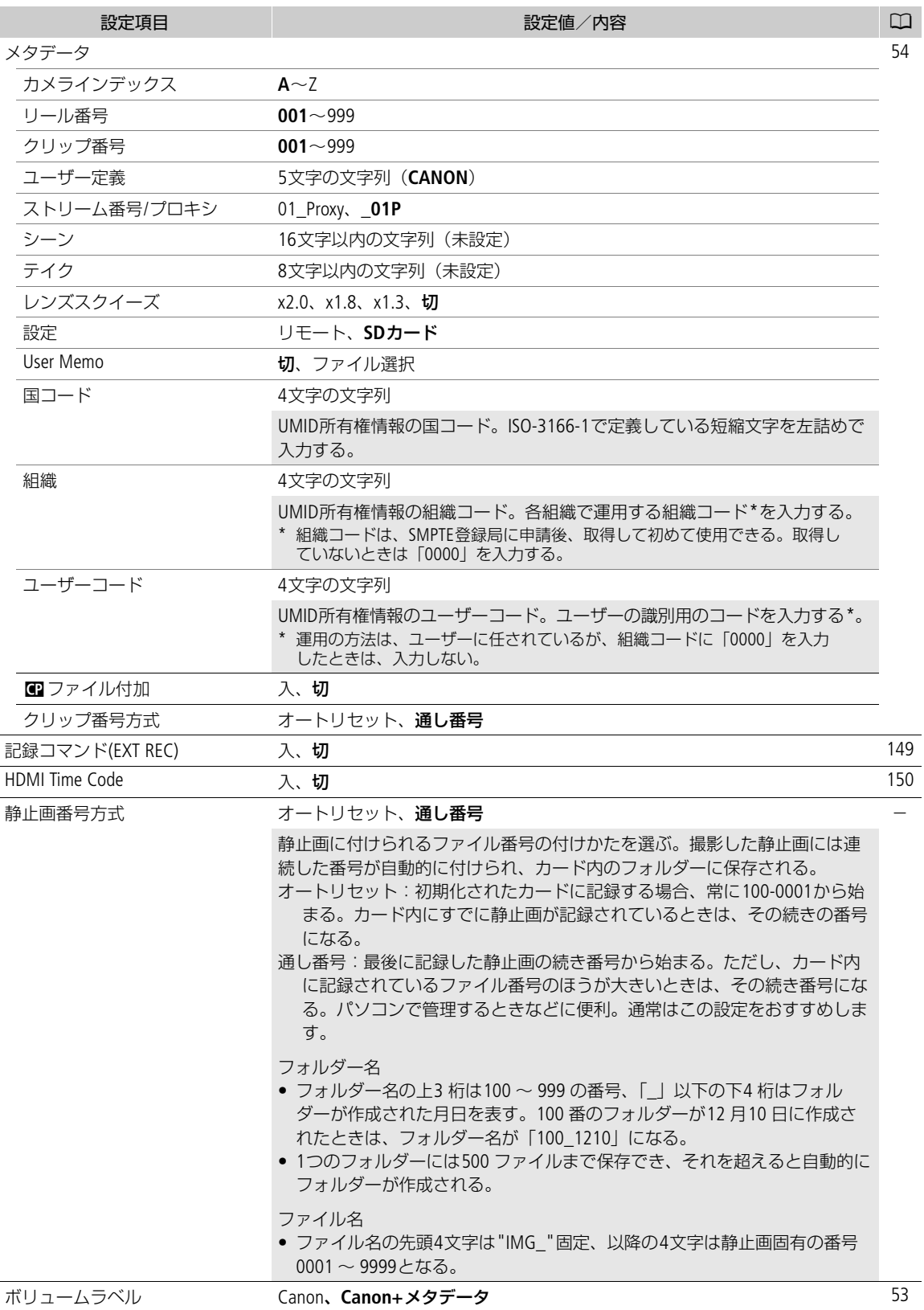

♪))オーディオ設定メニュー

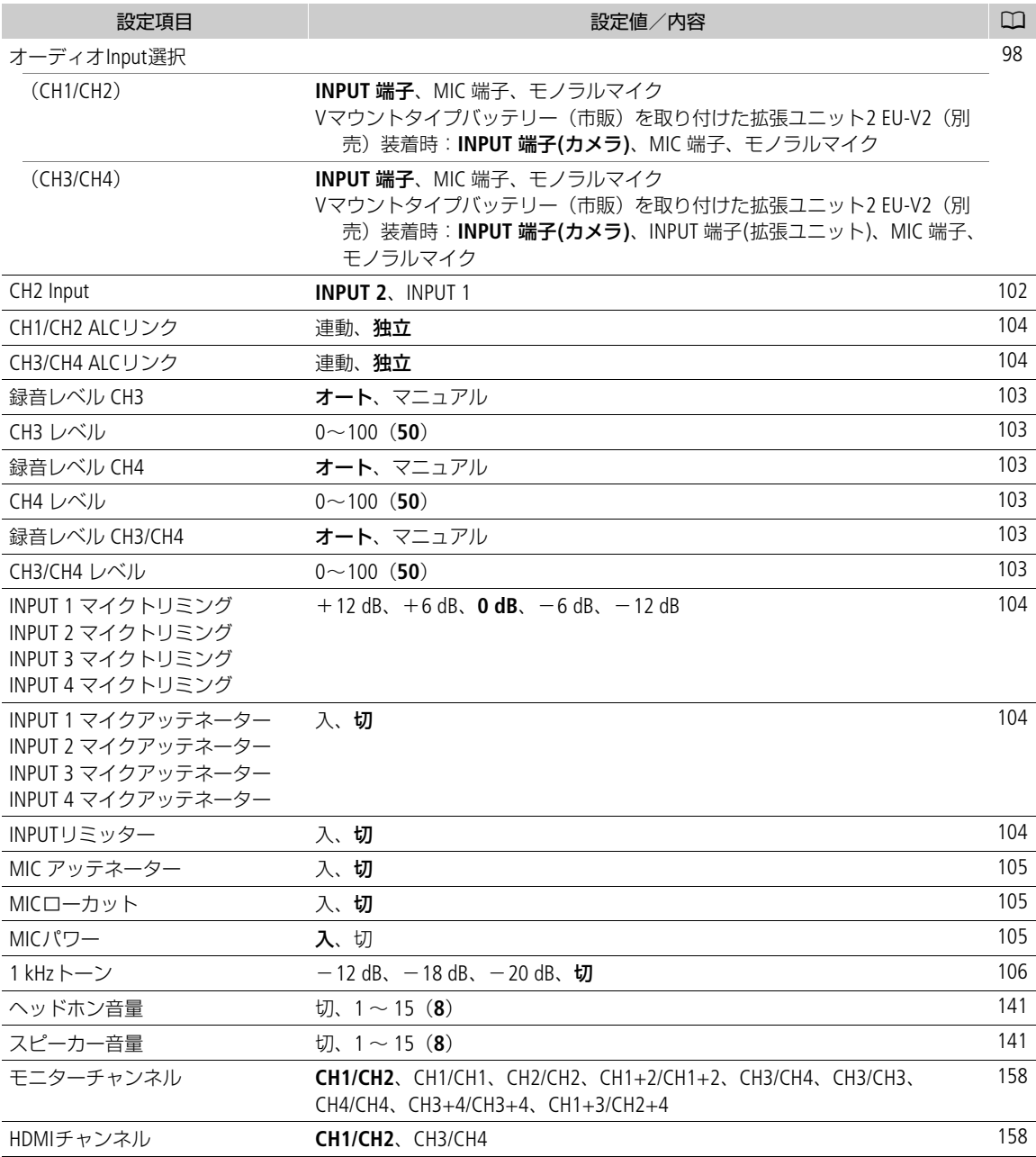

### ¢モニタリング設定メニュー

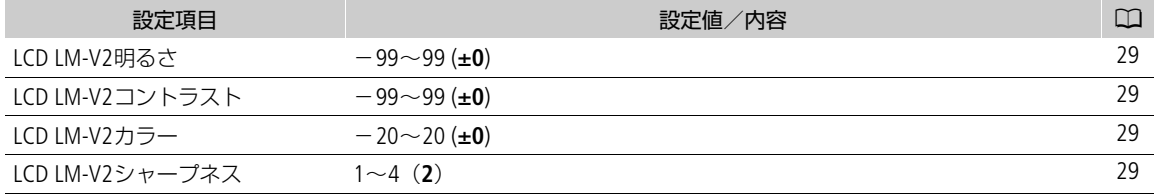

<span id="page-193-0"></span>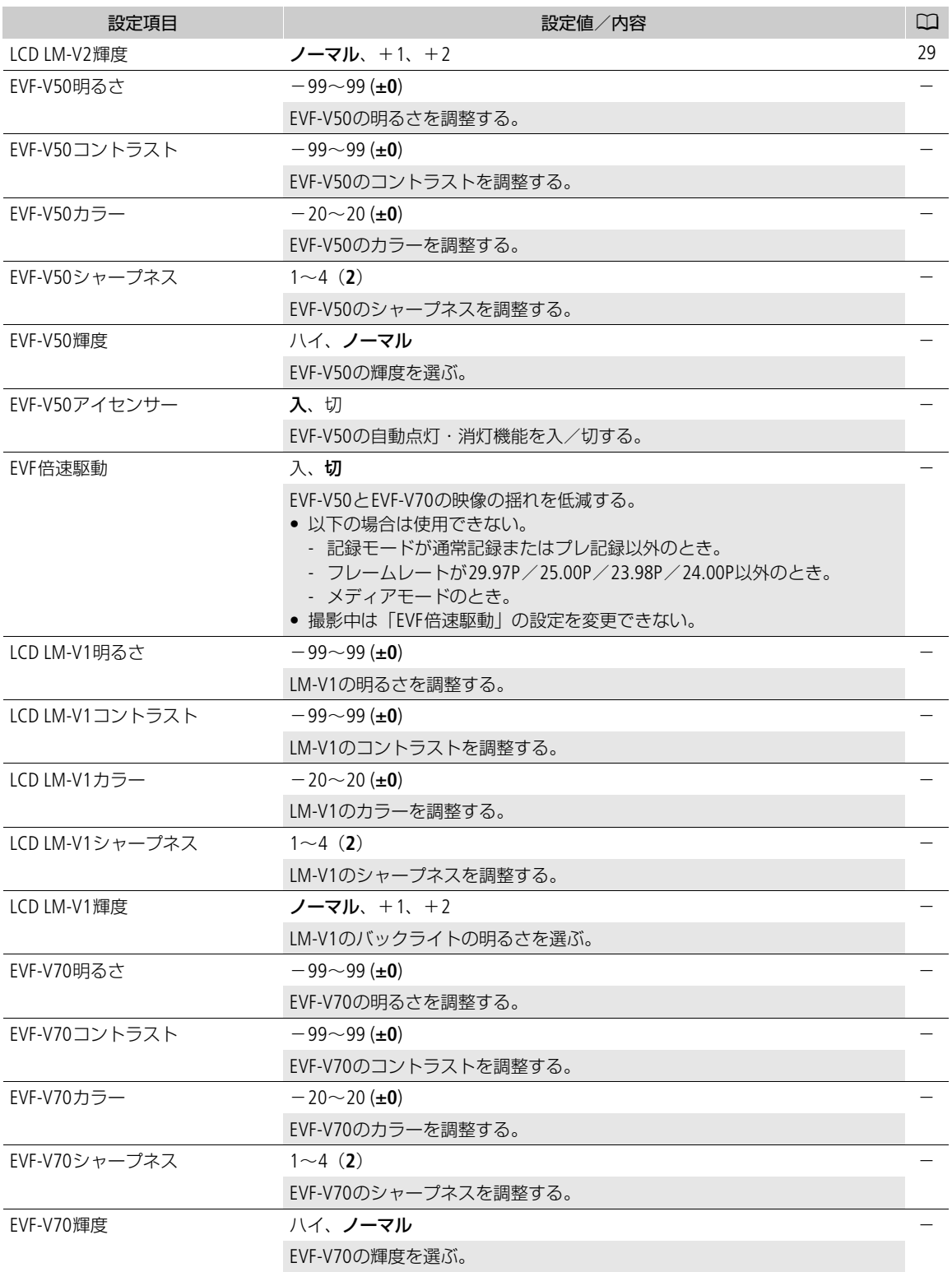

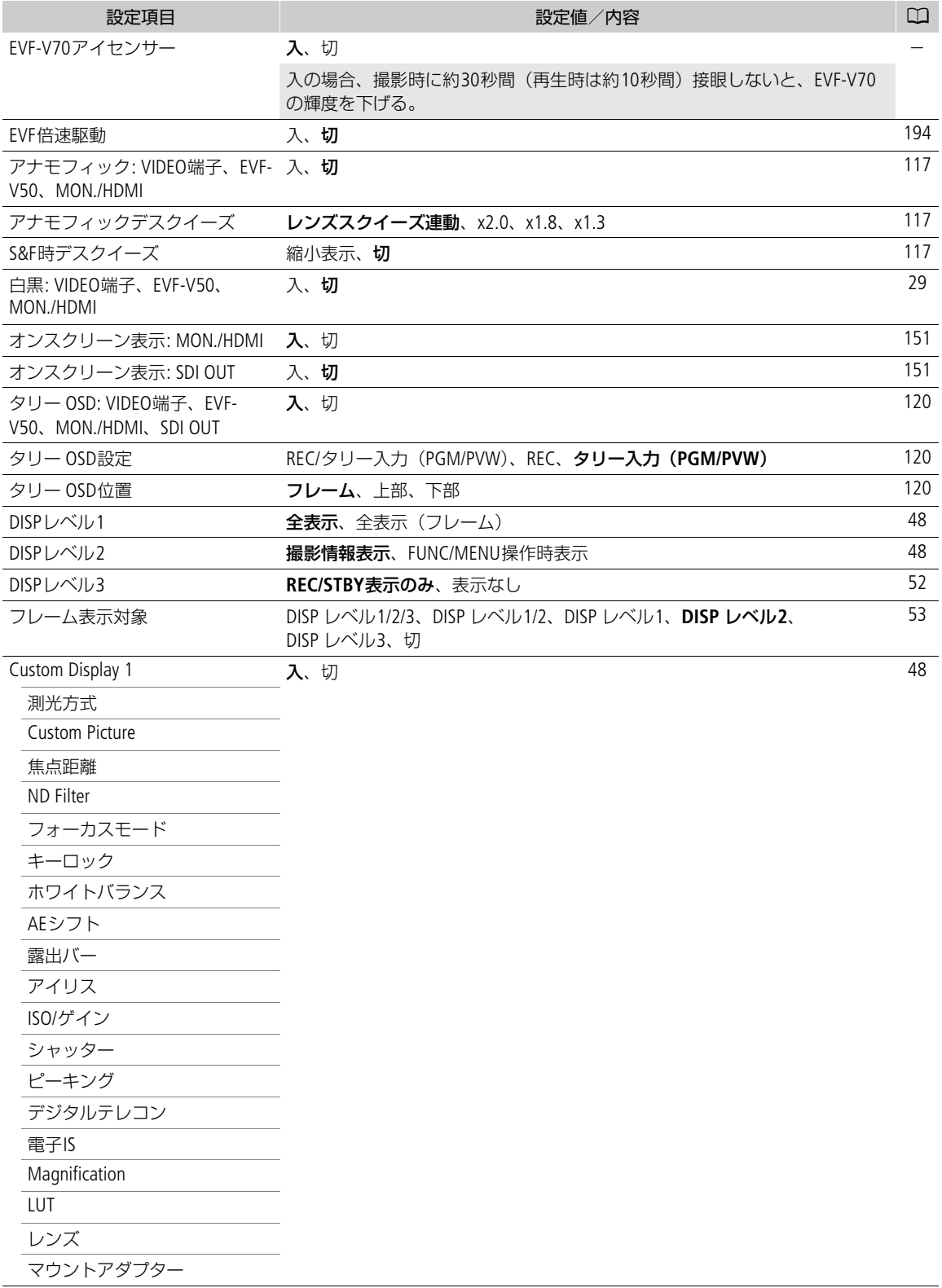

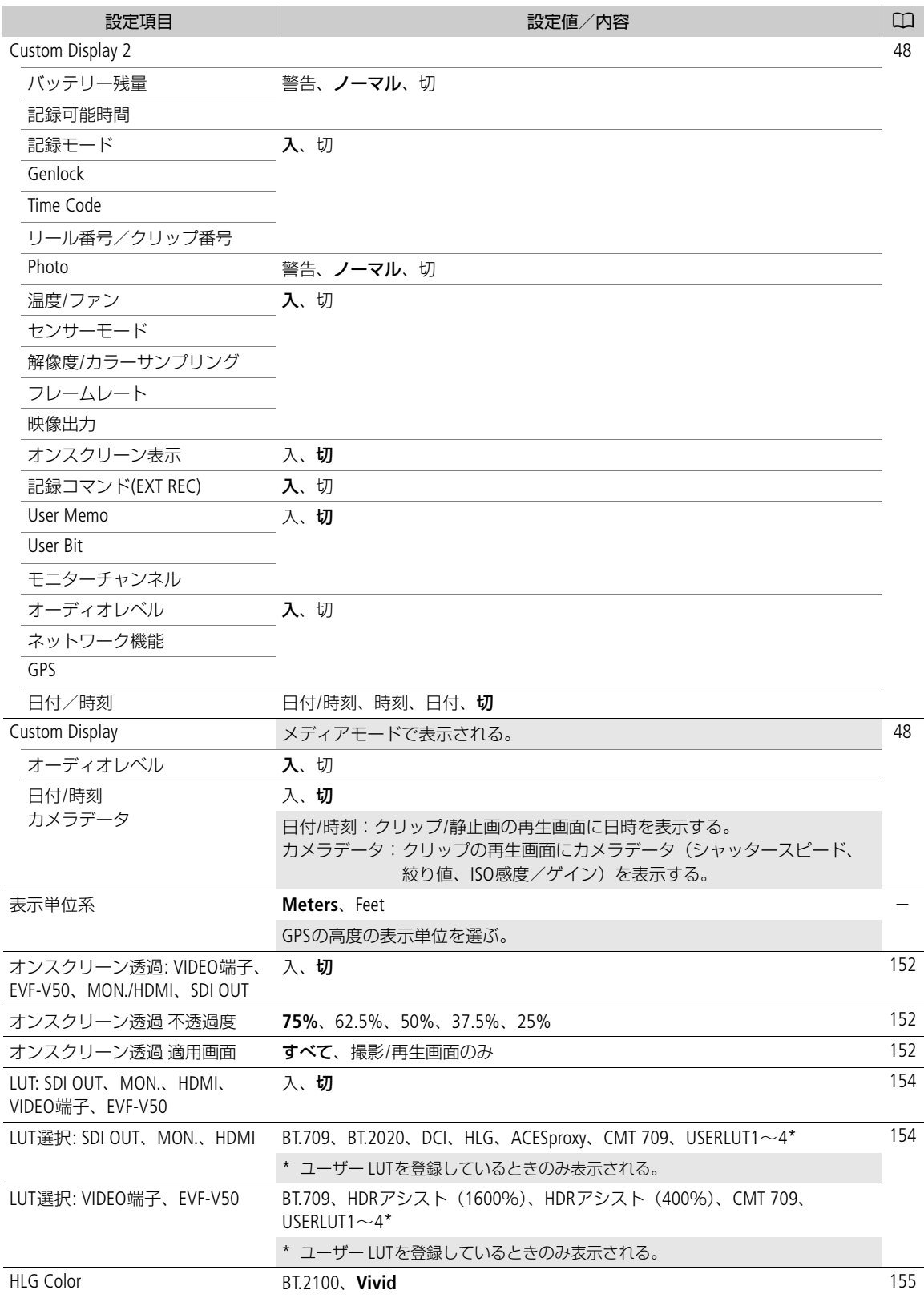

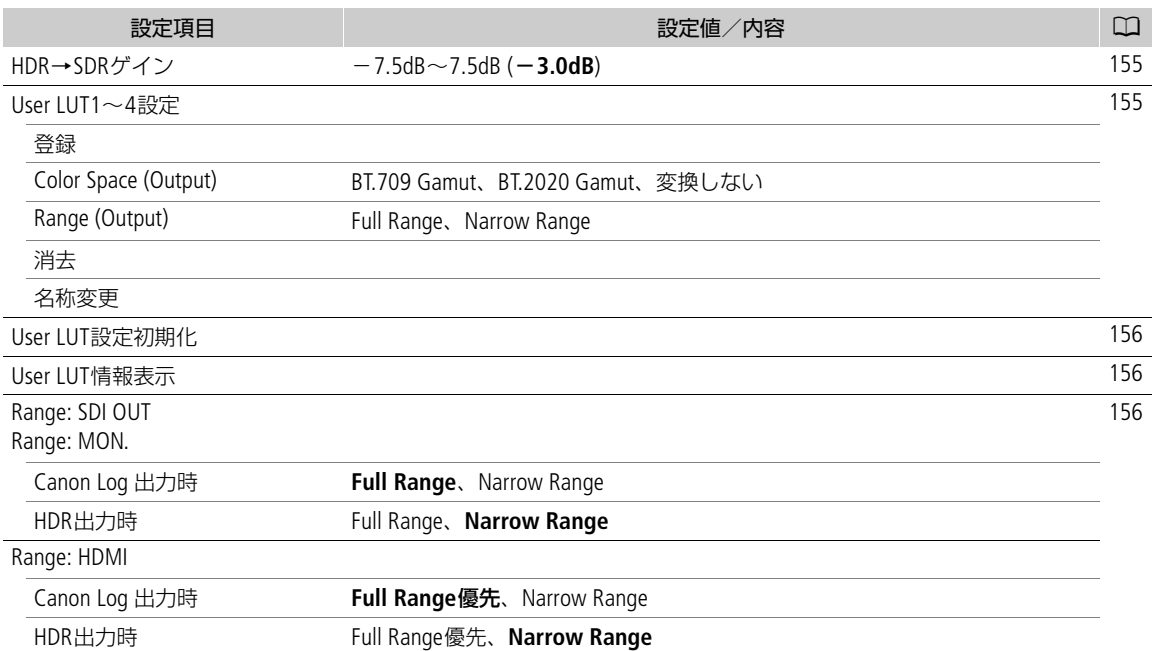

### Aアシスト設定メニュー

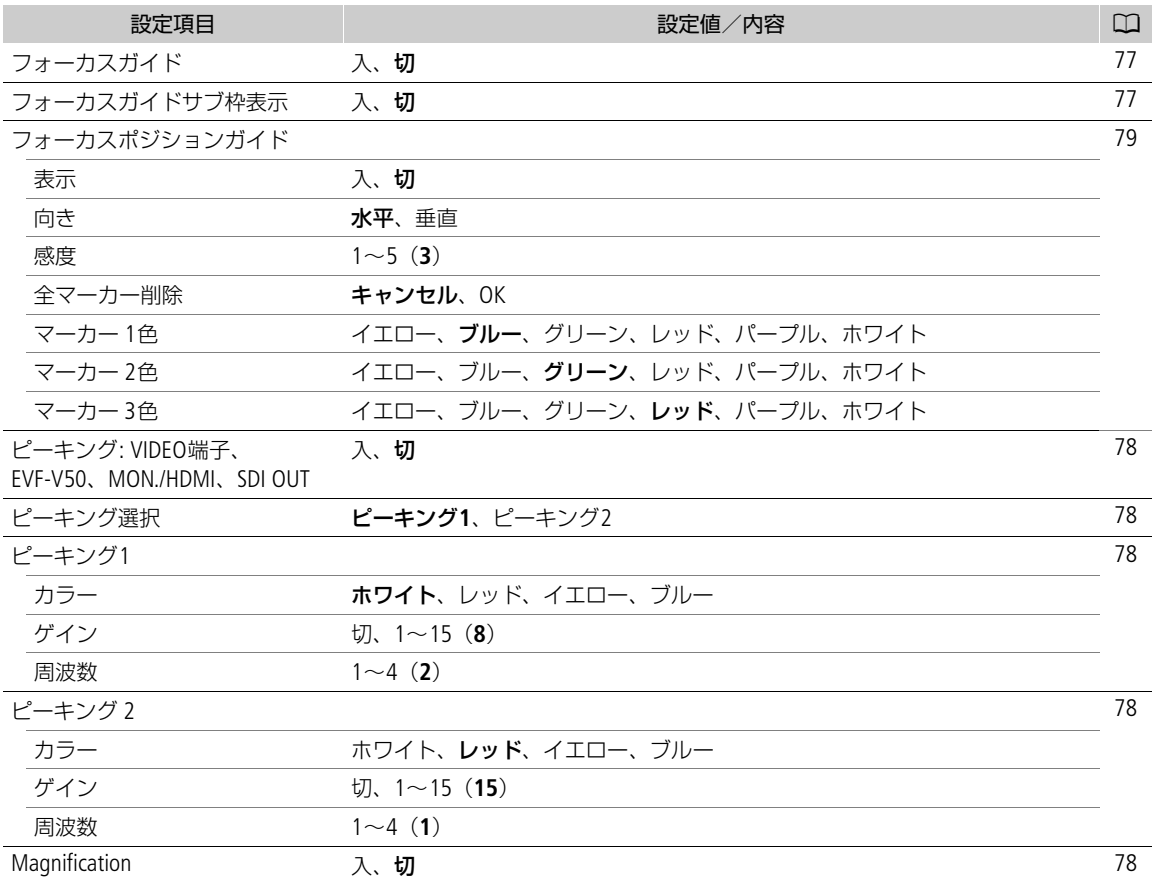

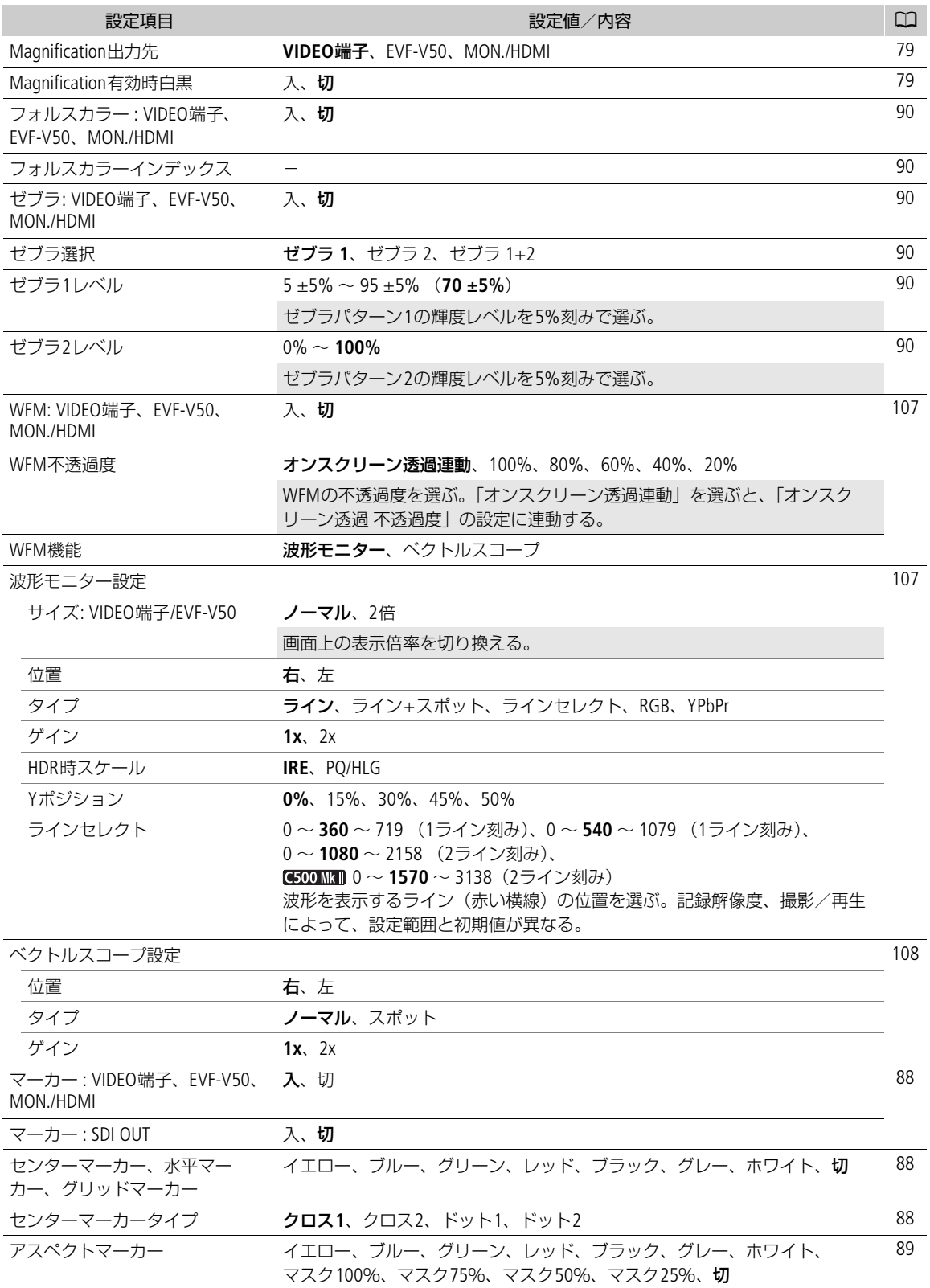

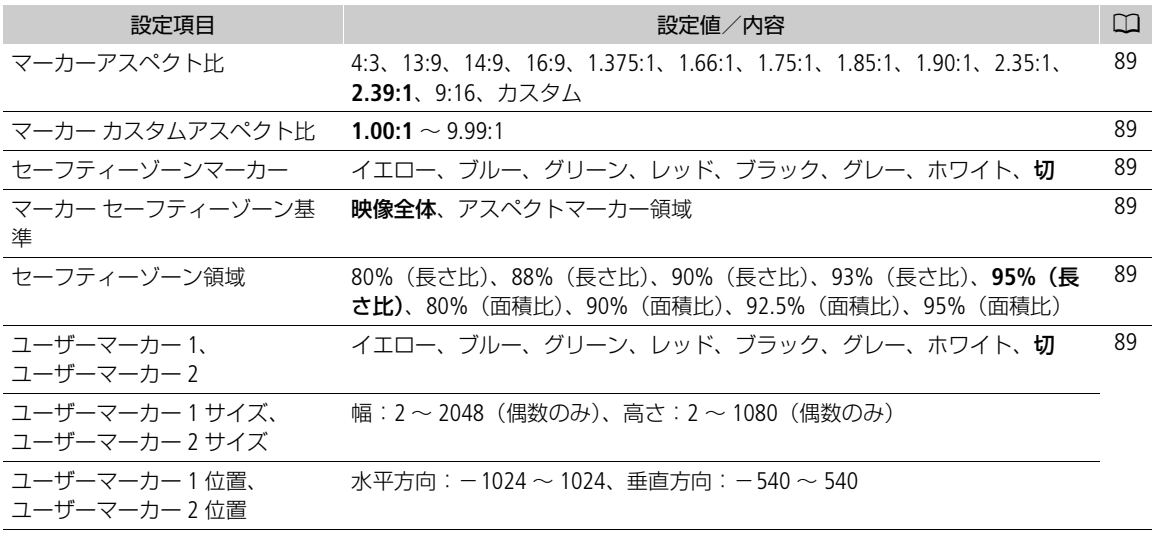

### ネットワーク設定メニュー

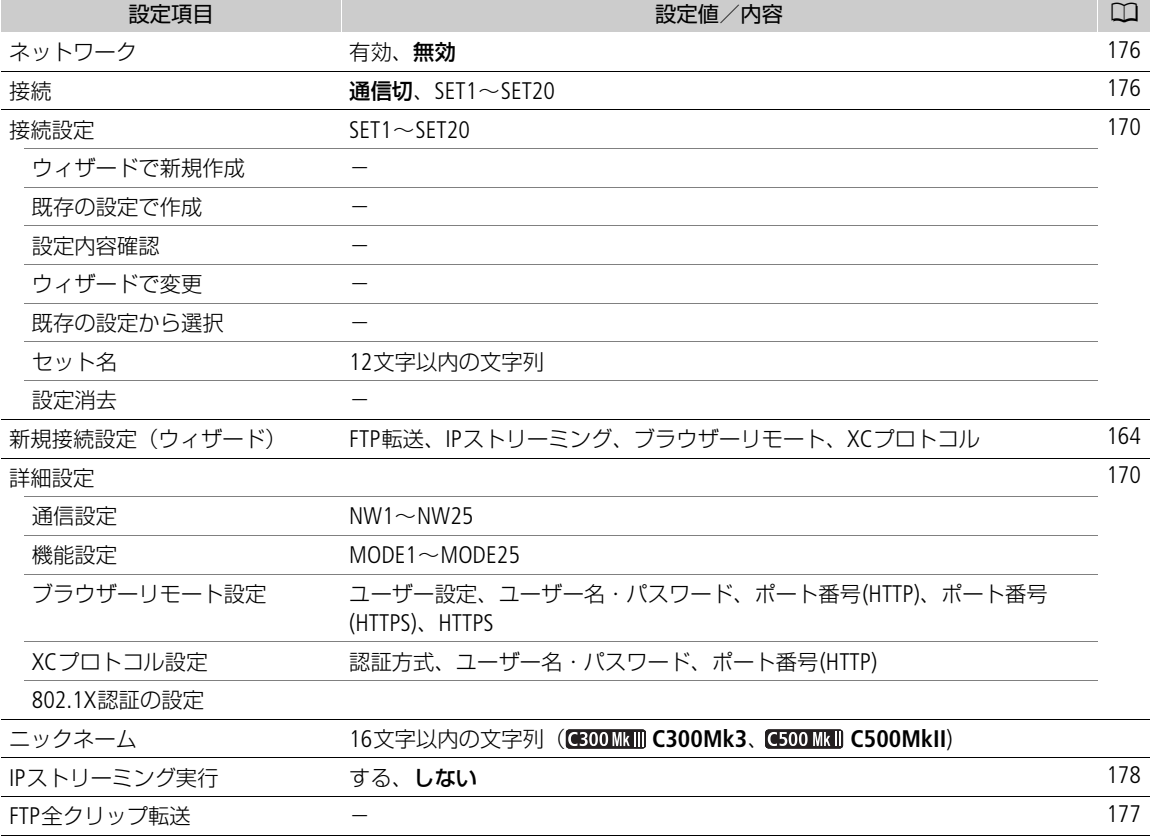

# アサインボタンメニュー

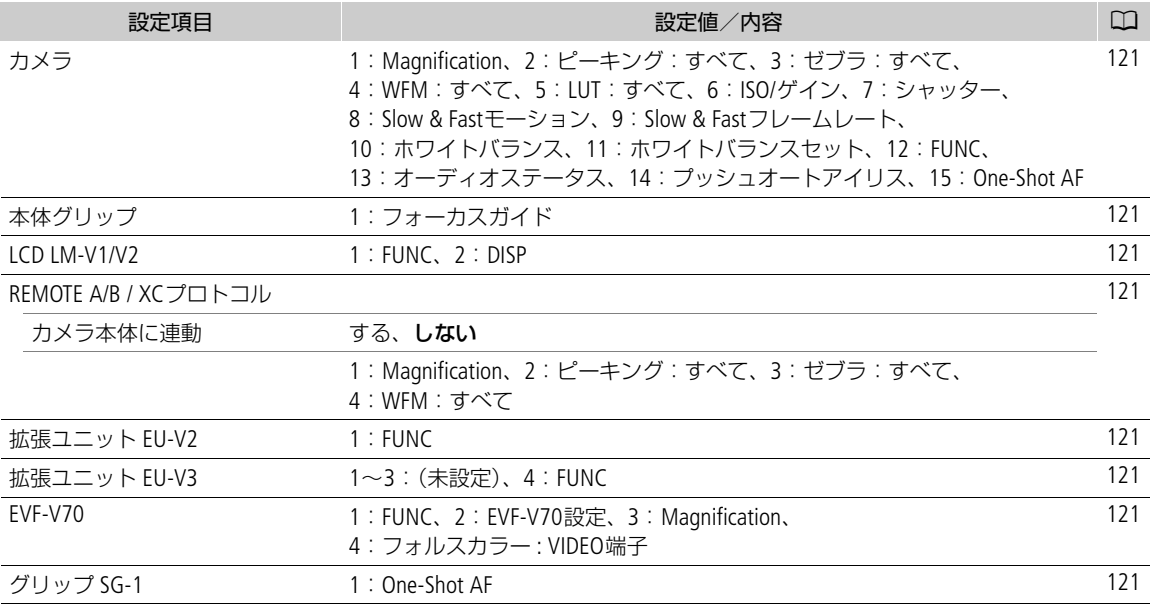

# Bシステム設定メニュー

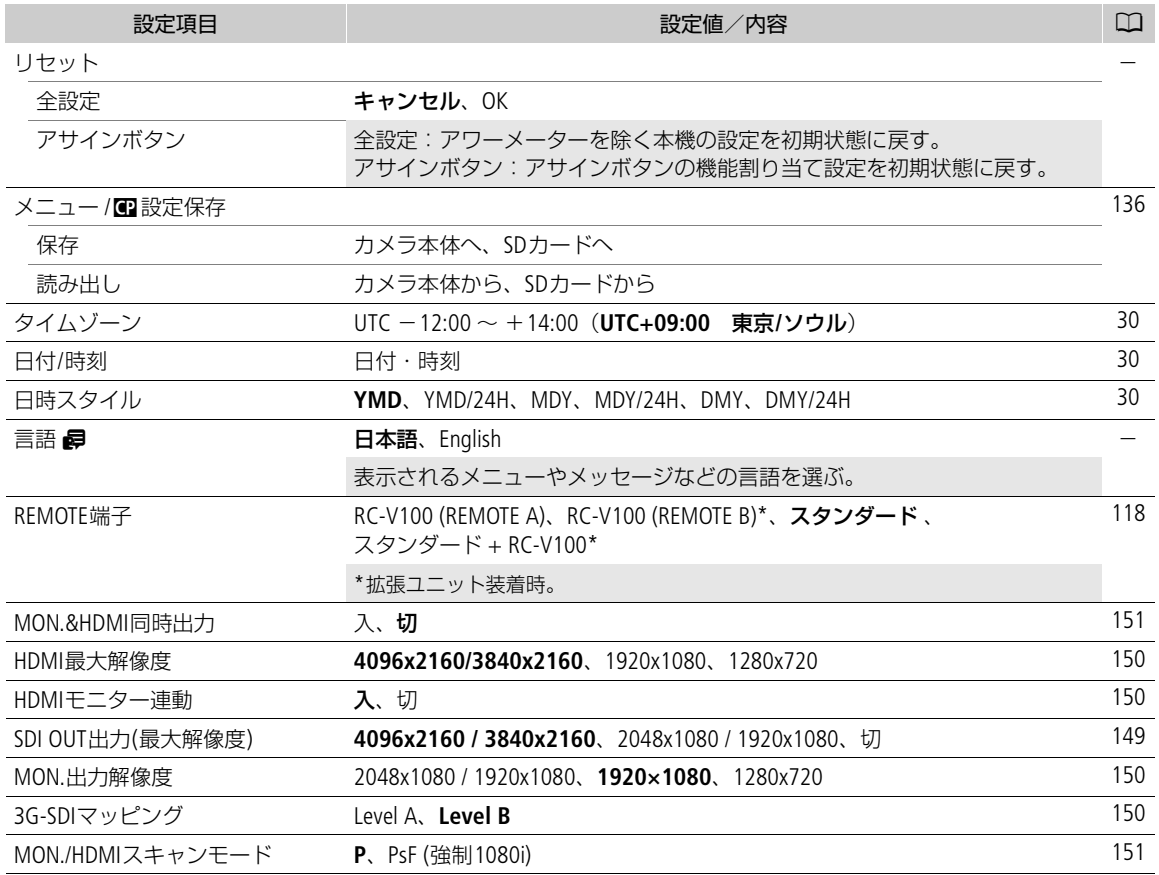

<span id="page-200-0"></span>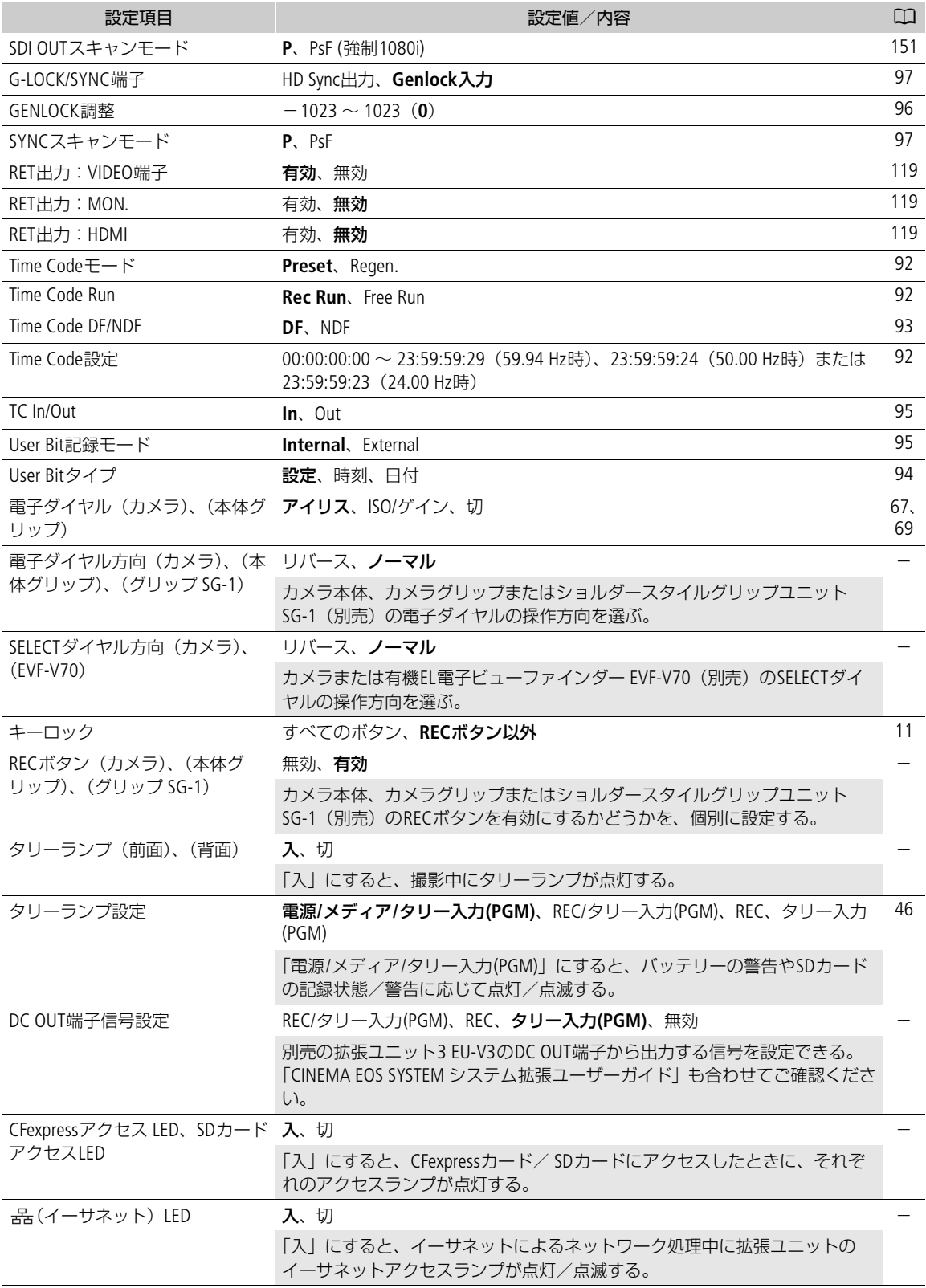

<span id="page-201-1"></span>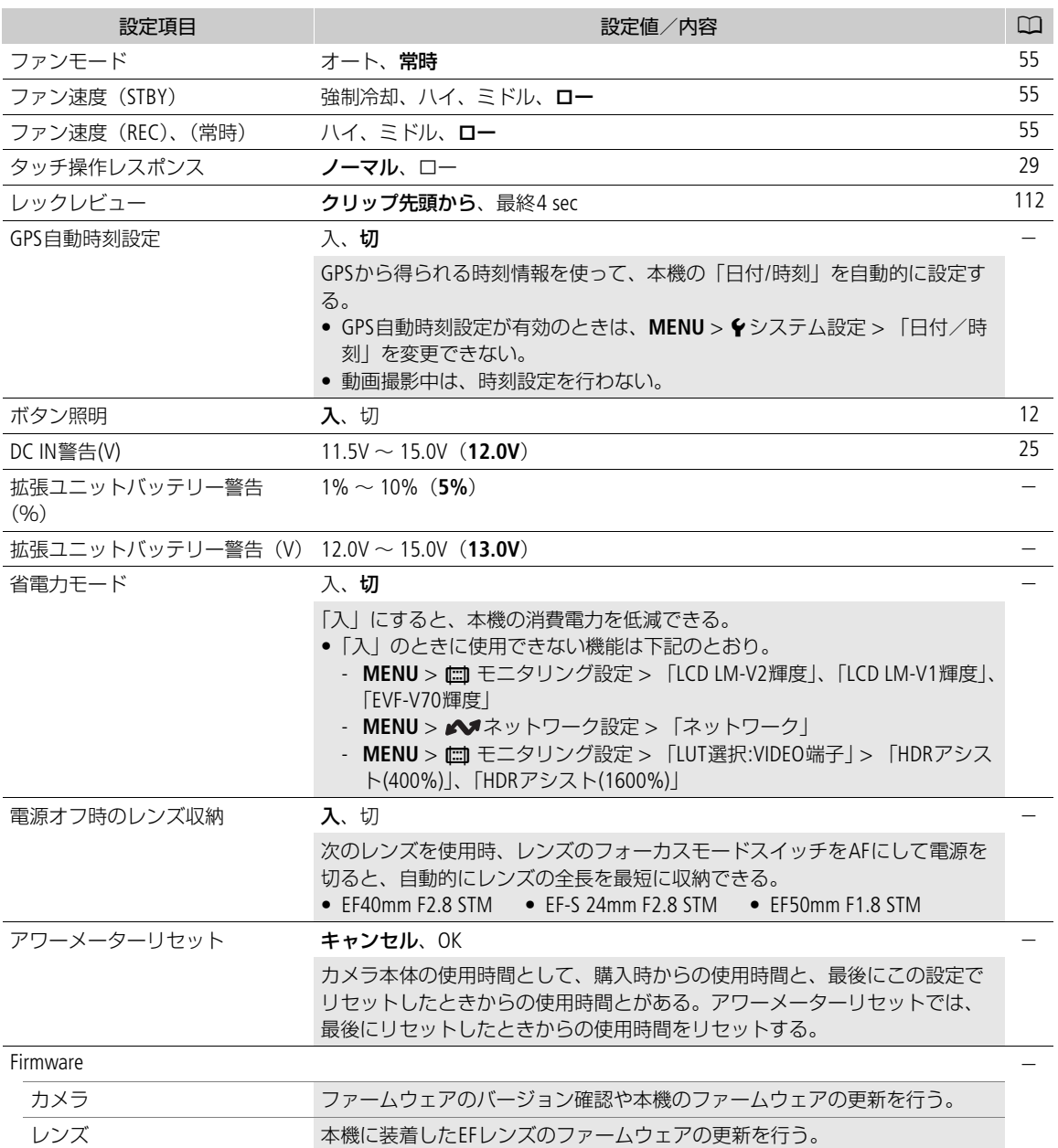

# <span id="page-201-0"></span>¥マイメニュー

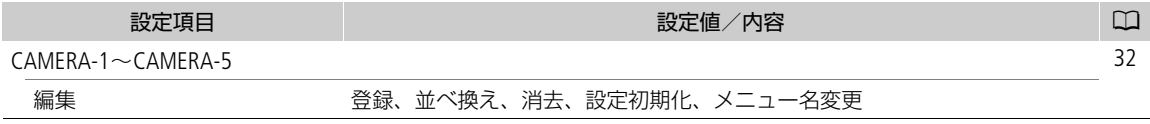

9

その他

# ステータス画面を表示する

撮影や再生に関する様々な設定内容や状態をステータス画面に表示して確認することができます。ステー タス画面は、外部モニター(口[149](#page-148-2))に出力することもできます。次にあげるステータス画面を表示でき ます。なお、一部のステータス画面は英語で表示されます。

- 1 アサインボタンに「ステータス」を割り当てる(□[121](#page-120-0))
- 2 アサインボタンを押して、ステータス画面を表示する
	- 最後に表示したステータス画面が表示される
	- AUDIO STATUSボタンを押すと、オーディオ専用のステータス画面が表示される。

### 3 ジョイスティックを左右に押してステータス画面を切り換える

### 4 アサインボタンを再度押すか、Xを選ぶ

- ステータス画面が消える
- MENUボタンを押しても、ステータス画面が消え、メニューが表示される。

ステータス画面の詳細については、各画面のページをご覧ください。

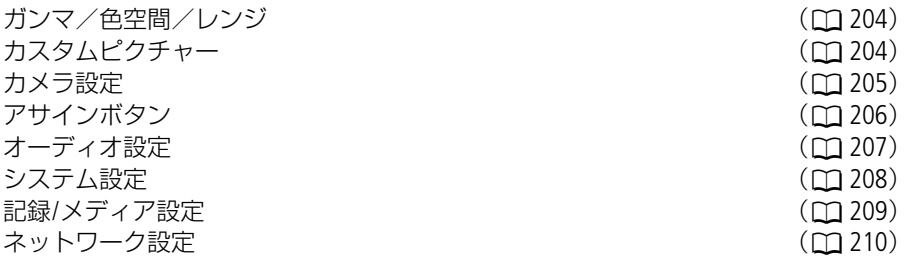

<span id="page-203-0"></span>ガンマ/色空間/レンジ

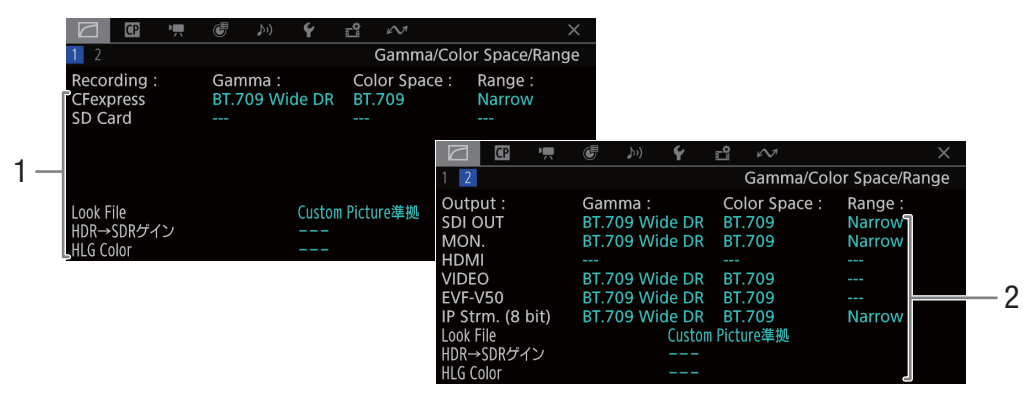

- 1 CFexpressカード/SDカードのガンマ/色空間/ レンジ、Look File、HDR→SDRゲイン、HLG Color
- 2 SDI OUT端子/MON.端子/HDMI OUT端子、 VIDEO端子/ビューファインダー/IPストリー ミングのガンマ/色空間/レンジ、Look File、 HDR→SDRゲイン、HLG Color

# <span id="page-203-1"></span>カスタムピクチャー

現在選択しているカスタムピクチャーファイルの設定内容を表示します。

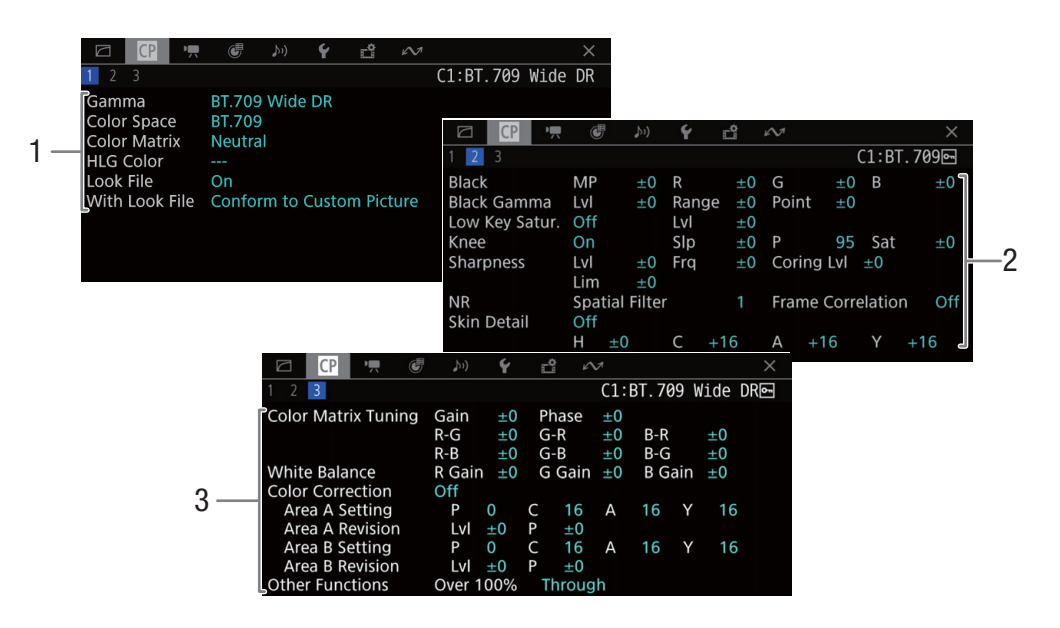

- 1 ガンマ/色空間/カラーマトリクス/HLG Color/ Look File
- 2 ブラック、ブラックガンマ、ローキーサーチュ レーション、ニー、シャープネス、ノイズリダ クション、スキンディテール
- 3 カラーマトリクスチューニング、ホワイトバラ ンス、カラーコレクション、オーバー 100%

### <span id="page-204-0"></span>カメラ設定

ISO感度/ゲイン、アイリス、シャッタースピードや周辺光量補正などの撮影設定とレンズ型名情報を表示 します。

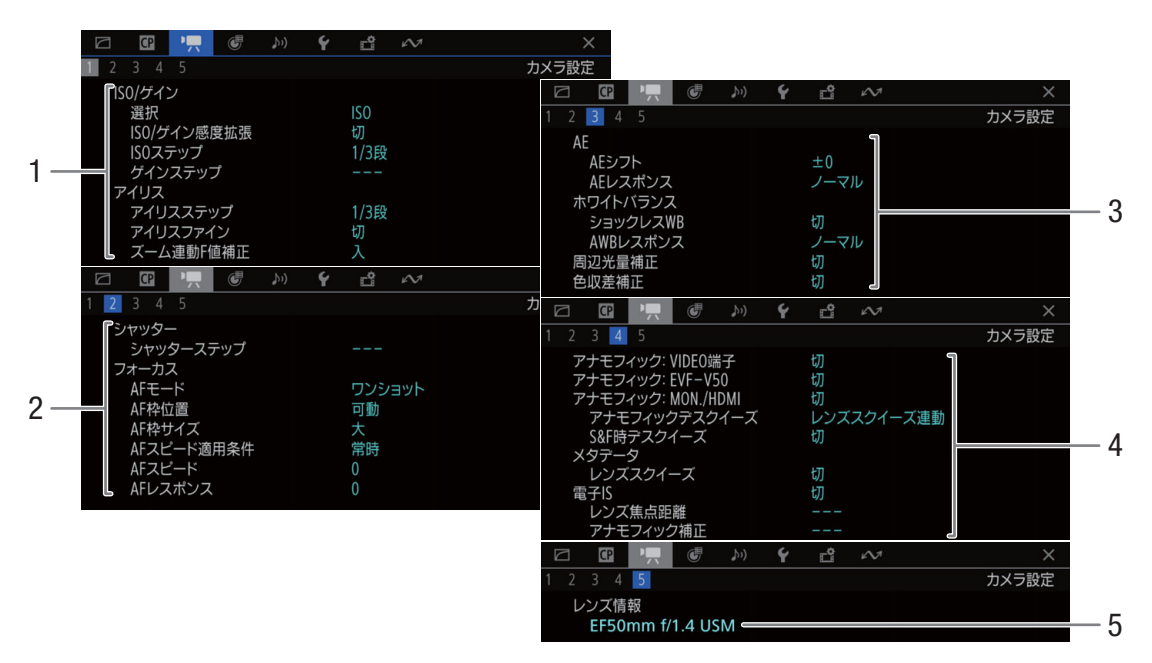

- 1 ISO感度/ゲイン (□[66](#page-65-0)) 選択、ISO/ゲイン感度拡張、ISOステップ、ゲイ ンステップ アイリス (口[69](#page-68-0)) アイリスステップ、アイリスファイン、ズーム 連動F値補正
- 2 シャッター (10[64](#page-63-0)) シャッターステップ フォーカス (ロ[76](#page-75-0)) AFモード、AF枠位置、AF枠サイズ、AFスピー ド適用条件、AFスピード、AFレスポンス
- 3 AE  $(M 71)$  $(M 71)$  $(M 71)$

AEシフト、AEレスポンス ホワイトバランス (□ [73](#page-72-0)) ショックレスホワイトバランス、AWBレスポン ス 周辺光量補正 (11[36](#page-35-0)) 色収差補正 (11[36](#page-35-0))

- 4 アナモフィックレンズ ([117](#page-116-0)) 表示の出力先、デスクイーズ、メタデータ、電 子IS
- 5 レンズ情報 (ロ[35](#page-34-1))

# <span id="page-205-0"></span>アサインボタン

アサインボタンに割り当てられている機能の一覧を表示します(□ [121](#page-120-0))。

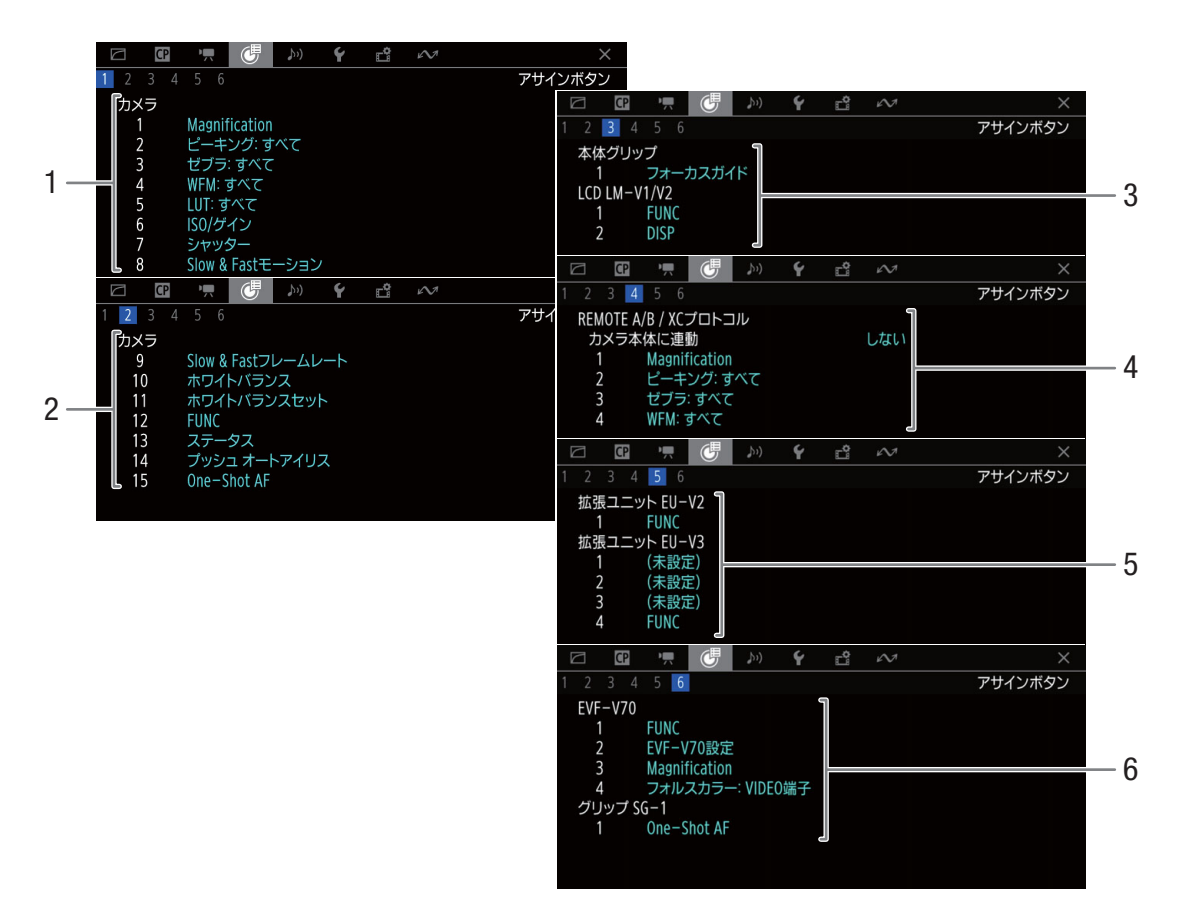

- 1 カメラアサインボタン1~8
- 2 カメラアサインボタン9~15
- 3 本体グリップアサインボタン1 LCDモニター LM-V1/LM-V2アサインボタン1~2
- 4 REMOTE A/B / XCプロトコルアサインボタン カメラ本体に連動  $1 - 4$
- 5 拡張ユニット2 EU-V2アサインボタン1 拡張ユニット3 EU-V3アサインボタン1~4
- 6 EVF-V70アサインボタン1~4 グリップ SG-1アサインボタン1

# <span id="page-206-0"></span>オーディオ設定

音声の記録、入出力などオーディオ関係の設定内容を表示します。

### カメラモードのとき

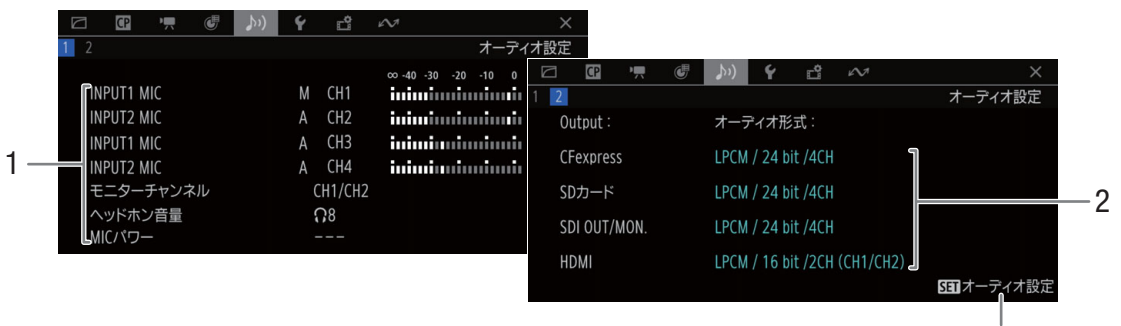

<sup>♪</sup>リオーディオ設定メニュー AUDIO STATUSボタンで表示したときのみ

メディアモードのとき

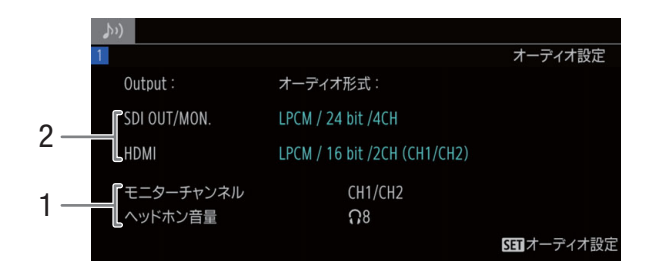

1 入力音声と録音レベルモード(CH1~CH4)  $(D \cap 98)$  $(D \cap 98)$  $(D \cap 98)$ モニターチャンネル (□ [158](#page-157-0)) ヘッドホン音量 (□ [141](#page-140-0)) MICパワー (<u>CC</u> [105](#page-104-2))

2 カードに記録、または端子に出力する音声の量 子化ビット数とチャンネル数 (C [98](#page-97-0)) CFexpressカード/SDカード、SDI OUT端子/ MON.端子、HDMI OUT端子

<span id="page-207-0"></span>システム設定

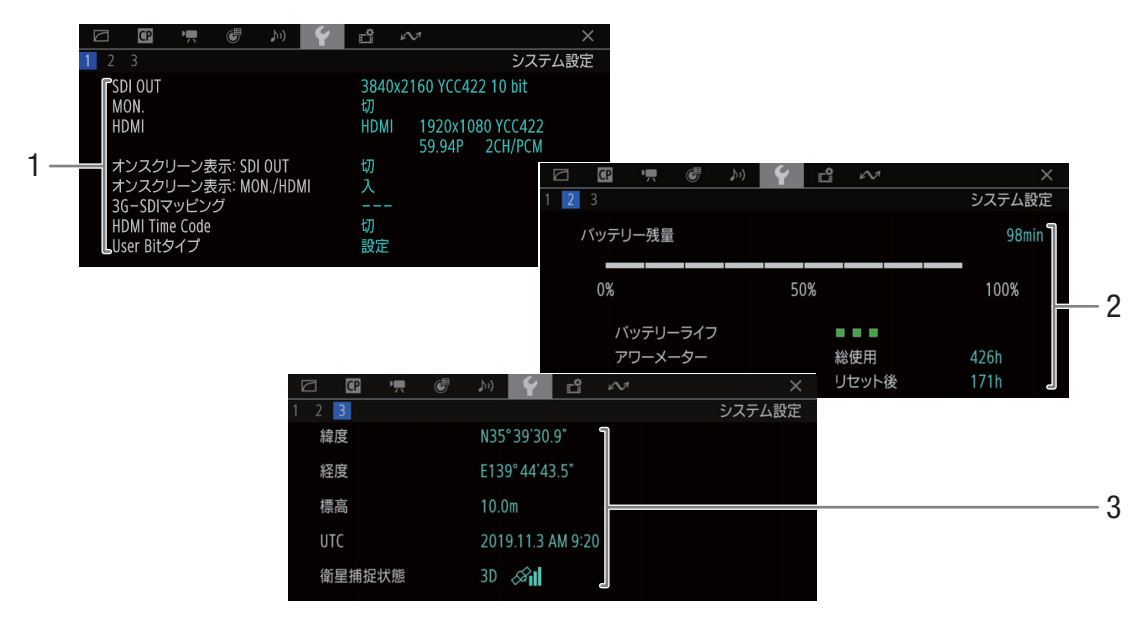

- 1 SDI OUT端子の出力状態 (C [149](#page-148-1)) MON.端子の出力状態\* (<u>C [150](#page-149-2))</u> HDMI OUT端子の出力状態 (C [150](#page-149-0)) オンスクリーン表示: SDI OUT (CQ [151](#page-150-0)) オンスクリーン表示: MON./HDMI (m [151](#page-150-0)) 3G-SDIマッピング HDMI Time Code (C [150](#page-149-0)) ユーザービットタイプ (1[94](#page-93-0))
	- \* 表示されるビット数は映像信号のビット数。

2 バッテリー残量 バッテリーライフ 購入時からの使用時間(□ [202](#page-201-0)) リセット後の使用時間 (□ [202](#page-201-0))

3 GPS情報\* 緯度、経度、標高、UTC(協定世界時)、衛星補 足状態、信号強度 \* GPSレシーバー GP-E2(別売)接続時のみ。

# <span id="page-208-0"></span>記録**/**メディア設定

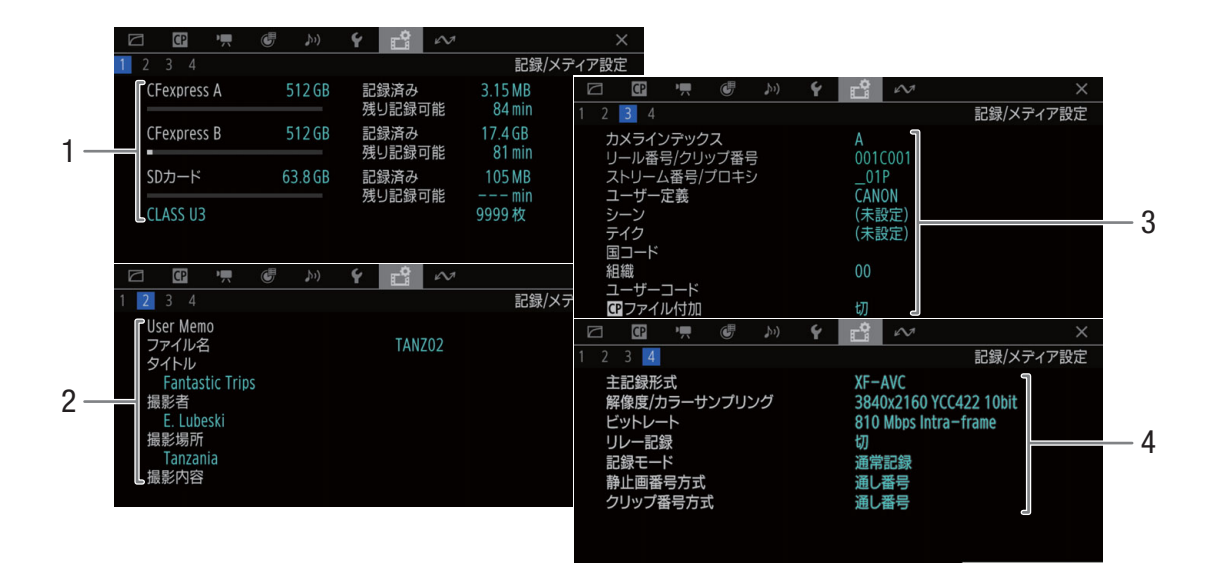

- 1 CFexpressカードA/B、SDカード カードの総容量 カードの記録済み容量 カードの記録可能時間 SDカードの静止画記録可能枚数 SDカードのスピードクラス
- 2 ユーザーメモファイルのファイル名 (0 [110](#page-109-0)) クリップのタイトル 撮影者 撮影場所 撮影内容
- 3 カメラインデックス、リール番号/クリップ番 号、ストリーム番号/プロキシ、ユーザー定義 (□[54](#page-53-0))、シーン、テイク (□[111](#page-110-0))、国コー ド、組織、ユーザーコード (□ [192](#page-191-0)) ■ファイル付加 (m [129](#page-128-0))

### 4 G500MkII主記録形式 (00 [57](#page-56-1)) 解像度/カラーサンプリング、ビットレート  $(D 57)$  $(D 57)$  $(D 57)$ リレー記録 (口[43](#page-42-0)) 記録モード (1[113](#page-112-0)) 静止画番号方式(◯ [192](#page-191-1)) クリップ番号方式 (C [54](#page-53-0))

# <span id="page-209-0"></span>ネットワーク設定

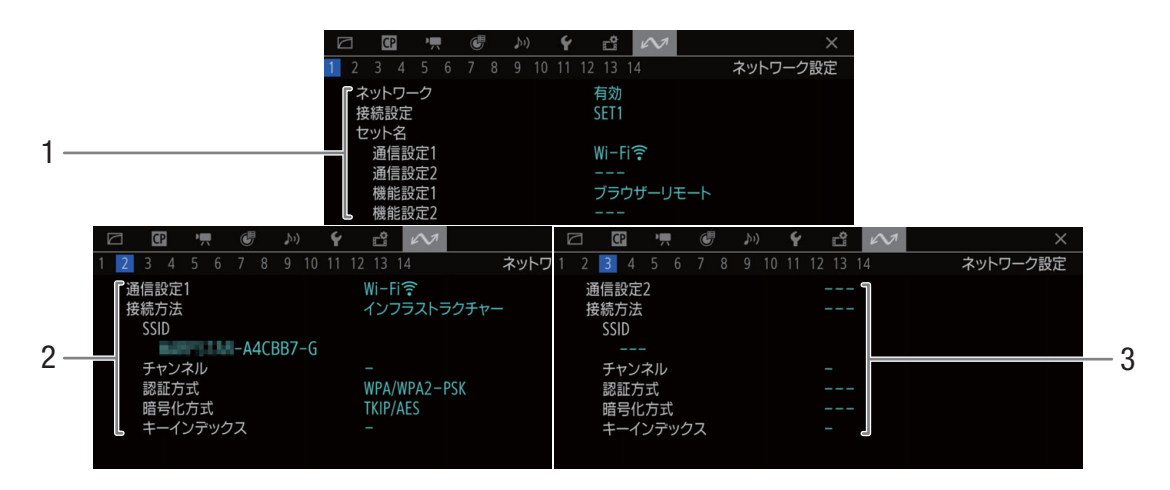

1 ネットワーク(有効/無効)、接続設定、セッ ト名

通信設定1/2、機能設定1/2

- 2 通信設定1、接続方法 SSID、チャンネル、認証方式、暗号化方式、 キーインデックス
- 3 通信設定2、接続方法 SSID、チャンネル、認証方式、暗号化方式、 キーインデックス

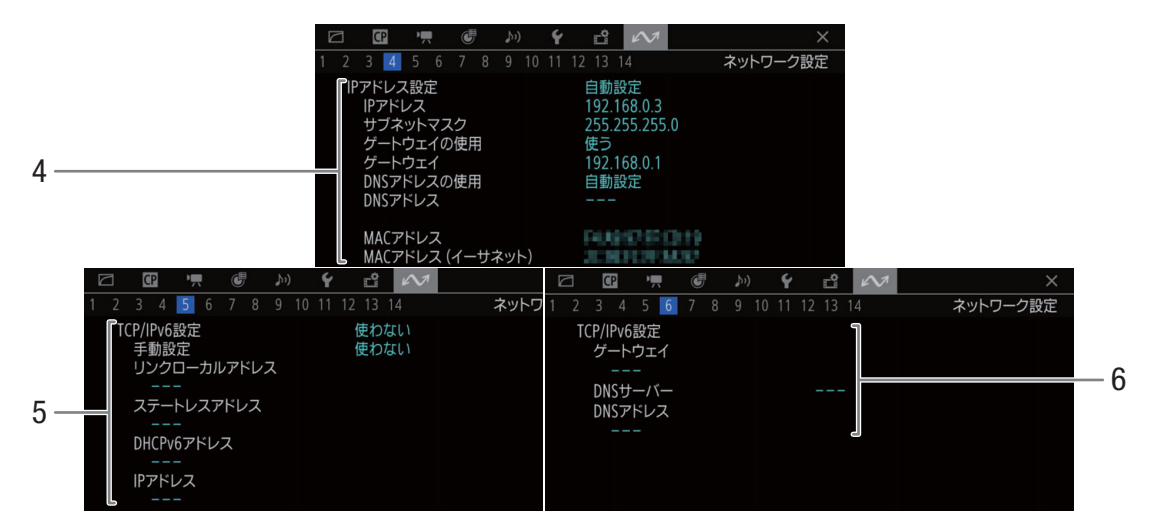

- 4 IPアドレス設定 IPアドレス、サブネットマスク、ゲートウェイ の使用、ゲートウェイ、DNSアドレスの使用、 DNSアドレス、MACアドレス、MACアドレス (イーサネット)
- 5 TCP/IPv6設定

手動設定、リンクローカルアドレス、ステート レスアドレス、DHCPv6アドレス、IPアドレス 6 TCP/IPv6設定 ゲートウェイ、DNSサーバー、DNSアドレス

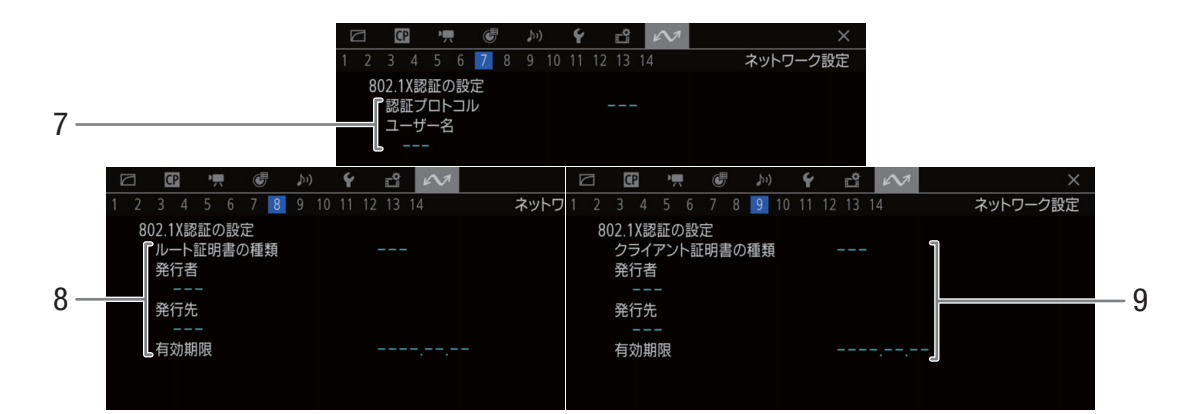

- 7 802.1X認証の設定 認証プロトコル、ユーザー名
- 8 802.1X認証の設定
	- ルート証明書の種類、発行者、発行先、有効期 限
- 9 802.1X認証の設定 クライアント証明書の種類、発行者、発行先、 有効期限

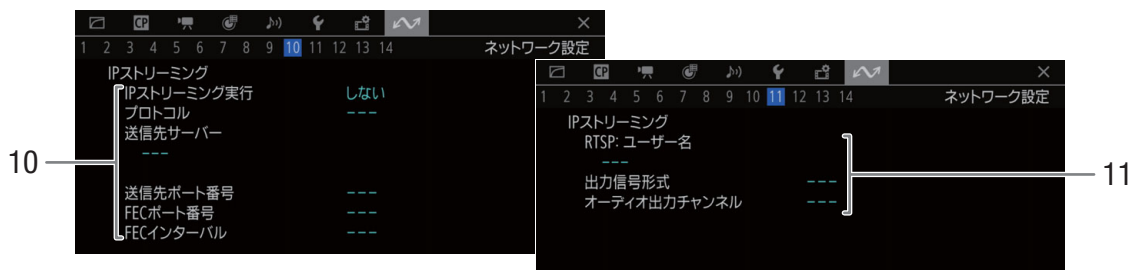

- 10 IPストリーミング(カメラモードのみ) IPストリーミング実行、プロトコル、送信先 サーバー、送信先ポート番号、FECポート番号、 FECインターバル
- 11 IPストリーミング RTSP:ユーザー名、出力信号形式、オーディオ 出力チャンネル

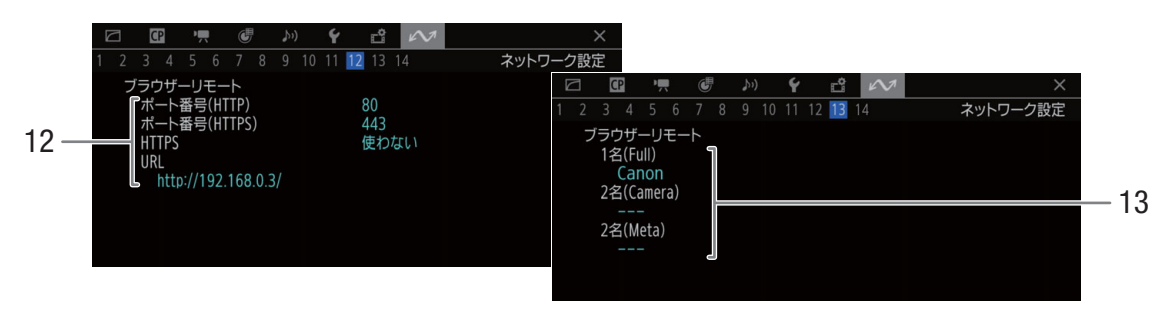

12 ブラウザーリモート(カメラモードのみ) ポート番号(HTTP)、ポート番号(HTTPS)、HTTPS、 URL

13 ブラウザーリモート 1名(Full)、2名(Camera)(Meta)

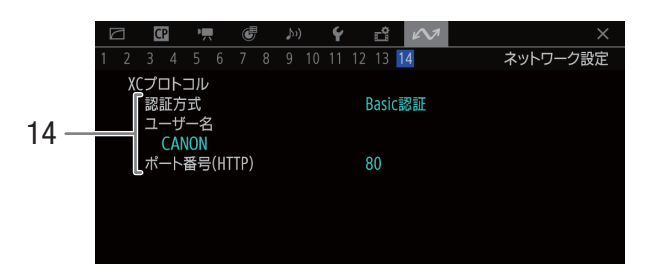

14 XCプロトコル(カメラモードのみ) 認証方式、ユーザー名、ポート番号(HTTP)

### **FTP**転送(メディアモードのみ)

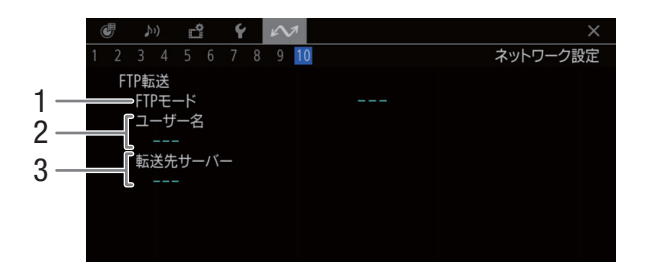

- 1 FTPモード
- 2 ユーザー名
- 3 転送先サーバー

# トラブルシューティング

修理に出す前にこの「トラブルシューティング」で説明する内容をもう一度確認してください。それでも 直らないときは、お客様相談センターにご相談ください。

### 電源

#### 電源が入らない。または途中で電源が切れる。

- バッテリーが消耗しているので、十分に充電したバッテリーと交換する(M [23](#page-22-0))。
- バッテリーを正しく取り付け直す(① [24](#page-23-0))。

#### 起動直後に電源が自動的に切れる。

- 本機で使用できないバッテリーを取り付けた。本機に対応するバッテリーに交換する(◯ [229](#page-228-0))。

#### バッテリーが充電できない。

- バッテリーの温度が0 ℃未満になったか、または40 ℃を超えている。0 ℃未満のときはバッテリーを温めてから、40 ℃を超えたときは放置して40℃以下になってから、充電を開始する。
- 周囲の温度が0 ℃~40 ℃のときに充電する。
- バッテリーが故障しているので、別のバッテリーを使用する。

#### 常温でバッテリーの消耗が極端に早い。

- バッテリーの寿命の可能性がある。◆システム設定ステータス画面(Ⅰ [208](#page-207-0))でバッテリーの寿命を確認し、寿命が ないときは、新しいバッテリーを購入する。

### 撮影中

#### カメラ本体の操作が利かない。

- カメラグリップの接続プラグがしっかりと接続されていない。接続プラグを抜き差しする(M [38](#page-37-0))。カメラグリップ の角度を変えるときは、接続プラグがしっかり接続されていることを確認する。
- POWER (電源) スイッチを 自(キーロック)にしていると、すべての操作、またはRECボタン以外の操作が無効にな る\*。POWER(電源)スイッチをCAMERAにする。
	- \* MENU >  $\blacklozenge$  システム設定 > 「キーロック」で変更可能 (0 [201](#page-200-0))。

#### RECボタンを押しても録画しない。

- CFexpressカードやSDカードに空き容量がない。または999クリップ記録されている。別のCFexpressカードやSDカード と入れ換える。または不要なクリップを消すか (M [145](#page-144-0))、記録されているクリップをバックアップして初期化する  $(M 42)$  $(M 42)$  $(M 42)$
- MENU > Yシステム設定 > 「RECボタン(カメラ)」、「RECボタン(本体グリップ)」で、カメラ本体、カメラグリップ、 またはモニターユニットのRECボタンが無効になっている。有効にする。
- カメラ本体/拡張ユニットへ供給している電源の電圧が低下している (□ [202](#page-201-1))。
- カスタムピクチャーの「Color Correction」で調整中は録画できない(M [135](#page-134-0))
- (Area A(B) Revision LevelまたはArea A(B) Revision Phaseの調整中を除く)

#### RECボタンを押した時点と、記録されたクリップの始めと終わりの時点が異なる。

- RECボタンを押してから、録画の開始/終了までに、多少時間がかかることがある。故障ではない。

#### ピントが合わない。

- オートフォーカスでフォーカスを調整するとき、被写体によってはピントが自動で合いにくいことがある。手動でピ ントを調整する ( ◯ [76](#page-75-0))。
- AFモードがAFブーストMFのときは、合焦付近(AFブーストMF枠が白色に変わる)まで手動で調整する。
- レンズが汚れているのでお手入れする。 被写体が横切るとき、被写体がゆがんで見える。
	- 撮像素子にCMOSセンサーを使用しているため、本機の前を被写体が素早く横切ると、少しゆがんで見えることがあ る。故障ではない。

#### 画面に赤、緑、青の輝点が出る。

- ブラックバランス調整を行うと改善することがある(C) [45](#page-44-0))。高度な精密技術で作られている撮像素子(CMOSセン サー)が、宇宙線などの影響を受けると、まれに画面上に小さな輝点(赤、緑、青)ができることがある。これは、 撮像素子の原理によるもので、故障ではない。なお、次の場合は画面上に生じる輝点が見えやすくなる。
	- 高温の場所で使用するとき。
	- ISO感度/ゲインが高いとき。
- シャッタースピードのモードがスローのとき。

#### 画面に通常出ない映像が出て、動画を正しく記録できない。

- 消耗したバッテリーを装着し、ACアダプターをつないで動画記録中に、ACアダプターが抜かれた。または、停電し た。ACアダプターを再度つないで本機の電源を入れ直すか、十分に充電したバッテリーと交換する。

#### 動画の「● REC」/「STBY」の切り換えに時間がかかる。

- クリップ数が多いとこのようになることがある。別のカードと入れ換えるか、クリップをバックアップしてカードを 初期化する (11[42](#page-41-0))。

#### 動画を正しく記録できない。

- 記録や消去を繰り返すと、このようになることがある。カードに記録されているクリップをバックアップしたあと、 カードを初期化する (□ [42](#page-41-0))。

#### 長時間使うと熱くなる。

- 長時間使い続けると熱くなることがあるが、そのまま使用しても問題ない。 本機の温度が急激に上昇したり、持てないほど熱くなったときは故障の可能性がある。お客様相談センターにご相談 ください。

### 再生中

#### クリップの消去ができない。

- OKマークが付加されたXF-AVCクリップは、本機では消去できない。OKマークを消去してからクリップを消去する  $(M 144)$  $(M 144)$  $(M 144)$ 。
- SDカードの誤消去防止ツマミがLOCK側またはû側になっているので、ロックを解除する。

#### クリップの消去に時間がかかる。

- クリップ数が多いとこのようになることがある。クリップをバックアップしてカードを初期化する ([1][42](#page-41-0))。

#### 静止画を消せない。

- SDカードの誤消去防止ツマミがLOCK側または△側になっているので、ロックを解除する。
- 他機でプロテクトされた静止画は、本機では消去できない。

# 表示やランプ

#### 画面に【■(赤色)が出る。

- バッテリーが消耗しているので、十分に充電したバッテリーと交換する。

#### 画面に〔約〕が出る。

- 本機と通信できないバッテリーが取り付けられているため、使用可能時間を表示できない。

#### タリーランプが点灯しない。

**- MENU > ◆**システム設定 > 「タリーランプ(前面)」または「タリーランプ(背面)」を「入」にする。

#### タリーランプが速く点滅する。

### | ※※※ ※※※ | (1秒に4回の点滅)

- バッテリーが消耗している。十分に充電されたバッテリーと交換する。
- CFexpressカードAとCFexpressカードBに空き容量がない。別のカードと入れ換えるか、不要なクリップを消す  $(m 145)$  $(m 145)$  $(m 145)$
- システムエラーが発生している。電源を入れなおしても解決しないときは、故障の可能性がある。お客様相談セン ターにご相談ください。

#### タリーランプがゆっくり点滅する。

#### ├─<del>\*──\*</del> (1秒に1回の点滅)

- CFexpressカードAとCFexpressカードBの空き容量が少なくなっている。記録中ではないスロットのCFexpressカードを 別のカードと入れ換える。

#### 画面に9(赤色)が出る。

- SDカードエラー。電源を切り、SDカードを出し入れする。それでも赤く点灯しているときは、クリップ/静止画を バックアップしてSDカードを初期化する (C [42](#page-41-0))。

#### 画面に A B 50 (赤色) が出て、記録可能時間に「END」が表示される。

- CFexpress AとCFexpress B、SDカードに空き容量がない。別のCFexpressカードやSDカードと入れ換えるか、クリップと 静止画 (SDカードのみ)を消す (M [145](#page-144-0))。

#### 撮影を中断してもアクセスランプが赤く点灯している。

- 撮影したクリップを記録メディアに書き込んでいる。故障ではない。

#### 画面にb(黄色)が出る。

- 本機内部の温度が高くなり一定の温度に達した。そのまま使用しても問題ない。

#### 画面にb(赤色)が出る。

- 画面に■(黄色)が出ている状態で、さらに内部温度が高くなった。
- 次のときは、本機の電源を切り、温度が下がるまで使用を中止する。
- **カメラモードでMENU > ◆システム設定 > 「ファンモード」が「常時」かつ「ファン速度(常時)」が「ハイ」のと** き。
- メディアモードでMENU > ♥システム設定 > 「ファン速度」が「ハイ」のとき。
- カメラモードでMENU > ◆システム設定 > 「ファンモード」が「オート」の場合、撮影中に冷却ファンが停止してい るときは自動的に冷却ファンが起動する(画面に`が出る)。

#### 画面に`(赤色)が出る。

- 冷却ファンが故障した可能性がある。数分後に電源が強制的に切れる。お客様相談センターにご相談ください。

#### 画面に

- レンズと正常に通信できない

#### 画面のF値(T値)が灰色で出る。

- アイリス調整に対応するEFシネマレンズや放送用レンズ使用時、絞りがクローズする可能性があるときに灰色に変わ る。さらに絞って絞りがクローズすると、表示が「closed」に変わる。

#### 画面のNDフィルターの表示が、赤色または「--」になる。

#### リモートコントローラー RC-V100のNDフィルターランプが点滅する。

- NDフィルターのユニットが故障した可能性がある。お客様相談センターにご相談ください。

### 画面や音

#### VIDEO端子に接続した機器の画面がつかない。

- カメラ本体とVIDEO端子をユニットケーブルで正しく接続する。

#### 外部モニターに映像が出ない。

- 本機と外部モニターとの接続が正しく行われていない。ケーブルの接続を確認する。
- 外部モニターの設定を、接続した端子に切り換える。

#### MON.端子に映像と音が出ない。

- HDMI OUT端子にHDMIケーブルが接続されている。HDMIケーブルを抜く。
- 本機の出力信号に合わせて、外部機器の設定を行う (□ [146](#page-145-0))。

#### HDMIケーブルで接続しているときに、外部モニター/レコーダーに映像や音が出ない。

- HDMIケーブルを抜き差しするか、本機の電源を入れ直す。
- 出力信号に対応する外部モニター/レコーダーを接続する。

#### 画面に、ピーキング/ゼブラ/WFM/マーカー/フォルスカラー/の表示、拡大表示、白黒表示が行われない。アナモ フィック、LUTが適用されない。

- 各設定項目の出力設定を行う。
- 画面表示が出力映像に重畳されていない。画面表示の重畳を「入」にする (□[151](#page-150-0))。

#### 画面がついたり消えたりを繰り返す。

- バッテリーが消耗しているので、十分に充電したバッテリーと交換する。
- バッテリーを正しく取り付け直す。

#### 画面に通常出ない文字が出たり、正常に動作しない。

- 電源を取り外し、メモリーカードを取り出す。しばらくしてから電源を取り付けて、メモリーカードを入れる。それ でも解決しないときは、**MENU** > Bシステム設定> 「リセット」 > 「全設定」を行う。アワーメーター(リセット後 の使用時間)を除く本機の設定が初期状態に戻る。

#### 画面にノイズが出る。

- 磁石、モーターの近くや電波塔の近くなど、強い磁気や電波が発生する場所から離れて本機を使用する。

#### 画面に横帯が出る。

- 撮像素子にCMOSセンサーを使用しているため、撮影時の照明によっては横帯が見えることがある。故障ではない。電 源の周波数に応じたシャッタースピードを設定すると軽減することがある。電源周波数が50 Hzのときは1/50秒\*、ま たは1/100秒を、60 Hzのときは1/60秒、または1/120秒を設定する。 \* フレームレートによっては選択できない。

#### 音声が記録されない。

- INPUT端子をAES/EBUにしてアナログ信号を入力したか、またはINPUT端子をAES/EBU以外にしてデジタル信号を入力 した。INPUT 1 / INPUT 2端子切り換えスイッチを正しく設定する (m [101](#page-100-0))。
- INPUT 1端子やINPUT 2端子入力を使用するときはXLRコネクターで、MIC(マイク)端子を使用するときは∅ 3.5mmス テレオミニプラグで正しく接続する (CD [101](#page-100-1))。
- INPUT端子にファンタム電源が必要な外部マイクを取り付けたときに、INPUT1 / INPUT 2端子切り換えスイッチを 「MIC+48V」に切り換えていない。
- MIC端子に接続している外部マイクの電源が入っていないか、または電源が切れている。または、プラグインパワー 対応マイクを取り付けていてMENU > ♪))オーディオ設定 > 「MICパワー」が「切」になっている (M [105](#page-104-2))。

#### 音声が極端に小さい。

- INPUT 1端子やINPUT 2端子、MIC(マイク)端子を使用時、録音レベル切り換えスイッチを「M(マニュアル)」にし ていて、録音レベルをしぼっている。画面のオーディオレベルメーターで確認しながら適正なレベルに調整する  $(D102)$  $(D102)$  $(D102)$ 。
- マイクのアッテネーターを「入」にしている。アッテネーターを「切」にする (口[104](#page-103-3))。

### 音がひずんだり、実際より小さく記録される。

- 大きな音の近く(打上げ花火やコンサートなど)で撮影すると、このようになることがある。マイクアッテネーター を使うか (□ [104](#page-103-3))、録音レベルをマニュアルで調整する。
### アクセサリー

- メモリーカードが入らない。
- CFexpressカードはCFexpressカードスロットに、SDカードはSDカードスロットにそれぞれ正しい向きで入れる。

#### CFexpressカードに動画を記録できない

- 対応しているCFexpressカードを確認する(D [40](#page-39-0))。
- はじめて使用するときは、CFexpressカードを本機で初期化する (0 [42](#page-41-0))。
- CFexpressカードに空き容量がないか、または記録可能なクリップ数 (999個) を超えた。CFexpressカードの不要なク リップを消すか(◯◯[145](#page-144-0))、別のCFexpressカードと入れ換える。
- クリップ番号が最大になった。CFexpressカードに記録されているクリップをバックアップしたあとCFexpressカード初 期化 (□ [42](#page-41-0)) するか、クリップをすべて消す(□ [145](#page-144-0))。

#### SDカードに動画、静止画を記録できない。

- 対応しているSDカードを確認する (M [40](#page-39-0))。
- はじめて使用するときは、SDカードを本機で初期化する(M [42](#page-41-0))。
- SDカードの誤消去防止ツマミがLOCK側または△側になっているので、ロックを解除する。
- SDカードに空き容量がない。別のカードと入れ換えるか、不要な動画と静止画を消す(C [145](#page-144-0))。
- 静止画に付けられるファイル番号が最大になったため、カードに記録できない。新しいSDカードを入れて、**MENU** > ■ 記録/メディア設定 > 「静止画番号方式」を「オートリセット」にする (C [192](#page-191-0))。

#### CFexpressカードへの書き込み/読み出しが遅くなった。

- 記録や消去を繰り返すとこのようになることがある。CFexpressカードに記録されているクリップをバックアップした あと、CFexpressカードを初期化する (□ [42](#page-41-0))。

#### SDカードへの書き込み/読み出しが遅くなった。

- 記録や消去を繰り返すとこのようになることがある。SDカードに記録されているクリップと静止画をバックアップし たあと、SDカードを初期化する (CQ [42](#page-41-0))。

#### リモートコントローラー RC-V100(別売)または市販のリモコンが動作しない。

- **MENU** > Bシステム設定 > 「REMOTE端子」を、RC-V100のときは「RC-V100 (REMOTE A)」または「RC-V100 (REMOTE B)」 \*に、市販のリモコンのときは「スタンダード」に、市販のリモコンとRC-V100を同時に使用するときは「スタン ダード + RC-V100」 \*に設定する(□ [118](#page-117-0))。
	- \* 拡張ユニット装着時。
- 本機の電源を切ってリモコンを再接続したあと、本機の電源を入れる。
- 選択しているカスタムピクチャーファイルがプロテクトされていると、RC-V100からカスタムピクチャーの設定を調 整できない。プロテクトを解除する。

#### リモートカメラコントローラー RC-IP100/RC-IP1000(別売)から画質を調整できない。

- 選択しているカスタムピクチャーファイルがプロテクトされていると、RC-IP100/RC-IP1000からカスタムピク チャーの設定を調整できない。プロテクトを解除する。

#### 他機

テレビの放送画面にノイズが出る。

- テレビの近くで使用するときは、テレビやアンテナケーブルからACアダプターを離す。

### ネットワーク接続

ネットワーク接続に関するトラブルについては、ここで説明する内容をご確認ください。お使いのネット ワーク機器の説明書も併せてご覧ください。

#### はじめに確認してください

- アクセスポイントやパソコンなどのネットワーク機器と本機の電源は入っていますか?
- ●ネットワークの設定が完了し、正しく動作していますか?
- パソコンなどのネットワーク機器は、本機と同じネットワークに正しく接続していますか?
- Wi-Fi接続の場合、本機をアクセスポイントまたはパソコンなどWi-Fi対応機器から見通しの良い場所に 置いていますか?

#### アクセスポイントに接続できない。

- 令が黄色から白色に変わらないときは、本機の電源を切り、装着しているワイヤレスファイルトランスミッター WFT-E9(別売)を取り付け直す。
- 本機が接続しようとしているネットワーク機器の設定が正しいか確認する。
- 電波状況が悪いか、周囲の電子機器と電波が干渉している可能性がある。「Wi-Fi接続の注意点とトラブル対処方法」 を参考に対応する (□ [219](#page-218-0))。

#### カメラアクセスポイントで、本機に接続できない。

- Mか黄色から白色に変わらないときは、本機の電源を切り、装着しているワイヤレスファイルトランスミッター WFT-E9(別売)を取り付け直す。
- 本機の全設定をリセットすると、ネットワーク設定が解除される。初期設定で接続するか、再度設定を行う。
- 電波状況が悪いか、周囲の電子機器と電波が干渉している可能性がある。「Wi-Fi接続の注意点とトラブル対処方法」 を参考に対応する (□ [219](#page-218-0))。

#### イーサネットに接続できない。

- イーサネットケーブルには、カテゴリー 5e以上のSTPケーブルを使用する。
- 別のイーサネットケーブルで接続する。
- 本機の全設定をリセットすると、ネットワーク設定が解除される。
- 本機と接続しているネットワーク機器が正しく動作しているか確認する。1000BASE-Tで通信するときはギガビットに 対応したネットワーク機器を使用する

#### イーサネットアクセスランプが赤色に点灯した後、消灯する。

- イーサネットケーブルが抜けたか、接続先のネットワーク機器と通信できない。イーサネットケーブルの接続とネッ トワーク機器を確認する。

#### ブラウザーリモートが起動できない。

- ブラウザーリモートで設定した接続設定を選んで接続する。
- ネットワーク機器のWebブラウザーに入力したURLが間違っている。MENU > ★★ ネットワーク設定 > 「接続設定 | > 使用する接続設定 > 「設定内容確認」を選んで、表示されているIPアドレスを入力する (C [180](#page-179-0))。

#### ネットワーク機器のWebブラウザーで、ブラウザーリモートの画面が正しく表示されない。

- ブラウザーリモートが対応していないOSやWebブラウザーを使用した。キヤノンのホームページで動作環境を確認す る。
- Webブラウザーの設定で、CookieとJavaScriptが無効になっているときは、有効にする。

#### IPストリーミングが実行できない。

- IPストリーミング実行 > 「する」を選ぶ (0 [178](#page-177-0))。
- IPストリーミングのプロトコルが「RTSP+RTP」以外のときは、「送信先IPアドレス」を設定する。 次のときはIPストリーミングを使用できない。設定を確認する。
- メイン動画がRAW形式のとき。
- スロー &ファストモーション記録、プレ記録、リレー記録、ダブルスロット記録を設定しているとき。
- システム周波数が24.00 Hzのとき。

#### XCプロトコル対応のリモートカメラコントローラーに接続できない。

- XCプロトコルで設定した接続設定を選んで接続する。
- リモートカメラコントローラーの設定を確認する。

### <span id="page-218-0"></span>**Wi-Fi**接続の注意点とトラブル対処方法

ここでは、Wi-Fi接続に関する注意点と、トラブル発生時の一般的な対応方法を説明します。Wi-Fiを使用し ているときに「通信速度が遅くなる」、「接続が途切れる」などの現象が起きたときには、以下の例を参考 に対応してください。

ネットワーク機器(アクセスポイント/携帯端末)の設置のしかたについて

- Wi-Fiを室内で使用するときは、本機とネットワーク機器を同じ部屋に設置してください。
- 本機とネットワーク機器の間に人や遮蔽物が入らない、見通しの良い場所に設置してください。
- 本機とネットワーク機器をできるだけ近付けて設置してください。必要に応じて、設置する高さや向きを変えてくだ さい。

#### 周囲の電子機器について

- 周囲にある電子機器の影響(電波の干渉)で通信速度が遅くなるときは、5 GHz帯の電波を使用するか、チャンネル を変更すると、問題を解消できることがあります。
- IEEE 802.11b / g / nのWi-Fiでは、電子レンジやコードレス電話機、ワイヤレスマイク、Bluetooth機器などと同じ 2.4 GHz帯の電波を使用します。このため、周囲にこれらの機器があると通信速度が遅くなります。
- 装着しているワイヤレスファイルトランスミッター WFT-E9 (別売) と同じ周波数帯を使用するアクセスポイントが近 くで稼動していると、通信速度が遅くなります。

#### Wi-Fi対応別売アクセサリーやアクセスポイントを複数台使用するとき

- 同一ネットワーク内の機器のIPアドレスが重複しないようにしてください。
- 同じアクセスポイントに本機を2台以上接続すると、通信速度が遅くなります。
- IEEE 802.11b / gまたはIEEE 802.11n (2.4 GHz帯)のアクセスポイントを複数台使用するときは、電波干渉を少なくす るため、Wi-Fiのチャンネルの間隔を、「1、6、11」、「2、7、12」、「3、8、13」のように4チャンネル分空けてくださ い。5 GHz帯の電波を使用するIEEE 802.11a / n / acが使用可能なときは、IEEE 802.11a / n / acに切り換え、異なるチャ ンネルを設定してください。その際、Wi-Fiのチャンネルの間隔は、使用する電波や帯域幅に応じて、必要なチャンネ ル分空けてください。

例:IEEE 802.11acの場合、VHT80のときは8チャンネル分空ける。

### <span id="page-219-0"></span>エラーメッセージ

本機の画面にメッセージが出たときは、次のような対処をしてください。なお、メッセージの冒頭に、 「CFexpress A」、「CFexpress B」、「SDカード」などが表示されることがあります。これは、エラーが発生した 記録メディアを表わします。

#### 空き容量がありません

- メモリーカードに空き容量がない。別のカードと入れ換えるか、不要なクリップを消す(M [145](#page-144-0))。
- CFexpressカード A (CFexpressカード B)に空き容量がないため記録を開始できない。もう一方のスロットに切り換え てから撮影する。

#### 空き容量がわずかです

- リレー記録時、CFexpressカード AとCFexpressカード Bを合わせた空き容量が少なくなっている。
- ダブルスロット記録時、CFexpressカード AとCFexpressカード Bのうち、記録容量の少ないCFexpressカードの空き容量 が少なくなっている。
- 通常記録時、CFexpressカード AとCFexpressカード Bのうち、記録中のCFexpressカードの空き容量が少なくなってい る。
- SDカードの空き容量が少なくなっている。別のカードと入れ換えるか、不要なクリップを消す (C1[145](#page-144-0))。

#### 以下の設定が更新されました

- ┏? 記録/メディア設定メニューの変更に伴い、画面に表示されたメニュー設定が自動的に変更された。設定を確認す る。

#### カードの誤消去防止ツマミを確認してください

- SDカードの誤消去防止ツマミがLOCK側またはû側になっているため、カードに書き込めない。誤消去防止ツマミを 反対側にする。

#### 下記の設定を確認してください

#### 「ネットワーク機能」 「LCD/EVF-V70輝度」

- 下記の場合、省電力モードは使用できない。
- MENU > ▲ ネットワーク設定 > 「ネットワーク」が「有効」のとき
- **MENU** > ¢ モニタリング設定 > 「LCD LM-V1輝度」、「LCD LM-V2輝度」、「EVF-V70輝度」が「ノーマル」以外のと き
- **MENU** > ¢ モニタリング設定 > 「LUT選択:VIDEO端子」が「HDRアシスト(400%)」または「HDRアシスト (1600%)」、かつ「LUT:VIDEO端子」が「入」のとき

#### 画像がありません

- SDカードに静止画が記録されていない。静止画を記録してから再生する。

#### カバーがあいています

- カメラモードに切り換えたときに、メモリーカードカバーが開いていた。メモリーカードを入れたらメモリーカード カバーを閉じる。

#### カメラとレンズの通信不良です

#### レンズの接点を清掃してください

- レンズ接点が汚れているので、本機とレンズが通信できない。画面に IIND アイコンが表示される。レンズの接点を柔 らかい布などでふく。

#### 管理ファイルエラー

- クリップの管理情報に書き込みできないため、記録できない。他の機器でカード内のファイルを操作すると、このよ うになることがある。カードに記録されているクリップをバックアップしたあと、カードを初期化する(□ [42](#page-41-0))。

#### 記録を中止しました

- クリップの管理情報が壊れた\*1か、またはエンコーダーにエラーが発生したため、記録できない。電源を入れなおし てカードを出し入れするか、別のカードと入れ換える。それでも解決しないときは、お客様相談センターにご相談く ださい。

#### クリップがありません

- メモリーカードにクリップが記録されていない。クリップを記録してから再生する。

#### クリップ数がいっぱいです

- 記録中のメモリーカードがクリップ数の上限 (999個)に達した。もう一方のスロットに切り換える (CFexpressカー ドのとき)か、別のカードと入れ換える。
- ダブルスロット記録時に、両CFexpressカードのクリップ数がいっぱいで記録できない。

#### 現在の動画記録設定に対応していないカードです

- XF-AVC 形式でスロー &ファストモーション記録設定時に、UHSスピードクラス3非対応のSDカードをカードスロット に入れた。UHSスピードクラス3のカードに入れ換える。
- UHSスピードクラス3非対応のSDカードが入っており、XF-AVC形式でスロー &ファストモーション記録を設定した。 UHSスピードクラス3のカードに入れ換える。

#### このカードでは動画記録できないことがあります

- SDスピードクラスに対応していないカードまたはスピードクラス2 / 4のSDカードを入れた。SDスピードクラス6ま たは10、UHSスピードクラス1または3のカードを使用する (CD [40](#page-39-0))。

#### この設定を変更すると、現在のLook Fileを使用できません

- カスタムピクチャーの「Gamma/Color Space」、「HLG Color」、「Over 100%」が、Lookファイルを登録したときの設定か ら変更されたため、Lookファイルによる画質調整を有効にできない。前記の設定をLookファイル登録時の設定に戻す か、Lookファイルを登録し直す。

#### 再生できない画像です

- 他機で記録したり、パソコンで作成や加工をしたりした静止画は再生できないことがある。

\*1破損した管理情報は修復できません。また、管理情報が破損したメモリーカードやXF-AVCクリップを、ソフトウェア (Canon XF Utility)で読み込むことはできません。

#### 再生できません

- XF-AVCクリップの管理情報が壊れた\*<sup>1</sup>か、またはデコーダーにエラーが発生したため、再生できない。電源を入れな おしてカードを出し入れする。それでも解決しないときは、お客様相談センターにご相談ください。

#### 修復が必要なクリップがあります

- 記録中に停電したり、記録中にカードを取り外したりしたことにより、クリップに異常が発生した。クリップを修復 する (m[44](#page-43-0))。

#### 使用中のレンズにこの機能が対応していません

- 選択中の機能がレンズに対応していないため、この機能を使用できない。

#### 省電力モード中のため使用できません

- 省電力モードを有効にしているとき、下記の機能は使用できない。
	- **MENU > ▲ ネットワーク設定 > 「ネットワーク」**
	- **MENU > dml モニタリング設定 > 「LCD LM-V1輝度」、「LCD LM-V2輝度」、「EVF-V70輝度」**

#### 省電力モードを有効にして撮影を継続しますか

- 約1分後の電源が切れる。省電力モードを有効にすると、撮影を継続できる。

#### 信号形式の設定が変わりました

#### 設定を確認してください

- ■ 記録/メディア設定メニューの変更に伴い、信号形式のいずれかが自動的に変更された。設定を確認する。

#### 操作は無効です

- 次にあげる無効な操作を行った。
	- メディアモードで再生中、同じフレームにショットマークを付加しようとした。
	- OKマーク、チェックマークを同じクリップに付加しようとした。
	- 記録メディアが入っていないときに、RECボタンを押した。

#### データの確認と初期化をお勧めします

- 次の理由によりカードを使用できない。カードに記録されているクリップをバックアップしたあと、カードを初期化 する (M[42](#page-41-0))。
	- カードに異常があるため、記録・再生できない。
	- カードの情報が取得できない。
	- パソコンなど他の機器で初期化されている。
	- カード内にパーティションが設定されている。

#### データを修復できませんでした

- クリップを修復できなかった。記録メディアに記録されているクリップをバックアップしたあと、修復に失敗したク リップを消去する (□ [145](#page-144-0))。
- カードの空き容量がないと修復できないことがある。不要なクリップを消去する (□ [145](#page-144-0))。

#### 電圧が低下しました

#### 電源を確認してください

- 電源 (VマウントバッテリーまたはDC IN 12V端子)の入力電圧/残量 (%) が、電源警告の設定値に達した ( <u>←</u> [202](#page-201-0))。電源を確認する。
- 電源が上記の状態のときに、RECボタンを押した。

#### バッテリー残量を確認してください

- バッテリーの残量が少ない。「省電力モード」を「切」にすると、電源が切れる。

#### バッテリー通信エラー

#### ご使用のバッテリーにCanonロゴはありますか?

- キヤノンの推奨以外のバッテリーを取り付けて、電源を入れた。
- キヤノン推奨のバッテリーを使用している場合は、カメラ本体またはバッテリーの故障の可能性がある。お客様相談 センターにご相談ください。

#### バッファオーバーです

#### 記録を中止しました

- メモリーカードの書き込み速度が遅いため、記録を中断した。推奨のカードを入れる。
- 記録メディアに記録されているクリップをバックアップしたあと、記録メディアを初期化する(◯◯[42](#page-41-0))。

#### パワーズームアダプター

#### 温度が上昇したため操作できません

- パワーズームアダプターの温度が上昇している。温度が下がるまで使用を中止する。

#### パワーズームアダプター

#### 電源を確認してください

- パワーズームアダプターの電池残量が少ない。電池を入れ換える。

#### ファイル名が作成できません

- クリップ番号が最大になった。クリップをバックアップしてカードを初期化するか(日)[42](#page-41-0))、クリップをすべて消す  $(D145)$  $(D145)$  $(D145)$ 。
- 静止画番号が最大になった。MENU > c 記録 / メディア設定 > 「静止画番号方式」を「オートリセット」にしてカー ドを初期化するか、静止画をすべて消す。

#### ファンエラー

- 冷却ファンが故障した可能性がある。数分後に電源が強制的に切れる。お客様相談センターにご相談ください。

#### 本体グリップの接続を確認してください

- カメラグリップ GR-V1が正しく取り付けられていない可能性がある。GR-V1の接続を確認する。

#### レンズエラー

#### 電源を入れなおしてください

- 本機とレンズの通信エラーが発生した。本機の電源を入れ直す。

#### 50.00 Hz (24.00 Hz) (59.94 Hz)で記録されています

#### CFexpress A (CFexpress B) (SDカード) データの確認と初期化をお勧めします

- メモリーカード内のクリップが異なるシステム周波数または動画形式で記録されている。このカードに記録するとき は、カードに記録されているクリップをバックアップしたあと、カードを初期化する (CQ [42](#page-41-0))。XF-AVCクリップを 再生するときは、本機のシステム周波数を、記録されているクリップと同じにする。

#### CFexpress A(CFexpress B)(SDカード)を確認してください

- メモリーカードにアクセスできない。カードが正しく入っているか、カードに不具合がないか確認する。
- メモリーカードにエラーがあり、記録や再生ができない。カードを出し入れするか、別のカードと入れ換える。
- マルチメディアカードを入れた。推奨のSDカードを入れる (□ [40](#page-39-0))。
- 「カードを確認してください」が4秒後に消えてい。 ふまたは 吸が赤く点灯するときは、電源を切り、カードを出し 入れする。 [A] 、 [B]または [s] が緑色に点灯すれば、そのまま記録や再生ができる。それでも赤く点灯しているときは、 動画と静止画をバックアップして初期化する (C [42](#page-41-0))。

#### CFexpress A→CFexpress B (CFexpress B→CFexpress A) 切り換えました

- リレー記録またはスロット切り換え操作 (SLOT SELECTボタンを押す)により、記録先がCCFexpress カード Aから CFexpress カード B (CFexpress カード BからCFexpress カード A) に切り換わった。

#### CFexpress A→CFexpress B (CFexpress B→CFexpress A) まもなく切り換えます

- CFexpress カード A (CFexpress カード B)の空き容量が少なくなったため、リレー記録によって、約1分後に記録先ス ロットが切り換わる。

#### CFexpressスロット切り換えできません

- 撮影中など、CFexpressスロットの切り換えができないときにSLOT SELECT(スロット選択)ボタンを押した。撮影終了 後にCFexpressスロットを切り換える。

#### Lens firmware update

#### Firmware update failed.

Try updating again.

- レンズのファームウェアの更新が正常に終了しなかった。再度アップデートを行う。

#### 「Gamma/Color Space」(「HLG Color」)(「Over 100%」)

#### Look File登録時の設定と異なるため、Look Fileを使用できません

- Lookファイルの登録後、カスタムピクチャーの一部の設定を変更すると、Lookファイルは無効になる。設定を戻す か、Lookファイルを登録し直す。

#### NDの枚数が変わりました

#### フォーカスを確認してください

- 8 stopsと10 stopsは、NDフィルターの枚数が他の濃度と異なるため、ピントがずれることがある。フォーカスを調整 する。

#### RAW以外への出力/サブ記録映像のノイズが増えます

- メイン動画がRAW形式で、「Gamma/Color Space」のGammaが「Canon Log 2」「Canon Log 3」以外に設定されている。 この設定ではプロキシ動画(SDカード)、各端子出力の映像にノイズが増えることがある。

#### Shot Mark数オーバー

- ショットマーク数が最大の100個になったため、付加できない。

#### 「Slow & Fastフレームレート」が60を超えるときはMagnificationを使用できません

- センサーモードを「Super 35mm」に設定して、スロー &ファストモーション記録モードを有効、かつ60を超える撮影 フレームレートを設定しているときに拡大表示をしようとした。拡大表示をするときは、センサーモードを変更する か、撮影フレームレートを60以下に設定する。

#### ネットワーク機能使用時

#### アクセスポイントからの応答がありません

- アクセスポイントが正しく動作しているか確認する。
- 「Wi-Fi接続の注意点とトラブル対処方法」を参考に対応する(C [219](#page-218-0))。

#### アクセスポイントに接続できません

- 本機とアクセスポイントの暗号化方式が異なる。本機をアクセスポイントの設定に合わせる。

#### アクセスポイントに接続できませんでした

#### 始めからやり直してください

- WPS (プッシュボタン方式)で接続するときは、あらかじめアクセスポイントの説明書をご覧になり、アクセスポイ ントがWPS起動状態になるまで、WPSのボタンを押してください。

#### イーサネットの接続が切れました

- イーサネットで接続時に、イーサネットケーブルが接続されていなかった。拡張ユニットまたはネットワーク機器の イーサネット端子にケーブルが接続されていることを確認する。
- ハブ、ルーターやサーバーの電源が入っていて正常に動作しているか確認する

エラーメッセージ

#### カメラの温度が上昇したため

#### ネットワーク接続を切断しました

- カメラ内部の温度上昇により、ネットワークが切断された。本機の電源を切り、温度が下がるまで使用を中止する。

#### 選択したSSIDのWi-Fiネットワークがみつかりません

- アクセスポイントのSSIDを確認して、同じSSIDを本機に設定する。
- アクセスポイントが正常に動作しているか確認して、もう一度接続を行う。

#### データセッションに対し、FTPサーバーからエラーが通知されました

- FTPサーバーが接続を切断した。FTPサーバーを再起動する。
- FTPサーバーのファイルアクセス権を、読み取り/書き込み/ログアクセス可能な設定にする。
- FTPサーバーにある保存先フォルダのアクセス権を設定する。
- FTPサーバーは、電源が入っていて正常に動作しているか確認する。
- 記憶装置(ハードディスクなど)に空き容量があるか確認する。

#### 転送先サーバーとの接続の安全性を確認できません

#### このサーバーを信頼して接続する場合は、「転送先サーバーを信頼」を「する」に設定してください

- 証明書が正しく設定されているか確認する。
- 証明書設定に関わらず、このサーバーを信頼して接続する場合は、「転送先サーバーを信頼」を「する」に設定する。

#### ネットワーク上に同じIPアドレスの機器が存在します

- 本機と同じIPアドレスの機器が、同一ネットワーク内にあった。IPアドレスが重複している他機または本機のIPアド レスを変更する。
- DHCPサーバーを使用するネットワーク環境で、本機のIPアドレスが「手動設定」になっているときは、IPアドレスを 「自動設定」にする。

#### 複数のアクセスポイントを検出したため、接続できませんでした

#### 始めからやり直してください

- 他のWi-Fi機器がWPS のプッシュボタン方式で接続を行っている。しばらくしてから操作するか、「WPS(PIN方式)」な ど他の接続方法で接続してください。

#### A user with the same login name is already accessing the camera.

- 他のネットワーク機器が、すでに本機に接続している。他機の接続を解除する。

#### DHCPサーバーからアドレスが割り当てられていません

- 本機の設定がIPアドレス「自動設定」になっている。DHCPサーバーを使用していない場合は、本機をIPアドレス「手 動設定」にして設定を行う。
- DHCPサーバーを確認する。
- DHCPサーバーは、電源が入っていて正常に動作しているか。
- DHCPサーバーに割り当てられるアドレスに余裕はあるか。
- ネットワーク全体を確認する。
	- 接続しようとしているネットワークに、ゲートウェイ機能を持つルーターなどが使用されていないか。
- 本機を含むネットワーク機器すべてに、ゲートウェイアドレスを正しく設定する。
- ネットワーク管理者がいるときは、ネットワークのゲートウェイアドレスを聞いて、その内容を本機に設定する。

#### DNSサーバーから応答がありません

- 本機の設定がDNSアドレス「手動設定」になっている。DNSサーバーを使用していない場合は、本機をDNSアドレス 「使わない」にして設定を行う。
- 使用するDNSサーバーと同じIPアドレスを本機に設定する。
- DNSサーバーを確認する。
- DNSサーバーは、電源が入っていて正常に動作しているか。
- DNSサーバーにIPアドレスと、そのアドレスに対応する名前を正しく設定する。
- ネットワーク全体を確認する。
- 接続しようとしているネットワークに、ゲートウェイ機能を持つルーターなどが使用されていないか。
- ネットワーク管理者がいるときは、ネットワークのゲートウェイアドレスを聞いて、その内容を本機に設定する。 • 本機を含むネットワーク機器すべてに、ゲートウェイアドレスを正しく設定する。

#### FTPサーバーから接続を拒否されました

- FTPサーバーが、特定のIPアドレスのみ接続を許可する設定になっている。「設定内容確認」で本機のIPアドレスを確 認して、FTPサーバーの設定を変更する。

FTPサーバーから切断できません

#### サーバーからエラーが通知されました

- FTPサーバーに対する接続解除が、何らかの理由でうまくいかなかった。FTPサーバーとカメラの電源を入れなおす。

#### FTPサーバーから、ファイルの転送完了通知がありませんでした

- FTPサーバーからの転送完了通知を、何らかの理由で受けられなかった。FTPサーバーと本機の電源を入れ直し、再度 FTP転送を行う。

#### FTPサーバーに接続できません

- FTPサーバーと同じIPアドレスを本機に設定する。
- 暗号化の認証方式が「オープン」の設定で、暗号キーを間違えるとこのエラーになる。大文字、小文字も確認し、正 しい認証用の暗号キーを本機に設定する。
- ポート番号は通常21 (SFTPのときは22)で、本機とFTPサーバーとも同じポート番号を設定する。FTPサーバーのポー ト番号を本機に設定する。
- 設定したFTPサーバーのサーバー名が、DNSサーバーに正しく設定されているか確認する。また、使用するFTPサー バーのサーバー名が、本機に間違いなく設定されているか確認する。
- FTPサーバーを確認する。
- FTPサーバーは、電源が入っていて正常に動作しているか。
- FTPサーバーに設定しているIPアドレスと、本機に設定しているFTPサーバーのIPアドレスを、同じ設定にする。
- セキュリティソフトウェアやブロードバンドルーターによっては、ファイアウォールでFTPサーバーへの接続制限 をかけている可能性がある。ファイアウォールの設定を変更して、FTPサーバーに接続できるようにする。
- 本機の設定で「パッシブモード」を「使う」にすると、FTPサーバーに接続できる場合がある。
- ネットワーク管理者がいるときは、FTPサーバーのアドレスとポート番号を聞いて、その内容を本機に設定する。
- ネットワーク全体を確認する。
	- 接続しようとしているネットワークに、ゲートウェイ機能を持つルーターなどが使用されていないか。
	- ネットワーク管理者がいるときは、ネットワークのゲートウェイアドレスを聞いて、その内容を本機に設定する。
	- 本機を含むネットワーク機器すべてに、ゲートウェイアドレスを正しく設定する。

#### FTPサーバーに接続できません

#### サーバーからエラーが通知されました

- FTPサーバーで設定している最大接続数を超えて接続している。FTPサーバーに接続しているネットワーク機器を少な くするか、FTPサーバーの設定で最大接続数を増やす。

#### FTPサーバーにログインできません

#### サーバーからエラーが通知されました

- FTPサーバーにログインできなかった。本機のFTPサーバーの「ユーザー名」と「パスワード」を確認する。
- FTPサーバーのファイルアクセス権を、読み取り/書き込み/ログアクセス可能な設定にする。
- フォルダ名をASCII文字で構成する。

#### WFTが接続されていません

- ワイヤレスファイルトランスミッター WFT-E9 (別売)とカメラが正しく取り付けられているか確認する。取り付けか たについては「CINEMA EOS SYSTEM システム拡張ユーザーガイド」(PDFファイル)をご覧ください。

#### WFTの温度が上昇したため、Wi-Fiの接続を切断しました

- ワイヤレスファイルトランスミッター WFT-E9 (別売) の温度が上昇したため、Wi-Fi機能を停止した。カメラから取 り外すか、直射日光が当たらないようにするなどして、温度を下げてから使用する。

#### Wi-Fiの暗号化方式が違います

- 本機とアクセスポイントの認証/暗号化方式が異なる。本機をアクセスポイントの設定に合わせる。

#### Wi-Fiの接続が切れました

- アクセスポイントなどのネットワーク機器に接続できなかった。
- コードレス電話機、電子レンジ、冷蔵庫などからの電波と干渉することがある。これらの機器から離れた場所で本機 を操作する。

#### Wi-Fiの認証ができませんでした

- 本機とアクセスポイントの認証方式、認証用の暗号キーが異なる。本機をアクセスポイントの設定に合わせる。

#### Wi-Fiのパスワードが違います

- 正しい認証用の暗号キーを本機とアクセスポイントに設定する。暗号化の認証方式が「オープン」の場合は、「FTP サーバーに接続できません」が表示される。

# 取り扱い上のご注意/日常のお手入れ

ここでは本機や電源とメモリーカードなどを取り扱うときに注意していただきたいことや、カメラ本体の 日常のお手入れについて説明しています。

### カメラ本体

- ホコリ・砂・水・泥・塩分の多い場所で使用・保管しないでください。本機は防水・防じん構造になっ ていませんので、これらが内部に入ると故障の原因となります。レンズにホコリや砂が付くのを防ぐた め、使用後は、ホコリなどの少ない場所でレンズフードを外してレンズキャップを取り付けてください。 また、水滴が付いたときは乾いたきれいな布で、潮風にあたったときは固くしぼったきれいな布で、よ くふき取ってください。万一、本機が水に濡れてしまったときは、早めにお客様相談センターにご相談 ください。
- 磁石、モーターの近くや電波塔の近くなど、強い磁気や電波が発生する場所での使用は避けてください。 映像や音声が乱れたり、ノイズが入ったりすることがあります。
- カメラやビューファインダー (別売) を強い光源 (晴天時の太陽や人工的な強い光源など) に向けない でください。撮像素子などの内部の部品が損傷する恐れがあります。特に三脚を使用しているときや ショルダーストラップを使って本機を持ち運ぶときは、本体またはビューファインダーの角度を変えて 直射日光などが入らないようにしてください。本機を使用しないときは、レンズを外して、ボディ キャップを取り付けてください。ビューファインダーを使用しないときは、ファインダーキャップを取 り付けてください。
- LCDモニターをつかんでもちあげたり、無理に収納したりしないでください。LCDモニターの接合部が破 損したり、正しい位置に戻してから収納しないと破損したりすることがあります。
- カメラのレンズ接点を手で触れないでください。接触不良や腐食の原因になることがあります。接点が 腐食するとカメラが正しく動作しなくなることがあります。
- レンズを取り外したときは、接点やレンズ面を傷つけないように、取り付け面を上に して置き、ダストキャップを取り付けてください。接点に汚れ、傷、指紋などが付く と、接触不良や腐食の原因となり、カメラやレンズが正確に動作しないことがありま す。
- 製品を長期間ご使用にならない場合は、ホコリが少なく、湿度の低い、30℃以下の場 所に保管してください。

# 接点

### バッテリー

- バッテリーと本体端子(充電器の端子)の間に異物が入り込まないようにして ください。接触不良、ショート、破損の原因となります。バッテリーの端子は、 乾いた布または綿棒などで定期的に清掃してください。
- バッテリーを持ち運ぶときや保管するときは、必ず端子カバーを取り付けてく ださい(図A)。金属などでショートすると高熱や液漏れ、破損の原因となりま す(図B)。

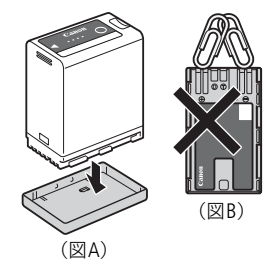

• バッテリーを使い切ってからフル充電してください。ただし、バッテリーを高 温下で長時間使ったり、フル充電後に放置したりすると、正しく表示されない ことがあります。使用回数が多いバッテリーも正しく表示されないことがあります。なお、表示は目安 としてご使用ください。

使用時間を長くするコツ

こまめに電源を切り、10℃~ 30℃のところで使用すると、長く使えます。スキー場などでバッテリーが 冷たくなると、一時的に使用時間が短くなりますので、ポケットなどに入れて温めてから使用すると効 果的です。

長い間保管するとき

- バッテリーの消耗を防ぐため本体から取り外し、乾燥した30℃以下のところで保管してください。
- バッテリーの劣化を防ぐため、画面に「バッテリーパックを取り換えてください」が表示されるまで 使い切ってから、保管してください。
- ●1年に1回程度、充電完了まで充電してから使い切ってください。
- ショート防止用端子カバーには□♪の穴があり、バッテリーに取り付けるときの向きによって□♪の穴か ら見える色が異なります。これを利用して端子カバーを取り付ければ、充電済みバッテリーを見分ける ことができます。
- 海外でも付属のバッテリーチャージャーやコンパクトパワーアダプター(AC100 ~ 240 V 50/60 Hzまでの 電源に対応)を使用できます。お使いになる国のコンセント形状にあった変換プラグを使用してくださ い。
- バッテリーチャージャーやコンパクトパワーアダプターを変圧器に接続しないでください。故障するお それがあります。

### メモリーカード

- カメラ本体/メモリーカードの故障や静電気などによるデータの損傷・消失に備えて、データはパソコ ンなどにバックアップしてください。なお、データ損傷および消失については、当社では一切の責任を 負いかねます。
- 端子に触れないでください。汚れが付着し、接触不良の原因となります。
- 強い磁気が発生する場所で使わないでください。
- 高温・多湿の場所に放置しないでください。
- シールを貼らないでください。シールが差し込み口につまるおそれがあります。
- 落とす、ぬらす、強い衝撃を与えるなどしないでください。分解は絶対にしないでください。
- メモリーカードに記録されたデータは、消去や初期化をしても、ファイル管理情報が変更されるだけで、 完全には消えません。譲渡・廃棄するときは、データを復元できないように、一度メモリーカードの初 期化 (CD[42](#page-41-0))を行った後、本機にボディキャップを取り付けて最後まで撮影し、再度初期化を行いま す。これによって、情報漏洩を防いでください。

#### 充電式内蔵電池

本機には充電式のリチウム電池が内蔵されており、日付などの設定を保持しています。この電池は本機を 使用中、自動的に充電されますが、約3か月間使わないと完全に放電してしまいます。充電式リチウム電池 を充電するときは、本機の電源を切り、電源(バッテリーまたはDC IN 12V端子)を取り付けてください。 約24時間で充電できます。

### カメラ本体を清掃する(日常のお手入れ)

大切なカメラをより長くお使いいただくために、日常のお手入れには十分注意してください。

#### カメラ本体

製品の汚れは乾いたやわらかい布で軽くふいてください。化学ぞうきんやシンナーなどの使用は、製品を 傷めることがあるのでおやめください。

#### レンズ

レンズは常にきれいに保つようにしてください。レンズにホコリや汚れがついたときは、最初にブロアー で表面のゴミ、ホコリを取り除き、それから汚れをふき取るようにしてください。

#### LCDモニター

- 汚れたときは市販の眼鏡クリーナー(布製)などで拭いてください。
- 温度差の激しいところでは、画面に水滴がつくことがあります。柔らかい乾いた布で拭いてください。

#### <span id="page-227-0"></span>結露について

室温が高いとき、冷水の入ったコップの表面に水滴がつくことがあります。この現象を結露といいます。 本機が結露した場合、そのままの状態で使うと故障の原因になりますので注意してください。なお、次の ような条件のときに結露が発生しやすくなります。

- 寒い所から急に暖かい所に移動したとき
- 湿度の高い部屋の中
- 夏季、冷房のきいた部屋から急に温度や湿度の高い所に移動したとき

#### 結露したらどうする?

周囲の環境によって多少異なりますが、水滴が消えるまで約2時間程度放置してください。

#### 温度差のある場所へ移動するときは

バッテリーを取り外し、メモリーカードを取り出して、本機をビニール袋に空気がはいらないように入れ て密閉します。移動先の温度になじんだら袋から取り出します。

# <span id="page-228-0"></span>アクセサリー紹介

本機に対応する別売アクセサリーは次のとおりです。

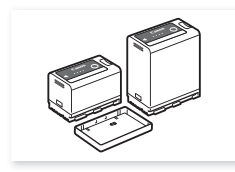

バッテリーパック<br>BP-A30\*<sup>1</sup>、BP-A60\*<sup>1</sup>

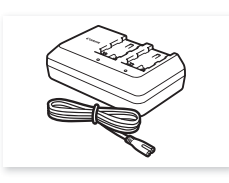

BP-A30\*1、BP-A60\*<sup>1</sup> バッテリーチャージャー CG-A10

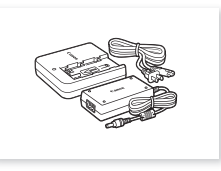

バッテリーチャージャー CG-A20と コンパクトパワー*アタ*フター<br>CA-CP200 B(CG-A20用)

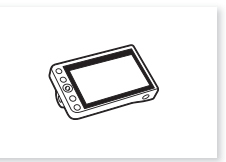

LCDモニター LM-V1

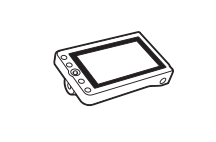

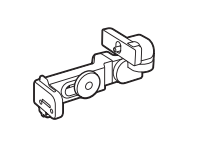

LCDモニター LM-V2 LCDアタッチメントユニット LA-V1

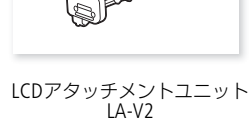

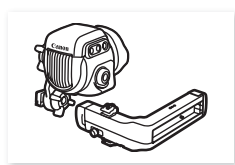

有機EL電子ビューファインダー<br>EVF-V70\*<sup>2</sup>

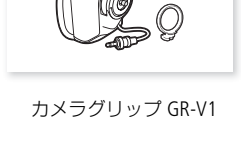

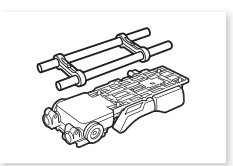

-ビューファインダー ショルダーサポートユニット<br>EVF-V70\*<sup>2</sup> SU-15

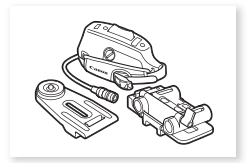

ショルダースタイルグリップ ユニット SG-1

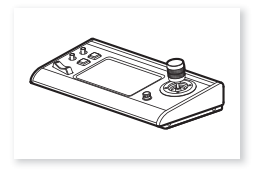

リモートカメラコントローラー リモートカメラコントローラー RC-IP100

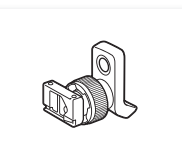

ハンドルユニット HDU-2 有機EL電子ビューファインダー EVF-V50

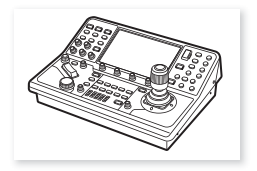

RC-IP1000

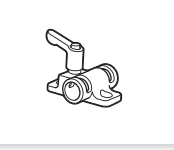

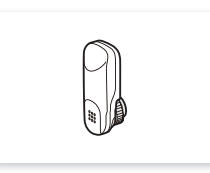

ワイヤレスファイル トランスミッター WFT-E9

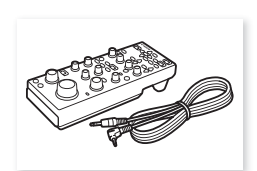

クランプベース CL-V2 ロッドクランプ RD-1 リモートコントローラー RC-V100

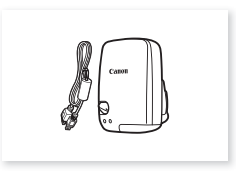

GPSレシーバー GP-E2

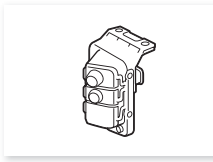

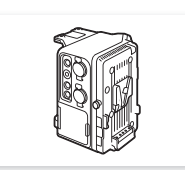

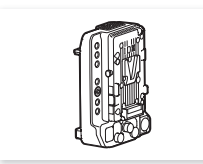

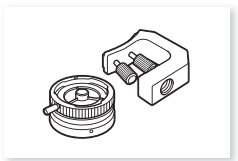

拡張ユニット1 EU-V1 お張ユニット2 EU-V2 拡張ユニット3 EU-V3 B4マウントアダプター MO-4E / MO-4P

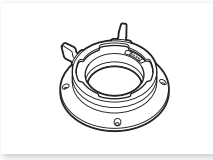

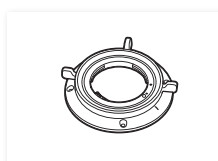

PLマウントキット PM-V1 EFシネマロックマウントキット CM-V1 ユニットケーブル UN-5(50 cm)/ UN-10 (100 cm)

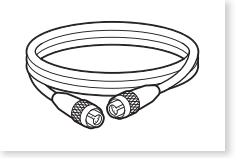

8ピン リモートケーブル  $RR-10$  (10 m) RR-100 (100 m)

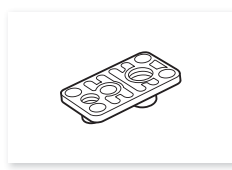

三脚ベース TB-1

\*1このバッテリーパックは、カメラと通信することにより、バッテリー残量を分単位(目安)で確認できるインテリジェン トリチウムイオンバッテリーです。

\*2本機に装着するときは、 クランプベース CL-V2(別売)が必要です。

#### [ ご注意 ]

#### アクセサリーはキヤノン純正品のご使用をおすすめします。

このカメラでキヤノン純正以外のバッテリーをお使いになると、「バッテリー通信エラー」のメッセージが 表示され、所定の操作が必要となります\*。なお、純正以外のバッテリーに起因することが明らかな、故障 や発火などの事故による損害については、弊社では一切責任を負いかねます。 \* Vマウントタイプバッテリーを除く。

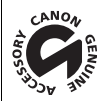

このマークは、キヤノンのビデオ関連商品の純正マークです。キヤノンのビデオ機器をお求め の際は、同じマークもしくはキヤノンビデオ関連商品をおすすめします。

# <span id="page-230-0"></span>主な仕様

### **C300 Mark III** / **C500 Mark II**本体

システム

### • 記録方式

動画: RAW

映像記録方式:Cinema RAW Light

音声記録方式:リニアPCM、24 bit、48 kHz、4 ch

ファイルフォーマット:CRM(Canon Raw Movie:キヤノン独自フォーマット)

XF-AVC

映像圧縮方法:MPEG-4 AVC / H.264 音声記録方式:リニアPCM、24 bit、48kHz、4 ch ファイルフォーマット:MXF

静止画:DCF準拠、Exif Ver2.31準拠、静止画圧縮方法:JPEG

#### • 記録/再生信号形式

メイン動画:

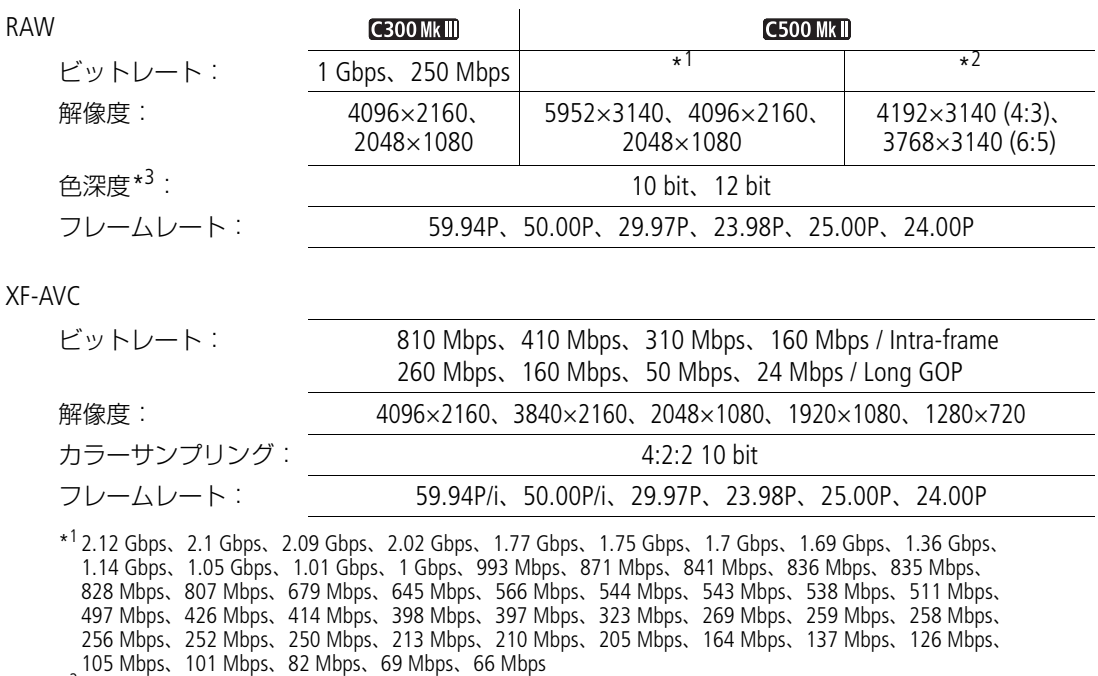

105 Mbps、101 Mbps、82 Mbps、69 Mbps、66 Mbps \*2 1.5 Gbps、1.48 Gbps、1.35 Gbps、1.33 Gbps、1.25 Gbps、1.23 Gbps、1.2 Gbps、1.13 Gbps、1.11 Gbps、 1.08 Gbps、958 Mbps、861 Mbps、799 Mbps、737 Mbps、719 Mbps、663 Mbps、615 Mbps、590 Mbps、 553 Mbps、531 Mbps、530 Mbps、479 Mbps、431 Mbps、400 Mbps、384 Mbps、383 Mbps、360 Mbps、 345 Mbps

\*3フレームレートに応じて使用できる値が異なる。

#### プロキシ動画:

XF-AVC

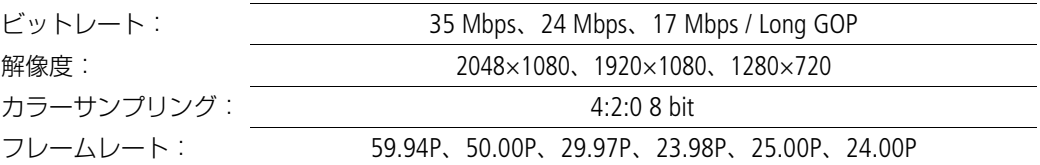

#### • 記録メディア

メイン動画:CFexpressカード(2スロット)CFexpress 2.0 Type B 準拠 プロキシ動画/静止画:SD / SDHC / SDXCメモリーカード\*

\* プロキシ動画以外のファイルの保存や読み出しにも使用。

#### • 撮像素子

C300Mkm スーパー 35mm相当CMOSセンサー

有効画素:

解像度が4096×2160 / 2048×1080のとき: 約885万画素 (4096×2160)\* 解像度が3840×2160 / 1920×1080のとき:約829万画素(3840×2160)\* \* センサーモードがSuper 35mmのとき C500 Mkll フルサイズCMOSセンサー

有効画素:

解像度が5952×3140 / 4096×2160 / 2048×1080のとき:約1869万画素 (5952×3140)\* 解像度が3840×2160 / 1920×1080のとき:約1752万画素(5580×3140)\* \* センサーモードがフルサイズのとき

• レンズマウント

キヤノンEFマウント、キヤノンEFレンズ群対応(EF-Sレンズ、EFシネマレンズを含む) マウントシムの厚さ:0.3 mm

- 35mmフィルム換算時の焦点距離
	- センサーモード: C500 Mkm フルサイズ 水平解像度が3840 / 1920のとき:実焦点距離\* × 約1.056\*\* 上記以外のとき:実焦点距離\* × 約1.000\*\*
	- センサーモード: C300Mkm Super 35mm、 C500Mkm Super 35mm (Crop) 水平解像度が4096 / 2048のとき:実焦点距離\* × 約1.460\*\* 水平解像度が3840 / 1920のとき:実焦点距離\* × 約1.534\*\*
	- センサーモード:Super 16mm (Crop) 水平解像度が 2048のとき:実焦点距離\* × 約2.920\*\* 水平解像度が 1920のとき:実焦点距離\* × 約3.069\*\*<br><sup>の焦点距離</sup><br>
	- \* レンズの焦点距離
- 周辺光量補正/色収差補正/回折補正 キヤノンのEFレンズ、EFシネマレンズ、放送用レンズで可能\* \* 一部のレンズは対応していません。
- シャッタースピード スピード(1/3段ステップ、1/4段ステップ)、アングル、クリアスキャン、スロー、切
- アイリス マニュアル、プッシュオートアイリス、オートアイリス ステップ(1/2段、1/3段、ファイン)

• ISO感度/ゲイン ISO感度 RAW:  $(100\sim400)^{*}$ , 800 $\sim$ 25600, (51200, 102400)\*  $XF-AVC:100*, 160~25600, (51200, 102400)*$ ゲイン RAW: $(-6dB \sim 9dB)^*$ , 12dB $\sim$ 42dB, (45dB $\sim$ 54dB)\*  $XF-AVC:(-6dB, -3dB)^*$ ,  $-2dB \sim 42dB$ ,  $(45dB \sim 54dB)^*$ \* 感度拡張時(ISO感度ステップ:1段表示、ゲインステップ:ノーマル表示)の値。 • NDフィルター 内蔵(OFF、2 stops、4 stops、6 stops、8 stops\*、10 stops\*)、電動式 \*「ND濃度拡張」使用時のみ。 • 露出 AEシフト、測光方式(スタンダード、スポットライト、バックライト) • ホワイトバランス セットA、セットB、プリセット設定(太陽光 約5600K、電球 約3200K)\*、色温度設定(2000K ~ 15000K)、AWB 色温度(K)/色補正値(CC)による微調整(ホワイトバランスセット、AWB以外) • フォーカス 調整方法:マニュアル、ワンショットAF、AFブーストMF、コンティニュアスAF、顔検出AF、追尾 AF方式:デュアルピクセルCMOS AF、コントラストAF • 感度 59.24 Hz F10 (2048×1080 / 59.94P時)、F14 (1920×1080 / 29.97P時) { F11(2048×1080 / 50.00P時)、F16(1920×1080 / 25.00P時) いずれも、ISO800、2000ルクス、反射率89.9 %時 • マイク モノラルエレクトレットコンデンサーマイク • 静止画サイズ 4096×2160、3840×2160、2048×1080、1920×1080 入・出力端子 • SDI OUT端子、MON.端子 BNCジャック(出力のみ)、0.8 Vp-p / 75 Ω、不平衡 HD-SDI (SMPTE 292、ST 299-1準拠) \* 色温度は目安です。

3G-SDI( SMPTE 424、425、ST 299-2準拠) 6G-SDI( SMPTE ST 2081準拠) 12G-SDI( SMPTE ST 2082準拠) エンベデッドオーディオ、タイムコード(VITC / LTC) LUT (BT.709、BT.2020、DCI、PQ、HLG 、ACESproxy、CMT 709、UserLUT1  $\sim$  4) アシスト表示(画面表示、ピーキング、ゼブラ、拡大表示、白黒表示、WFM機能、フォルスカラー、ア ナモフィック)\* \* MON.端子のみ。 • HDMI OUT端子 HDMIコネクター、出力のみ LUT (BT.709, BT.2020, DCI, PQ, HLG, ACESproxy, CMT 709, UserLUT1  $\sim$  4)

アシスト表示(画面表示、ピーキング、ゼブラ、拡大表示、白黒表示、WFM機能、フォルスカラー、ア ナモフィック)

#### • VIDEO端子

LCD モニター LM-V2、LCDモニター LM-V1(別売)または有機EL電子ビューファインダー EVF-V70(別 売)の接続専用。 出力のみ。 LUT (BT.709、HDRアシスト(1600%)、HDRアシスト(400%)、CMT 709、UserLUT1  $\sim$  4) アシスト表示(画面表示、ピーキング、ゼブラ、拡大表示、白黒表示、WFM機能、フォルスカラー、ア ナモフィック)

• INPUT 1端子、INPUT 2端子

XLR 3ピンジャック (バランス) (1)シールド、2ホット、3コールド)、2系統 アナログ (MIC時):感度: -60 dBu (ボリュームセンター、フルスケール-18 dB) / Att.:20 dB アナログ (LINE時):感度: +4 dBu (ボリュームセンター、フルスケール-18 dB) デジタル (AES/EBU): AES3規格 (48 kHz、24 bit、2 ch)

• MIC(マイク)端子

∅ 3.5mmステレオミニジャック  $-65$  dBV (ボリュームセンター、フルスケール-12 dB) /Att.: 20 dB 供給電圧:DC2.4V

- $\Omega$  (ヘッドホン) 端子 ∅ 3.5 mmステレオミニジャック ー17 dBV(32 Ω負荷、ボリューム最大)
- TIME CODE端子 BNCジャック(入出力兼用)、入力時:0.5 -18 Vp-p / 100 kΩ、出力時:1.3 Vp-p / 50 Ω以下
- USB端子 mini-B Receptacle 、Hi-Speed USB 、入力のみ
- REMOTE A端子 ∅ 2.5mm ステレオミニミニジャック
- GRIP(カメラグリップ接続)端子 カメラグリップの接続プラグ専用
- 拡張ユニット端子 別売の拡張アクセサリー接続用
- 拡張システム端子 別売の拡張アクセサリー接続用

#### 電源その他

- DC IN 12V端子 入力:DC11.5V ~ 20V、10A(許容最大負荷電流)。XLR 4ピン コネクター
- バッテリー DC 14.4V(バッテリーパック)
- 消費電力  $C$ 300 Mk $\blacksquare$

RAW

約31.0 W(Super 35mm、59.94P / 50.00P記録時、4096×2160) 約28.7 W(Super 16mm (Crop)、59.94P / 50.00P記録時、2048×1080) XF-AVC 約31.2 W(Super 35mm、59.94P / 50.00P記録時、4096×2160) 約28.7 W(Super 16mm (Crop)、59.94P / 50.00P記録時、2048×1080)

#### **C500 Mk II**

RAW

約34.0 W(フルサイズ、59.94P / 50.00P記録時、5952×3140) 約28.0 W(Super 16mm (Crop)、59.94P / 50.00P記録時、2048×1080) XF-AVC 約33.4 W(フルサイズ、59.94P / 50.00P記録時、4096×2160) 約28.0 W(Super 16mm (Crop)、59.94P / 50.00P記録時、2048×1080) いずれもCFexpressカード記録(ダブルスロット記録「切」)、EF 50mm F1.8レンズ装着、SDI OUT端子、 MON.端子、LCDモニター LM-V2使用時。 最大消費電力:63 W(別売の拡張ユニット3 EU-V3装着時\*は、115 W) \* D-TAP端子は未接続 • 動作温度

 $0 °C \sim +40 °C$ 

#### • 外形寸法(幅×高さ×奥行き)

カメラ本体のみ:約153×148×168 mm カメラ本体にカメラグリップGR-V1装着時:約183×148×189 mm カメラ本体にハンドルユニット、LCDモニター LM-V2、LCDアタッチメントユニットLA-V2、カメラグ リップGR-V1、マイクホルダー装着時:約343×277×333 mm

• 質量(カメラ本体のみ) 約1750 g

#### **LCD**モニター **LM-V2**

- パネル:4.3型カラー液晶、アスペクト比 16:9、約276万ドット、視野率100%、静電容量方式タッチ パネル
- VIDEO端子:カメラ本体の接続専用
- 外形寸法:約 133×87×38 mm
- 質量:約204 g

#### **LCD**アタッチメントユニット **LA-V2**

- 特長:着脱可能、回転可能
- 外形寸法:約 156×117×75 mm
- 質量:約265 g

#### カメラグリップ **GR-V1**

- 特長:着脱可能、6°刻みで回転可能、操作ボタン/ダイヤル
- 外形寸法:約60×124×75 mm
- 質量:約260 g

### バッテリーチャージャー **CG-A20**

- 定格入力:DC 24 V、1.8 A
- 定格出力:DC 16.7 V、1.5 A
- 使用温度:0 ℃~ +40 ℃
- 外形寸法(幅×高さ×奥行き):約100×24×100 mm
- 質量:約145 g

### コンパクトパワーアダプター **CA-CP200 B**(**CG-A20**用)

- 定格入力: AC 100  $\sim$  240 V、50 / 60 Hz、90 VA(AC 100 V)  $\sim$  120 VA(AC 240 V)
- 定格出力:DC 24 V、1.8 A
- 使用温度:0 ℃~ +40 ℃
- 外形寸法(幅×高さ×奥行き):約67.5×37×134 mm
- 質量:約290 g

### バッテリーパック **BP-A60**

- 使用電池:リチウムイオン(インテリジェントリチウムイオンバッテリー)
- 使用温度:0 ℃ ~ +40 ℃
- 公称電圧:DC 14.4 V
- 公称容量:6200 mAh / 90 Wh
- 外形寸法(幅×高さ×奥行き):約41.5×82.5×69.7 mm
- 質量:約434 g

### 対応レンズと機能

ご購入いただいた時期によっては、レンズのファームウェアのアップデートが必要になることがあります。 詳細については、CINEMA EOS SYSTEM製品情報をご覧ください。

PLレンズやB4マウントアダプター MO-4Pは、別売のPL マウントキット PM-V1を使用して、PLレンズマウン トに交換したときのみ使用できます。

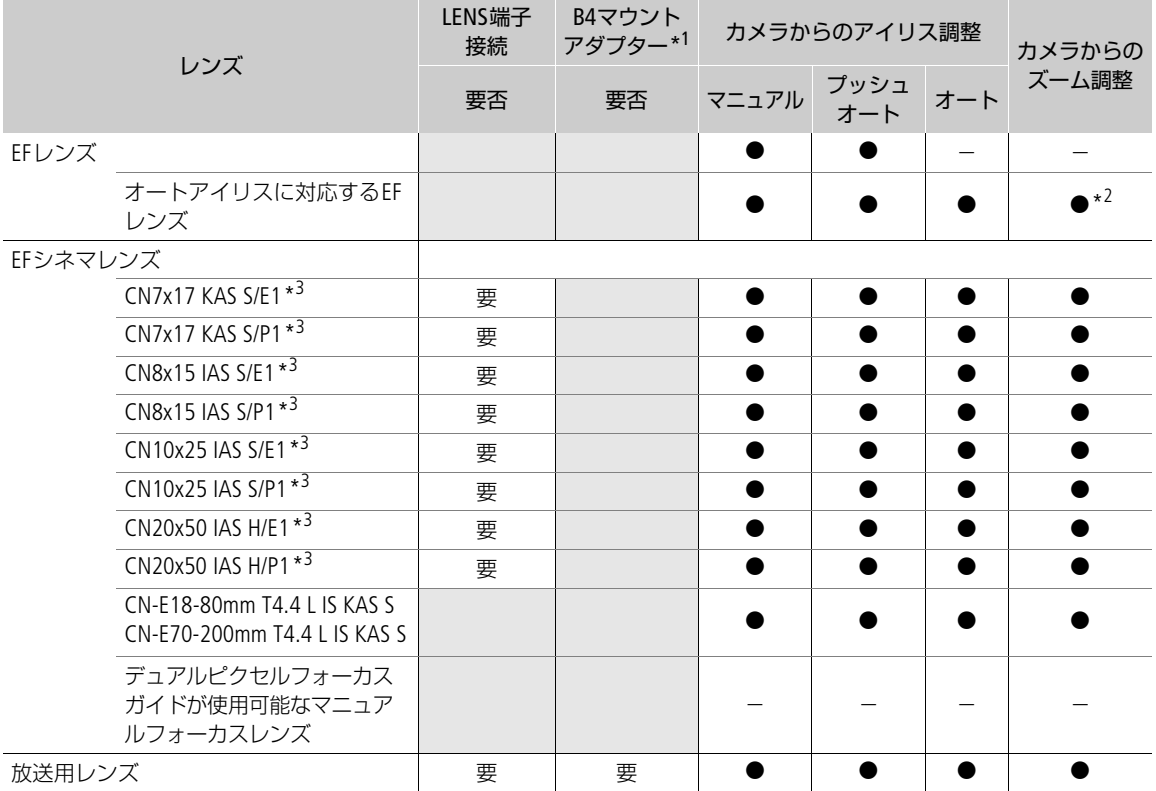

\*1B4マウントアダプター MO-4E / MO-4P (別売)のこと。

\*?パワーズームアダプター PZ-E1(別売)に対応したレンズのみ。

\*<sup>3</sup>「AEレスポンス」(ロ[188](#page-187-0))は非対応。

#### 主な仕様

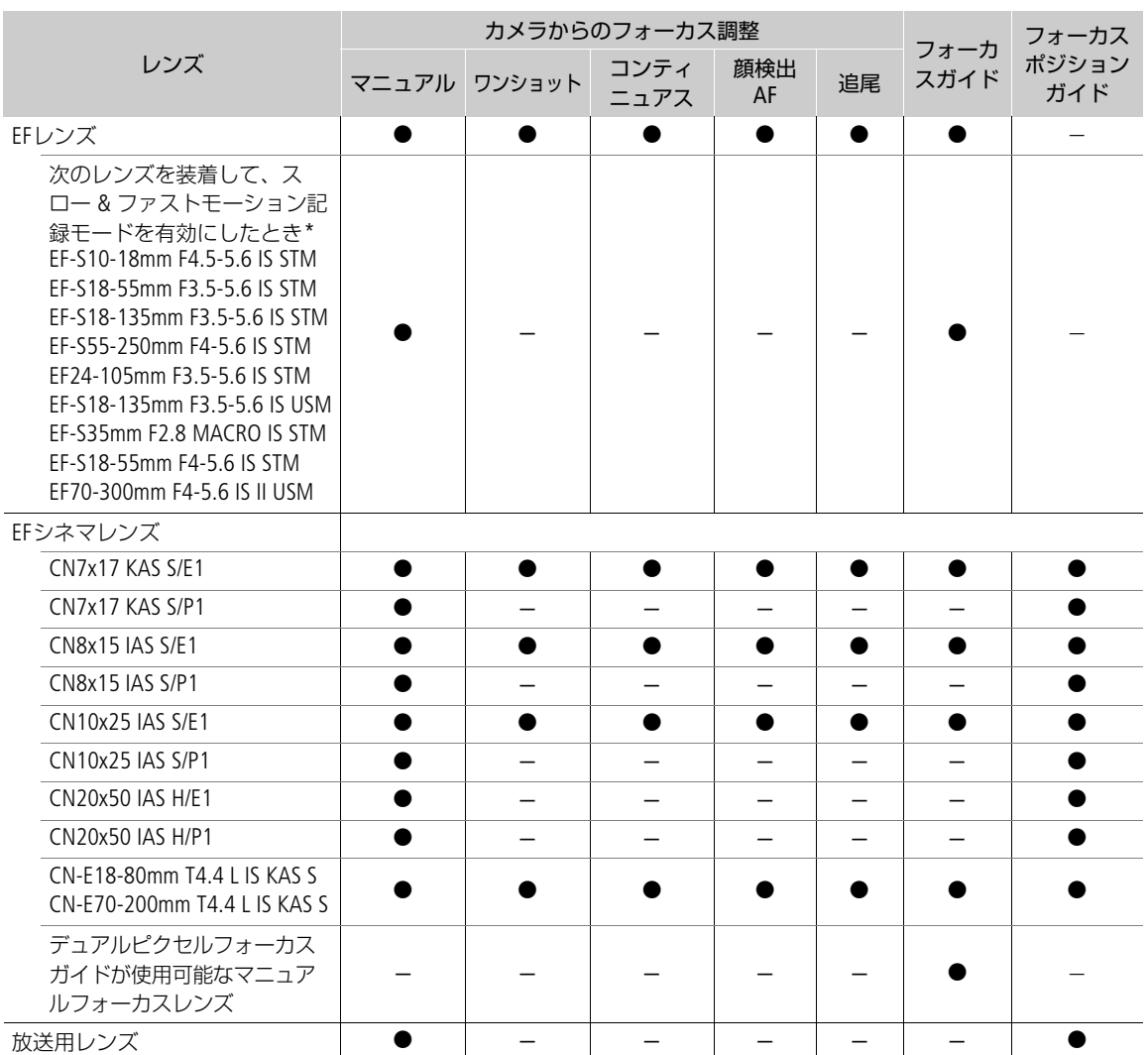

\* ただし、表に記載した以外のEFレンズを装着時、かつ撮影フレームレートを24P / 25P / 30P / 48P / 50P / 60P / 100P / 120P に設定したときは、 AFを使用できる。

• 放送用レンズ HJ14ex4.3B IASE S HJ18ex7.6B IASE S HJ24ex7.5B IASE S HJ17ex7.6B IASE S HJ22ex7.6B IASE S CJ45ex9.7B IASE-V H CJ45ex13.6B IASE-V H CJ24ex7.5B IRSE S / IASE S CJ18ex7.6B IRSE S / IASE S CJ25ex7.6B IASE S CJ14ex4.3B IRSE S / IASE S CJ15ex4.3B IASE S

• オートアイリスに対応するEFレンズ EF-S10-18mm F4.5-5.6 IS STM EF-S18-55mm F3.5-5.6 IS STM EF-S18-135mm F3.5-5.6 IS STM EF-S55-250mm F4-5.6 IS STM EF24-105mm F3.5-5.6 IS STM EF-S18-135mm F3.5-5.6 IS USM EF-S35mm F2.8 MACRO IS STM EF85mm F1.4L IS USM EF-S18-55mm F4-5.6 IS STM EF70-300mm F4-5.6 IS II USM EF70-200mm F4L IS II USM EF400mm F2.8L IS III USM EF600mm F4L IS III USM

- デュアルピクセルフォーカスガイドが使用可能なマニュアルフォーカスレンズ
- CN-E14mm T3.1 L F CN-E24mm T1.5 L F CN-E35mm T1.5 L F CN-E50mm T1.3 L F CN-E85mm T1.3 L F CN-E135mm T2.2 L F CN-E20mm T1.5 L F CN-E20-50mm T2.4 L F CN-E14-35mm T1.7 L S CN-E45-135mm T2.4 L F CN-E31.5-95mm T1.7 L S

### 動画の記録可能時間の目安

1回の記録でカードの空き容量がなくなるまで記録したときの記録時間です。

### メイン動画(CFexpressカード:RAW形式、XF-AVC形式)

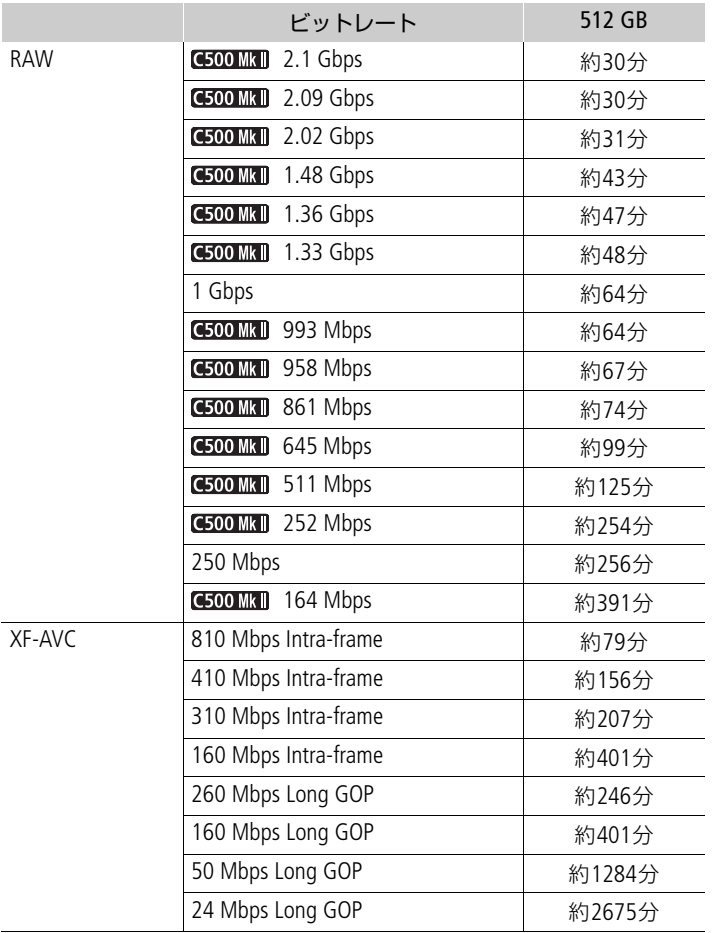

### プロキシ動画(SDカード:XF-AVC形式)

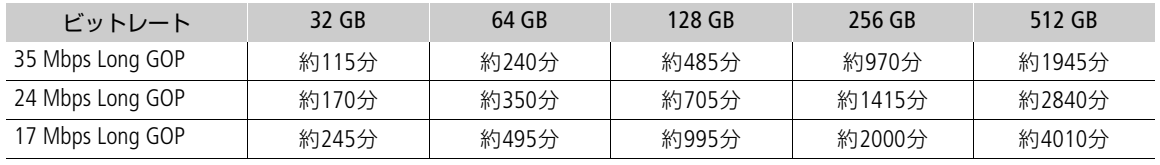

# バッテリーの充電時間の目安

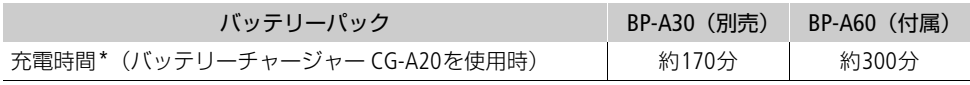

\* 周囲の温度や充電状態によって異なります。

### <span id="page-240-0"></span>使用時間の目安

付属のバッテリー BP-A60と別売のBP-A30をフル充電したときの使用時間の目安は、次のとおりです。 いずれもCFexpressカード記録(ダブルスロット記録「切」)、EF 50mm F1.8レンズ装着、SDI OUT端子、 MON.端子、LCDモニター LM-V2使用、省電力モード「切」時

#### **C300 Mk III**

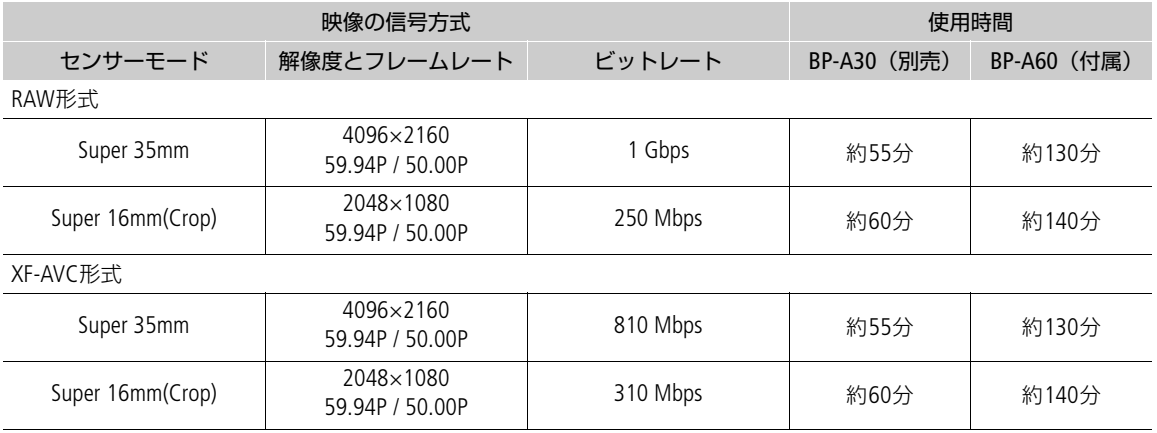

#### **C500 Mk II**

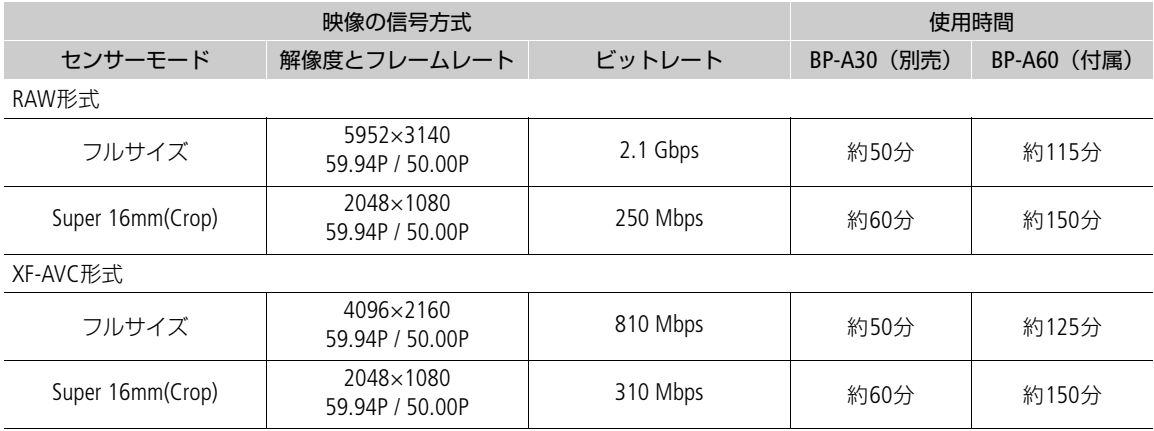

寸法図(単位:**mm**)

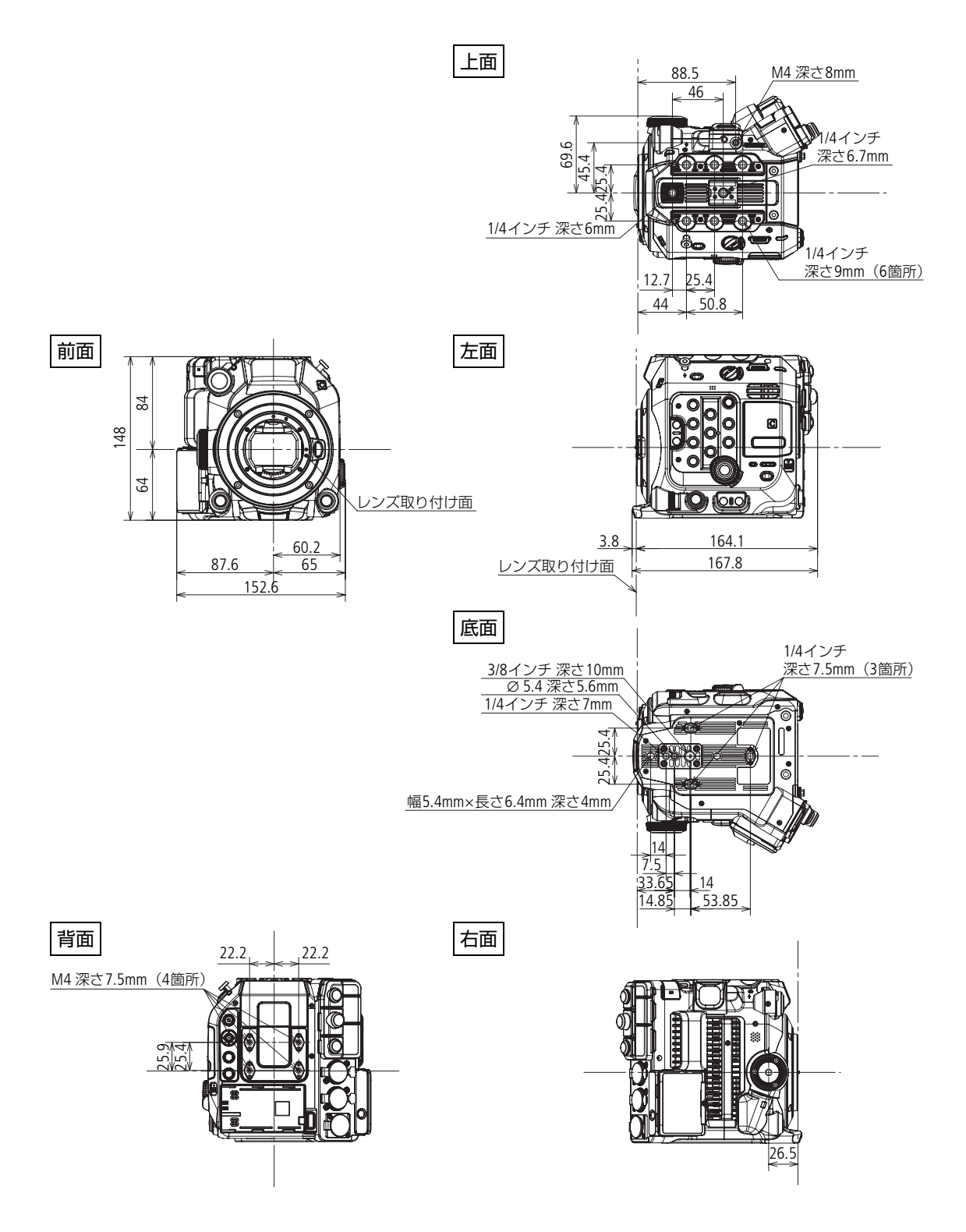

グリップ装着時

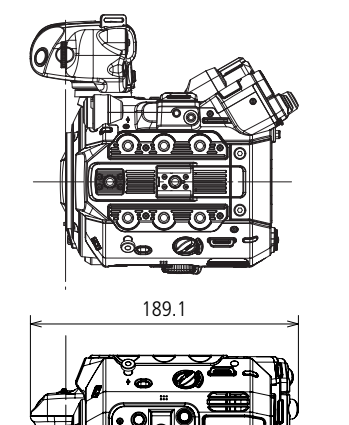

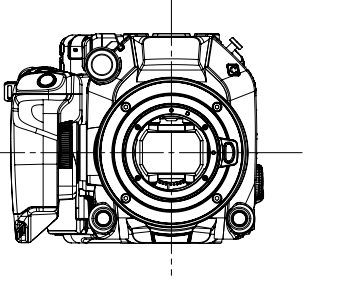

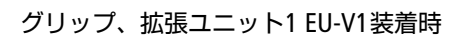

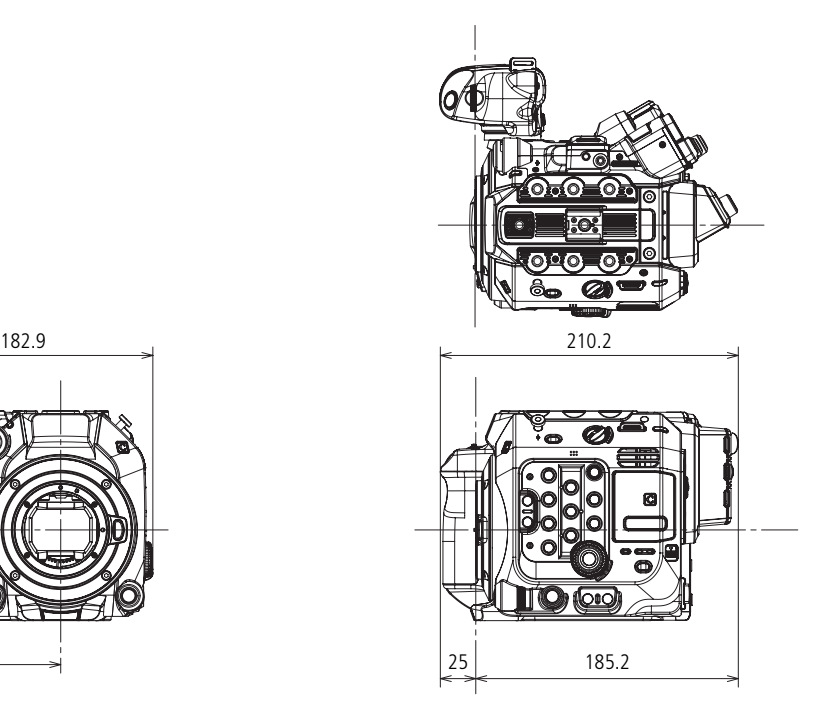

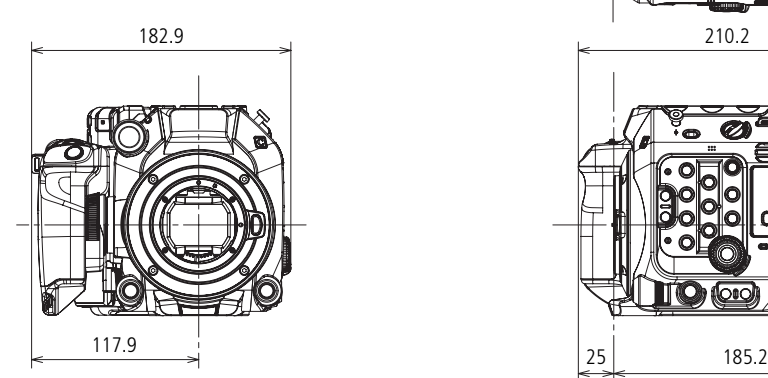

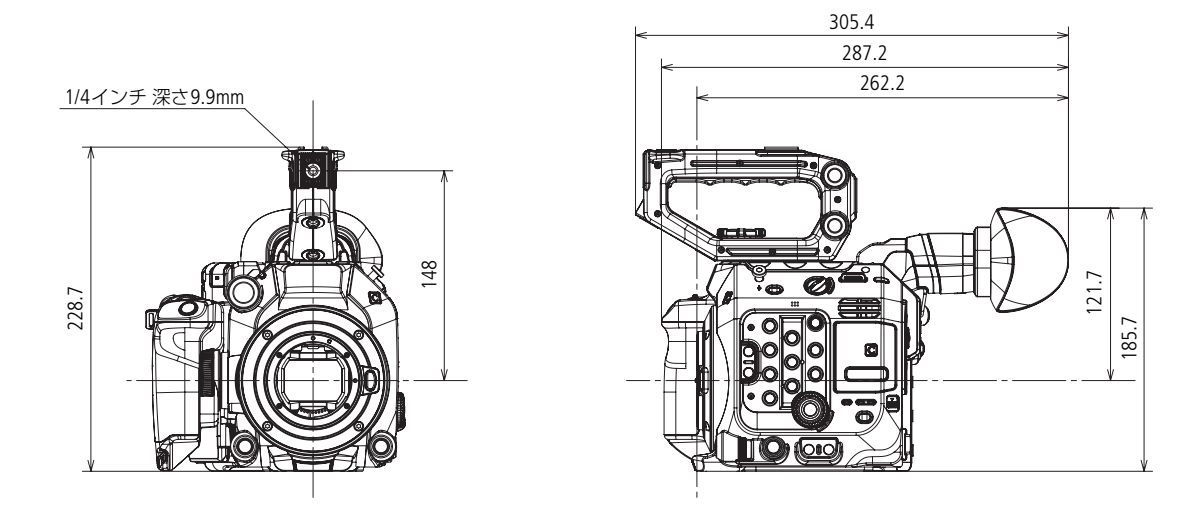

グリップ、ハンドルユニット、ビューファインダー(アイカップ付)装着時

グリップ、ハンドルユニット、ビューファインダー(跳ね上げ状態)装着時

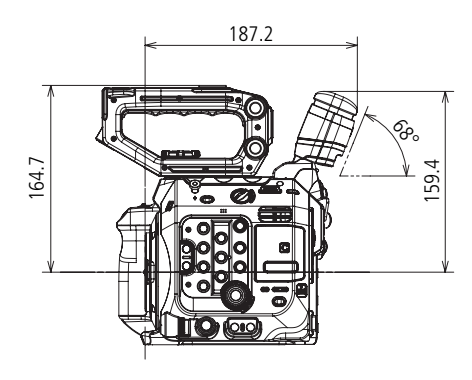

カメラグリップ、ハンドルユニット、マイクホルダー、LCDモニター(パネル閉じ)、 LCDアタッチメントユニット、ビューファインダー、バッテリーパックBP-A60装着時

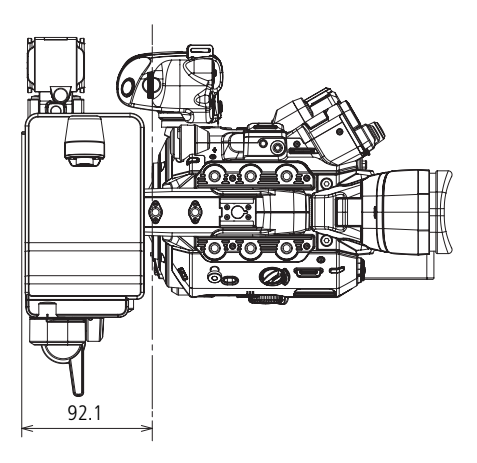

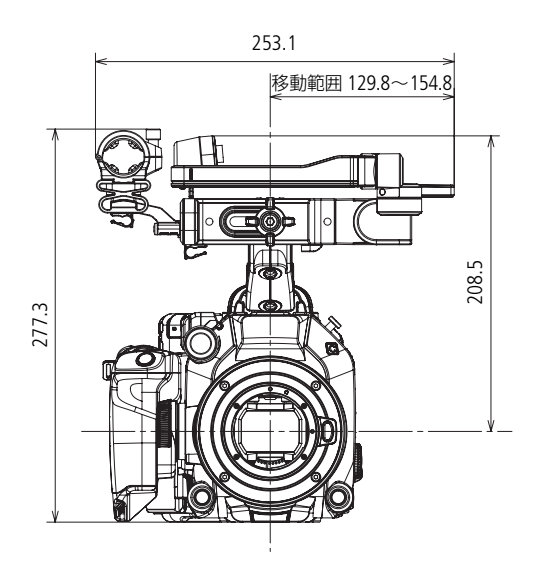

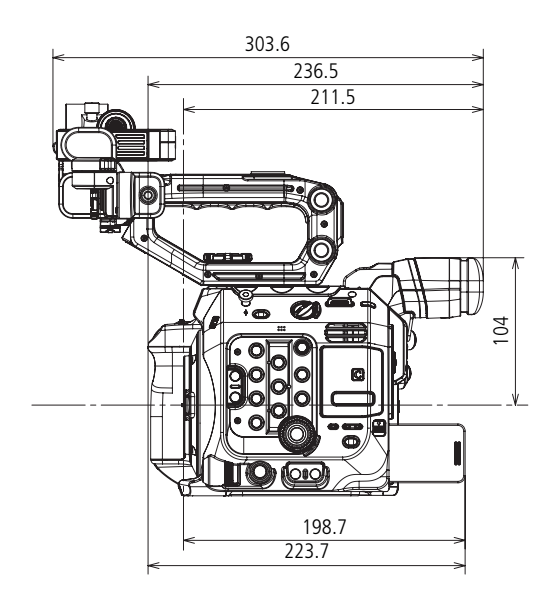

カメラグリップ、ハンドルユニット、マイクホルダー、LCDモニター(パネル開)、 LCDアタッチメントユニット、拡張ユニット2 EU-V2装着時

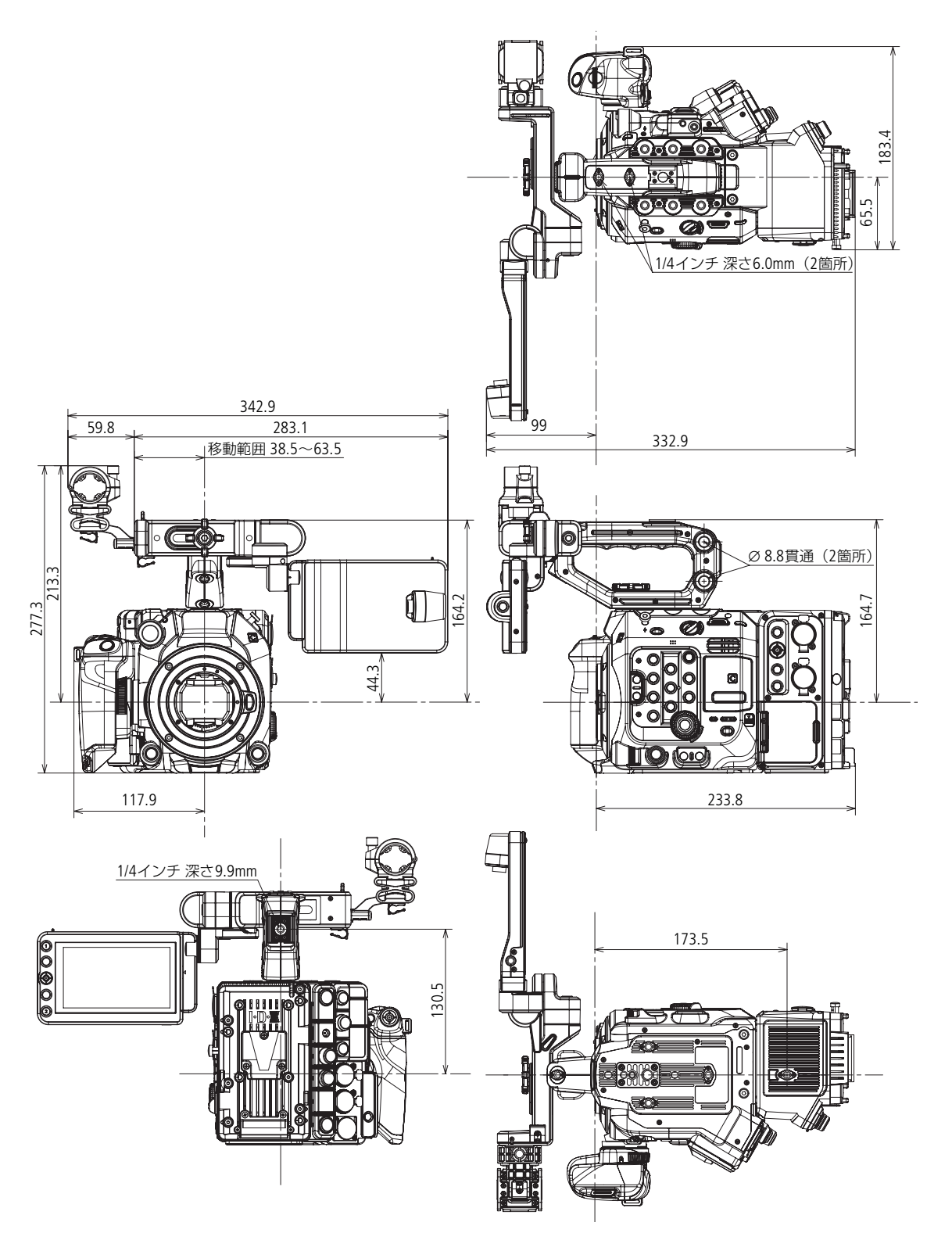

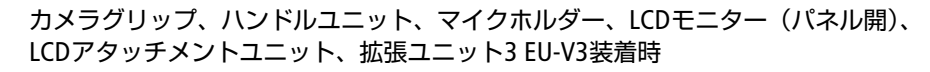

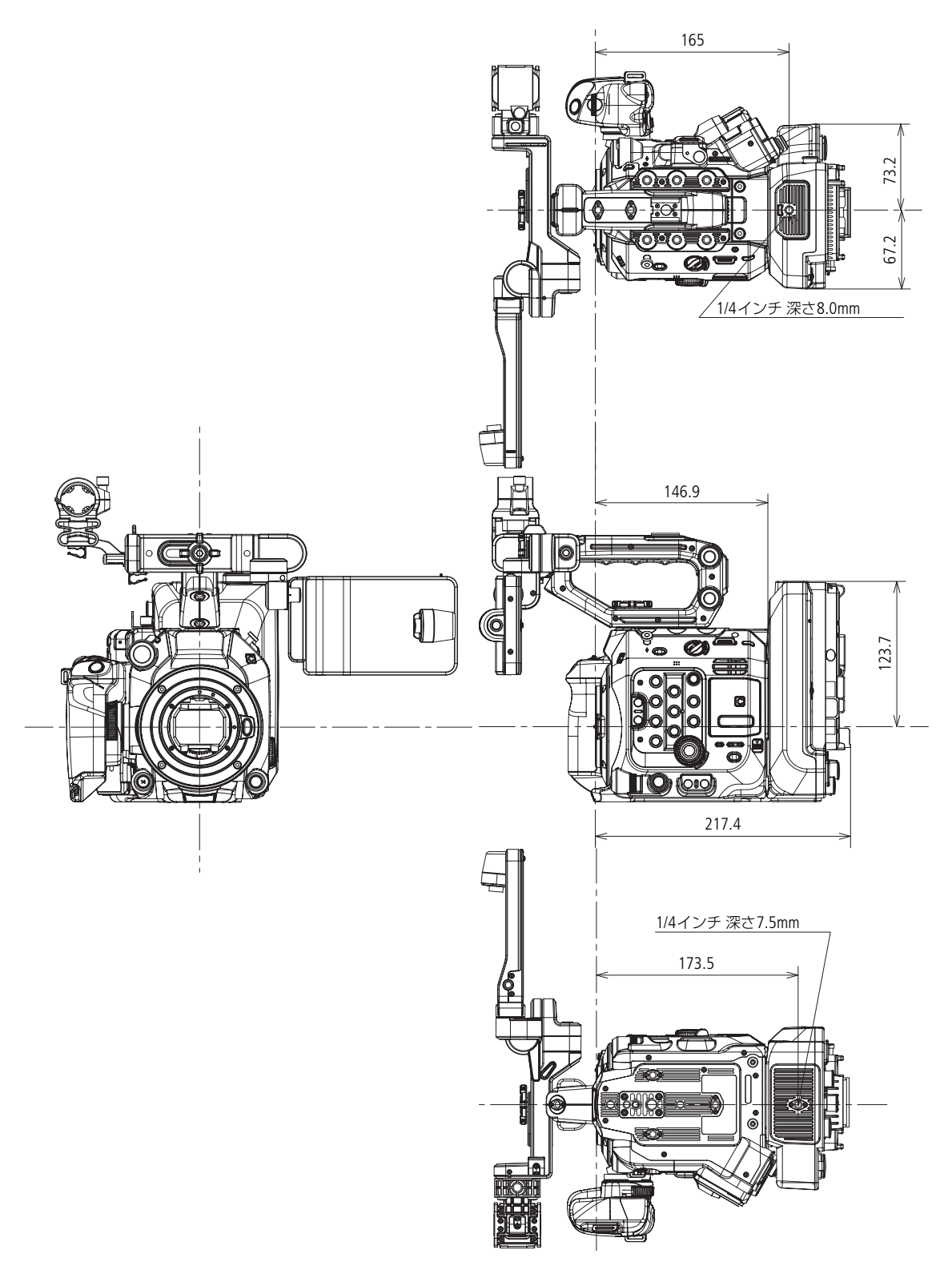

247

PLレンズマウント

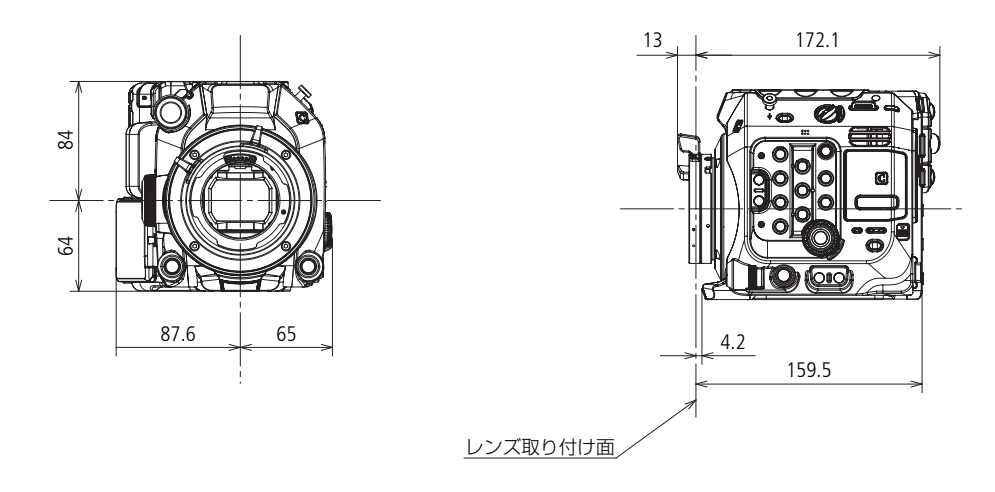

EFレンズマウント(シネマロックタイプ)

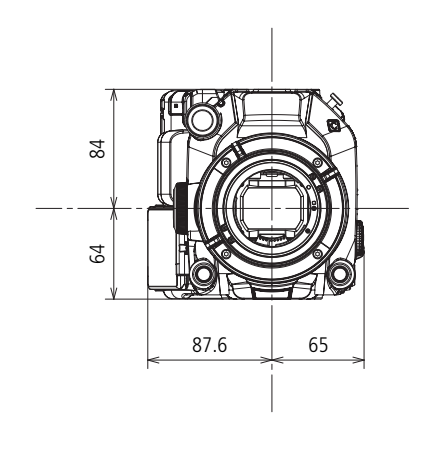

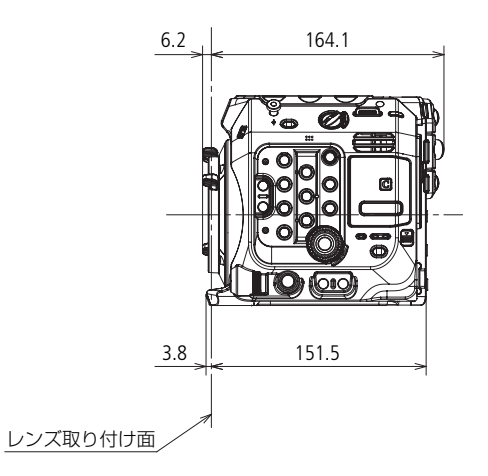

### ハンドルユニット

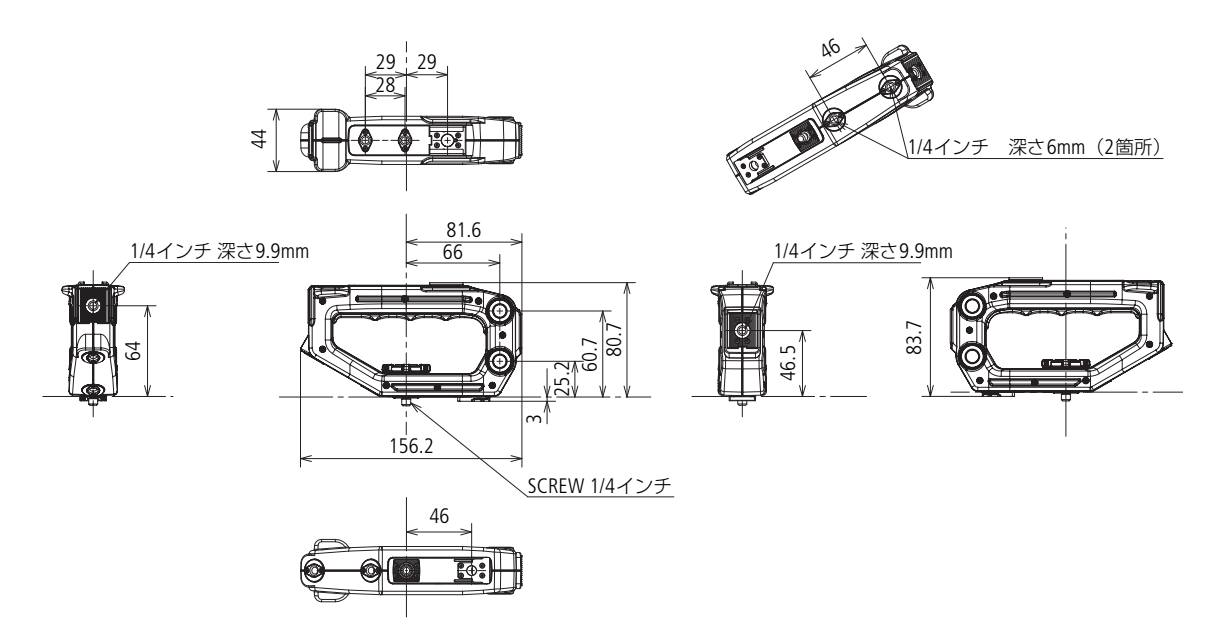

### 電源入力端子のピン配置

DC IN 12V端子

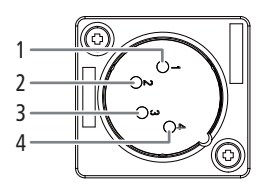

- 1 GND
- 2 未結線
- 3 未結線
- 4 DC 11.5V~20V

# あ

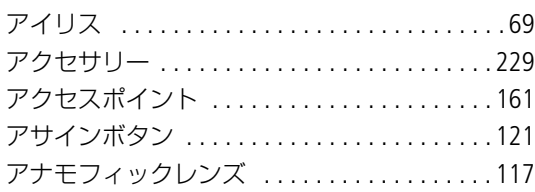

# $\mathsf{U}$

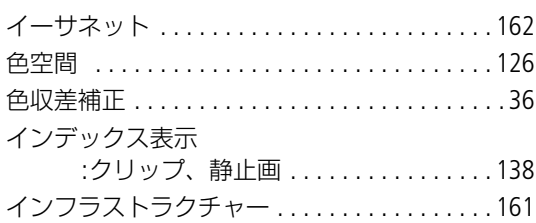

# え

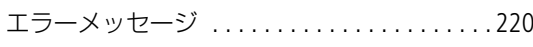

# お

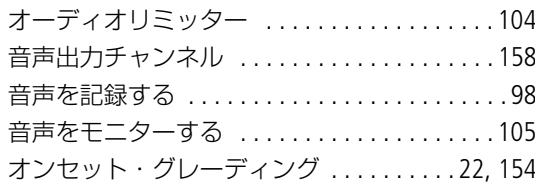

### か

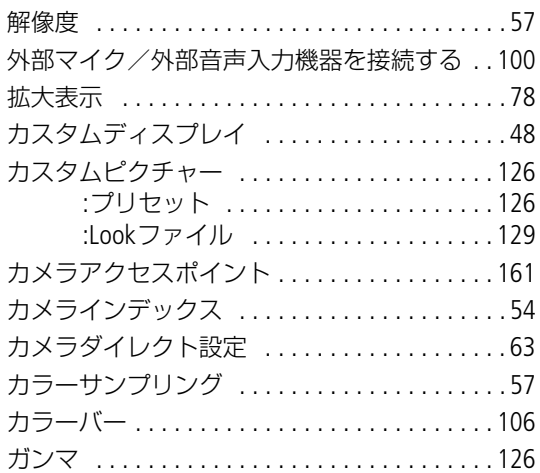

### き キーロック ...............................11 機能設定 (MODE) ......................163 吸気口 ..................................12

# $\langle$

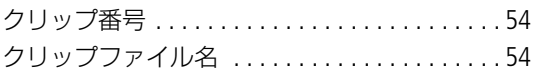

# け

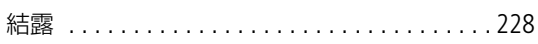

# さ

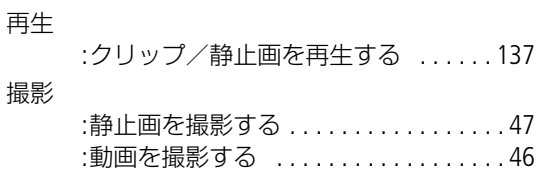

# $\cup$

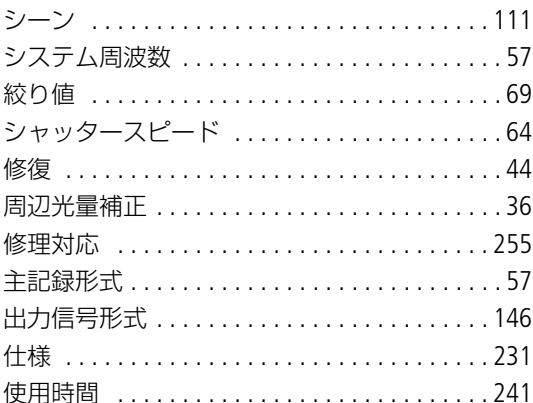

# す

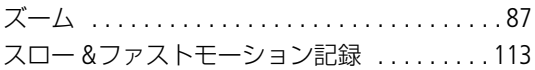

### せ

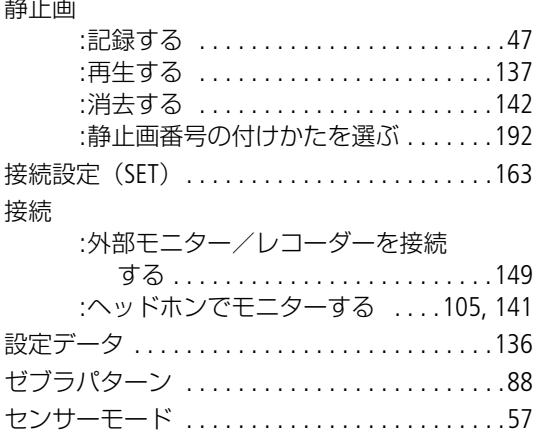

# そ

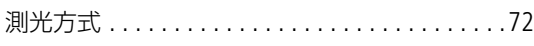

# た

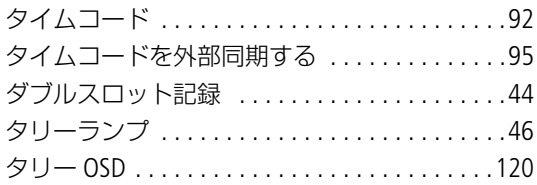

# ち

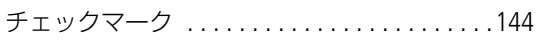

# つ

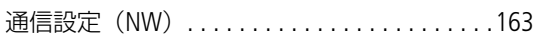

# て

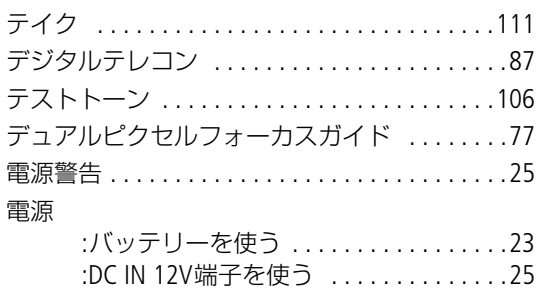

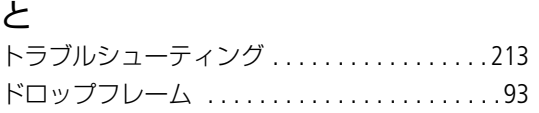

# に

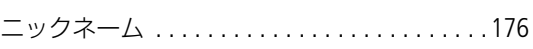

# $\mathcal{O}$

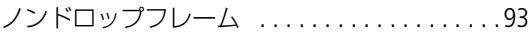

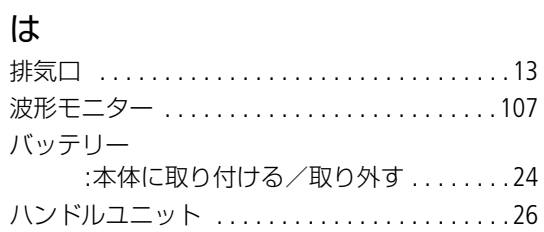

# ひ

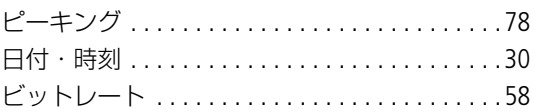

# ふ

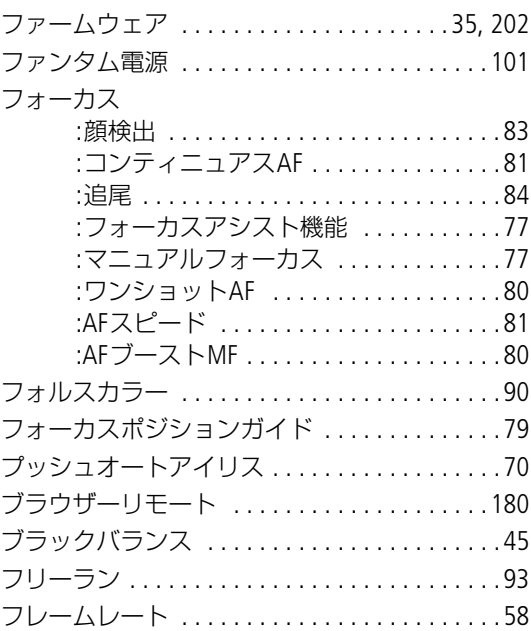

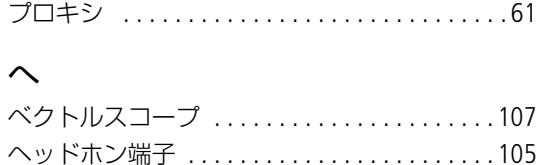

# ほ

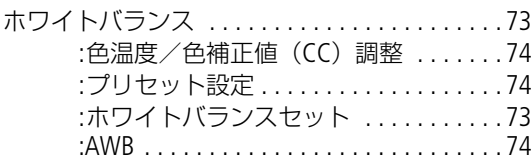

# $\ddot{\boldsymbol{\pi}}$

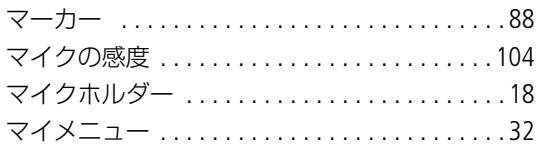

# め

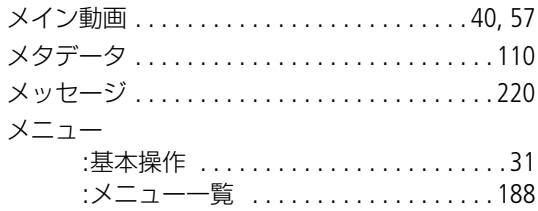

# $\overline{t}$

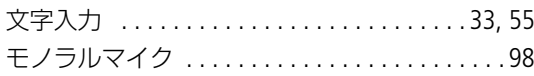

# łФ

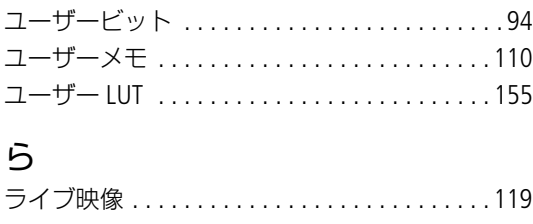

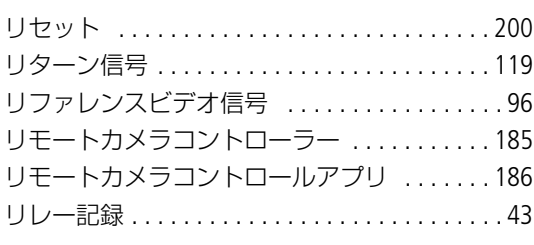

# $\bar{\textbf{c}}$

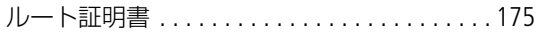

# $\eta$

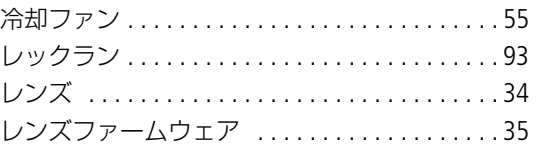

# $\overline{5}$

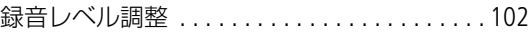

# 番号

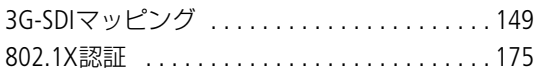

# その他

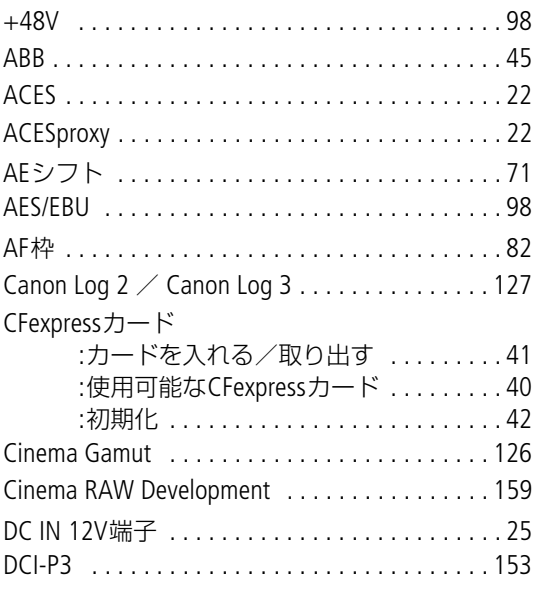
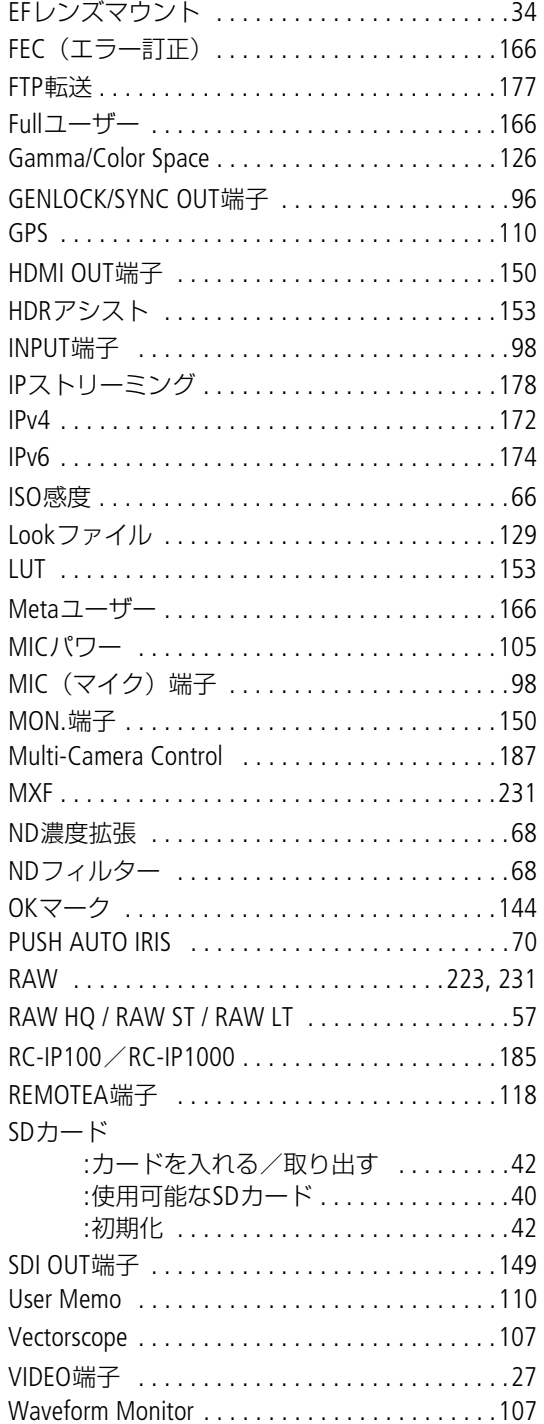

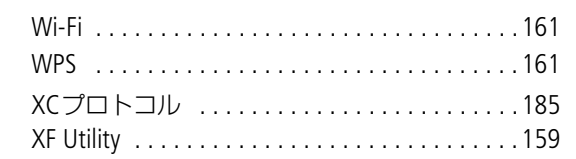

# 商標について

- SD、SDHC、SDXCロゴはSD-3C, LLCの商標です。
- CFexpressはCFA (CompactFlash Association) の商標です。
- Microsoft、Windowsは、Microsoft Corporationの米国およびその他の国における商標または登録商標です。
- Apple、macOS、App Storeは、米国およびその他の国で登録されているApple Inc.の商標です。
- Avid、Media Composerは、米国および/またはその他の国におけるAvid Technology, Inc.またはその子会社 の商標または登録商標です。
- Wi-Fiは、Wi-Fi Allianceの登録商標です。Wi-Fi CERTIFIED、WPA、WPA2とWi-Fi CERTIFIEDロゴは、Wi-Fi Allianceの商標です。
- カメラの設定画面と本書内で使用されている「WPS」は、Wi-Fi Protected Setupを意味しています。
- JavaScriptは、Oracle Corporationおよびその子会社、関連会社の、米国およびその他の国における登録商標 または商標です。
- HDMI、HDMI High-Definition Multimedia Interfaceという語、HDMIのトレードドレスおよびHDMIのロゴは、 HDMI Licensing Administrator, Inc.の商標または登録商標です。
- DaVinci Resolve™ は、Blackmagic Design Pty Ltd.の商標です。
- DCFロゴマークは、(社)電子情報技術産業協会(JEITA)の「Design rule for Camera File system」の規格を 表す団体商標です。
- その他、本書中の社名や商品名は、各社の登録商標または商標です。

本機器は、MicrosoftからライセンスされたexFAT技術を搭載しています。

## 使用許諾について

- This product is licensed under AT&T patents for the MPEG-4 standard and may be used for encoding MPEG-4 compliant video and/or decoding MPEG-4 compliant video that was encoded only (1) for a personal and noncommercial purpose or (2) by a video provider licensed under the AT&T patents to provide MPEG-4 compliant video. No license is granted or implied for any other use for MPEG-4 standard.
- THIS PRODUCT IS LICENSED UNDER THE AVC PATENT PORTFOLIO LICENSE FOR THE PERSONAL USE OF A CONSUMER OR OTHER USES IN WHICH IT DOES NOT RECEIVE REMUNERATION TO (i) ENCODE VIDEO IN COMPLIANCE WITH THE AVC STANDARD("AVC VIDEO")AND/OR (ii) DECODE AVC VIDEO THAT WAS ENCODED BY A CONSUMER ENGAGED IN A PERSONAL ACTIVITY AND/OR WAS OBTAINED FROM A VIDEO PROVIDER LICENSED TO PROVIDE AVC VIDEO. NO LICENSE IS GRANTED OR SHALL BE IMPLIED FOR ANY OTHER USE. ADDITIONAL INFORMATION MAY BE OBTAINED FROM MPEG LA, L.L.C. SEE **<HTTP://WWW.MPEGLA.COM>**

本機は、DCFに準拠しています。DCFは、(社)電子情報技術産業協会(JEITA)で主として、デジタルカメ ラ等の画像ファイル等を、関連機器間で簡便に利用しあえる環境を整えることを目的に標準化された規格 「Design rule for Camera File system」の略称です。

### アクセサリーは、キヤノン純正品のご使用をおすすめします

本製品は、キヤノン純正の専用アクセサリーと組み合わせて使用した場合に最適な性能を発揮するように 設計されておりますので、キヤノン純正アクセサリーのご使用をおすすめいたします。なお、純正品以外 のアクセサリーの不具合(例えばバッテリーパックの液漏れ、破裂など)に起因することが明らかな、故 障や発火などの事故による損害については、弊社では一切責任を負いかねます。また、この場合のキヤノ ン製品の修理につきましては、保証の対象外となり、有償とさせていただきます。あらかじめご了承くだ さい。

#### 修理対応について

- 1.保証期間経過後の修理は原則として有料となります。なお、運賃諸掛かりは、お客様にてご負担願いま す。
- 2.本製品の修理対応期間は、製品製造打切り後7年間です。なお、弊社の判断により、修理対応として同一 機種または同程度の仕様製品への本体交換を実施させていただく場合があります。同程度の機種との交 換の場合、ご使用の消耗品や付属品をご使用いただけないことや、対応OSが変更になることがあります。
- 3.修理品をご送付の場合は、見本となる撮影データを記録した記録メディアを添付するなど、修理箇所を 明確にご指示の上、十分な梱包でお送りください。

#### 修理を依頼されるときは

修理についてはお買い求めの販売店、もしくはお客様相談センターにお問い合わせください。

- 購入年月日、製品の型名、故障内容を明確にお伝えください。不具合内容を確認の上、修理方法をご案 内いたします。
- 修理品を送付される場合は十分な梱包でお送りください。

■本書の記載内容は2024年2月現在のものです

製品の仕様および外観や本書の記載内容は、改良等のため予告なく変更することがあります。 最新の使用説明書については、キヤノンのホームページなどでご確認ください。

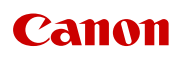

キヤノン株式会社/キヤノンマーケティングジャパン株式会社 〒108-8011 東京都港区港南2-16-6